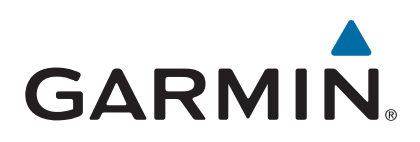

# **GPSMAP® 8000/8500 serie**

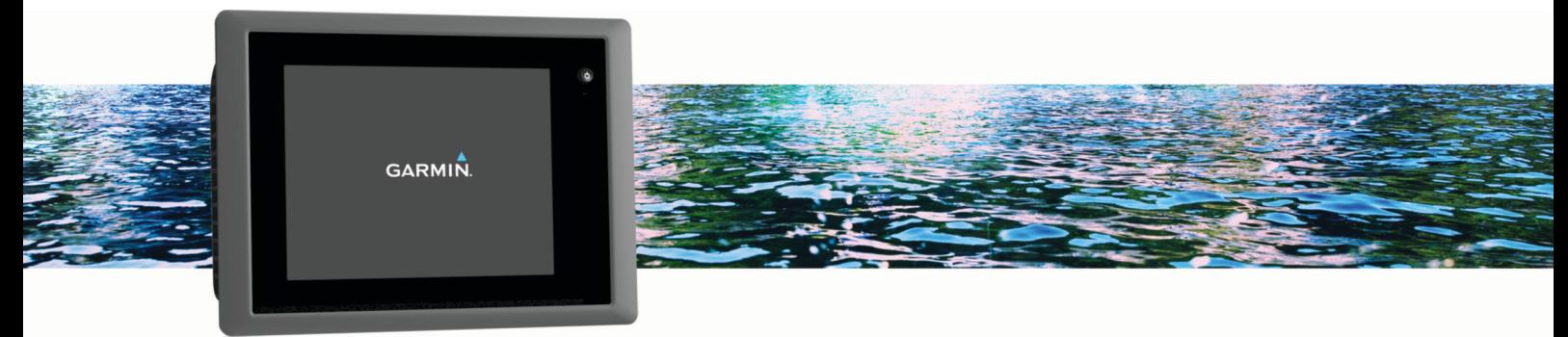

Gebruikershandleiding

#### © 2013 Garmin Ltd. of haar dochtermaatschappijen

Alle rechten voorbehouden. Volgens copyrightwetgeving mag deze handleiding niet in zijn geheel of gedeeltelijk worden gekopieerd zonder schriftelijke toestemming van Garmin. Garmin behoudt zich het recht voor om haar producten te wijzigen of verbeteren en om wijzigingen aan te brengen in de inhoud van deze handleiding zonder de verplichting te dragen personen of organisaties over dergelijke wijzigingen of verbeteringen te informeren. Ga naar [www.garmin.com](http://www.garmin.com) voor de nieuwste updates en aanvullende informatie over het gebruik van dit product.

Garmin®, het Garmin logo, BlueChart®, g2 Vision®, GPSMAP®, FUSION®, quatix®, Ultrascroll® en VIRB® zijn handelsmerken van Garmin Ltd. of haar dochtermaatschappijen, geregistreerd in de Verenigde Staten en andere landen. ActiveCaptain™, ECHOMAP™, Fantom™, FUSION-Link™, Garmin ClearVü™, Garmin Connect™, Garmin Express™, Garmin Helm™, Garmin LakeVü™, Garmin Nautix™, Garmin Quickdraw™, GCV™, GMR™, GRID™, GXM™, HomePort™, MotionScope™, OneChart™, Panoptix™, Shadow Drive™ en SmartMode™ zijn handelsmerken van Garmin Ltd. of haar dochtermaatschappijen. Deze handelsmerken mogen niet worden gebruikt zonder de uitdrukkelijke toestemming van Garmin.

Apple® is een handelsmerk van Apple Inc., geregistreerd in de Verenigde Staten en andere landen. Android™ is een handelsmerk van Google™ Inc. Het merk en de logo's van Bluetooth® zijn eigendom van Bluetooth SIG, Inc. en voor het gebruik van deze merknaam door Garmin is een licentie verkregen. CZone™ is een geregistreerd handelsmerk van Power Products, LLC. FLIR® is een geregistreerd handelsmerk van FLIR Systems, Inc. SiriusXM® is een geregistreerd handelsmerk van SiriusXM Radio Inc. Wi-Fi® is een geregistreerd merk van Wi-Fi Alliance Corporation. Windows® is een geregistreerd handelsmerk van Microsoft Corporation in de Verenigde Staten en andere landen. Andere handelsmerken en auteursrechten zijn eigendom van hun respectieve eigenaars.

# **Inhoudsopgave**

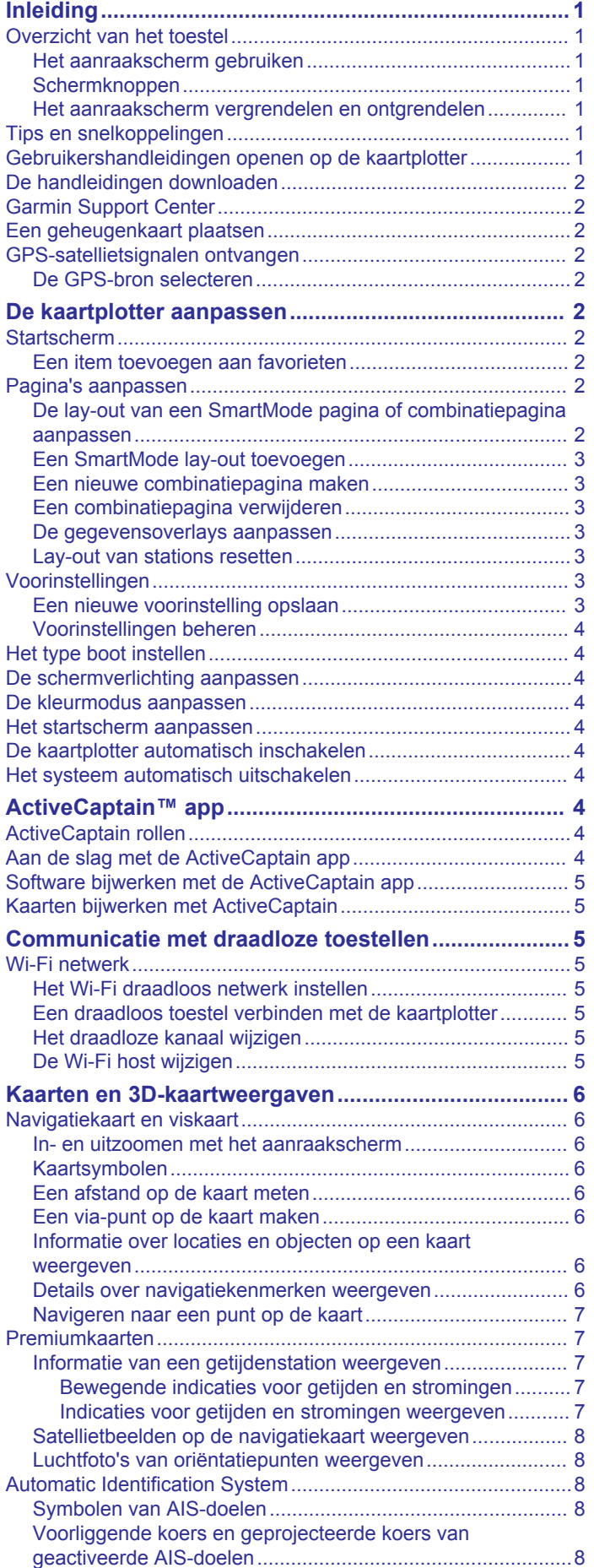

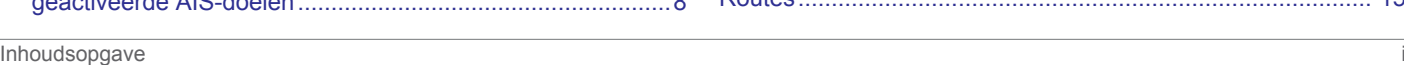

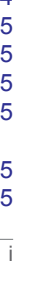

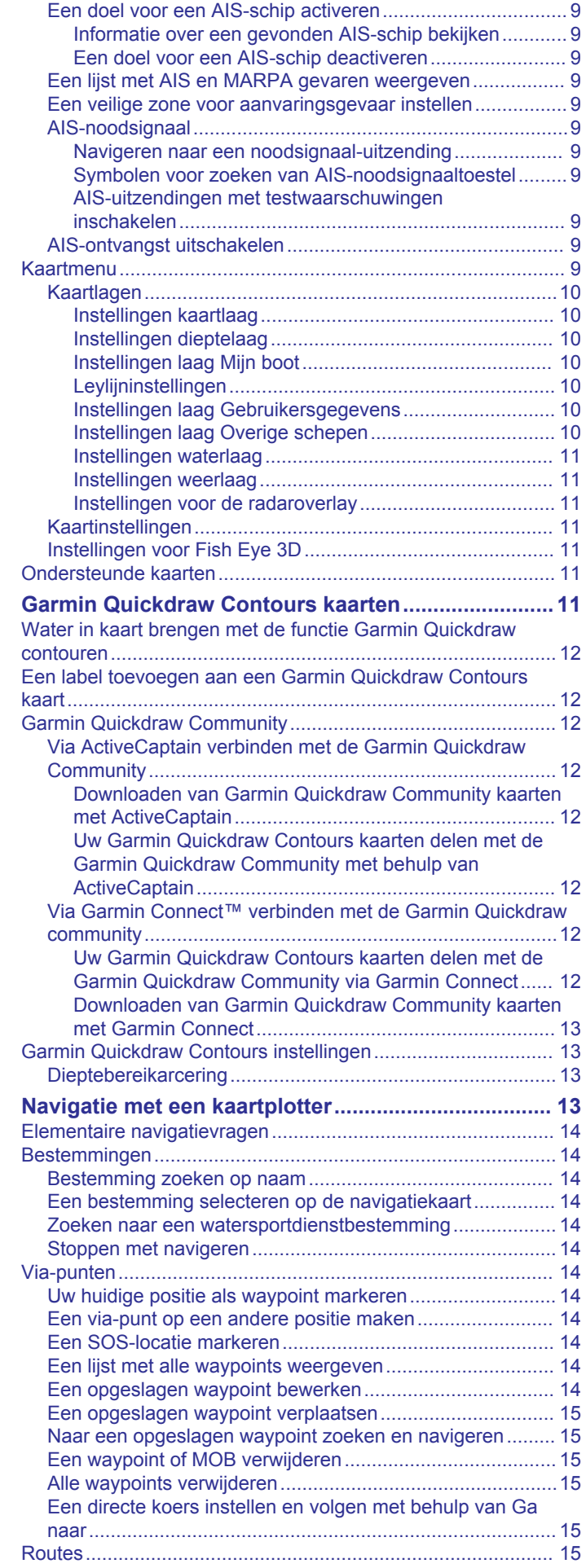

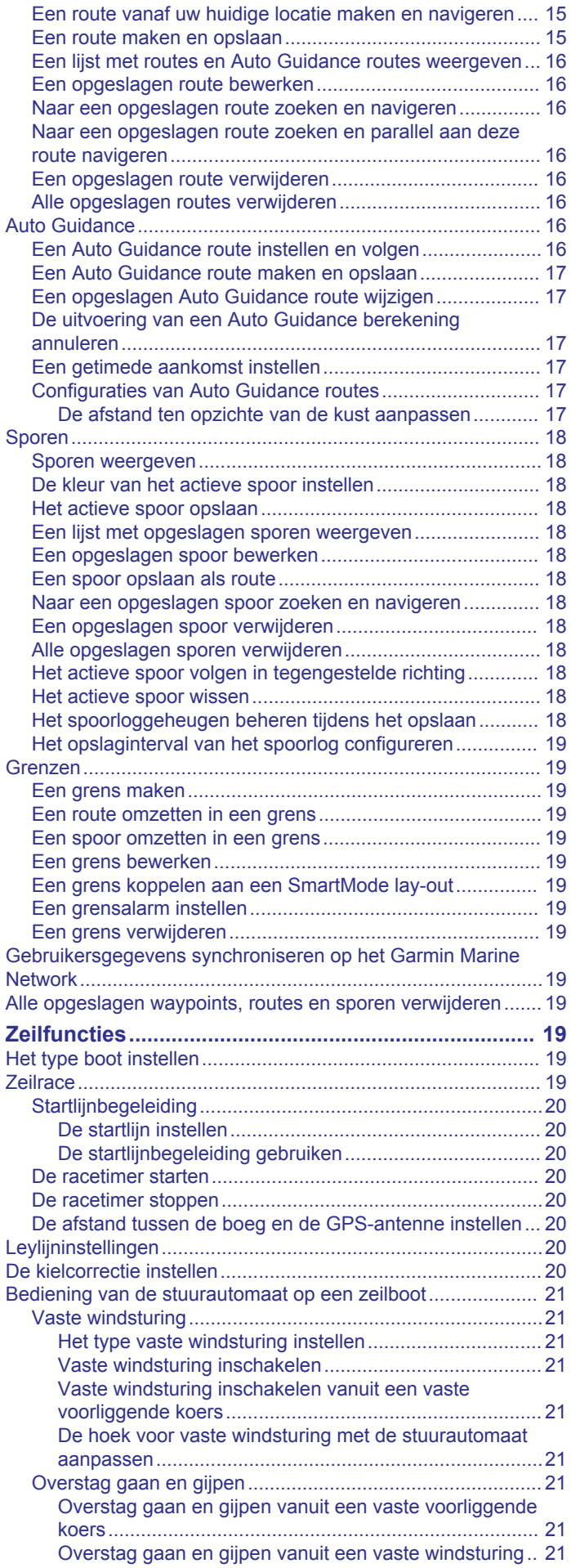

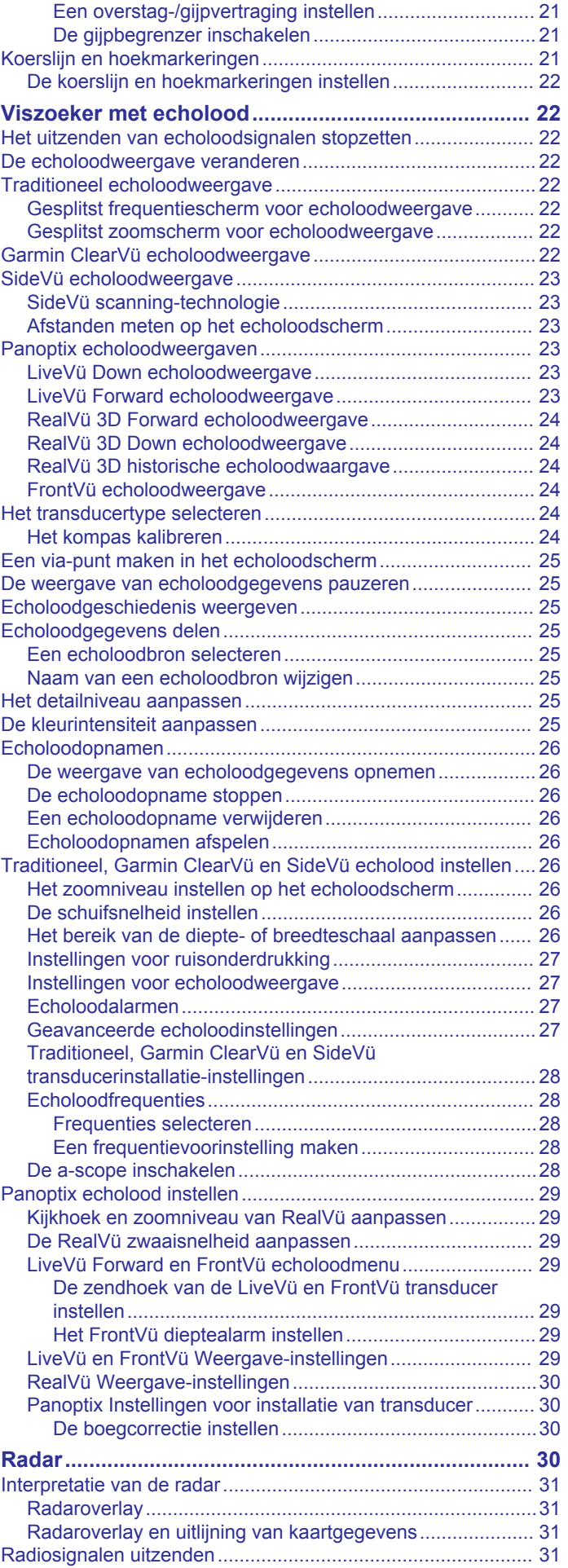

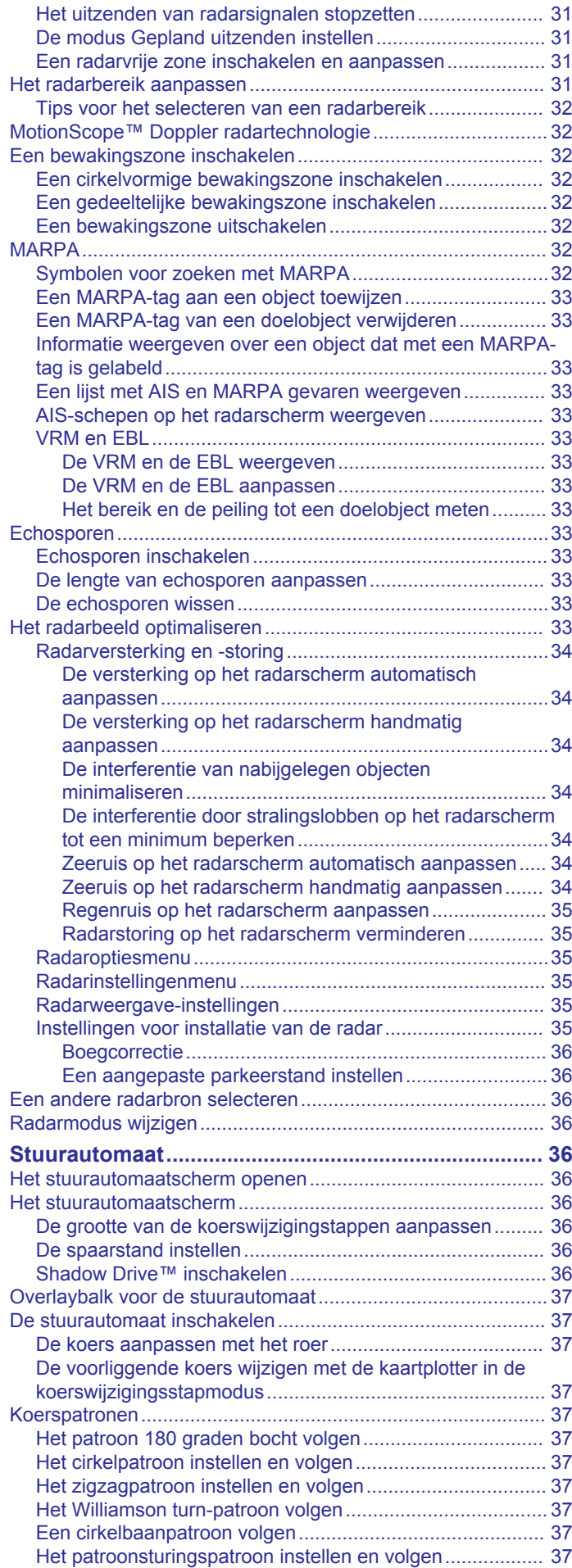

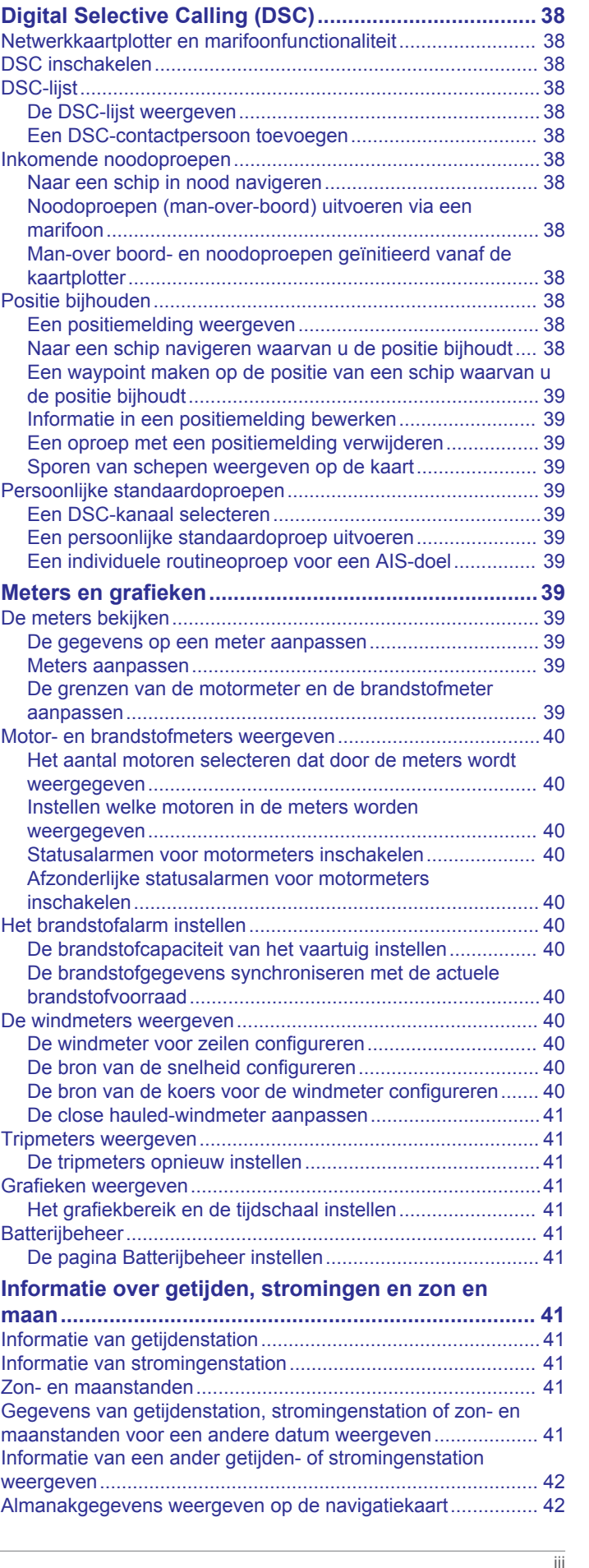

[Een zoekpatroon instellen en volgen...................................](#page-44-0) 37 [Een koerspatroon annuleren...............................................](#page-44-0) 37

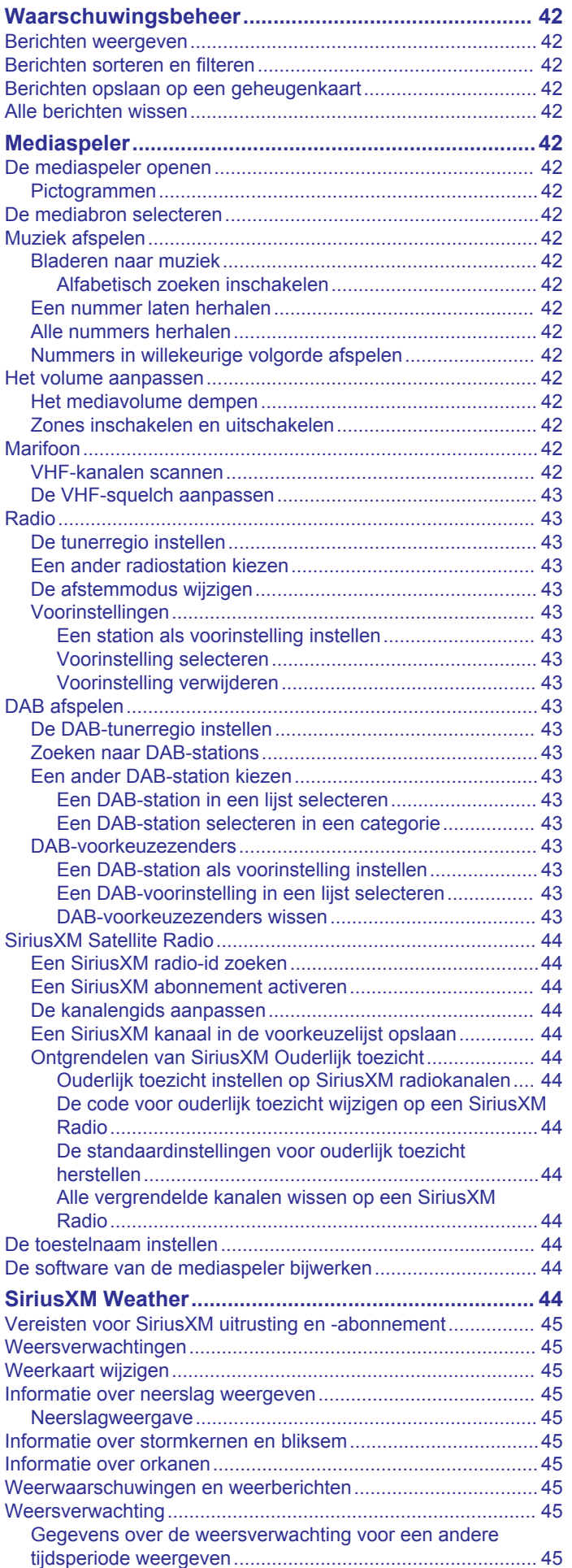

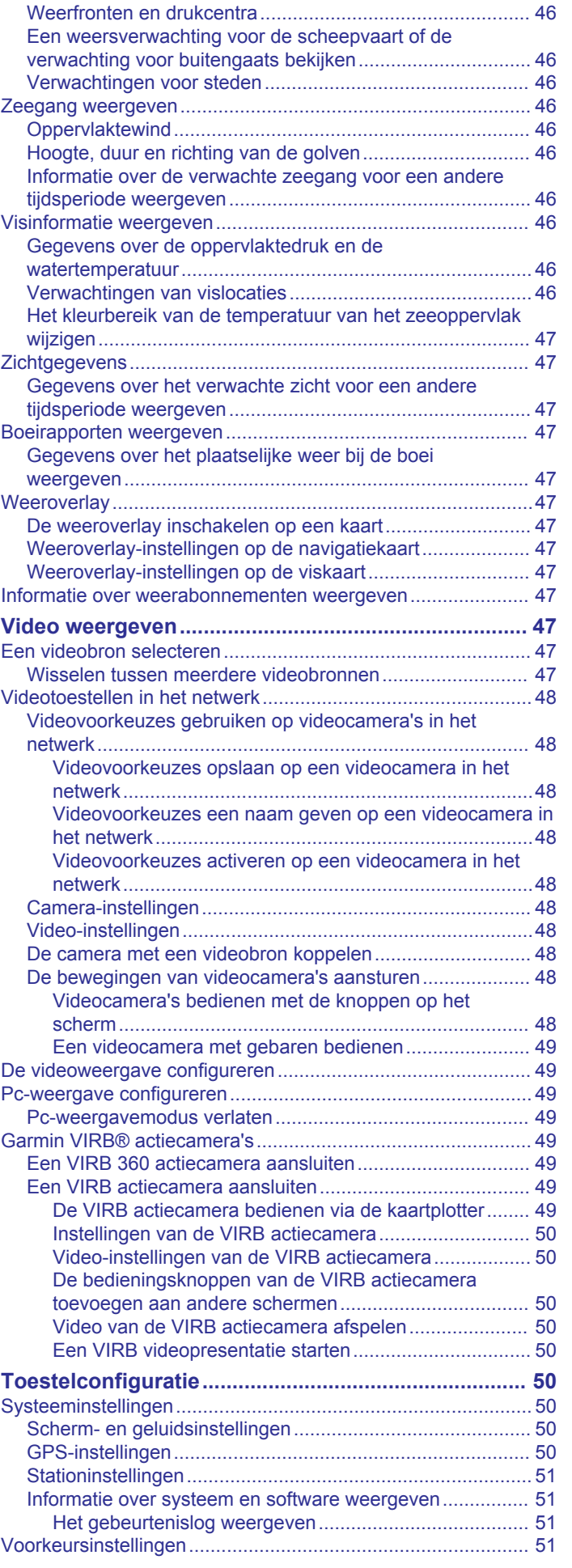

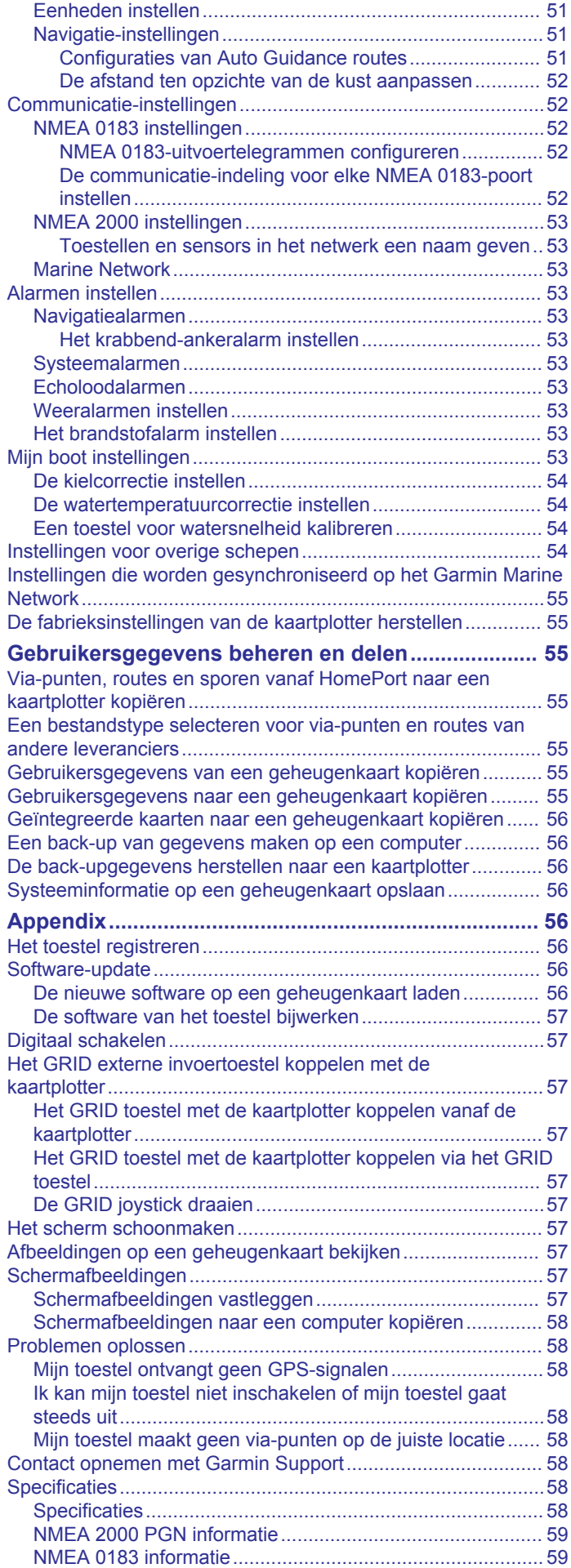

#### Inhoudsopgave

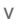

### **[Index..............................................................................](#page-68-0) 61**

# **Inleiding**

#### **WAARSCHUWING**

<span id="page-8-0"></span>Lees de gids *Belangrijke veiligheids- en productinformatie* in de verpakking voor productwaarschuwingen en andere belangrijke informatie.

**OPMERKING:** Niet alle functies zijn beschikbaar op alle modellen.

Op de Garmin® website [www.garmin.com](http://www.garmin.com) vindt u recente informatie over uw product. Op de ondersteuningspagina's vindt u de antwoorden op veelgestelde vragen en kunt u software en kaartupdates downloaden. Tevens vindt u daar de contactgegevens van de Garmin ondersteuning voor als u vragen hebt.

### **Overzicht van het toestel**

De locatie van de items kan verschillen, afhankelijk van het model.

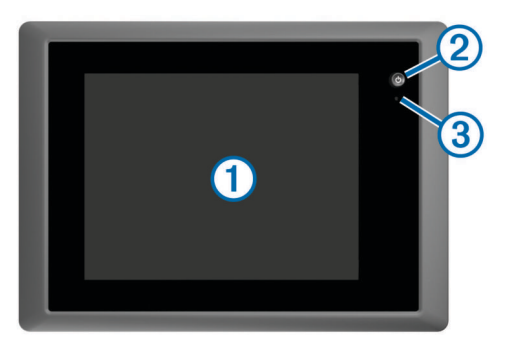

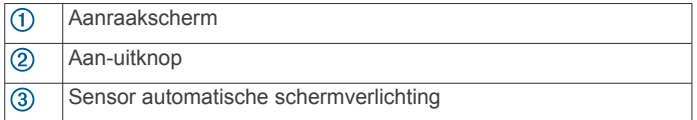

#### **Het aanraakscherm gebruiken**

- Tik op het scherm om een item te selecteren.
- Sleep of veeg uw vinger over het scherm om te pannen of te scrollen.
- Knijp twee vingers samen om uit te zoomen.
- Spreid twee vingers uit elkaar om in te zoomen.

#### **Schermknoppen**

Deze schermknoppen kunnen worden weergegeven op bepaalde schermen en bij bepaalde functies. Sommige knoppen zijn alleen toegankelijk via een combinatiepagina of SmartMode™ lay-out, of wanneer bepaalde accessoires, zoals

een radar, zijn aangesloten.

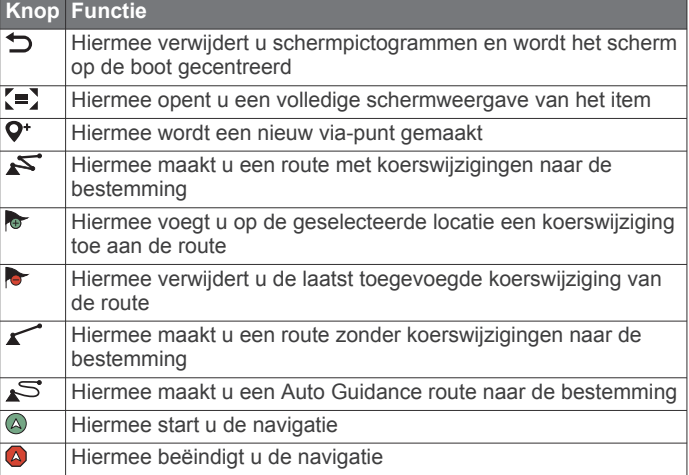

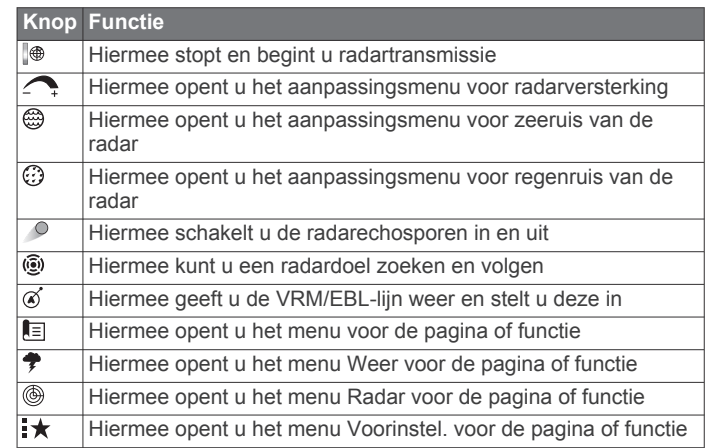

#### **Het aanraakscherm vergrendelen en ontgrendelen**

U kunt het aanraakscherm vergrendelen om te voorkomen dat u per ongeluk op het scherm tikt en functies activeert.

- **1** Selecteer  $\Diamond$  > Vergrendel aanraakscherm om het scherm te vergrendelen.
- **2** Selecteer (b) om het scherm te ontgrendelen.

### **Tips en snelkoppelingen**

- Druk op  $\circlearrowright$  om de kaartplotter in te schakelen.
- Selecteer **Start** in een willekeurig scherm om terug te keren naar het startscherm.
- Selecteer **Menu** om aanvullende instellingen over dat scherm weer te geven.
- Selecteer **Menu** om het menu te sluiten wanneer u klaar bent.
- Druk op  $($ <sup>b</sup> om extra opties te openen, zoals het aanpassen van de helderheid en het vergrendelen van het aanraakscherm.
- Bruk op  $\Diamond$  en selecteer Voeding uit > Schakel systeem uit. U kunt de kaartplotter ook uitschakelen door  $\Diamond$  ingedrukt houden totdat de balk **Schakel systeem uit** gevuld is.
- Druk op  $($ <sup>t</sup>) en selecteer **Voeding uit** > Station in slaapstand om de kaartplotter in de stand-bymodus te zetten.
- In het startscherm van bepaalde modellen kun u omhoog of omlaag vegen door de categorieknoppen rechts in het scherm om meer knoppen weer te geven.

In bepaalde modellen zijn niet alle categorieknoppen rechts in het scherm zichtbaar. De pijlen boven of onder aan de knoppen geven aan dat niet alle knoppen zichtbaar zijn.

Voor sommige menuknoppen drukt u op de knop ① om de optie in te schakelen.

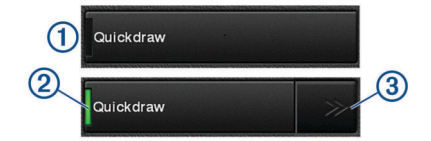

Een groen licht geeft aan dat de optie ingeschakeld is 2.

Druk, indien beschikbaar, op de pijlen 3 om het menu te openen.

Als u een optie selecteert, verschijnen voor sommige knoppen $\circled{2}$  de menupijlen  $\circled{3}$ .

### **Gebruikershandleidingen openen op de kaartplotter**

- **1** Selecteer **Info** > **Gebruikershandleiding**.
- **2** Selecteer een handleiding.

### <span id="page-9-0"></span>**De handleidingen downloaden**

U kunt de nieuwste gebruikershandleiding en vertaalde versies daarvan downloaden van de Garmin website.

- **1** Ga naar [garmin.com/manuals/GPSMAP8000.](http://www.garmin.com/manuals/GPSMAP8000)
- **2** Download de handleiding.

### **Garmin Support Center**

Ga naar [support.garmin.com](http://www.support.garmin.com) voor hulp en informatie, zoals producthandleidingen, veelgestelde vragen video's, softwareupdates en klantondersteuning.

### **Een geheugenkaart plaatsen**

U kunt optionele geheugenkaarten bij de kaartplotter gebruiken. Via gegevenskaarten kunt u satellietbeelden met hoge resolutie en luchtfoto's van havensteden, havens, jachthavens en andere nuttige punten weergeven. U kunt lege geheugenkaarten plaatsen om Garmin Quickdraw™ echoloodgegevens vast te leggen (met een compatibele transducer) en

overdrachtsgegevens zoals via-punten, en routes naar een andere compatibele kaartplotter of een computer over te brengen.

Dit toestel ondersteunt geheugenkaarten tot 32 GB met de indeling FAT32.

**1** Open het klepje  $\left(\frac{1}{2}\right)$  van de geheugenkaartlezer.

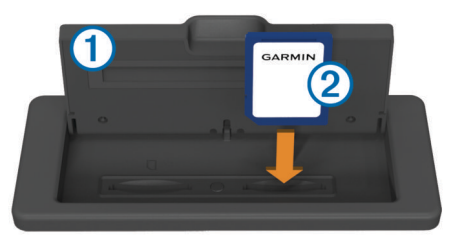

- **2** Plaats de geheugenkaart 2 met het label weggericht van het klepje.
- **3** Druk op de kaart tot deze vastklikt.
- **4** Sluit het klepje van de kaartlezer.

### **GPS-satellietsignalen ontvangen**

Het toestel dient mogelijk vrij zicht op de satellieten te hebben om satellietsignalen te kunnen ontvangen. De tijd en datum worden automatisch ingesteld op basis van uw GPS-positie.

- **1** Het toestel inschakelen.
- **2** Wacht terwijl het toestel satellieten zoekt.
- Het kan 30 tot 60 seconden duren voordat u satellietsignalen ontvangt.

Wanneer het toestel satellietsignalen ontvangt, ziet u boven aan het startscherm.

Wanneer het toestel het satellietsignaal verliest, verdwijnt ... en knippert er een vraagteken boven @ op de kaart.

Ga voor meer informatie over GPS naar [www.garmin.com](http://www.garmin.com/aboutGPS) [/aboutGPS](http://www.garmin.com/aboutGPS). Zie *[Mijn toestel ontvangt geen GPS-signalen](#page-65-0)*, [pagina 58](#page-65-0) voor assistentie bij het verkrijgen van satellietsignalen.

#### **De GPS-bron selecteren**

U kunt uw voorkeursbron voor GPS-gegevens selecteren, als u meerdere GPS-bronnen hebt.

- **1** Selecteer **Instellingen** > **Systeem** > **GPS** > **Bron**.
- **2** Selecteer de bron voor GPS-gegevens.

# **De kaartplotter aanpassen**

#### **Startscherm**

Het startscherm van de kaartplotter biedt toegang tot alle functies in de kaartplotter. De functies zijn afhankelijk van de accessoires die u op de kaartplotter hebt aangesloten. Mogelijk beschikt u niet over alle opties en functies die in deze handleiding worden besproken.

De categorieën aan de rechterkant van het scherm geven snel toegang tot de hoofdfuncties van uw kaartplotter. De categorie Echolood, bijvoorbeeld, geeft de weergaven en pagina's weer die zijn gerelateerd aan de echoloodfunctie. U kunt items die u vaak gebruikt opslaan in de categorie Favorieten.

Alle opties aan de onderkant van het startscherm zijn zichtbaar op alle andere schermen, behalve de knop Instellingen. De knop Instellingen is alleen toegankelijk vanaf het startscherm.

Vanuit een ander scherm kunt u terugkeren naar het startscherm door Start te selecteren.

Als er meerdere schermen zijn geïnstalleerd op het Garmin Marine Network, kunt u ze groeperen in een station. Een station zorgt ervoor dat schermen samenwerken, en niet als aparte schermen functioneren. U kunt de lay-out van de pagina's op ieder scherm aanpassen en elke pagina op alle schermen verschillend maken. Als u in een scherm de lay-out van een pagina verandert, gelden de wijzigingen alleen voor dat scherm. Als u de naam en het symbool van de lay-out verandert, verschijnen deze veranderingen op alle schermen van het station voor een consistente weergave.

De SmartMode items zijn gericht op een specifieke activiteit, bijvoorbeeld varen of afmeren. Als in het startscherm een SmartMode knop wordt geselecteerd, kan op elk scherm in het station unieke informatie worden weergegeven. Als bijvoorbeeld Onder motor wordt geselecteerd in het startscherm, kan op een van de schermen de navigatiekaart worden weergegeven en op een ander scherm het radarbeeld.

#### **Een item toevoegen aan favorieten**

- **1** Selecteer op het startscherm een categorie aan de rechterkant.
- **2** Houd een knop aan de linkerkant ingedrukt.
- Het item wordt toegevoegd aan de categorie Favorieten op het startscherm.

### **Pagina's aanpassen**

#### **De lay-out van een SmartMode pagina of combinatiepagina aanpassen**

U kunt de lay-out van en de weergave van gegevens op de combinatiepagina's en in de SmartMode lay-outs aanpassen. Als u in een scherm dat u hebt geopend de lay-out van een pagina wijzigt, geldt die wijziging alleen voor dat scherm, behalve als de naam en het symbool SmartMode wordt gewijzigd. Als u de SmartMode naam of het symbool voor de lay-out wijzigt, wordt de nieuwe naam of het nieuwe symbool weergegeven op alle schermen in het station.

- **1** Open de pagina die u wilt aanpassen.
- **2** Selecteer **Menu**.
- **3** Selecteer **Wijzig lay-out** of **Wijzig combo**.
- **4** Selecteer een optie:
	- Als u de naam wilt wijzigen, selecteert u **Naam** of **Naam en symbool** > **Naam**, voert u een nieuwe naam in en selecteert u **OK**.
	- Als u het SmartMode symbool wilt wijzigen, selecteert u **Naam en symbool** > **Symbool** en kiest u vervolgens een nieuw symbool.
- <span id="page-10-0"></span>• Als u het aantal getoonde functies en de lay-out van het scherm wilt wijzigen, selecteert u **Indeling** en vervolgens een optie.
- Als u de functie van een gedeelte van het scherm wilt wijzigen, selecteert u het te wijzigen venster en kiest u vervolgens een functie in de rechts weergegeven lijst.
- Sleep de pijlen naar een nieuwe locatie om te wijzigen hoe de schermen worden gesplitst.
- Als u de gegevens wilt veranderen die op de pagina en in de extra gegevensbalken worden weergegeven, selecteert u **Overlays** en selecteert u een optie.
- Als u een gedeelte van het SmartMode scherm aan een voorinstelling wilt toewijzen, selecteert u **Voorinstel.** > **Incl.** en selecteert u een voorinstelling in de lijst aan de rechterkant.

#### **Een SmartMode lay-out toevoegen**

U kunt naar wens SmartMode lay-outs toevoegen. Elk wijziging in een SmartMode lay-out voor het startscherm in een station wordt weergegeven op alle schermen in het station.

- **1** Selecteer in het startscherm **SmartMode™** > **Menu** > **Voeg layout toe**.
- **2** Selecteer een optie:
	- Als u de naam van de lay-out wilt wijzigen, selecteert u **Naam en symbool** > **Naam**, voert u een nieuwe naam in en selecteert u **OK**.
	- Als u het SmartMode symbool wilt wijzigen, selecteert u **Naam en symbool** > **Symbool** en kiest u vervolgens een nieuw symbool.
	- Als u het aantal getoonde functies en de lay-out van het scherm wilt wijzigen, selecteert u **Indeling** en vervolgens een optie.
	- Als u de functie van een gedeelte van het scherm wilt wijzigen, selecteert u het te wijzigen venster en kiest u vervolgens een functie in de rechts weergegeven lijst.
	- Sleep de pijlen naar een nieuwe locatie om te wijzigen hoe de schermen worden gesplitst.
	- Als u de gegevens wilt veranderen die op de pagina en in de extra gegevensbalken worden weergegeven, selecteert u **Overlays** en selecteert u een optie.
	- Als u een gedeelte van het SmartMode scherm aan een voorinstelling wilt toewijzen, selecteert u **Voorinstel.** > **Incl.** en selecteert u een voorinstelling in de lijst aan de rechterkant.

#### **Een nieuwe combinatiepagina maken**

U kunt naar wens een aangepaste combinatiepagina maken.

- **1** Selecteer **Combinaties** > **Menu** > **Voeg combo toe**.
- **2** Selecteer een venster.
- **3** Selecteer een functie voor het venster.
- **4** Herhaal deze stappen voor elk venster op de pagina.
- **5** Sleep de pijlen om de venstergrootte aan te passen.
- **6** Houd een venster vast om het te rangschikken.
- **7** Houd een gegevensveld vast om nieuwe gegevens te selecteren.
- **8** Selecteer **Indeling** en selecteer een lay-out.

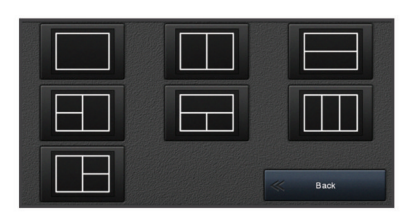

- **9** Selecteer **Naam**, voer een naam voor de pagina in en selecteer **OK**.
- **10**Selecteer eerst **Overlays** en vervolgens de gegevens die u wilt weergeven.
- **11**Selecteer **OK** als u klaar bent met het aanpassen van de pagina.

#### **Een combinatiepagina verwijderen**

- **1** Selecteer **Combinaties** > **Menu** > **Verwijder combo**.
- **2** Selecteer een combinatie.

#### **De gegevensoverlays aanpassen**

Hiermee kunt u de gegevens aanpassen die op het scherm worden weergegeven.

- **1** Selecteer een optie op basis van het type scherm dat u bekijkt:
	- In een volledige schermweergave selecteert u **Menu** > **Wijzig overlays**.
	- In een combinatiescherm selecteert u **Menu** > **Wijzig combo** > **Overlays**.
	- In een SmartMode scherm selecteert u **Menu** > **Wijzig lay-out** > **Overlays**.

**TIP:** Als u snel gegevens in een overlayvak wilt wijzigen, houdt u het overlayvak ingedrukt.

- **2** Selecteer een item waarvan u de gegevens en de gegevensbalk wilt aanpassen:
	- Als u de getoonde gegevens in een overlayvak wilt wijzigen, selecteert u het overlayvak en de nieuwe gegevens die u wilt weergeven. Selecteer vervolgens **Terug**.
	- Als u de locatie en de lay-out van de gegevensoverlaybalk wilt selecteren, selecteert u **Gegevens** en selecteert u een optie.
	- Als u tijdens het navigeren getoonde informatie wilt aanpassen, selecteert u **Navigatie** en selecteert u een optie.
	- Als u andere gegevensbalken, zoals de mediabediening, wilt inschakelen, selecteert u **Bovenstang** of **Onderste balk** en selecteert u de benodigde opties.
- **3** Selecteer **OK**.

#### **Lay-out van stations resetten**

U kunt de lay-outs voor alle stations herstellen naar de fabrieksinstellingen.

Selecteer **Instellingen** > **Systeem** > **Stationsgegevens** > **Herstel stations**.

#### **Voorinstellingen**

Een voorinstelling is een verzameling instellingen waarmee u het scherm of de weergave kunt optimaliseren. U kunt specifieke voorinstellingen gebruiken om groepen instellingen te optimaliseren voor uw activiteiten. Zo kunnen bepaalde instellingen ideaal zijn voor het vissen en andere voor het varen. Voorinstellingen zijn beschikbaar op bepaalde schermen, zoals kaarten, echoloodweergaven en radarweergaven.

Selecteer **Menu** >  $\star$  en selecteer de voorinstelling om een voorinstelling te kiezen voor een compatibel scherm.

Als u een voorinstelling gebruikt en de instellingen of weergave wijzigt, kunt u deze opslaan in de voorinstelling of een nieuwe voorinstelling maken op basis van de nieuwe aanpassingen.

#### **Een nieuwe voorinstelling opslaan**

Nadat u de instellingen en de weergave van een scherm hebt aangepast, kunt u deze wijzigingen opslaan als een nieuwe voorinstelling.

**1** Wijzig de instellingen en weergave in een compatibel scherm.

- <span id="page-11-0"></span>2 Selecteer **Menu** >  $\star$  > Sla op > Nieuw.
- **3** Voer een naam in en selecteer **OK**.

#### **Voorinstellingen beheren**

U kunt de meegeleverde voorinstellingen aanpassen en de voorinstellingen die u hebt gemaakt, bewerken.

- **1** Selecteer **Menu >**  $\star \star$  **> Beheer** in een compatibel scherm.
- **2** Selecteer een voorkeuze.
- **3** Selecteer een optie:
	- Als u de naam van de voorinstelling wilt wijzigen, selecteert u **Wijzig naam**, voert u een naam in en selecteert u **OK**.
	- Selecteer **Wijzig** en werk de voorinstelling bij om de voorinstellingen te bewerken.
	- Selecteer **Wis** om de voorinstelling te verwijderen.
	- Selecteer **Herstel alles** om alle voorinstellingen terug te zetten naar de fabrieksinstellingen.

### **Het type boot instellen**

U kunt uw type boot selecteren om de kaartplotterinstellingen te configureren en functies te gebruiken die zijn afgestemd op uw type boot.

- **1** Selecteer **Instellingen** > **Mijn boot** > **Type boot**.
- **2** Selecteer een optie.

### **De schermverlichting aanpassen**

- **1** Selecteer **Instellingen** > **Systeem** > **Weergave** > **Schermverlichting**.
- **2** Pas de schermverlichting aan.

**TIP:** Druk in een willekeurig scherm herhaaldelijk op (b) om de helderheid van de schermverlichting aan te passen. Dit is handig voor wanneer de helderheid zo laag is, dat u het scherm niet meer kunt zien.

### **De kleurmodus aanpassen**

**1** Selecteer **Instellingen** > **Systeem** > **Geluiden en scherm** > **Kleurmodus**.

**TIP:** Selecteer ( $\sqrt{ }$ ) > **Kleurmodus** vanuit een willekeurig scherm om de kleurinstellingen te openen.

**2** Selecteer een optie.

### **Het startscherm aanpassen**

U kunt het startscherm van uw kaartplotter aanpassen.

- **1** Plaats een geheugenkaart die de afbeelding bevat dat u wilt gebruiken.
- **2** Selecteer **Instellingen** > **Systeem** > **Geluiden en scherm** > **Beginafbeelding** > **Selecteer afbeelding**.
- **3** Selecteer de kaartsleuf voor de geheugenkaart.
- **4** Selecteer de afbeelding.

Gebruik een afbeelding van 50 MB of minder voor de beste resultaten.

**5** Selecteer **Stel in als beginafbeelding**.

Schakel de kaartplotter uit en weer in om het startscherm weer te geven met de nieuwe afbeelding.

### **De kaartplotter automatisch inschakelen**

U kunt instellen dat de kaartplotter automatisch aangaat als de spanning wordt ingeschakeld. Anders moet u de kaartplotter inschakelen door op  $\circlearrowright$  te drukken.

Selecteer **Instellingen** > **Systeem** > **Automatisch inschak.**.

**OPMERKING:** Als Automatisch inschak. op Aan staat, de kaartplotter is uitgeschakeld met  $\circlearrowright$  en u de spanning van het toestel haalt en binnen twee minuten weer aanbrengt, kan

het zijn dat u op  $\Diamond$  moet drukken om de kaartplotter weer te starten.

### **Het systeem automatisch uitschakelen**

U kunt de kaartplotter en het volledige systeem automatisch laten uitschakelen als het gedurende de geselecteerde periode in de slaapstand heeft gestaan. Anders dient u  $\circlearrowright$  ingedrukt te houden om het systeem handmatig uit te schakelen.

- **1** Selecteer **Instellingen** > **Systeem** > **Automatisch uitschakelen**.
- **2** Selecteer een optie.

# **ActiveCaptain™ app**

### **VOORZICHTIG**

Met deze functie kunnen gebruikers informatie verzenden. Garmin doet geen uitspraken over de nauwkeurigheid, volledigheid of actualiteit van door gebruikers ingediende informatie. Elk gebruik van of vertrouwen op door gebruikers ingediende informatie is op eigen risico.

**OPMERKING:** U dient de kaartplotter aan te sluiten op een Wi‑Fi® adapter om de ActiveCaptain functie te kunnen gebruiken.

De ActiveCaptain app biedt een verbinding met uw GPSMAP toestel, kaarten en de community voor connected varen.

Met de ActiveCaptain app kunt u op uw mobiele toestel kaarten downloaden, aanschaffen en bijwerken. Met de app kunt u snel en eenvoudig gebruikersgegevens, zoals via-punten en routes, overzetten, verbinding maken met de Garmin Quickdraw Contours Community en de toestelsoftware bijwerken. U kunt bovendien uw reis plannen en het GPSMAP toestel weergeven en beheren vanuit de app.

U kunt verbinding maken met de ActiveCaptain Community voor actuele feedback over jachthavens en overige nuttige punten. De app kan smart notifications, zoals oproepen en tekstberichten, naar het kaartplotterscherm sturen als ze zijn gekoppeld.

### **ActiveCaptain rollen**

In hoeverre u met het GPSMAP toestel kunt communiceren via de ActiveCaptain app is afhankelijk van uw rol.

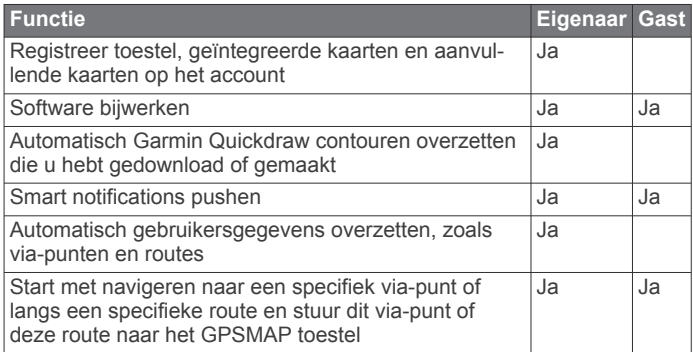

### **Aan de slag met de ActiveCaptain app**

**OPMERKING:** De ActiveCaptain functie is alleen beschikbaar op modellen met Wi‑Fi technologie.

U kunt een mobiel toestel met behulp van de ActiveCaptain app verbinden met het GPSMAP toestel. Dankzij de app kunt u op snelle en eenvoudige wijze communiceren met uw kaartplotter en taken uitvoeren, zoals registreren, gegevens delen, de toestelsoftware bijwerken en meldingen op uw mobiele toestel ontvangen.

**1** Selecteer **ActiveCaptain** op het GPSMAP toestel.

- <span id="page-12-0"></span>**2** Selecteer op de **ActiveCaptain** pagina **Wi-Fi netwerk** > **Wi-Fi** > **Aan**.
- **3** Voer een naam en een wachtwoord in voor dit netwerk.
- **4** U kunt de ActiveCaptain app via de app store op uw mobiele toestel installeren en openen.
- **5** Breng het mobiele toestel binnen 32 m (105 ft.) van het GPSMAP toestel.
- **6** Ga naar de instellingen van uw mobiele toestel, open de pagina met Wi‑Fiverbindingen en breng een verbinding met het Garmin toestel tot stand aan de hand van de naam die en het wachtwoord dat u hebt ingevoerd in het Garmin toestel.

### **Software bijwerken met de ActiveCaptain app**

Als uw toestel over Wi‑Fi technologie beschikt, kunt u de nieuwste software-updates voor uw toestel downloaden en installeren via de ActiveCaptain app.

#### *LET OP*

Bij software-updates dient de app mogelijk grote bestanden te downloaden. Gebruikelijke datalimieten of -kosten van uw internetprovider kunnen van toepassing zijn. Neem contact op met uw internetprovider voor meer informatie over datalimieten of -kosten.

De installatie kan enkele minuten duren.

- **1** Verbind het mobiele toestel met het GPSMAP toestel (*[Aan](#page-11-0) [de slag met de ActiveCaptain app](#page-11-0)*, pagina 4).
- **2** Selecteer **Software-updates** > **Download** als er een software-update beschikbaar is en u toegang hebt tot internet op uw mobiele toestel.

De ActiveCaptain app downloadt de update naar het mobiele toestel. Als u de app opnieuw verbindt met het GPSMAP toestel, wordt de update naar het toestel overgezet. Nadat het overzetten voltooid is, wordt u gevraagd de update te installeren.

- **3** Selecteer een optie om de update te installeren als het GPSMAP toestel u daarom vraagt.
	- Selecteer **OK** om de software onmiddellijk bij te werken.
	- Selecteer **Annuleer** om de update uit te stellen. Selecteer **ActiveCaptain** > **Software-updates** > **Installeer nu** als u de update wilt installeren.

### **Kaarten bijwerken met ActiveCaptain**

U kunt de nieuwste kaartupdates voor uw toestel downloaden en overzetten via de ActiveCaptain app. U bespaart ruimte op uw mobiele toestel en op de ActiveCaptain kaart, en u verkort de downloadtijd als u de ActiveCaptain app gebruikt om alleen de gebieden van de kaart te downloaden die u nodig hebt.

Als u een volledige kaart downloadt, kunt u de Garmin Express<sup>™</sup> app gebruiken om de kaart naar een geheugenkaart te downloaden. Met de Garmin Express app kunt u grote kaarten sneller downloaden dan met de ActiveCaptain app. Ga voor meer informatie naar [garmin.com/express.](http://www.garmin.com/express)

#### *LET OP*

Voor kaartupdates dient de app mogelijk grote bestanden te downloaden. Gebruikelijke datalimieten of -kosten van uw internetprovider kunnen van toepassing zijn. Neem contact op met uw internetprovider voor meer informatie over datalimieten of -kosten.

- **1** Verbind het mobiele toestel met het GPSMAP toestel (*[Aan](#page-11-0) [de slag met de ActiveCaptain app](#page-11-0)*, pagina 4).
- **2** Selecteer **OneChart** > **Mijn kaarten** als er een kaartupdate beschikbaar is en u toegang hebt tot internet op uw mobiele toestel.
- **4** Selecteer het gebied dat u wilt downloaden.
- **5** Selecteer **Download**.

De ActiveCaptain app downloadt de update naar het mobiele toestel. Als u de app opnieuw verbindt met het GPSMAP toestel, wordt de update naar het toestel overgezet. Als de overdracht is voltooid, zijn de bijgewerkte kaarten klaar voor gebruik.

### **Communicatie met draadloze toestellen**

Met de kaartplotters kunt u een draadloos netwerk opzetten, waar draadloze toestellen een verbinding mee kunnen maken.

Voordat u een Wi‑Fi netwerk kunt opzetten, dient u de kaartplotter te verbinden met een Wi‑Fi adapter.

Verbinding met draadloze toestellen biedt u de mogelijkheid om Garmin apps, zoals ActiveCaptain, te gebruiken.

### **Wi**‑**Fi netwerk**

#### **Het Wi**‑**Fi draadloos netwerk instellen**

Met de kaartplotters kunt u een Wi‑Fi netwerk opzetten, waarmee draadloze toestellen verbinding kunnen maken. Als u de instellingen voor het draadloze netwerk voor het eerst opent, wordt u gevraagd om het netwerk in te stellen.

- **1** Selecteer **Instellingen** > **Communicatie** > **Wi-Fi netwerk** > **Wi-Fi** > **Aan** > **OK**.
- **2** Voer zo nodig een naam in voor dit draadloze netwerk.
- **3** Voer een wachtwoord in.

U hebt dit wachtwoord nodig om via een draadloos toestel toegang te krijgen tot het draadloze netwerk. Het wachtwoord is hoofdlettergevoelig.

#### **Een draadloos toestel verbinden met de kaartplotter**

Voordat u een draadloos toestel kunt verbinden met het draadloze netwerk van de kaartplotter, moet u het draadloze netwerk van de kaartplotter configureren (*Het Wi*‑*Fi draadloos netwerk instellen*, pagina 5).

U kunt meerdere draadloze toestellen verbinden met de kaartplotter om gegevens te delen.

- **1** Schakel op het draadloze toestel de Wi‑Fi technologie in en scan naar draadloze netwerken.
- **2** Selecteer de naam van het draadloze netwerk van uw kaartplotter (*Het Wi*‑*Fi draadloos netwerk instellen*, pagina 5).
- **3** Voer het netwerkwachtwoord in.

#### **Het draadloze kanaal wijzigen**

U kunt het draadloze kanaal wijzigen als u een toestel niet kunt vinden, verbindingsproblemen hebt, of hinder hebt van interferentie.

- **1** Selecteer **Instellingen** > **Communicatie** > **Wi-Fi netwerk** > **Geavanceerd** > **Kanaal**.
- **2** Voer een nieuw kanaal in.

U hoeft het draadloze kanaal van met dit netwerk verbonden toestellen niet te wijzigen.

#### **De Wi**‑**Fi host wijzigen**

U kunt wijzigen welke kaartplotter als Wi‑Fi host fungeert. Dit kan van pas komen als u problemen hebt met Wi‑Fi communicatie. De optie om de Wi‑Fi host te wijzigen biedt u de mogelijkheid om een kaartplotter te selecteren die zich dichter bij uw mobiele toestel bevindt.

- **1** Selecteer **Instellingen** > **Communicatie** > **Wi-Fi netwerk** > **Geavanceerd** > **Wi-Fi host**.
- **2** Volg de instructies op het scherm.

**3** Selecteer de kaart die u wilt bijwerken.

# **Kaarten en 3D-kaartweergaven**

<span id="page-13-0"></span>Welke kaarten en 3D-kaartweergaven beschikbaar zijn, is afhankelijk van de gebruikte kaartgegevens en accessoires.

U kunt de kaarten en 3D-kaartweergaven openen door Grafieken te selecteren.

- **Navigatiekaart**: Geeft alle beschikbare navigatiegegevens weer die op de vooraf geïnstalleerde kaarten en eventuele extra kaarten beschikbaar zijn. Deze gegevens omvatten boeien, lichten, kabels, dieptepeilingen, jachthavens en getijdenstations in een overheadweergave.
- **Perspective 3D**: Biedt een panoramisch beeld van bovenaf en van achter uw boot (in overeenstemming met uw koers) en dient als visueel navigatiehulpmiddel. Deze weergave is nuttig voor het navigeren rond verraderlijke ondiepten, riffen, bruggen of kanalen en komt van pas bij het binnenvaren en verlaten van onbekende havens of ankerplaatsen.
- **Mariner's Eye 3D**: Biedt een gedetailleerd, driedimensionaal beeld van bovenaf en van achter uw boot (in overeenstemming met uw koers) en dient als visueel navigatiehulpmiddel. Deze weergave is nuttig voor het navigeren rond verraderlijke ondiepten, riffen, bruggen of kanalen en komt van pas bij het binnenvaren en verlaten van onbekende havens of ankerplaatsen.

**OPMERKING:** 3D-kaartweergaven zijn beschikbaar met premiumkaarten, in sommige gebieden.

- **Fish Eye 3D**: Geeft een panoramisch onderwaterbeeld met visuele weergave van de zeebodem op basis van de kaartinformatie. Als er een echolood-transducer is aangesloten, worden zwevende doelen (zoals vissen) aangeduid met rode, groene en gele bollen. Rood verwijst hierbij naar de grootste objecten en groen naar de kleinste objecten.
- **Viskaart**: Biedt een gedetailleerde weergave van de bodemcontouren en dieptepeilingen op de kaart. Deze kaart verwijdert de navigatiegegevens van de kaart, verschaft gedetailleerde bathymetrische gegevens en benadrukt de bodemcontouren voor dieptewaarneming. Deze kaart is bij uitstek geschikt voor diepzeevissen.

**OPMERKING:** In sommige gebieden is de viskaart beschikbaar bij premiumkaarten.

**Radaroverlay**: Projecteert radargegevens over de navigatiekaart of viskaart heen wanneer de kaartplotter is aangesloten op een radar. Deze functie is niet op alle modellen beschikbaar.

### **Navigatiekaart en viskaart**

**OPMERKING:** In sommige gebieden is de viskaart beschikbaar bij premiumkaarten.

De Navigatiekaart is geoptimaliseerd voor navigatie. U plant een koers, bekijkt de kaartinformatie en gebruikt de kaart als navigatiehulpmiddel. Selecteer **Grafieken** > **Navigatiekaart** om de Navigatiekaart te openen.

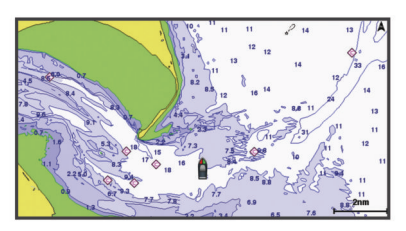

De Viskaart verschaft een gedetailleerde weergave met meer informatie over de bodem en over vissen. Deze kaart is geoptimaliseerd voor gebruik tijdens vissen. Selecteer **Grafieken** > **Viskaart** om de Viskaart te openen.

#### **In- en uitzoomen met het aanraakscherm**

U kunt gemakkelijk in- en uitzoomen op meerdere schermen, zoals kaarten en echoloodweergaven.

- Knijp twee vingers samen om uit te zoomen.
- Spreid twee vingers uit elkaar om in te zoomen.

#### **Kaartsymbolen**

Deze tabel bevat een aantal algemene symbolen die u op de gedetailleerde kaarten kunt tegenkomen.

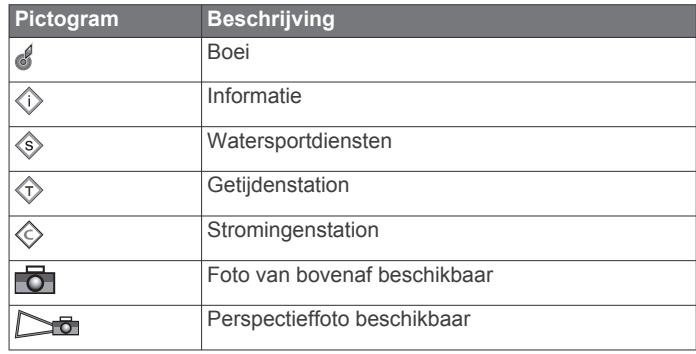

Andere zaken die op de meeste kaarten voorkomen, zijn dieptecontourlijnen, getijdenzones, puntpeilingen (zoals weergegeven op de oorspronkelijke papieren kaart), navigatiehulpmiddelen en -symbolen, obstakels en kabelgebieden.

#### **Een afstand op de kaart meten**

Selecteer **Afstand meten**.

Op uw huidige locatie op het scherm wordt een punaise weergegeven. De afstand en de hoek vanaf de pin staan vermeld in de hoek.

**TIP:** Als u de pin en afstandsmeting vanaf de huidige cursorpositie opnieuw wilt instellen, selecteert u Selecteer.

#### **Een via-punt op de kaart maken**

- **1** Selecteer een locatie of object op een kaart.
- 2 Selecteer  $Q^*$ .

#### **Informatie over locaties en objecten op een kaart weergeven**

U kunt informatie over een locatie of object weergeven op de navigatie- of viskaart. Het gaat dan bijvoorbeeld om informatie over de getijden, stromingen, de zon en maan, kaartnotities of lokale diensten.

**1** Selecteer een locatie of een object op de navigatie- of viskaart.

Langs de bovenkant van de kaart wordt een lijst met opties weergegeven. Het hangt van de locatie of het object af welke opties er in de lijst staan.

- 2 Selecteer indien nodig  $\blacktriangleright$ .
- **3** Selecteer **Informatie**.

#### **Details over navigatiekenmerken weergeven**

Op de navigatiekaart, de viskaart of de Perspective 3D- en Mariner's Eye 3D-kaartweergave kunt u de details over de diverse typen navigatiehulpmiddelen zoals bakens, lichten en obstructies bekijken.

**OPMERKING:** In sommige gebieden is de viskaart beschikbaar bij premiumkaarten.

**OPMERKING:** 3D-kaartweergaven zijn beschikbaar met premiumkaarten, in sommige gebieden.

- **1** Selecteer in een kaart of 3D-kaartweergave een navigatiehulpmiddel.
- **2** Selecteer de naam van het navigatiehulpmiddel.

#### <span id="page-14-0"></span>**Navigeren naar een punt op de kaart**

#### **VOORZICHTIG**

De functie Auto Guidance is gebaseerd op elektronische kaartgegevens. De gegevens garanderen niet dat de route vrij is van obstakels en dat deze diep genoeg is. Let tijdens het volgen van de koers altijd goed op en vermijd land, ondiep water en andere obstakels die u onderweg kunt tegenkomen.

Wanneer u Ga naar gebruikt, kunnen een directe koers en een gecorrigeerde koers over land of door ondiep water lopen. Gebruik visuele waarnemingen om land, ondiep water en andere gevaarlijke objecten te vermijden.

**OPMERKING:** In sommige gebieden is de viskaart beschikbaar bij premiumkaarten.

**OPMERKING:** In sommige gebieden is Auto Guidance beschikbaar bij premiumkaarten.

- **1** Selecteer een locatie op de navigatie- of viskaart.
- **2** Selecteer indien nodig **Navigeren naar**.
- **3** Selecteer een optie:
	- Als u rechtstreeks naar de locatie wilt navigeren, selecteert u **Ga naar** of  $\sim$ .
	- Als u een route naar de locatie wilt maken, inclusief koerswijzigingen, selecteert u **Route naar** of  $\leq$ .
	- Als u Auto Guidance wilt gebruikten, selecteert u **Auto Guidance** of  $\leq$ .
- **4** Controleer de koers die met de magenta lijn wordt aangegeven.

**OPMERKING:** Als u de functie Auto Guidance gebruikt, geeft een grijs gedeelte op de magenta lijn aan dat de functie Auto Guidance een deel van de Auto Guidance lijn niet kan berekenen. Dit wordt veroorzaakt door de instellingen voor een veilige, vrije doorvaart bij een minimale waterdiepte en obstakelhoogte.

**5** Volg de magenta lijn en vermijd daarbij land, ondiep water en andere obstakels.

### **Premiumkaarten**

#### **VOORZICHTIG**

De functie Auto Guidance is gebaseerd op elektronische kaartgegevens. De gegevens garanderen niet dat de route vrij is van obstakels en dat deze diep genoeg is. Let tijdens het volgen van de koers altijd goed op en vermijd land, ondiep water en andere obstakels die u onderweg kunt tegenkomen.

**OPMERKING:** Niet alle modellen ondersteunen alle kaarten.

Met optionele premiumkaarten, zoals BlueChart® g2 Vision®, haalt u het beste uit uw kaartplotter. Naast gedetailleerde navigatiekaarten kunnen premiumkaarten de volgende functies bevatten, die beschikbaar zijn in sommige gebieden.

- **Mariner's Eye 3D**: Geeft een panoramisch beeld van bovenaf en achter uw boot dat dient als visueel driedimensionaal navigatiehulpmiddel.
- **Fish Eye 3D**: Geeft een driedimensionale onderwaterweergave van de zeebodem aan de hand van de gegevens op de kaart.
- **Viskaarten**: Geven een beeld waarin de navigatiegegevens van de kaart zijn verwijderd en de bodemcontouren worden benadrukt voor de dieptewaarneming. Deze kaart is zeer geschikt voor diepzeevissen.
- **Satellietbeelden met hoge resolutie**: Tonen satellietbeelden met hoge resolutie voor een realistische weergave van land en water op de navigatiekaart (*[Satellietbeelden op de](#page-15-0)  [navigatiekaart weergeven](#page-15-0)*, pagina 8).
- **Luchtfoto's**: Luchtfoto's van jachthavens en andere belangrijke navigatiepunten helpen u een beeld te krijgen van uw

omgeving (*[Luchtfoto's van oriëntatiepunten weergeven](#page-15-0)*, [pagina 8](#page-15-0)).

#### **Gedetailleerde gegevens over wegen en nuttige punten**: Toont gedetailleerde gegevens over wegen en nuttige

punten, waaronder zeer gedetailleerde kustwegen en nuttige punten, zoals restaurants, logies en plaatselijke attracties. **Auto Guidance**: Maakt gebruik van de kaartgegevens en

ingevoerde gegevens over uw boot om de beste doorvaartroute naar uw bestemming te bepalen.

#### **Informatie van een getijdenstation weergeven**

 $\diamondsuit$  op de kaart geeft een getijdenstation aan. U kunt een uitgebreide grafiek voor een getijdenstation weergeven die u helpt het getijde voor verschillende tijdstippen of dagen te voorspellen.

**OPMERKING:** In sommige gebieden is deze functie beschikbaar bij premiumkaarten.

- **1** Selecteer een getijdenstation op de navigatie- of viskaart. Bij  $\diamondsuit$  staat informatie over de getijdenrichting en het getijdenniveau.
- **2** Selecteer de naam van het station.

#### *Bewegende indicaties voor getijden en stromingen*

**OPMERKING:** In sommige gebieden is deze functie beschikbaar bij premiumkaarten.

U kunt de bewegende indicatoren voor getijdenstations en stromingsrichtingen op de navigatiekaart of de viskaart weergeven. Tevens moet u geanimeerde pictogrammen inschakelen in de kaartinstellingen (*Indicaties voor getijden en stromingen weergeven*, pagina 7).

Een getijdenstation wordt als een verticale balk met een pijl op de kaart aangegeven. Een omlaag wijzende rode pijl wijst op een afgaand getijde en een omhoog wijzende pijl wijst op een opkomend getijde. Wanneer u met de cursor over de indicatie van het getijdenstation gaat, wordt de hoogte van het getijde bij het station boven de stationsindicatie weergegeven.

De richting van de stroming wordt met pijlen op de kaart aangegeven. De richting van elke pijl geeft de richting van de stroming bij de desbetreffende locatie op de kaart aan. De kleur van de stromingspijl geeft het snelheidsbereik van de stroming op die locatie aan. Wanneer u de cursor over de richtingindicator van de stroming beweegt, wordt de snelheid van de stroming op die locatie boven de richtingindicatie weergegeven.

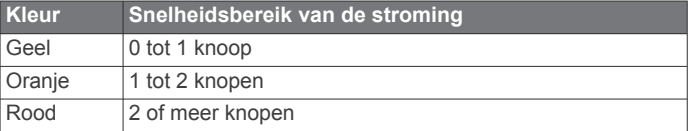

#### *Indicaties voor getijden en stromingen weergeven*

**OPMERKING:** In sommige gebieden is deze functie beschikbaar bij premiumkaarten.

U kunt de vaste en bewegende indicaties van het getijdenstation en de indicatoren voor de stromingen op de navigatiekaart of de viskaart weergeven.

- **1** Selecteer op de navigatie- of viskaart **Menu** > **Lagen** > **Kaart**  > **Getijden & strom.**.
- **2** Selecteer een optie:
	- Selecteer **Geanimeerd** om bewegende indicaties van het getijdenstation en van de richting van de stroming op de kaart weer te geven.
	- Selecteer **Schuifregelaar** om de schuifregelaar voor getijden en stromingen in te schakelen. Hiermee kunt u de tijd instellen voor de getijden en stromingen die worden vermeld op de kaart.

#### <span id="page-15-0"></span>**Satellietbeelden op de navigatiekaart weergeven**

**OPMERKING:** In sommige gebieden is deze functie beschikbaar bij premiumkaarten.

U kunt op de navigatiekaart satellietbeelden met hoge resolutie gebruiken voor weergave van het land of de zee, of beide.

**OPMERKING:** Als deze functie is ingeschakeld, worden de satellietbeelden alleen bij lagere zoomniveaus met een hoge resolutie weergegeven. Als u geen satellietbeelden met hoge resolutie in uw optionele kaartgebied ziet, kunt u $\bigstar$  selecteren om in te zoomen. U kunt het detailniveau ook hoger instellen door de zoomdetails van de kaart te wijzigen.

- **1** Selecteer in de navigatiekaart **Menu** > **Lagen** > **Satellietfoto's**.
- **2** Selecteer een optie:
	- Selecteer **Alleen land** om standaardkaartinformatie over het water met voor het land overlappende foto's weer te geven.
	- Selecteer **Fotokaart** om foto's van zowel het land als het water bij een bepaalde mate van doorzichtigheid weer te geven. Gebruik de schuifregelaar om het gewenste percentage op te geven. Hoe hoger u het percentage instelt, hoe minder doorzichtig de foto's zijn.

#### **Luchtfoto's van oriëntatiepunten weergeven**

Om luchtfoto's op de waterkaart te kunnen bekijken moet in de kaartinstellingen de instelling Satellietfoto's zijn ingeschakeld.

**OPMERKING:** In sommige gebieden is deze functie beschikbaar bij premiumkaarten.

U kunt zich met behulp van luchtfoto's van oriëntatiepunten, jachthavens en havens op de omgeving oriënteren of uzelf voor aankomst alvast vertrouwd maken met (jacht)havens.

- **1** Selecteer op de waterkaart een camerapictogram:
	- Selecteer **o** om een luchtfoto weer te geven.
	- Selecteer  $\sum$  om een perspectieffoto weer te geven. De foto is gemaakt vanuit het perspectief van de camera in de richting van de kegelvormige lijn.
- **2** Selecteer **Luchtfoto**.

### **Automatic Identification System**

Met het Automatic Identification System (AIS) kunt u andere schepen identificeren en wordt u gewaarschuwd als er zich schepen in uw buurt bevinden. Wanneer de kaartplotter is aangesloten op een extern AIS-toestel, kan de kaartplotter AISinformatie geven over andere schepen in de nabijheid die een transponder hebben en die actief AIS-informatie uitzenden.

Over die schepen ontvangt u informatie, zoals Maritime Mobile Service Identity (MMSI), locatie, GPS-snelheid, GPS-koers, de tijd die is verstreken na de melding van de laatste positie van het schip, het moment waarop dat schip het dichtst bij u was en het tijdstip daarvan.

Sommige kaartplottermodellen ondersteunen ook Blue Force Tracking. Schepen die met Blue Force Tracking worden gevolgd, worden op de kaartplotter aangeduid met een blauwgroene kleur.

#### **Symbolen van AIS-doelen**

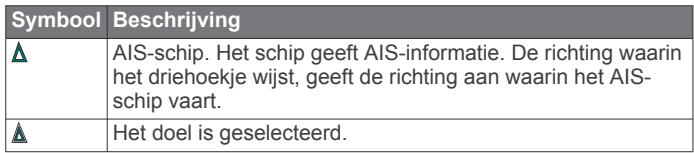

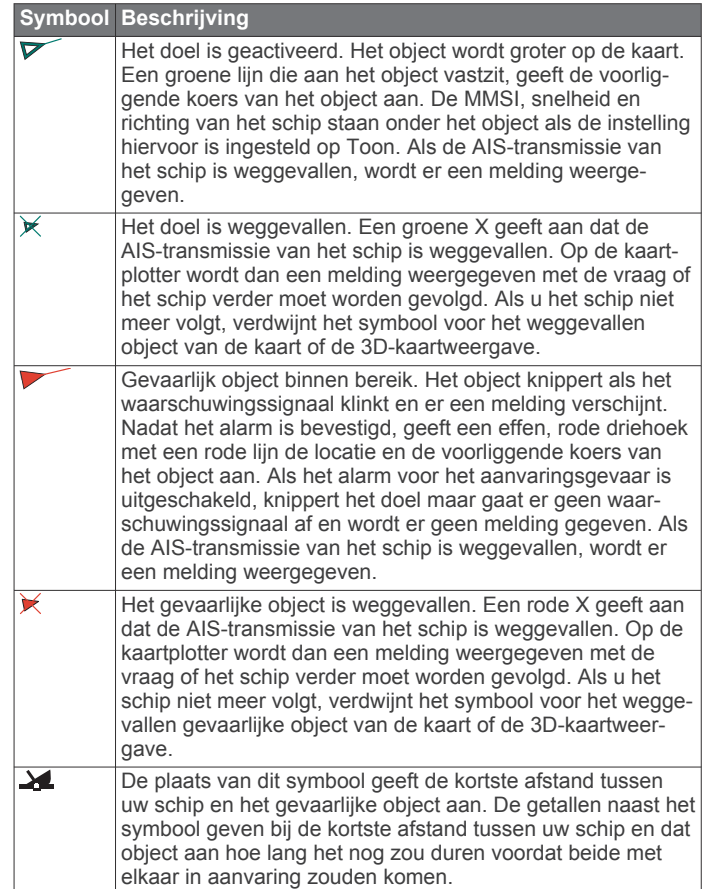

**OPMERKING:** Schepen die met de functie Blue Force Tracking worden gevolgd, worden gemarkeerd met een blauwgroene kleur, ongeacht hun status.

#### **Voorliggende koers en geprojecteerde koers van geactiveerde AIS-doelen**

Wanneer informatie over de voorliggende koers en over de COG (koers over de grond) door een geactiveerd AIS-doel wordt aangeleverd, wordt de voorliggende koers van het doel als een lijn die aan het symbool van het AIS-doel vastzit op de kaart weergegeven. Koerslijnen worden niet weergegeven in een 3D-kaartweergave.

De geprojecteerde koers van een geactiveerd AIS-doel wordt als een stippellijn op een kaart of in een 3D-kaartweergave weergegeven. De lengte van de geprojecteerde koerslijn is gebaseerd op de waarde van de instelling van de geprojecteerde koers. Als er voor een geactiveerd AIS-doel geen informatie over de snelheid wordt verschaft of als het schip voor anker ligt of is afgemeerd, wordt er geen geprojecteerde koerslijn weergegeven. Veranderingen in de snelheid, de koers over de grond of informatie over de richting van de koerswijziging die door het schip worden uitgezonden, kunnen van invloed zijn op de berekende koerslijn.

Wanneer er door een geactiveerd AIS-doel informatie over de koers over de grond, de voorliggende koers of de richting van de koerswijziging wordt aangeleverd, wordt de geprojecteerde koers van het object berekend op basis van de informatie over de koers over de grond en de richting van de koerswijziging. De richting waarin het object draait, die eveneens is gebaseerd op de informatie over de richting van de koerswijziging, wordt aangegeven door de richting van de pijlpunt aan het einde van de koerslijn. De lengte van de pijlpunt verandert niet.

<span id="page-16-0"></span>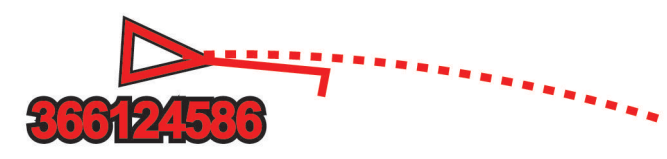

Wanneer er door een geactiveerd AIS-doel wel informatie over de koers over de grond en de voorliggende koers maar geen informatie over de richting van de koerswijziging wordt aangeleverd, wordt de geprojecteerde koers van het object berekend op basis van de informatie over de koers over de grond.

#### **Een doel voor een AIS-schip activeren**

- **1** Kies een AIS-schip in een kaart of 3D-kaartweergave.
- **2** Selecteer **AIS-schip** > **Activeer doel**.

#### *Informatie over een gevonden AIS-schip bekijken*

U kunt de status van het AIS-signaal, MMSI, GPS-snelheid, GPS-koers en andere informatie over een gevonden AIS-schip bekijken.

- **1** Kies een AIS-schip in een kaart of 3D-kaartweergave.
- **2** Selecteer **AIS-schip**.

#### *Een doel voor een AIS-schip deactiveren*

- **1** Kies een AIS-schip in een kaart of 3D-kaartweergave.
- **2** Selecteer **AIS-schip** > **Deactiveren**.

#### **Een lijst met AIS en MARPA gevaren weergeven**

- **1** Selecteer **Menu** > **Lagen** > **Overige schepen** > **Lijst** > **Toon**  op de kaart.
- **2** Selecteer het type gevaar dat u in de lijst wilt opnemen.

#### **Een veilige zone voor aanvaringsgevaar instellen**

Voordat u een aanvaringsalarm kunt instellen, moet u een compatibele kaartplotter hebben verbonden met een AIS-toestel of radar.

De veilige zone voor aanvaringsgevaar wordt alleen bij AIS en MARPA gebruikt. MARPA werkt bij radar. De veilige zone wordt gebruikt om aanvaringen met andere vaartuigen te voorkomen. Deze zone kan worden aangepast.

**1** Selecteer **Instellingen** > **Alarmen** > **Aanvar.alarm** > **Aan**.

Wanneer een object dat met een MARPA-tag is gelabeld, of een schip met AIS de veilige zone rond uw boot binnenvaart, verschijnt er een melding en gaat er een alarmsignaal af. Het object wordt als een gevaar op het scherm aangegeven. Als het alarm is uitgeschakeld, wordt er geen melding en geen alarmsignaal gegeven, maar blijft het object op het scherm aangeduid als gevaarlijk.

- **2** Selecteer **Bereik**.
- **3** Selecteer een afstand voor de straal van de veilige zone rond uw schip.
- **4** Selecteer **Tijd tot**.
- **5** Selecteer een tijdstip waarop het alarmsignaal afgaat als een schip blijft afkoersen op doorkruising van de veilige zone.

Om bijvoorbeeld 10 minuten van tevoren te worden gewaarschuwd, voordat een aanstaande doorkruising mogelijk plaatsvindt, stelt u Tijd tot in op 10. Het alarm gaat dan af 10 minuten voordat het schip de veilige zone doorkruist.

#### **AIS-noodsignaal**

Zelfstandig werkend AIS-noodsignaaltoestel dat uw positie uitzendt indien het in noodgevallen worden geactiveerd. De kaartplotter kan signalen ontvangen van Search and Rescue Transmitters (SART), Emergency Position Indicating Radio Beacons (EPRIB), en andere Man Overboord-signalen. Noodsignaal-uitzendingen zijn andere uitzendingen dan

standaard-AIS-uitzendingen, dus zien ze er ook anders uit op de kaartplotter. In plaats van een noodsignaal-uitzending te volgen om een aanvaring te voorkomen, kunt u een noodsignaaluitzending volgen om een vaartuig of persoon in nood te lokaliseren en te helpen.

#### *Navigeren naar een noodsignaal-uitzending*

Als u een noodsignaal-uitzending ontvangt, wordt er een noodsignaalalarm weergegeven.

Selecteer **Bekijk** > **Ga naar** om naar de oorsprong van de uitzending te navigeren.

#### *Symbolen voor zoeken van AIS-noodsignaaltoestel*

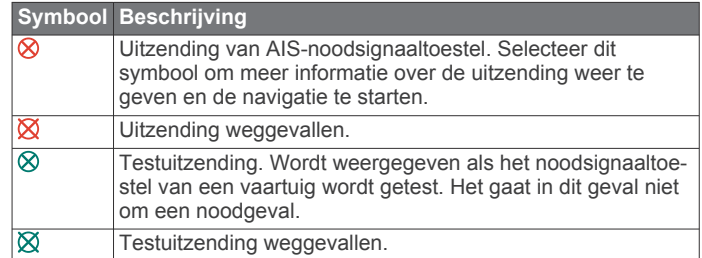

#### *AIS-uitzendingen met testwaarschuwingen inschakelen*

Als u wilt voorkomen dat u een groot aantal testwaarschuwingen en symbolen ontvangt in drukke gebieden, zoals jachthavens, kunt het ontvangen van AIS-testwaarschuwingen in- of uitschakelen. Als u een AIS-noodtoestel wilt testen, moet u de kaartplotter inschakelen om testwaarschuwingen te ontvangen.

- **1** Selecteer **Instellingen** > **Alarmen** > **AIS**.
- **2** Selecteer een optie:
	- Als u EPRIB-testsignalen (Emergency Position Indicating Radio Beacon) wilt ontvangen of negeren, selecteert u **AIS-EPIRB-testuitzending**.
	- Als u MOB-testsignalen (Man Overboard) wilt ontvangen of negeren, selecteert u **AIS-MOB-testuitzending**.
	- Als u SART-testsignalen (Search and Rescue Transponder) wilt ontvangen of negeren, selecteert u **AIS-SART-test**.

#### **AIS-ontvangst uitschakelen**

De ontvangst van het AIS-signaal is standaard ingeschakeld.

Selecteer **Instellingen** > **Overige schepen** > **AIS** > **Uit**.

De AIS-functionaliteit wordt uitgeschakeld voor alle kaarten en 3D-kaartweergaven. Dit is inclusief het zoeken en volgen van AIS-schepen, het melden en volgen van aanvaringsgevaar als schepen te dicht in de buurt komen en informatie over AIS-schepen.

### **Kaartmenu**

**OPMERKING:** Niet alle instellingen zijn van toepassing op alle kaarten. Voor een aantal opties zijn premiumkaarten of aangesloten accessoires, zoals radar, vereist.

Selecteer Menu op een kaart.

**Lagen**: Hiermee past u de presentatie van de verschillende elementen op de kaarten aan (*Kaartlagen*[, pagina 10](#page-17-0)).

- **Quickdraw Contours**: Schakelt het tekenen van bodemcontouren in en laat u labels voor viskaarten maken (*[Garmin Quickdraw Contours kaarten](#page-18-0)*, pagina 11).
- **Instellingen**: Hiermee past u de kaartinstellingen aan (*[Kaartinstellingen](#page-18-0)*, pagina 11).
- **Wijzig overlays**: Hiermee wijzigt u welke gegevens worden getoond op het scherm (*[De gegevensoverlays aanpassen](#page-10-0)*, [pagina 3](#page-10-0)).

#### <span id="page-17-0"></span>**Kaartlagen**

U kunt de lagen in kaarten gebruiken om kaartfuncties in en uit te schakelen en aan te passen. De instellingen zijn alleen van toepassing op de gebruikte kaart of kaartweergave.

**OPMERKING:** Niet alle instellingen zijn van toepassing op alle kaarten en kaartplottermodellen. Voor een aantal opties zijn premiumkaarten of aangesloten accessoires vereist.

Selecteer in een kaart **Menu** > **Lagen**.

- **Kaart**: Hiermee toont en verbergt u aan kaarten gerelateerde elementen (*Instellingen kaartlaag*, pagina 10).
- **Mijn boot**: Hiermee toont en verbergt u aan de boot gerelateerde elementen (*Instellingen laag Mijn boot*, pagina 10).
- **Gebruikersgegevens**: Hiermee toont en verbergt u gebruikersgegevens, zoals via-punten, grenzen en tracks. Ook opent u zo lijsten met gebruikersgegevens (*Instellingen laag Gebruikersgegevens*, pagina 10).
- **Overige schepen**: Hiermee past u de manier aan waarop andere vaartuigen worden getoond (*Instellingen laag Overige schepen*, pagina 10).
- **Water**: Hiermee toont en verbergt u diepte-elementen (*[Instellingen waterlaag](#page-18-0)*, pagina 11).
- **Quickdraw Contours**: Hiermee toont en verbergt u Garmin Quickdraw gegevens (*[Garmin Quickdraw Contours](#page-20-0) [instellingen](#page-20-0)*, pagina 13).
- **Sporen**: Hiermee toont en verbergt u sporen op de 3Dkaartweergave.
- **Afstandcirkels**: Hiermee toont en configureert u de presentatie van afstandringen op de 3D-kaartweergave. Afstandcirkels zijn handig om afstanden te visualiseren in bepaalde kaartweergaven.

#### *Instellingen kaartlaag*

Selecteer **Menu** > **Lagen** > **Kaart** op een kaart.

- **Satellietfoto's**: Bij gebruik van bepaalde premiumkaarten kunt u op de navigatiekaart satellietbeelden met hoge resolutie weergeven van het land of van zowel het land als de zee (*[Satellietbeelden op de navigatiekaart weergeven](#page-15-0)*, pagina 8).
- **Getijden & strom.**: Toont indicators van stromingenstations en getijdenstations op de kaart (*[Indicaties voor getijden en](#page-14-0) [stromingen weergeven](#page-14-0)*, pagina 7) en schakelt de schuifregelaar voor getijden en stromingen in, waarmee u de tijd kunt instellen voor de getijden en stromingen die worden vermeld op de kaart.

**Navigatiemiddelen**: Toont navigatiehulpmiddelen op de kaart.

**Nuttige punten op land**: Toont nuttige punten aan land.

- **Fotopunten**: Toont camerapictogrammen voor luchtfoto's (*[Luchtfoto's van oriëntatiepunten weergeven](#page-15-0)*, pagina 8).
- **Servicepunten**: Toont locaties voor watersportdiensten.
- **Diepte**: Past de elementen op de dieptelaag aan (*Instellingen dieptelaag*, pagina 10).

#### *Instellingen dieptelaag*

Selecteer **Menu** > **Lagen** > **Kaart** > **Diepte** op een kaart.

- **Dieptearcering**: Hiermee bepaalt u de arcering tussen de bovenste en onderste diepte.
- **Ondiep-arcering**: Hiermee stelt u de arcering in vanaf de kustlijn naar de opgegeven diepte.
- **Puntpeilingen**: Hiermee worden dieptepeilingen in- en uitgeschakeld en een gevaarlijke diepte ingesteld. Dieptepeilingen die overeenkomen met de opgegeven gevaarlijke diepte of die minder diep zijn, worden met rode tekst weergegeven.
- **Contouren viskaart**: Hiermee stelt u het zoomniveau in voor een gedetailleerde weergave van bodemcontouren en

dieptepeilingen en kunt u de kaartweergave vereenvoudigen voor optimaal gebruik tijdens het vissen.

#### *Instellingen laag Mijn boot*

Selecteer **Menu** > **Lagen** > **Mijn boot** op een kaart.

- **Koerslijn**: Hiermee kunt u de koerslijn weergeven en aanpassen. Dit is een lijn op de kaart vanaf de boeg van de boot in de richting van de vaarkoers (*[De koerslijn en](#page-29-0) [hoekmarkeringen instellen](#page-29-0)*, pagina 22).
- **Actieve sporen**: Hiermee toont u het actieve spoor op de kaart en wordt het menu Actieve spooropties geopend.
- **Windroos**: Hiermee toont u een visuele weergave van door de aangesloten windsensor geleverde informatie over windhoek of windrichting en stelt u de windbron in.
- **Kompasroos**: Toont een kompasroos rond uw boot, waarmee de kompasrichting wordt aangeven op basis van de koers van de boot. Als u deze optie inschakelt, wordt de optie Windroos uitgeschakeld.
- **Bootpictogram**: Hiermee stelt u het pictogram voor uw actuele locatie op de kaart in.

#### *Leylijninstellingen*

Sluit een windsensor aan op de kaartplotter om de leylijnfuncties te gebruiken.

In de zeilmodus *[Het type boot instellen](#page-11-0)*, pagina 4 kunt u leylijnen weergeven op de navigatiekaart. Leylijnen kunnen erg handig zijn tijdens zeilraces.

Selecteer **Menu** > **Lagen** > **Mijn boot** > **Leylijnen** > **Stel in** op de navigatiekaart.

- **Scherm**: Hiermee stelt u in hoe de leylijnen en het vaartuig worden weergegeven op de kaart en hoe lang de leylijnen zijn.
- **Zeilhoek**: Hiermee kunt u selecteren hoe het toestel leylijnen berekent. De optie Actueel berekent de leylijnen met behulp van de gemeten windhoek van de windsensor. De optie Handmat. berekent de leylijnen met behulp van handmatig ingevoerde hoeken voor loefzijde en lijzijde.
- **Hoek loefzijde**: Hiermee kunt u een leylijn instellen op basis van de zeilhoek voor loefzijde.
- **Hoek lijzijde**: Hiermee kunt u een leylijn instellen op basis van de zeilhoek voor lijzijde.
- **Getijdecorrectie**: Hiermee corrigeert u de leylijnen op basis van het getijde.
- **Leylijn-filter**: Filtert de leylijngegevens gebaseerd op de ingevoerde tijdsinterval. U moet een hoger getal invullen als u een vloeiendere leylijn wilt krijgen, waarbij wijzigingen in de koers van de boot of ware windhoek deels worden weggefilterd. U moet een lager getal invullen als u de leylijn gevoeliger wilt maken voor wijzigingen in de koers van de boot of ware windhoek.

#### *Instellingen laag Gebruikersgegevens*

U kunt gebruikersgegevens tonen op kaarten, zoals via-punten, grenzen en sporen.

#### Selecteer **Menu** > **Lagen** > **Gebruikersgegevens** op een kaart.

- **Via-punten**: Hiermee toont u via-punten op de kaart en wordt de lijst met via-punten geopend.
- **Grenzen**: Hiermee toont u grenzen op de kaart en wordt de lijst met grenzen geopend.

**Sporen**: Hiermee toont u sporen op de kaart.

#### *Instellingen laag Overige schepen*

**OPMERKING:** Deze opties vereisen aangesloten accessoires, zoals een AIS-ontvanger, radar of marifoon.

Selecteer **Menu** > **Lagen** > **Overige schepen** op een kaart.

**DSC**: Hiermee stelt u in hoe DSC-schepen en -sporen op de kaart worden weergegeven. Ook wordt de DSC-lijst getoond.

- <span id="page-18-0"></span>**AIS**: Hiermee stelt u in hoe AIS-schepen en -sporen op de kaart worden weergegeven. Ook wordt de AIS-lijst getoond.
- **MARPA**: Hiermee stelt u in hoe MARPA-schepen en -sporen op de kaart worden weergegeven. Ook wordt de MARPA-lijst getoond.
- **Details**: Hiermee toont u de details over andere schepen op de kaart.
- **Geproject. krs**: Hiermee stelt u de tijd in van de geprojecteerde koers voor schepen met AIS- en een MARPA-tag.
- **Aanvar.alarm**: Hiermee stelt u het aanvaringsalarm in (*[Een](#page-16-0)  [veilige zone voor aanvaringsgevaar instellen](#page-16-0)*, pagina 9).

#### *Instellingen waterlaag*

Selecteer **Menu** > **Lagen** > **Water** op een kaart.

- **Dieptearcering**: Hiermee bepaalt u de arcering tussen de bovenste en onderste diepte.
- **Ondiep-arcering**: Hiermee stelt u de arcering in vanaf de kustlijn naar de opgegeven diepte.
- **Puntpeilingen**: Hiermee worden dieptepeilingen in- en uitgeschakeld en een gevaarlijke diepte ingesteld. Dieptepeilingen die overeenkomen met de opgegeven gevaarlijke diepte of die minder diep zijn, worden met rode tekst weergegeven.
- **Contouren viskaart**: Hiermee stelt u het zoomniveau in voor een gedetailleerde weergave van bodemcontouren en dieptepeilingen en kunt u de kaartweergave vereenvoudigen voor optimaal gebruik tijdens het vissen.
- **Reliëfarcering**: Hiermee geeft u bodemcontouren weer met arcering. Deze functie is alleen beschikbaar bij sommige premiumkaarten.
- **Echoloodbeelden**: Hiermee laat u de dichtheid van de bodem zien aan de hand van echoloodbeelden. Deze functie is alleen beschikbaar bij sommige premiumkaarten.
- **Meerniveau**: Hiermee stelt u het huidige waterniveau van het meer in. Deze functie is alleen beschikbaar bij sommige premiumkaarten.

#### *Instellingen weerlaag*

Selecteer op de navigatie- of viskaart **Menu** > **Lagen** > **Kaart** > Weer  $>$   $\frac{1}{2}$ .

Selecteer op een weerkaart **Menu** > **Lagen** > **Kaart** > **Weer**.

- **Waargenomen lagen**: Hiermee stelt u in welke waargenomen weergegevens worden weergegeven. Waargenomen weer verwijst naar de huidige weeromstandigheden die nu zichtbaar zijn.
- **Voorspellingslagen**: Hiermee stelt u in welke voorspelde weergegevens worden weergegeven.
- **Laagmodus**: Hiermee toont u voorgestelde of waargenomen weergegevens.

**Lus**: Hiermee kunt u de voorgestelde of waargenomen weergegevens opeenvolgend (in een lus) weergeven.

- **Legenda**: Hiermee toont u de weerlegenda, waarbij de ernst van de omstandigheden van links naar rechts oploopt.
- **Weerabonnement**: Hiermee toont u informatie over weerabonnementen.
- **Standaardinstellingen**: Hiermee herstelt u de weerinstellingen naar de fabrieksinstellingen van het toestel.

**Wijzig overlays**: Hiermee wijzigt u welke gegevens worden getoond op het scherm (*[De gegevensoverlays aanpassen](#page-10-0)*, [pagina 3\)](#page-10-0).

#### *Instellingen voor de radaroverlay*

Selecteer **Menu** > **Lagen** > **Radar** > op de navigatie- of viskaart.

Selecteer in een radarscherm **Menu**.

**Radar in standby**: Hiermee stopt u de radartransmissie.

- **Versterking**: Hiermee past u de versterking aan (*[De versterking](#page-41-0) [op het radarscherm automatisch aanpassen](#page-41-0)*, pagina 34).
- **Zeeruis**: Hiermee past u de zeeruis aan (*[De versterking op het](#page-41-0) [radarscherm automatisch aanpassen](#page-41-0)*, pagina 34).
- **Radaropties**: Hiermee opent u het menu met radaropties (*[Radaroptiesmenu](#page-42-0)*, pagina 35).
- **Overige schepen**: Hiermee stelt u in hoe andere schepen worden weergegeven op de radar (*[Instellingen laag Overige](#page-17-0)  schepen*[, pagina 10](#page-17-0)).
- **Radar instellen**: Hiermee opent u de radarscherminstellingen (*[Radarinstellingenmenu](#page-42-0)*, pagina 35).
- **Wijzig overlays**: Hiermee wijzigt u welke gegevens worden getoond op het scherm (*[De gegevensoverlays aanpassen](#page-10-0)*, [pagina 3](#page-10-0)).

#### **Kaartinstellingen**

**OPMERKING:** Niet alle instellingen zijn van toepassing op alle kaarten en 3D-kaartweergaven. Sommige instellingen vereisen externe accessoires of premiumkaarten.

Selecteer **Menu** > **Instellingen** op een kaart.

**Oriëntatie**: Hiermee stelt u het perspectief van de kaart in.

- **Detail**: Hiermee stelt u in hoe gedetailleerd de verschillende zoomniveaus op de kaart worden weergegeven.
- **Wereldkaart**: Gebruikt een normale wereldkaart of een gearceerde reliëfkaart voor de kaart. Het verschil tussen deze twee kaarten is alleen zichtbaar als zodanig is uitgezoomd dat de gedetailleerde kaarten niet meer worden weergegeven.

**Startlijn**: Hiermee stelt u de startlijn voor de zeilrace in.

**Bijkaart**: Toont een kleine kaart met uw huidige locatie in het midden.

#### **Instellingen voor Fish Eye 3D**

**OPMERKING:** In sommige gebieden is deze functie beschikbaar bij premiumkaarten.

Selecteer Menu in de Fish Eye 3D-kaartweergave.

- **Geef weer.**: Hiermee stelt u het perspectief van de 3Dkaartweergave in.
- **Sporen**: Hiermee worden sporen weergeven.
- **Echoloodkegel**: Geeft een kegel weer die het gebied aangeeft dat onder de dekking van uw transducer valt.

**Vissymbolen**: Geeft zwevende doelen weer.

### **Ondersteunde kaarten**

Garmin toestellen ondersteunen alleen officiële kaarten die zijn geproduceerd door Garmin of door een erkende derde producent, zodat u zich veilig weet op het water en van uw tijd in de boot kunt genieten.

U kunt kaarten aanschaffen bij Garmin. Als u kaarten koopt bij een andere leverancier dan Garmin, kies de leverancier dan zorgvuldig voordat u tot aankoop overgaat. Wees vooral voorzichtig met online leveranciers. Als de kaart die u hebt gekocht niet wordt ondersteund, dient u deze terug te sturen naar de leverancier.

# **Garmin Quickdraw Contours kaarten**

#### **WAARSCHUWING**

Met de functie Garmin Quickdraw Contours kaarten kunnen gebruikers kaarten genereren. Garmin doet geen uitspraken over de nauwkeurigheid, betrouwbaarheid, volledigheid of actualiteit van door derden gegenereerde kaarten. Elk gebruik van of vertrouwen op door derden gegenereerde kaarten is op eigen risico.

<span id="page-19-0"></span>Met de functie voor Garmin Quickdraw Contours kaarten kunt u kaarten met contouren en dieptelabels maken voor elk wateroppervlak.

Wanneer Garmin Quickdraw Contours gegevens vastlegt, wordt een gekleurde cirkel rond het bootpictogram weergegeven. Deze cirkel vertegenwoordigt bij benadering het gebied op de kaart dat bij elke bundelbeweging wordt gescand.

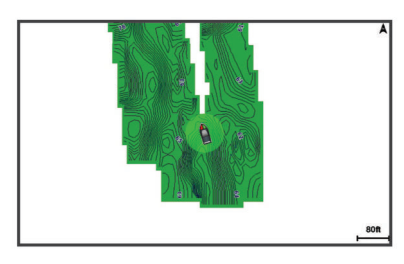

Een groene cirkel geeft een goede diepte, een goede GPSpositie en een snelheid van minder dan 16 km/u (10 mijl/u) aan. Een gele cirkel geeft een goede diepte, een goede GPS-positie en een snelheid tussen 16 en 32 km/u (tussen 10 en 20 mijl/u) aan. Een rode cirkel geeft een slechte diepte of GPS-positie en een snelheid van meer dan 32 km/u (20 mijl/u) aan.

U kunt Garmin Quickdraw Contours weergeven in een combinatiescherm of als enkele weergave op de kaart.

### **Water in kaart brengen met de functie Garmin Quickdraw contouren**

Voordat u de functie Garmin Quickdraw Contours kunt gebruiken, moet u een echolooddiepte, uw GPS-positie en een geheugenkaart met vrije ruimte tot uw beschikking hebben.

- **1** Selecteer vanuit een kaartweergave **Menu** > **Quickdraw Contours** > **Start opnemen**.
- **2** Als de opname voltooid is, selecteert u **Menu** > **Quickdraw Contours** > **Stop opnemen**.
- **3** Selecteer **Beheer** > **Naam** en voer een naam voor de kaart in.

### **Een label toevoegen aan een Garmin Quickdraw Contours kaart**

U kunt labels toevoegen aan een Garmin Quickdraw Contours kaart om gevaren of nuttige punten te markeren.

- **1** Selecteer een locatie op de navigatiekaart.
- **2** Selecteer **Voeg Quickdraw label toe**.
- **3** Voer een naam in voor het label en selecteer **OK**.

### **Garmin Quickdraw Community**

De Garmin Quickdraw Community is een gratis, openbare, online gemeenschap waarmee u uw Garmin Quickdraw Contours kaarten met anderen kunt delen. U kunt ook kaarten downloaden die andere gebruikers hebben gemaakt.

Als uw toestel over Wi‑Fi technologie beschikt, kunt u de ActiveCaptain app gebruiken voor toegang tot de Garmin Quickdraw Community (*Via ActiveCaptain verbinden met de Garmin Quickdraw Community*, pagina 12).

#### **Via ActiveCaptain verbinden met de Garmin Quickdraw Community**

- **1** Open de ActiveCaptain app op uw mobiele toestel en maak verbinding met het GPSMAP toestel (*[Aan de slag met de](#page-11-0) [ActiveCaptain app](#page-11-0)*, pagina 4).
- **2** Selecteer **Quickdraw community** in de app.

U kunt contouren downloaden van andere gebruikers in de community (*Downloaden van Garmin Quickdraw Community kaarten met ActiveCaptain*, pagina 12). En u kunt de contouren delen die u hebt gemaakt (*Uw Garmin Quickdraw Contours* 

#### *kaarten delen met de Garmin Quickdraw Community met behulp van ActiveCaptain*, pagina 12).

#### *Downloaden van Garmin Quickdraw Community kaarten met ActiveCaptain*

U kunt Garmin Quickdraw Contours kaarten downloaden die andere gebruikers hebben gemaakt en gedeeld met de Garmin Quickdraw Community.

- **1** Selecteer **Quickdraw community** > **Zoek contourkaarten**  vanuit de ActiveCaptain app op uw mobiele toestel.
- **2** Gebruik de kaart- en zoekfuncties om een gebied te vinden dat u wilt downloaden.
- De rode stippen staan voor Garmin Quickdraw Contours kaarten die gedeeld zijn voor dat gebied.
- **3** Selecteer **Selecteer Downloadregio**.
- **4** Sleep het kader om het gebied te selecteren dat u wilt downloaden.
- **5** Sleep de hoeken om het te downloaden gebied aan te passen.
- **6** Selecteer **Download gebied**.

Als u de volgende keer de ActiveCaptain app met het GPSMAP toestel koppelt, worden de gedownloade contouren automatisch op het toestel geplaatst.

#### *Uw Garmin Quickdraw Contours kaarten delen met de Garmin Quickdraw Community met behulp van ActiveCaptain*

U kunt Garmin Quickdraw Contours kaarten die u hebt gemaakt, delen met anderen in de Garmin Quickdraw Community.

Als u een contourkaart deelt, wordt alleen de contourkaart gedeeld. Uw via-punten worden niet gedeeld.

Bij het instellen van uw ActiveCaptain app hebt u mogelijk ervoor gekozen uw contouren automatisch met de community te delen. Als dat het geval is, kunt u de volgende stappen doorlopen om delen in te schakelen.

Selecteer **Quickdraw community** in de ActiveCaptain app op uw mobiele toestel.

Als u de volgende keer de ActiveCaptain app met het GPSMAP toestel koppelt, worden uw contourkaarten automatisch in de community geplaatst.

#### **Via Garmin Connect™ verbinden met de Garmin Quickdraw community**

- **1** Ga naar [connect.garmin.com.](http://connect.garmin.com)
- **2** Selecteer **Aan de slag** > **Quickdraw Community** > **Aan de slag**.
- **3** Als u geen Garmin Connect account hebt, maak er dan een aan.
- **4** Aanmelden bij uw Garmin Connect account.
- **5** Selecteer **Marine** rechtsboven om de Garmin Quickdraw widget te openen.

**TIP:** Zorg dat u een geheugenkaart in uw computer hebt om Garmin Quickdraw Contours kaarten te delen.

#### *Uw Garmin Quickdraw Contours kaarten delen met de Garmin Quickdraw Community via Garmin Connect*

U kunt Garmin Quickdraw Contours kaarten die u hebt gemaakt, delen met anderen in de Garmin Quickdraw Community.

Als u een contourkaart deelt, wordt alleen de contourkaart gedeeld. Uw via-punten worden niet gedeeld.

- **1** Verwijder de geheugenkaart uit de kaartlezer.
- **2** Plaats de geheugenkaart in uw computer.
- **3** Ga naar de Garmin Quickdraw Community (*Via Garmin Connect™ verbinden met de Garmin Quickdraw community*, pagina 12).
- **4** Selecteer **Uw contourkaarten delen**.
- <span id="page-20-0"></span>**5** Blader naar uw geheugenkaart en selecteer de map /Garmin.
- **6** Open de map Quickdraw en selecteer het bestand met de naam ContoursLog.svy.

Nadat het bestand is geüpload, kunt u het bestand ContoursLog.svy van uw geheugenkaart verwijderen om problemen met toekomstige uploads te voorkomen. Uw gegevens gaan niet verloren.

#### *Downloaden van Garmin Quickdraw Community kaarten met Garmin Connect*

U kunt Garmin Quickdraw Contours kaarten downloaden die andere gebruikers hebben gemaakt en gedeeld met de Garmin Quickdraw Community.

Als uw toestel niet over Wi‑Fi technologie beschikt, kunt u toegang tot de Garmin Quickdraw Community krijgen via de Garmin Connect website.

Als uw toestel over Wi‑Fi technologie beschikt, dient u naar de Garmin Quickdraw Community te gaan via de ActiveCaptain app (*[Via ActiveCaptain verbinden met de Garmin Quickdraw](#page-19-0) [Community](#page-19-0)*, pagina 12).

- **1** Plaats de geheugenkaart in uw computer.
- **2** Ga naar de Garmin Quickdraw Community (*[Via Garmin](#page-19-0)  Connect™ [verbinden met de Garmin Quickdraw community](#page-19-0)*, [pagina 12\)](#page-19-0).
- **3** Selecteer **Zoek contourkaarten**.
- **4** Gebruik de kaart- en zoekfuncties om een gebied te vinden dat u wilt downloaden.

De rode stippen staan voor Garmin Quickdraw Contours kaarten die gedeeld zijn voor die regio.

- **5** Selecteer **Selecteer een gebied om te downloaden**.
- **6** Sleep de randen van het kader om het gebied te selecteren dat u wilt downloaden.
- **7** Selecteer **Start download**.
- **8** Sla het bestand op de geheugenkaart op.

**TIP:** Kijk in de map Downloads als u het bestand niet kunt vinden. De browser heeft het bestand mogelijk daar opgeslagen.

**9** Verwijder de geheugenkaart uit uw computer.

**10**Plaats de geheugenkaart in de kaartlezer.

De kaartplotter herkent de contourkaarten automatisch. Het kan enkele minuten duren voordat de kaartplotter de kaarten heeft geladen.

### **Garmin Quickdraw Contours instellingen**

Selecteer **Menu** > **Quickdraw Contours** > **Instellingen** op een kaart.

- **Scherm**: Geeft Garmin Quickdraw Contours weer. De optie Contours gebruiker geeft uw eigen Garmin Quickdraw Contours kaarten weer. De optie Contours community geeft de kaarten weer die u hebt gedownload van de Garmin Quickdraw Community.
- **Correctie bij opnemen**: Hiermee stelt u de afstand in tussen de sonardiepte en de opnamediepte van de contouren. Als het waterniveau is veranderd sinds uw laatste opname, moet u deze instelling aanpassen zodat de opnamediepte hetzelfde is voor beide opnamen.

Als u bijvoorbeeld bij de vorige opname een echolooddiepte van 3,1 m (10,5 ft.) had en vandaag een echolooddiepte van 3,6 m (12 ft.), dan voert u -0,5 m (-1,5 ft.) in als Correctie bij opnemen.

**Weerg.cor. gebruiker**: Hiermee stelt u verschillen in contourdiepten en dieptelabels op uw eigen contourkaarten in als compensatie voor wijzigingen in het waterniveau, of voor dieptefouten in opgenomen kaarten.

- **Weerg.corr. commun**: Hiermee stelt u verschillen in contourdiepten en dieptelabels op community-contourkaarten in als compensatie voor wijzigingen in het waterniveau, of voor dieptefouten in opgenomen kaarten.
- **Analysekleuren**: Hiermee stelt u de kleur van het scherm Garmin Quickdraw Contours in. Als deze instelling is ingeschakeld, laten de kleuren de kwaliteit van de opname zien. Als deze instelling is uitgeschakeld, maken de contourgebieden gebruik van standaard kaartkleuren.

Groen geeft een goede diepte, een goede GPS-positie en een snelheid van minder dan 16 km/u (10 mijl/u) aan. Geel geeft een goede diepte, een goede GPS-positie en een snelheid tussen 16 en 32 km/u (tussen 10 en 20 mijl/u) aan. Rood geeft een slechte diepte of GPS-positie en een snelheid van meer dan 32 km/u (20 mijl/u) aan.

**Dieptearcering**: Hiermee geeft u de minimale en maximale diepte van een dieptebereik en een kleur voor dat dieptebereik op.

#### **Dieptebereikarcering**

U kunt kleurbereiken instellen op uw kaart om de waterdiepte aan te geven op de plaatsen waar de vissen die u wilt vangen momenteel bijten. U kunt diepere bereiken instellen om te kunnen zien hoe snel de bodemdiepte binnen een bepaald dieptebereik verandert. U kunt maximaal tien dieptebereiken instellen. Als u in binnenwater vist, blijft de kaart overzichtelijker als u maximaal vijf dieptebereiken instelt.

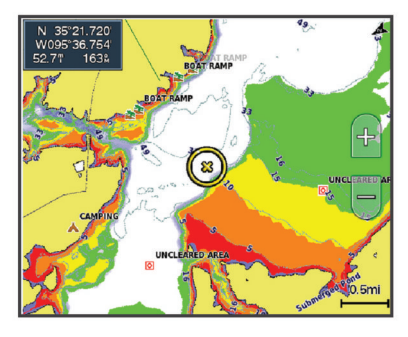

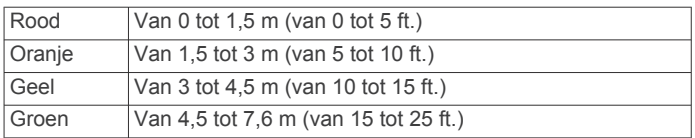

# **Navigatie met een kaartplotter**

#### **VOORZICHTIG**

Als uw vaartuig over een stuurautomaat beschikt, moet bij elk roer een bedieningsscherm zijn geïnstalleerd waarmee de stuurautomaat kan worden uitgeschakeld.

De functie Auto Guidance is gebaseerd op elektronische kaartgegevens. De gegevens garanderen niet dat de route vrij is van obstakels en dat deze diep genoeg is. Let tijdens het volgen van de koers altijd goed op en vermijd land, ondiep water en andere obstakels die u onderweg kunt tegenkomen.

Wanneer u Ga naar gebruikt, kunnen een directe koers en een gecorrigeerde koers over land of door ondiep water lopen. Gebruik visuele waarnemingen om land, ondiep water en andere gevaarlijke objecten te vermijden.

**OPMERKING:** Sommige kaartweergaven zijn beschikbaar met premiumkaarten, in sommige gebieden.

Als u wilt navigeren, moet u een bestemming kiezen, een koers uitzetten of een route maken en vervolgens de koers of route volgen. Volg de koers of route op de navigatie- of viskaart, of in de Perspective 3D- of Mariner's Eye 3D-kaartweergave.

<span id="page-21-0"></span>U kunt een koers naar een bestemming instellen en deze volgen met behulp van een van de volgende drie methoden: Ga naar, Route naar, of Auto Guidance.

- **Ga naar**: Brengt u direct naar uw bestemming. Dit is de standaardoptie om naar een bestemming te navigeren. De kaartplotter tekent een rechte koers- of navigatielijn naar de bestemming. De route kan over land en andere obstakels lopen.
- **Route naar**: Berekent een route van uw locatie naar een bestemming, met de mogelijkheid om koerswijzigingen aan te brengen. Met deze optie kunt u een rechte koers uitzetten naar de bestemming en zo nodig koerswijzigingen in de route aanbrengen om land en andere obstakels te vermijden.
- **Auto Guidance**: Maakt gebruik van de kaartgegevens en ingevoerde gegevens over uw boot om de beste doorvaartroute naar uw bestemming te bepalen. Deze optie is alleen beschikbaar bij gebruik van een compatibele premiumkaart op een compatibele kaartplotter. Een wendingvoor-wending navigatieroute naar de bestemming wordt aangegeven, waarbij land en andere obstakels worden vermeden (*[Auto Guidance](#page-23-0)*, pagina 16).

Als u een compatibele Garmin stuurautomaat gebruikt die op de kaartplotter is aangesloten via NMEA 2000® , volgt de stuurautomaat de Auto Guidance route.

**OPMERKING:** In sommige gebieden is Auto Guidance beschikbaar bij premiumkaarten.

### **Elementaire navigatievragen**

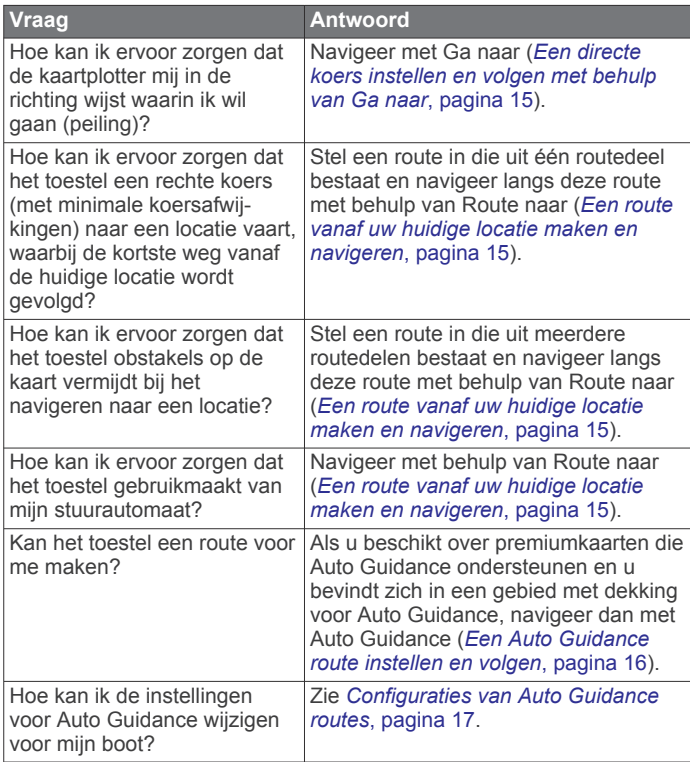

### **Bestemmingen**

U kunt bestemmingen selecteren met behulp van verschillende kaarten en 3D-kaartweergaven, of met behulp van de lijsten.

#### **Bestemming zoeken op naam**

U kunt op naam zoeken naar opgeslagen waypoints,

opgeslagen routes, opgeslagen sporen en watersportdiensten.

- **1** Selecteer **Info** > **Diensten** > **Zoek op naam**.
- **2** Voer ten minste een deel van de naam van de bestemming in.
- **3** Selecteer **OK** indien nodig.

De 50 dichtstbijzijnde bestemmingen die met uw zoekcriteria overeenkomen, worden weergegeven.

**4** Kies de bestemming.

#### **Een bestemming selecteren op de navigatiekaart** Selecteer uw bestemming op de navigatiekaart.

#### **Zoeken naar een watersportdienstbestemming**

**OPMERKING:** In sommige gebieden is deze functie beschikbaar bij premiumkaarten.

De kaartplotter bevat informatie over duizenden bestemmingen waar watersportdiensten worden aangeboden.

- **1** Selecteer **Info** > **Diensten**.
- **2** Selecteer **Buitengaatsdiensten** of **Binnenlandse diensten**.
- **3** Selecteer indien nodig een watersportdienstcategorie. De kaartplotter geeft een lijst met de dichtstbijzijnde posities en de afstand en peiling tot deze posities weer.
- **4** Selecteer een bestemming.

U kunt Volgende pagina of Vorige pagina selecteren om extra informatie of de positie op een kaart weer te geven.

#### **Stoppen met navigeren**

Selecteer tijdens het navigeren een optie in de navigatiekaart of viskaart:

- Selecteer **Menu** > **Navigatie stoppen**.
- Wanneer u met Auto Guidance navigeert, selecteert u **Menu** > **Navigatieopties** > **Navigatie stoppen**.

### **Via-punten**

Via-punten zijn locaties die u vastlegt en in het toestel opslaat. Met via-punten kunt u markeren waar u bent, waar u naartoe gaat of waar u bent geweest. U kunt details over de locatie toevoegen, zoals naam, hoogte en diepte.

#### **Uw huidige positie als waypoint markeren**

Selecteer vanuit een willekeurig scherm **Markeer**.

#### **Een via-punt op een andere positie maken**

- **1** Selecteer **Info** > **Gebruikersgegevens** > **Via-punten** > **Nieuw via-punt**.
- **2** Selecteer een optie:
	- Om het via-punt te maken door positiecoördinaten in te voeren, selecteert u **Voer coördinaten in** en voert u de coördinaten in.
	- Om het via-punt te maken met behulp van een kaart, selecteert u **Gebruik kaart** en daarna achtereenvolgens de locatie en **Selecteer**.

#### **Een SOS-locatie markeren**

U kunt een SOS- of MOB-locatie (Man-over-boord) markeren.

- **1** Houd **SOS** gedurende één seconde ingedrukt.
- **2** Selecteer het SOS-type.
- **3** Selecteer zo nodig **OK** om naar de man-over-boord-locatie te navigeren.

Als u OK hebt geselecteerd, zet de kaartplotter een directe koers uit terug naar de locatie. Als u een ander type SOS hebt geselecteerd, worden de oproepgegevens naar de marifoon verzonden. U moet de oproep via de marifoon verzenden.

#### **Een lijst met alle waypoints weergeven**

Selecteer **Info** > **Gebruikersgegevens** > **Via-punten**.

#### **Een opgeslagen waypoint bewerken**

- **1** Selecteer **Info** > **Gebruikersgegevens** > **Via-punten**.
- **2** Selecteer een waypoint.
- **3** Selecteer **Bekijk** > **Wijzig**.
- <span id="page-22-0"></span>**4** Selecteer een optie:
	- Als u een naam wilt toevoegen, selecteert u **Naam** en voert u de naam in.
	- Als u het symbool wilt wijzigen, selecteert u **Symbool**.
	- Als u de diepte wilt wijzigen, selecteert u **Diepte**.
	- Als u de watertemperatuur wilt wijzigen, selecteert u **Watertemperatuur**.
	- Als u de opmerking wilt wijzigen, selecteert u **Opmerking**.

#### **Een opgeslagen waypoint verplaatsen**

- **1** Selecteer **Info** > **Gebruikersgegevens** > **Via-punten**.
- **2** Selecteer een waypoint.
- **3** Selecteer **Bekijk** > **Verplaats**.
- **4** Geef een nieuwe locatie voor het waypoint aan:
	- Als u tijdens het weergeven van een kaart het waypoint wilt verplaatsen, selecteert u **Gebruik kaart**, selecteert u een nieuwe locatie op de kaart en vervolgens **Verplaats via-punt**.
	- Als u het waypoint wilt verplaatsen door middel van coördinaten, selecteert u **Voer coördinaten in** en voert u de nieuwe coördinaten in.

#### **Naar een opgeslagen waypoint zoeken en navigeren**

#### **VOORZICHTIG**

De functie Auto Guidance is gebaseerd op elektronische kaartgegevens. De gegevens garanderen niet dat de route vrij is van obstakels en dat deze diep genoeg is. Let tijdens het volgen van de koers altijd goed op en vermijd land, ondiep water en andere obstakels die u onderweg kunt tegenkomen.

Wanneer u Ga naar gebruikt, kunnen een directe koers en een gecorrigeerde koers over land of door ondiep water lopen. Gebruik visuele waarnemingen om land, ondiep water en andere gevaarlijke objecten te vermijden.

**OPMERKING:** In sommige gebieden is Auto Guidance beschikbaar bij premiumkaarten.

Voordat u naar een waypoint kunt navigeren, moet u er eerst een maken.

- **1** Selecteer **Info** > **Gebruikersgegevens** > **Via-punten**.
- **2** Selecteer een waypoint.
- **3** Selecteer **Navigeren naar**.
- **4** Selecteer een optie:
	- Om direct naar de locatie te navigeren, selecteert u **Ga naar**.
	- Om een route naar de locatie te maken, inclusief koerswijzigingen, selecteert u **Route naar**.
	- Om Auto Guidance te gebruiken, selecteert u **Auto Guidance**.
- **5** Controleer de koers die met de magenta lijn wordt aangegeven.

**OPMERKING:** Als u de functie Auto Guidance gebruikt, geeft een grijs gedeelte op de magenta lijn aan dat de functie Auto Guidance een deel van de Auto Guidance lijn niet kan berekenen. Dit wordt veroorzaakt door de instellingen voor een veilige, vrije doorvaart bij een minimale waterdiepte en obstakelhoogte.

**6** Volg de magenta lijn en vermijd daarbij land, ondiep water en andere obstakels.

#### **Een waypoint of MOB verwijderen**

- **1** Selecteer **Info** > **Gebruikersgegevens** > **Via-punten**.
- **2** Selecteer een waypoint of MOB.
- **3** Selecteer **Bekijk** > **Wis**.

### **Alle waypoints verwijderen**

Selecteer **Info** > **Gebruikersgegevens** > **Wis gebruikergegevens** > **Via-punten** > **Alles**.

#### **Een directe koers instellen en volgen met behulp van Ga naar**

#### **VOORZICHTIG**

Wanneer u Ga naar gebruikt, kunnen een directe koers en een gecorrigeerde koers over land of door ondiep water lopen. Gebruik visuele waarnemingen om land, ondiep water en andere gevaarlijke objecten te vermijden.

U kunt een directe koers uitzetten en deze volgen vanaf uw huidige positie naar een geselecteerde bestemming.

- **1** Selecteer een bestemming (*[Bestemmingen](#page-21-0)*, pagina 14).
- **2** Selecteer **Navigeren naar** > **Ga naar**.

Er wordt een magenta lijn weergegeven. Een dunnere paarse lijn in de magenta lijn geeft de gecorrigeerde koers van uw huidige positie naar de bestemming aan. De gecorrigeerde koers is dynamisch en beweegt met uw boot mee wanneer u van de koers afwijkt.

- **3** Volg de magenta lijn en vermijd daarbij land, ondiep water en andere obstakels.
- **4** Wanneer u van de koers bent afgeweken, volg dan de paarse lijn (gecorrigeerde koers) om naar uw bestemming te gaan of ga terug naar de magenta lijn (directe koers).

### **Routes**

#### **Een route vanaf uw huidige locatie maken en navigeren**

U kunt een route op de navigatiekaart of de viskaart maken en deze meteen gaan volgen. Met deze methode worden de routeof via-puntgegevens niet opgeslagen.

- **1** Selecteer een bestemming op de navigatie- of viskaart.
- **2** Selecteer **Route naar**.
- **3** Selecteer de locatie van de laatste koerswijziging voor de bestemming.
- **4** Selecteer **Koerswijz. toev.**.
- **5** Herhaal dit als u koerswijzigingen wilt toevoegen. Werk daarbij terug vanaf de bestemming naar de huidige locatie van uw vaartuig.

De laatste koerswijziging die u toevoegt moet de eerste koerswijziging zijn die u maakt, beginnend vanaf uw huidige locatie. Het moet de koerswijziging zijn die zich het dichtst bij uw vaartuig bevindt.

- **6** Indien nodig selecteert u **Menu**.
- **7** Selecteer **OK**.
- **8** Controleer de koers die met de magenta lijn wordt aangegeven.
- **9** Volg de magenta lijn en vermijd daarbij land, ondiep water en andere obstakels.

#### **Een route maken en opslaan**

Met deze procedure worden de route en alle hierin opgenomen via-punten opgeslagen. Het startpunt kan uw huidige positie of een willekeurige andere positie zijn.

U kunt maximaal 250 via-punten of koerswijzigingen in een route opnemen.

- **1** Selecteer **Info** > **Gebruikersgegevens** > **Routes en Auto Guidance paden** > **Nieuw** > **Route maken met kaart**.
- **2** Selecteer de beginlocatie van de route.
- **3** Selecteer **Koerswijz. toev.**.
- **4** Selecteer de locatie van de volgende koerswijziging op de kaart.
- <span id="page-23-0"></span>**5** Selecteer **Koerswijz. toev.**. De kaartplotter markeert de locatie van de koerswijziging met een via-punt.
- **6** Herhaal de stappen 4 en 5 als u meer koerswijziging wilt opgeven.
- **7** Selecteer de eindbestemming.

#### **Een lijst met routes en Auto Guidance routes weergeven**

- **1** Selecteer **Info** > **Gebruikersgegevens** > **Routes en Auto Guidance paden**.
- **2** Selecteer zo nodig **Filter** om alleen routes of Auto Guidance routes weer te geven.

#### **Een opgeslagen route bewerken**

U kunt de naam van een route wijzigen of de koerswijzigingen in een route aanpassen.

- **1** Selecteer **Info** > **Gebruikersgegevens** > **Routes en Auto Guidance paden**.
- **2** Selecteer een route.
- **3** Selecteer **Bekijk** > **Wijzig route**.
- **4** Selecteer een optie:
	- Als u een naam wilt wijzigen, selecteert u **Naam** en voert u de naam in.
	- Als u een waypoint wilt selecteren in de koerswijzigingslijst, selecteert u **Wijzig wendingen** > **Gebruik lijst met koerswijzigingen** en selecteert u een waypoint in de lijst.
	- Als u een koerswijziging wilt selecteren, gaat u naar **Wijzig wendingen** > **Gebruik kaart** en selecteert u een locatie op de kaart.

#### **Naar een opgeslagen route zoeken en navigeren**

Voordat u een lijst met routes kunt doorzoeken en naar de gewenste route kunt navigeren, moet u ten minste één route maken en opslaan.

- **1** Selecteer **Info** > **Gebruikersgegevens** > **Routes en Auto Guidance paden**.
- **2** Selecteer een route.
- **3** Selecteer **Navigeren naar**.
- **4** Selecteer een optie:
	- Selecteer **Vooruit** om de route te navigeren vanaf het beginpunt dat is gebruikt bij het maken van de route.
	- Selecteer **Achteruit** om de route te navigeren vanaf het bestemmingspunt van de route dat is gebruikt bij het maken van de route.

Er wordt een magenta lijn weergegeven. Een dunnere paarse lijn in de magenta lijn geeft de gecorrigeerde koers van uw huidige positie naar de bestemming aan. De gecorrigeerde koers is dynamisch en beweegt met uw boot mee wanneer u van de koers afwijkt.

- **5** Controleer de koers die met de magenta lijn wordt aangegeven.
- **6** Volg de magenta lijn langs elk traject van de route, vermijd land, ondiep water en andere obstakels.
- **7** Wanneer u van de koers bent afgeweken, volg dan de paarse lijn (gecorrigeerde koers) om naar uw bestemming te gaan of ga terug naar de magenta lijn (directe koers).

#### **Naar een opgeslagen route zoeken en parallel aan deze route navigeren**

Voordat u een lijst met routes kunt doorzoeken en naar de gewenste route kunt navigeren, moet u ten minste één route maken en opslaan.

**1** Selecteer **Info** > **Gebruikersgegevens** > **Routes en Auto Guidance paden**.

- **2** Selecteer een route.
- **3** Selecteer **Navigeren naar**.
- **4** Selecteer **Offset** om op een opgegeven afstand parallel aan de oorspronkelijke route te navigeren.
- **5** Geef aan hoe u langs de route wilt navigeren:
	- Selecteer **Vooruit bakboord** om de route te volgen vanaf het vertrekpunt bij het maken van de route naar links van de oorspronkelijke route.
	- Selecteer **Vooruit stuurboord** om de route te volgen vanaf het vertrekpunt bij het maken van de route naar rechts van de oorspronkelijke route.
	- Selecteer **Achteruit bakboord** om de route te volgen vanaf het bestemmingspunt bij het maken van de route naar links van de oorspronkelijke route.
	- Selecteer **Achteruit stuurboord** om de route te volgen vanaf het bestemmingspunt bij het maken van de route naar rechts van de oorspronkelijke route.
- **6** Selecteer **OK** indien nodig.

Er wordt een magenta lijn weergegeven. Een dunnere paarse lijn in de magenta lijn geeft de gecorrigeerde koers van uw huidige positie naar de bestemming aan. De gecorrigeerde koers is dynamisch en beweegt met uw boot mee wanneer u van de koers afwijkt.

- **7** Controleer de koers die met de magenta lijn wordt aangegeven.
- **8** Volg de magenta lijn langs elk traject van de route, vermijd land, ondiep water en andere obstakels.
- **9** Wanneer u van de koers bent afgeweken, volg dan de paarse lijn (gecorrigeerde koers) om naar uw bestemming te gaan of ga terug naar de magenta lijn (directe koers).

#### **Een opgeslagen route verwijderen**

- **1** Selecteer **Info** > **Gebruikersgegevens** > **Routes en Auto Guidance paden**.
- **2** Selecteer een route.
- **3** Selecteer **Bekijk** > **Wis**.

#### **Alle opgeslagen routes verwijderen**

Selecteer **Info** > **Gebruikersgegevens** > **Wis gebruikergegevens** > **Routes en Auto Guidance paden**.

### **Auto Guidance**

#### **VOORZICHTIG**

De functie Auto Guidance is gebaseerd op elektronische kaartgegevens. De gegevens garanderen niet dat de route vrij is van obstakels en dat deze diep genoeg is. Let tijdens het volgen van de koers altijd goed op en vermijd land, ondiep water en andere obstakels die u onderweg kunt tegenkomen.

**OPMERKING:** In sommige gebieden is Auto Guidance beschikbaar bij premiumkaarten.

U kunt Auto Guidance gebruiken om de beste route naar uw bestemming in kaart te brengen. Auto Guidance gebruikt uw kaartplotter om kaartgegevens, zoals waterdiepte en bekende obstakels, te scannen en op basis daarvan een route te berekenen en voor te stellen. U kunt de route onderweg wijzigen.

#### **Een Auto Guidance route instellen en volgen**

- **1** Selecteer een bestemming (*[Bestemmingen](#page-21-0)*, pagina 14).
- **2** Selecteer **Navigeren naar** > **Auto Guidance**.
- **3** Controleer de route die met de magenta lijn wordt aangegeven.
- **4** Selecteer **Start navigatie**.
- **5** Volg de magenta lijn en vermijd daarbij land, ondiep water en andere obstakels.

<span id="page-24-0"></span>**OPMERKING:** Als u de functie Auto Guidance gebruikt, geeft een grijs gedeelte op de magenta lijn aan dat de functie Auto Guidance een deel van de Auto Guidance lijn niet kan berekenen. Dit wordt veroorzaakt door de instellingen voor een veilige, vrije doorvaart bij een minimale waterdiepte en obstakelhoogte.

#### **Een Auto Guidance route maken en opslaan**

**1** Selecteer **Info** > **Gebruikersgegevens** > **Routes en Auto Guidance paden** > **Nieuw** > **Auto Guidance**.

- **2** Selecteer een beginpunt en vervolgens **Volgende**.
- **3** Selecteer een bestemming en daarna **Volgende**.
- **4** Selecteer een optie:
	- Als u een obstakel wilt bekijken en de route in de buurt daarvan wilt wijzigen, selecteert u **Gevaren weerg**.
	- Als u de route wilt wijzigen, selecteert u **Pad aanpassen**  en volgt u de instructies op het scherm.
	- Als u de route wilt wissen, selecteert u **Annuleer Auto Guidance**.
	- Als u de route wilt opslaan, selecteert u **OK**.

#### **Een opgeslagen Auto Guidance route wijzigen**

**1** Selecteer **Info** > **Gebruikersgegevens** > **Routes en Auto Guidance paden**.

**2** Selecteer een route en vervolgens **Bekijk** > **Wijzig** > **Pad aanpassen**.

**TIP:** Als u een Auto Guidance route volgt, selecteert u de route op de navigatiekaart en daarna Pad aanpassen.

- **3** Selecteer een locatie op de route.
- **4** Sleep het punt naar een nieuwe locatie.
- **5** Selecteer zo nodig een punt en kies **Verwijder**.
- **6** Selecteer **OK**.

#### **De uitvoering van een Auto Guidance berekening annuleren**

Selecteer in de navigatiekaart **Menu** > **Annuleer**.

**TIP:** U kunt Terug selecteren om de berekening snel te annuleren.

#### **Een getimede aankomst instellen**

U kunt deze functie op een route of een Auto Guidance route gebruiken om te worden geïnformeerd op welk tijdstip u aankomt op een geselecteerd punt. Op die manier kunt u timen op welk tijdstip u aankomt op een locatie, bijvoorbeeld een brug die opengaat of de startlijn van een race.

- **1** Selecteer vanuit de navigatiekaart **Menu**.
- **2** Selecteer zo nodig **Navigatieopties**.
- **3** Selecteer **Getim. aank.**.

**TIP:** U kunt het menu Getim. aank. snel openen door een punt te selecteren op de route of Auto Guidance route.

#### **Configuraties van Auto Guidance routes**

#### **VOORZICHTIG**

De instellingen voor Voorkeursdiepte en Vrije doorvaarthoogte zijn van invloed op de manier waarop de kaartplotter een Auto Guidance route berekent. Als de waterdiepte of de obstakelhoogte in een gebied niet bekend is, wordt geen Auto Guidance route berekend voor dat gebied. Als een gebied aan het begin of einde van een Auto Guidance route minder diep is dan de Voorkeursdiepte of lager dan de instellingen voor Vrije doorvaarthoogte, wordt er afhankelijk van de kaartgegevens wel of geen Auto Guidance route berekend voor dat gebied. De koers door deze gebieden wordt op de kaart weergegeven als een grijze lijn of een lijn met magenta en grijze lijnen. Er wordt een alarmbericht weergegeven wanneer uw boot een van deze gebieden binnenvaart.

**OPMERKING:** In sommige gebieden is Auto Guidance beschikbaar bij premiumkaarten.

**OPMERKING:** Niet alle instellingen zijn van toepassing op alle kaarten.

U kunt de parameters instellen die door de kaartplotter worden gebruikt bij het berekenen van een Auto Guidance route.

**Voorkeursdiepte**: Hiermee stelt u de minimale waterdiepte in, gebaseerd op dieptegegevens van de kaart, waarin uw boot veilig kan varen.

**OPMERKING:** De minimale waterdiepte voor de premiumkaarten (van vóór 2016) is 0,9 meter (3 ft.). Als u een waarde invoert van minder dan 0,9 meter (3 ft.), gebruikt de kaart alleen diepten van 0,9 meter (3 ft.) bij het berekenen van een Auto Guidance route.

**Vrije doorvaarthoogte**: Hiermee kunt u de minimale hoogte voor bruggen of obstakels instellen, gebaseerd op de kaartgegevens, waar de boot nog veilig onderdoor kan varen.

**Afstand kustlijn**: Hiermee stelt u in hoe dicht op de kust u de Auto Guidance route wilt plaatsen. De Auto Guidance route wordt mogelijk verplaatst als u deze instelling tijdens het navigeren wijzigt. De voor deze instelling beschikbare waarden zijn relatief in plaats van absoluut. Om ervoor te zorgen dat de Auto Guidance lijn op de juiste afstand van de kust wordt geplaatst, kunt u de plaatsing van de Auto Guidance route beoordelen aan de hand van een of meer bekende bestemmingen waarvoor navigatie door nauw vaarwater is vereist (*De afstand ten opzichte van de kust aanpassen*, pagina 17).

#### *De afstand ten opzichte van de kust aanpassen*

De instelling Afstand kustlijn geeft aan hoe dicht op de kust u de Auto Guidance lijn wilt plaatsen. De Auto Guidance lijn wordt mogelijk verplaatst als u deze instelling tijdens het navigeren wijzigt. De beschikbare waarden voor de instelling Afstand kustlijn zijn relatief, niet absoluut. Om ervoor te zorgen dat de Auto Guidance lijn op de juiste afstand van de kust wordt geplaatst, kunt u de plaatsing van de Auto Guidance lijn beoordelen aan de hand van een of meer bekende bestemmingen waarvoor navigatie door nauw vaarwater is vereist.

- **1** Meer uw vaartuig af of ga voor anker.
- **2** Selecteer **Instellingen** > **Voorkeuren** > **Navigatie** > **Auto Guidance** > **Afstand kustlijn** > **Normaal**.
- **3** Selecteer een bestemming waar u eerder naartoe bent gevaren.
- **4** Selecteer **Navigeren naar** > **Auto Guidance**.
- **5** Controleer de plaatsing van de Auto Guidance-lijn en bepaal of de lijn veilig om bekende obstakels heen gaat en of de route met koerswijzigingen een efficiënte route is.
- **6** Selecteer een optie:
	- Als u tevreden bent met de plaatsing van de Auto Guidance-lijn, selecteert u **Menu** > **Navigatieopties** > **Navigatie stoppen** en gaat u verder met stap 10.
	- Als de Auto Guidance-lijn te dicht bij bekende obstakels is geplaatst, selecteert u **Instellingen** > **Voorkeuren** > **Navigatie** > **Auto Guidance** > **Afstand kustlijn** > **Ver**.
	- Als de koerswijzigingen in de Auto Guidance-lijn te groot zijn, selecteert u **Instellingen** > **Voorkeuren** > **Navigatie**  > **Auto Guidance** > **Afstand kustlijn** > **Nabij**.
- **7** Als u **Nabij** of **Ver** hebt geselecteerd in stap 6, controleert u de plaatsing van de Auto Guidance-lijn en bepaalt u of de lijn veilig om bekende obstakels heen gaat en of de route met koerswijzigingen een efficiënte route is.

Auto Guidance zorgt ervoor dat u ver bij obstakels in open water vandaan blijft, ook als u Afstand tot kustlijn instelt op Nabij of Dichtstbijzijnd. Dit betekent dat de kaartplotter de positie van de Auto Guidance lijn wellicht niet wijzigt, tenzij <span id="page-25-0"></span>navigatie door nauw vaarwater is vereist voor de geselecteerde bestemming.

- **8** Selecteer een optie:
	- Als u tevreden bent met de plaatsing van de Auto Guidance-lijn, selecteert u **Menu** > **Navigatieopties** > **Navigatie stoppen** en gaat u verder met stap 10.
	- Als de Auto Guidance lijn te dicht bij bekende obstakels is geplaatst, selecteert u **Instellingen** > **Voorkeuren** > **Navigatie** > **Auto Guidance** > **Afstand kustlijn** > **Verst**.
	- Als de koerswijzigingen in de Auto Guidance lijn te groot zijn, selecteert u **Instellingen** > **Voorkeuren** > **Navigatie**  > **Auto Guidance** > **Afstand kustlijn** > **Dichtstbijzijnd**.
- **9** Als u **Dichtstbijzijnd** of **Verst** hebt geselecteerd in stap 8, controleert u de plaatsing van de **Auto Guidance** lijn en bepaalt u of de lijn veilig om bekende obstakels heen gaat en of de route met koerswijzigingen een efficiënte route is.

Auto Guidance zorgt ervoor dat u ver bij obstakels in open water vandaan blijft, ook als u Afstand tot kustlijn instelt op Nabij of Dichtstbijzijnd. Dit betekent dat de kaartplotter de positie van de Auto Guidance lijn wellicht niet wijzigt, tenzij navigatie door nauw vaarwater is vereist voor de geselecteerde bestemming.

**10**Herhaal stap 3 t/m 9 in ieder geval nog één keer. Gebruik daarbij elke keer een andere bestemming tot u vertrouwd bent met de functionaliteit van de instelling Afstand kustlijn.

### **Sporen**

Een spoor (track) is een registratie van de door uw boot afgelegde weg. Het spoor dat momenteel wordt geregistreerd is het actieve spoor. Dit kan worden opgeslagen. U kunt sporen weergeven op elke kaart of in elke 3D-kaartweergave.

#### **Sporen weergeven**

Selecteer in een willekeurige kaart of een 3D-kaartweergave **Menu** > **Waypoints en sporen** > **Sporen** > **Aan**.

Een lijn achter uw boot op de kaart geeft uw route aan.

#### **De kleur van het actieve spoor instellen**

- **1** Selecteer **Info** > **Gebruikersgegevens** > **Sporen** > **Actieve spooropties** > **Spoorkleur**.
- **2** Selecteer een spoorkleur.

#### **Het actieve spoor opslaan**

Het spoor dat momenteel wordt geregistreerd, wordt het actieve spoor genoemd.

- **1** Selecteer **Info** > **Gebruikersgegevens** > **Sporen** > **Actief spoor opslaan**.
- **2** Selecteer een optie:
	- Selecteer de tijd waarop het actieve spoor is begonnen.
	- Selecteer **Geheel log**.
- **3** Selecteer **Sla op**.

#### **Een lijst met opgeslagen sporen weergeven**

Selecteer **Info** > **Gebruikersgegevens** > **Sporen** > **Opgeslagen sporen**.

#### **Een opgeslagen spoor bewerken**

- **1** Selecteer **Info** > **Gebruikersgegevens** > **Sporen** > **Opgeslagen sporen**.
- **2** Selecteer een spoor.
- **3** Selecteer **Wijzig spoor**.
- **4** Selecteer een optie:
	- Selecteer **Naam** en voer een nieuwe naam in.
	- Selecteer **Spoorkleur** en selecteer een kleur.

#### **Een spoor opslaan als route**

- **1** Selecteer **Info** > **Gebruikersgegevens** > **Sporen** > **Opgeslagen sporen**.
- **2** Selecteer een spoor.
- **3** Selecteer **Selecteer** > **Wijzig spoor** > **Route opslaan**.

#### **Naar een opgeslagen spoor zoeken en navigeren**

Voordat u een lijst met sporen kunt doorzoeken en naar het gewenste spoor kunt navigeren, moet u ten minste één spoor maken en opslaan (*Sporen*, pagina 18).

- **1** Selecteer **Info** > **Gebruikersgegevens** > **Sporen** > **Opgeslagen sporen**.
- **2** Selecteer een spoor.
- **3** Selecteer **Volg spoor**.
- **4** Selecteer een optie:
	- Selecteer **Vooruit** om vanaf het beginpunt dat is gebruikt bij het maken van het spoor naar het spoor te navigeren.
	- Selecteer **Achteruit** om vanaf het bestemmingspunt dat is gebruikt bij het maken van het spoor naar het spoor te navigeren.
- **5** Controleer de koers, die met een gekleurde lijn is aangegeven.
- **6** Volg de lijn langs elk traject van de route, vermijd land, ondiep water en andere obstakels.

#### **Een opgeslagen spoor verwijderen**

- **1** Selecteer **Info** > **Gebruikersgegevens** > **Sporen** > **Opgeslagen sporen**.
- **2** Selecteer een spoor.
- **3** Selecteer **Selecteer** > **Wis**.

#### **Alle opgeslagen sporen verwijderen**

Selecteer **Info** > **Gebruikersgegevens** > **Wis gebruikergegevens** > **Opgeslagen sporen**.

#### **Het actieve spoor volgen in tegengestelde richting**

Het spoor dat momenteel wordt geregistreerd, wordt het actieve spoor genoemd.

- **1** Selecteer **Info** > **Gebruikersgegevens** > **Sporen** > **Volg actief spoor**.
- **2** Selecteer een optie:
	- Selecteer de tijd waarop het actieve spoor is begonnen.
	- Selecteer **Geheel log**.
- **3** Controleer de koers, die met een gekleurde lijn is aangegeven.
- **4** Volg de gekleurde lijn, vermijd land, ondiep water en andere obstakels.

#### **Het actieve spoor wissen**

Selecteer **Info** > **Gebruikersgegevens** > **Sporen** > **Wis actief spoor**.

Het spoorgeheugen wordt gewist, maar het huidige spoor wordt wel opgeslagen.

#### **Het spoorloggeheugen beheren tijdens het opslaan**

- **1** Selecteer **Info** > **Gebruikersgegevens** > **Sporen** > **Actieve spooropties**.
- **2** Selecteer **Opnamemodus**.
- **3** Selecteer een optie:
	- Selecteer **Vul** om een logboek met sporen bij te houden tot het geheugen met sporen vol is.
	- Selecteer **Wikkel** om het logboek met sporen continu bij te houden, waarbij de oudste koersgegevens worden vervangen door nieuwe gegevens.

#### <span id="page-26-0"></span>**Het opslaginterval van het spoorlog configureren**

U kunt de frequentie aangeven waarmee de sporen worden geregistreerd. Het frequent vastleggen van spoorpunten is nauwkeuriger maar hierdoor raakt het logboek met sporen wel sneller vol. Het resolutie-interval wordt aanbevolen voor het meest efficiënte gebruik van het geheugen.

- **1** Selecteer **Info** > **Gebruikersgegevens** > **Sporen** > **Actieve spooropties** > **Interval** > **Interval**.
- **2** Selecteer een optie:
	- Als u een spoor wilt vastleggen op basis van de afstand tussen twee punten, selecteert u **Afstand** > **Wijzig** en voert u de afstand in.
	- Als u een spoor wilt vastleggen op basis van tijdinterval, selecteert u **Tijd** > **Wijzig** en geeft u de interval op.
	- Als u een spoor wilt vastleggen op basis van een afwijking in de koers, selecteert u **Resolutie** > **Wijzig** en voert u de maximale toegestane fout in van de ware koers voordat er een spoorpunt wordt vastgelegd. Dit is de aanbevolen instelling voor opnamen.

### **Grenzen**

Met Grenzen kunt u gebieden op het wateroppervlak markeren die u wilt vermijden of niet wilt verlaten. U kunt een alarm instellen dat u waarschuwt als u een grensgebied in- of uitvaart.

U kunt de kaart gebruiken om grensgebieden, -lijnen en -cirkels te maken. U kunt ook opgeslagen sporen en routes omzetten in grenslijnen. U kunt een grensgebied maken met via-punten door een route te maken op basis van via-punten en de route om te zetten in een grenslijn.

U kunt een grens selecteren die u wilt instellen als actieve grens. U kunt de actieve grensgegevens toevoegen aan de gegevensvelden op de kaart.

#### **Een grens maken**

- **1** Selecteer **Info** > **Gebruikersgegevens** > **Grenzen** > **Nieuwe grens**.
- **2** Selecteer een grensvorm.
- **3** Volg de instructies op het scherm.

#### **Een route omzetten in een grens**

Voordat u een route kunt omzetten in een grens, moet u ten minste één route maken en opslaan (*[Een route maken en](#page-22-0)  opslaan*[, pagina 15](#page-22-0)).

- **1** Selecteer **Info** > **Gebruikersgegevens** > **Routes en Auto Guidance paden**.
- **2** Selecteer een route.
- **3** Selecteer **Bekijk** > **Wijzig route** > **Sla op als grens**.

#### **Een spoor omzetten in een grens**

Voordat u een spoor kunt omzetten in een grens, moet u ten minste één spoor vastleggen en opslaan (*[Het actieve spoor](#page-25-0) opslaan*[, pagina 18](#page-25-0)).

- **1** Selecteer **Info** > **Gebruikersgegevens** > **Sporen** > **Opgeslagen sporen**.
- **2** Selecteer een spoor.
- **3** Selecteer **Selecteer** > **Wijzig spoor** > **Sla op als grens**.

#### **Een grens bewerken**

- **1** Selecteer **Info** > **Gebruikersgegevens** > **Grenzen**.
- **2** Selecteer een grens.
- **3** Selecteer **Bekijk** > **Wijzig grens**.
- **4** Selecteer een optie:
	- Selecteer **Weergaveopties** als u de weergave van de grens op de kaart wilt bewerken.
	- Selecteer **Wijzig grens** als u de grenslijnen of -naam wilt wijzigen.

• Selecteer **Alarm** als u het grensalarm wilt bewerken.

### **Een grens koppelen aan een SmartMode lay-out**

U kunt een grens aan een SmartMode lay-out koppelen om de lay-out automatisch te openen wanneer u een grensgebied in- of uitvaart. U kunt bijvoorbeeld een grens instellen rond uw jachthaven en automatisch de Afmeren lay-out laten weergeven als u de jachthaven nadert.

- **1** Selecteer **Info** > **Gebruikersgegevens** > **Grenzen**.
- **2** Selecteer een grens.
- **3** Selecteer **Bekijk** > **Koppel SmartMode™** > **SmartMode™**.
- **4** Selecteer **Binnengaan** en selecteer een lay-out.
- **5** Selecteer **Verlaten** en selecteer een lay-out.

### **Een grensalarm instellen**

Grensalarmen waarschuwen u als zich binnen een bepaalde afstand van een grens bevindt.

- **1** Selecteer **Info** > **Gebruikersgegevens** > **Grenzen**.
- **2** Selecteer een grens.
- **3** Selecteer **Alarm** > **Aan**.
- **4** Voer een afstand in.

### **Een grens verwijderen**

- **1** Selecteer **Info** > **Gebruikersgegevens** > **Grenzen**.
- **2** Selecteer een grens.
- **3** Selecteer **Bekijk** > **Wijzig grens** > **Wis**.

### **Gebruikersgegevens synchroniseren op het Garmin Marine Network**

#### *LET OP*

Maak voordat u de gebruikersgegevens synchroniseert op het netwerk een back-up van uw gebruikersgegevens om eventueel gegevensverlies te voorkomen. Zie *[Een back-up van gegevens](#page-63-0)  [maken op een computer](#page-63-0)*, pagina 56.

U kunt via-punten, sporen en routes delen met alle compatibele toestellen die met het Garmin Marine Network (Ethernet) zijn verbonden.

**OPMERKING:** Deze functie is niet op alle toestellen beschikbaar.

Selecteer **Instellingen** > **Voorkeuren** > **Gebruikersgegevens delen** > **Aan**.

Als er op een kaartplotter een via-punt, spoor of route wordt gewijzigd, worden deze wijzigingen automatisch gesynchroniseerd met alle kaartplotters in het Ethernet-netwerk.

### **Alle opgeslagen waypoints, routes en sporen verwijderen**

Selecteer **Info** > **Gebruikersgegevens** > **Wis gebruikergegevens** > **Alles** > **OK**.

# **Zeilfuncties**

### **Het type boot instellen**

U kunt uw type boot selecteren om de kaartplotterinstellingen te configureren en functies te gebruiken die zijn afgestemd op uw type boot.

- **1** Selecteer **Instellingen** > **Mijn boot** > **Type boot**.
- **2** Selecteer een optie.

### **Zeilrace**

U kunt het toestel gebruiken om de kans te vergroten dat uw boot precies op het moment dat de race begint de startlijn passeert. Als u de racetimer synchroniseert met de officiële

<span id="page-27-0"></span>afteltimer, wordt u er iedere minuut aan herinnerd wanneer de race van start gaat. Als u de racetimer combineert met de virtuele startlijn, meet het toestel uw snelheid, koers en de resterende afteltijd. Het toestel gebruikt deze gegevens om aan te geven of uw boot de startlijn passeert vóór, na of precies op de juiste starttijd.

### **Startlijnbegeleiding**

Startlijnbegeleiding voor zeilers biedt een visuele weergave van informatie die u nodig hebt om de startlijn te passeren op het juiste moment en met de hoogste snelheid.

Als u de startlijnpinnen aan stuurboord en bakboord hebt ingesteld en de beoogde snelheid en tijd hebt ingesteld, wordt een aanlooplijn weergegeven, nadat u de racetimer hebt gestart. De aanlooplijn loopt van uw huidige locatie naar de startlijn en de leylijnen die lopen vanaf elke pin.

Het eindpunt en de kleur van de aanlooplijn geven aan waar de boot zich bevindt als de timer afloopt bij de huidige snelheid van uw boot.

Als het eindpunt vóór de startlijn ligt, is de lijn wit. Dit betekent dat de snelheid van de boot moet worden verhoogd om de startlijn op het juiste moment te bereiken.

Als het eindpunt voorbij de startlijn ligt, is de lijn rood. Dit betekent dat de snelheid van de boot moet worden verlaagd om te voorkomen dat u strafpunten krijgt omdat u de startlijn hebt bereikt voordat de timer afloopt.

Als het eindpunt op de startlijn ligt, is de lijn wit. Dit betekent dat de boot op optimale snelheid vaart om de startlijn te bereiken op het moment dat de timer afloopt.

Het venster Startlijnbegeleiding en het venster Racetimer worden standaard weergegeven in het zeilracecombinatievenster.

#### *De startlijn instellen*

Het venster Startlijnbegeleiding wordt standaard toegevoegd aan het zeilracecombinatievenster.

- **1** Selecteer in het zeilracecombinatievenster **Menu** > **Startlijn Guidance** > **Startlijn**.
- **2** Selecteer een optie:
	- Als u de startlijnmarkeringen aan stuurboord en bakboord wilt markeren bij het passeren, selecteert u **Pingmarkeringen**.
	- Als u de startlijnmarkeringen aan bakboord en stuurboord wilt markeren door hun coördinaten in te voeren, selecteert u **Voer coördinaten in**.
	- Als u de ingestelde bakboord- en stuurboordmarkeringen wilt verwisselen, selecteert u **Wissel bakboord en stuurboord Markeringen**.

#### *De startlijnbegeleiding gebruiken*

De functie Startlijnbegeleiding helpt u om bij een zeilrace op optimale snelheid de startlijn te passeren.

- **1** Markeer de startlijn (*De startlijn instellen*, pagina 20).
- **2** Selecteer **Menu** > **Startlijn Guidance** > **Doelsnelheid** in het zeilracecombinatiescherm en kies de gewenste snelheid op het moment dat u de startlijn passeert.
- **3** Selecteer **Doeltijd** en kies het gewenste tijdstip om de startlijn te passeren.
- **4** Selecteer **Terug**.
- **5** Start de racetimer (*De racetimer starten*, pagina 20).

#### **De racetimer starten**

De racetimer wordt standaard toegevoegd aan het zeilracecombinatievenster.

**1** Selecteer **Start** in het zeilracecombinatievenster.

**OPMERKING:** U kunt de racetimer ook starten via het venster Zeilen SmartMode en de navigatiekaart.

**2** Selecteer zo nodig **Synchroniseren** om te synchroniseren met de officiële racetimer.

#### **De racetimer stoppen**

Selecteer **Stop** in het zeilracecombinatiescherm.

#### **De afstand tussen de boeg en de GPS-antenne instellen**

U kunt de afstand tussen de boeg van uw boot en de locatie van uw GPS-antenne invoeren. Dit verhoogt de kans dat de boeg van uw boot de startlijn precies op de starttijd passeert.

- **1** Selecteer in een navigatiekaart **Menu** > **Zeilen** > **Startlijn** > **GPS-boegcorrectie**.
- **2** Voer de afstand in.
- **3** Selecteer **OK**.

### **Leylijninstellingen**

Sluit een windsensor aan op de kaartplotter om de leylijnfuncties te gebruiken.

In de zeilmodus *[Het type boot instellen](#page-11-0)*, pagina 4 kunt u leylijnen weergeven op de navigatiekaart. Leylijnen kunnen erg handig zijn tijdens zeilraces.

Selecteer **Menu** > **Lagen** > **Mijn boot** > **Leylijnen** > **Stel in** op de navigatiekaart.

- **Scherm**: Hiermee stelt u in hoe de leylijnen en het vaartuig worden weergegeven op de kaart en hoe lang de leylijnen zijn.
- **Zeilhoek**: Hiermee kunt u selecteren hoe het toestel leylijnen berekent. De optie Actueel berekent de leylijnen met behulp van de gemeten windhoek van de windsensor. De optie Handmat. berekent de leylijnen met behulp van handmatig ingevoerde hoeken voor loefzijde en lijzijde.
- **Hoek loefzijde**: Hiermee kunt u een leylijn instellen op basis van de zeilhoek voor loefzijde.
- **Hoek lijzijde**: Hiermee kunt u een leylijn instellen op basis van de zeilhoek voor lijzijde.
- **Getijdecorrectie**: Hiermee corrigeert u de leylijnen op basis van het getijde.
- **Leylijn-filter**: Filtert de leylijngegevens gebaseerd op de ingevoerde tijdsinterval. U moet een hoger getal invullen als u een vloeiendere leylijn wilt krijgen, waarbij wijzigingen in de koers van de boot of ware windhoek deels worden weggefilterd. U moet een lager getal invullen als u de leylijn gevoeliger wilt maken voor wijzigingen in de koers van de boot of ware windhoek.

### **De kielcorrectie instellen**

U kunt een kielcorrectie invoeren om de waterdieptemeting te compenseren voor de installatielocatie van de transducer. Hierdoor kunt u, afhankelijk van uw wensen, de diepte van het water onder de kiel bekijken of de daadwerkelijke waterdiepte.

Als de transducer op de waterlijn of boven het uiteinde van de kiel is geïnstalleerd en u de waterdiepte onder de kiel wilt weten of het laagste punt van uw boot wilt vaststellen, meet u de afstand tussen de locatie van de transducer en de kiel van de boot.

Als de transducer onder de waterlijn is geïnstalleerd en u de daadwerkelijke waterdiepte wilt weten, meet u de afstand van de onderkant van de transducer tot de waterlijn.

**OPMERKING:** Deze optie is alleen beschikbaar als u over geldige dieptegegevens beschikt.

- **1** De afstand meten:
	- Als de transducer op de waterlijn  $\Omega$  of boven het uiteinde van de kiel is geïnstalleerd, meet u de afstand tussen de locatie van de transducer en de kiel van de boot. Voer deze waarde in als een positief getal.

<span id="page-28-0"></span>• Als de transducer onder aan de kiel  $\circled{2}$  is geïnstalleerd en u de daadwerkelijke waterdiepte weet, meet u de afstand tussen de transducer en de waterlijn. Voer deze waarde in als een negatief getal.

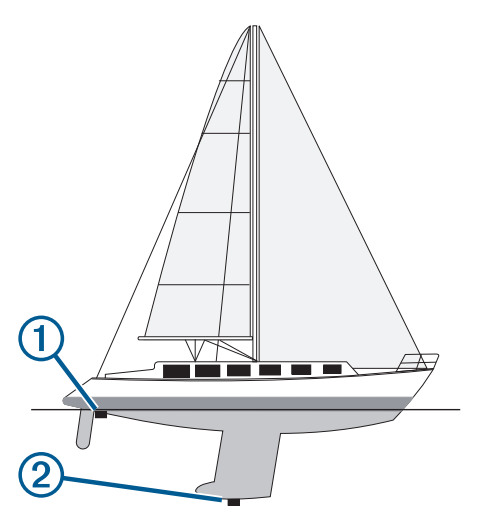

- **2** Selecteer **Instellingen** > **Mijn boot** > **Diepte en anker** > **Kielcorrectie**.
- **3** Selecteer  $\triangleq$  als de transducer op de waterlijn is geïnstalleerd of selecteer - als de transducer onder aan de kiel is geïnstalleerd.
- **4** Voer de afstand in die in stap 1 is gemeten.

#### **Bediening van de stuurautomaat op een zeilboot**

#### **VOORZICHTIG**

Wanneer de stuurautomaat is ingeschakeld, bedient deze alleen het roer. Als de stuurautomaat is ingeschakeld, blijft u met uw bemanning verantwoordelijk voor de zeilen.

U kunt de stuurautomaat zowel een vaste voorliggende koers als een vaste windsturing laten aanhouden. De stuurautomaat kan tevens worden gebruikt voor de besturing van het roer tijdens het overstag gaan en gijpen.

#### **Vaste windsturing**

U kunt de stuurautomaat instellen om een bepaalde koers aan te houden ten opzichte van de huidige windhoek. Op uw toestel moet een NMEA 2000 of NMEA® 0183 compatibele windsensor zijn aangesloten om een vaste windsturing of een op de wind gebaseerde overstag- of gijpmanoeuvre te kunnen uitvoeren.

#### *Het type vaste windsturing instellen*

Voordat u het type vaste windsturing kunt inschakelen, moet u een NMEA 2000 of NMEA 0183 windsensor aansluiten op de stuurautomaat.

Raadpleeg voor geavanceerde instellingen van de stuurautomaat de installatie-instructies van uw stuurautomaat.

- **1** Selecteer in het stuurautomaatscherm **Menu** > **Stuurautomaat instellen** > **Type vaste wind**.
- **2** Selecteer **Schijnb.** of **Waar**.

#### *Vaste windsturing inschakelen*

Voordat u het type vast windsturing kunt inschakelen, moet u een NMEA 2000 of NMEA 0183 windsensor aansluiten op de stuurautomaat.

Selecteer terwijl de stuurautomaat in de stand-bymodus staat **Vaste windstur.**.

#### *Vaste windsturing inschakelen vanuit een vaste voorliggende koers*

Voordat u het type vast windsturing kunt inschakelen, moet u een NMEA 2000 of NMEA 0183 windsensor aansluiten op de stuurautomaat.

Selecteer terwijl een vaste voorliggende koers is ingeschakeld **Menu** > **Vaste windstur.**.

#### *De hoek voor vaste windsturing met de stuurautomaat aanpassen*

Wanneer vaste windsturing is ingeschakeld, kunt u met de stuurautomaat de hoek aanpassen.

- Selecteer  $\blacktriangleleft$  of  $\blacktriangleright$  om de hoek voor vaste windsturing in stappen van 1° aan te passen.
- $Houd \triangleleft of \blacktriangleright$  ingedrukt om de hoek voor vaste windsturing in stappen van 10° aan te passen.

#### **Overstag gaan en gijpen**

U kunt de stuurautomaat tevens zo instellen dat deze overstag gaat of gijpt wanneer het aanhouden van een vaste voorliggende koers of een vaste windsturing is ingeschakeld.

#### *Overstag gaan en gijpen vanuit een vaste voorliggende koers*

- **1** Schakel een vaste voorliggende koers in (*[De stuurautomaat](#page-44-0) [inschakelen](#page-44-0)*, pagina 37).
- **2** Selecteer **Menu**.
- **3** Selecteer een optie.
	- De stuurautomaat stuurt uw boot door een overstag- of gijpmanoeuvre.

#### *Overstag gaan en gijpen vanuit een vaste windsturing*

Voordat u vaste windsturing kunt inschakelen, moet er een windsensor zijn geïnstalleerd.

- **1** Schakel vaste windsturing in (*Vaste windsturing inschakelen*, pagina 21).
- **2** Selecteer **Menu**.
- **3** Selecteer een optie.

De stuurautomaat stuurt uw boot door een overstag- of gijpmanoeuvre en informatie over de voortgang van de overstag- of gijpmanoeuvre wordt weergegeven op het scherm.

#### *Een overstag-/gijpvertraging instellen*

Met behulp van de overstag- en gijpvertraging kunt u een overstag- en gijpmanoeuvre vertragen nadat u de manoeuvre initieert.

- **1** Selecteer in het stuurautomaatscherm **Menu** > **Stuurautomaat instellen** > **Zeilinstellingen** > **Overstagvrtrag.**.
- **2** Selecteer de lengte van de vertraging.
- **3** Selecteer zo nodig **OK**.

#### *De gijpbegrenzer inschakelen*

**OPMERKING:** De gijpbegrenzer weerhoudt u er niet van handmatig te gijpen met gebruik van het roer of de koerswijzigingsstap.

De gijpbegrenzer voorkomt dat de stuurautomaat gijpt.

- **1** Selecteer in het stuurautomaatscherm **Menu** > **Stuurautomaat instellen** > **Zeilinstellingen** > **Gijpbegrenzer**.
- **2** Selecteer **Aan**.

### **Koerslijn en hoekmarkeringen**

De koerslijn is een lijn op de kaart vanaf de boeg van de boot in de richting van de koers die de boot gaat varen. Hoekmarkeringen geven de relatieve positie aan van de koers of <span id="page-29-0"></span>de koers over de grond, die u helpt tijdens casting of het vinden van referentiepunten.

#### **De koerslijn en hoekmarkeringen instellen**

De koerslijn is een lijn op de kaart vanaf de boeg van de boot in de richting van de koers die de boot gaat varen.

Hoekmarkeringen geven de relatieve positie aan van de koers of de koers over de grond, die u helpt tijdens casting of het vinden van referentiepunten.

U kunt de voorliggende-koerslijn en de koers-over-de-grondlijn (COG) weergeven op de kaart.

Koers over de grond (COG) is de richting waarin u beweegt. Voorliggende koers is de richting waarin de boeg van de boot wijst wanneer een koerssensor is aangesloten.

- **1** Selecteer **Menu** > **Lagen** > **Mijn boot** > **Koerslijn** op een kaart.
- **2** Hoekmarkeringen
- **3** Selecteer indien nodig **Bron** en selecteer een optie:
	- Als u automatisch de beschikbare bron wilt gebruiken, selecteert u **Automatisch**.
	- Als u de koers van de GPS-antenne wilt gebruiken voor de COG, selecteert u **GPS-koers (COG)**.
	- Als u gegevens van een aangesloten koerssensor wilt gebruiken, selecteert u **Noordreferentie**.
	- Als u gegevens van zowel een aangesloten koerssensor als de GPS-antenne wilt gebruiken, selecteert u **COG en voorliggende koers**.

Hiermee worden zowel de voorliggende-koerslijn als de koers-over-de-grondlijn weergegeven op de kaart.

- **4** Selecteer **Weergave** en selecteer een optie:
	- Selecteer **Afstand** > **Afstand** en voer de lengte in van de lijn die wordt weergegeven op de kaart.
	- Selecteer **Tijd** > **Tijd**, en voer de tijd in die wordt gebruikt om de afstand te berekenen die uw boot in de opgegeven tijd aflegt bij de huidige snelheid.

# **Viszoeker met echolood**

Als uw transducer goed is aangesloten op uw kaartplotter, kunt u uw compatibele kaartplotter gebruiken als viszoeker. Kaartplottermodellen zonder xsv of xs in de naam kunnen echoloodgegevens niet weergeven zonder Garmin echoloodmodule en transducer.

Ga voor meer informatie over welke transducer het beste voldoet aan uw eisen naar [www.garmin.com/transducers](http://www.garmin.com/transducers).

Er zijn verschillende echoloodweergaven waarmee u de vis in het gebied kunt weergeven. Welke echoloodweergaven beschikbaar zijn, is afhankelijk van het type transducer en echoloodmodule dat is aangesloten op de kaartplotter. U kunt bijvoorbeeld de Panoptix™ echoloodschermen alleen weergeven als u een compatibele Panoptix transducer hebt aangesloten.

Er zijn vier basisstijlen voor echoloodweergaven beschikbaar: Een weergave op volledig scherm, een weergave met een gesplitst scherm waarin twee of meer weergaven worden gecombineerd, een gesplitste zoomweergave en een gesplitste frequentieweergave waarin twee frequenties worden weergegeven. U kunt de instellingen voor elke weergave in het scherm aanpassen. Als u zich bijvoorbeeld in de gesplitste frequentieweergave bevindt, kunt u de versterking voor elke frequentie apart instellen.

Als u geen combinatie van echoloodweergaven ziet die past bij uw behoeften, kunt u een aangepast combinatiescherm (*[Een](#page-10-0)  [nieuwe combinatiepagina maken](#page-10-0)*, pagina 3) of een SmartMode lay-out maken (*[Een SmartMode lay-out toevoegen](#page-10-0)*, pagina 3).

### **Het uitzenden van echoloodsignalen stopzetten**

Selecteer **Menu** > **Zenden** vanuit een echoloodscherm.

### **De echoloodweergave veranderen**

- **1** Selecteer in een combinatiescherm of SmartMode lay-out met echolood het te wijzigen venster.
- **2** Selecteer **Menu** > **Wijzig echolood**.
- **3** Selecteer een echoloodweergave.

### **Traditioneel echoloodweergave**

Er zijn diverse weergaven op volledig scherm beschikbaar, afhankelijk van de aangesloten apparatuur.

In de Traditioneel echoloodweergave op volledig scherm worden de echoloodgegevens van een transducer groot weergegeven. De diepteschaal rechts op het scherm geeft de diepte van de waargenomen objecten weer, terwijl het scherm van rechts naar links schuift.

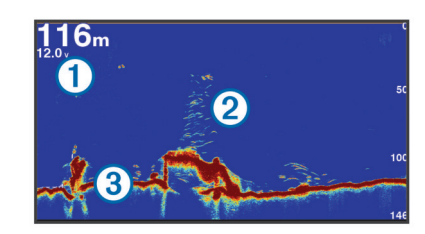

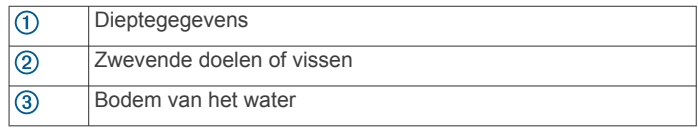

#### **Gesplitst frequentiescherm voor echoloodweergave**

In het gesplitste frequentiescherm voor echoloodweergave worden aan de ene kant hoogfrequente echoloodgegevens weergegeven in een grafiek op het volledige scherm, en aan de andere kant laagfrequente echoloodgegevens.

**OPMERKING:** Voor het gesplitste frequentiescherm is een transducer met dubbele frequentie vereist.

#### **Gesplitst zoomscherm voor echoloodweergave**

Het gesplitste zoomscherm voor echoloodweergave bevat een volledige grafiek van de echoloodmetingen plus een uitvergroting van een gedeelte van de grafiek op hetzelfde scherm.

### **Garmin ClearVü echoloodweergave**

**OPMERKING:** Als u Garmin ClearVü scanning sonar wilt ontvangen, hebt u een compatibele kaartplotter of viszoeker en een compatibele transducer nodig. Ga naar [www.garmin.com](http://www.garmin.com/transducers) [/transducers](http://www.garmin.com/transducers) voor informatie over compatibele transducers.

Garmin ClearVü hoge-frequentie echolood geeft de visomgeving rond de boot in detail weer, inclusief gedetailleerde weergave van de structuren waar de boot overheen vaart.

Traditionele transducers zenden een kegelvormige bundel uit. De Garmin ClearVü scanning-echoloodtechnologie zendt twee smalle bundels uit, vergelijkbaar met de vorm van de lichtbundel in een kopieerapparaat. Deze bundels geven een duidelijkere, bijna fotografische weergave van het gebied onder de boot.

<span id="page-30-0"></span>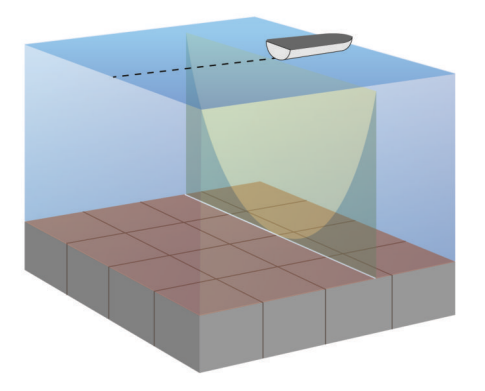

### **SideVü echoloodweergave**

**OPMERKING:** Niet alle modellen hebben ingebouwde SideVü echoloodondersteuning. Als uw model geen ingebouwde SideVü echolood heeft, moet u een compatibele echoloodmodule en compatibele SideVü transducer hebben.

Als uw model wel een ingebouwde SideVü echolood heeft, moet u een compatibele SideVü transducer hebben.

SideVü scanning-echoloodtechnologie geeft u een beeld van wat er zich naast de boot bevindt. U kunt hiermee naar structuren en vis zoeken.

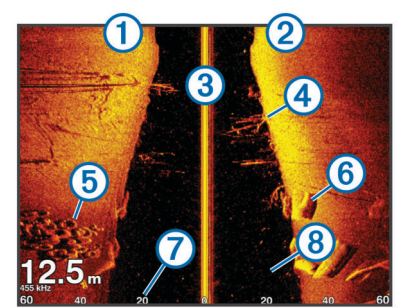

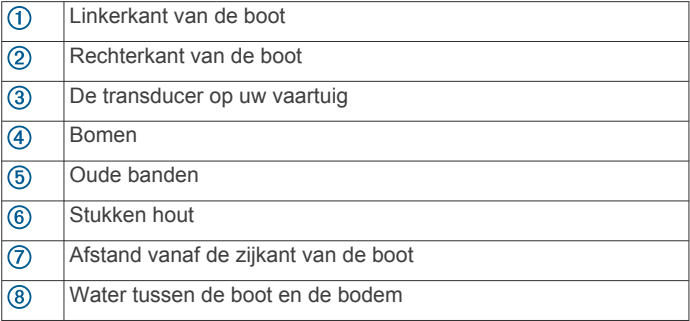

#### **SideVü scanning-technologie**

In plaats van een meer algemene kegelvormige bundel maakt de SideVü transducer gebruik van een vlakke bundel om het water en de bodem naast uw boot te scannen.

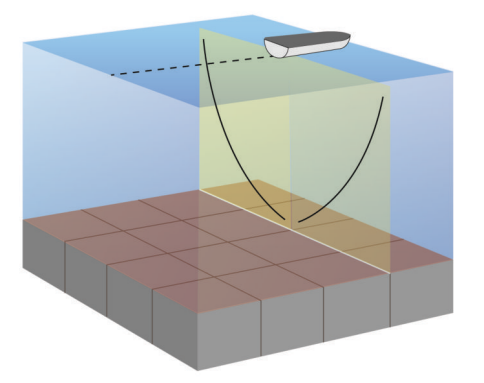

### **Afstanden meten op het echoloodscherm**

U kunt de afstand tussen twee punten in de SideVü echoloodweergave meten.

- **1** Selecteer in de SideVü echoloodweergave een locatie op het scherm.
- **2** Selecteer **Meet**. Er verschijnt een punaise op het scherm op de selecteerde locatie.
- **3** Selecteer een andere locatie.
- De afstand en hoek vanaf de punaise worden weergegeven in de linkerbovenhoek.

**TIP:** Als u de punaise en de meetgegevens vanaf de huidige locatie van de punaise wilt verwijderen, selecteert u Meet.

### **Panoptix echoloodweergaven**

**OPMERKING:** Niet alle modellen ondersteunen Panoptix transducers.

Als u Panoptix echoloodbeelden wilt ontvangen, hebt u een compatibele kaartplotter en een compatibele transducer nodig.

In de Panoptix echoloodweergaven kunt u alles rond de boot in real-time zien. U kunt zelfs het aas onderwater zien en aasvissen voor of onder uw boot zien zwemmen.

In de LiveVü echoloodweergaven kunt u alles wat er voor of onder uw boot beweegt 'live' zien. Het scherm wordt zeer snel bijgewerkt, wat de geproduceerde echoloodbeelden een vrijwel live video-effect geeft.

De RealVü 3D-echoloodweergaven tonen alles wat zich voor of onder uw boot bevindt in 3D. Het scherm wordt bijgewerkt met elke zwaai van de transducer.

Om alle vijf de Panoptix echoloodweergaven te kunnen zien hebt u een transducer nodig voor de beelden onder de boot en een tweede transducer voor de beelden vóór uw boot.

U opent de Panoptix echoloodweergaven door Echolood en vervolgens een weergave te selecteren.

#### **LiveVü Down echoloodweergave**

Deze echoloodweergave toont in tweedimensionale beelden wat zich onder de boot bevindt. U kunt in deze weergave ook ballen aas en scholen vis zien.

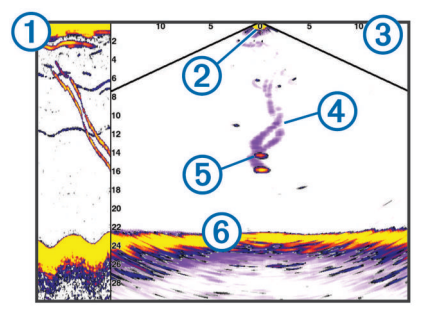

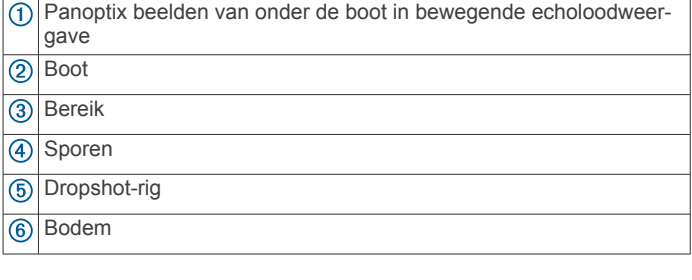

#### **LiveVü Forward echoloodweergave**

Deze echoloodweergave toont in tweedimensionale beelden wat zich voor de boot bevindt. U kunt in deze weergave ook ballen aas en scholen vis zien.

<span id="page-31-0"></span>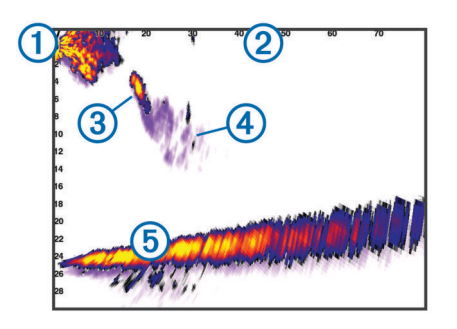

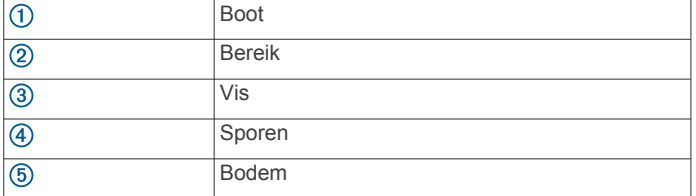

#### **RealVü 3D Forward echoloodweergave**

Deze echoloodweergave toont in driedimensionale beelden wat zich vóór de transducer bevindt. U kunt deze weergave gebruiken als u stilligt en de bodem en de naar de boot toe zwemmende vissen wilt zien.

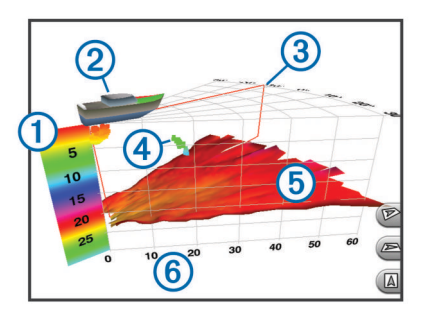

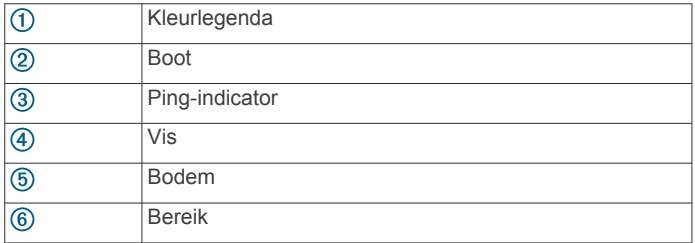

#### **RealVü 3D Down echoloodweergave**

In deze echoloodweergave worden driedimensionale beelden getoond van wat zich onder de transducer bevindt. U kunt deze weergave als u stilligt gebruiken om alles rondom uw boot te bekijken.

#### **RealVü 3D historische echoloodwaargave**

In deze weergave kunt u in 3D zien wat zich achter uw boot afspeelt terwijl u vaart en de hele waterkolom van bodem tot oppervlakte in 3D weergeven. Deze weergave wordt gebruikt om vis te vinden.

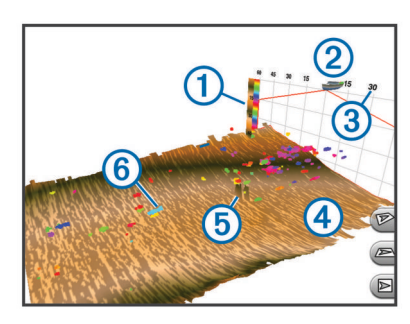

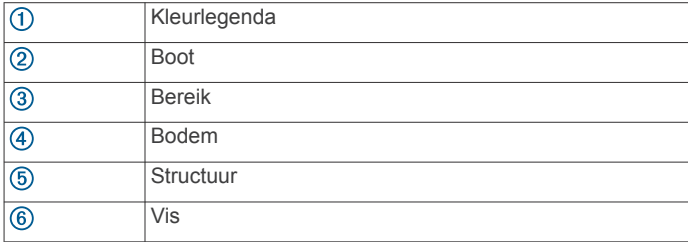

#### **FrontVü echoloodweergave**

De Panoptix FrontVü echoloodweergave vergroot uw kennis van de situatie door obstakels onder water te tonen, tot maximaal 91 meter (300 feet) voor de boot.

Wanneer u sneller vaart dan 8 knopen, kan het FrontVü echolood minder goed aanvaringen voorkomen.

Als u de FrontVü echoloodweergave wilt bekijken, moet u een compatibele transducer, zoals een PS21 transducer, installeren en aansluiten. U moet mogelijk de software van de transducer bijwerken.

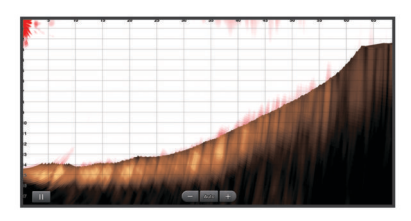

### **Het transducertype selecteren**

Voordat u het transducertype kunt selecteren, moet u weten welk transducertype u in uw bezit hebt.

Deze kaartplotter is compatibel met een aantal verschillende transducers, zoals de Garmin ClearVü™ transducers die beschikbaar zijn op [www.garmin.com/transducers.](http://www.garmin.com/transducers)

Als u een transducer aansluit die bij de kaartplotter is geleverd, moet u mogelijk het transducertype instellen om het echolood correct te laten functioneren. Als het toestel uw transducer automatisch heeft gedetecteerd, wordt deze optie niet weergegeven.

- **1** Selecteer vanuit een echoloodweergave **Menu** > **Echoloodinstelling** > **Installatie** > **Transducertype**.
- **2** Selecteer een optie:
	- Als u een transducer met dubbele bundel voor frequenties van 200 of 77 kHz hebt, selecteert u **Dubbele bundel (200/77 kHz)**.
	- Als u een transducer met dubbele frequentie voor frequenties van 200 of 50 kHz hebt, selecteert u **Dubbele frequentie (200/50 kHz)**.
	- Als u een ander type transducer hebt, selecteert u deze in de lijst.

#### **Het kompas kalibreren**

Voordat u het kompas kunt kalibreren, moet de transducer op voldoende afstand van de trollingmotor op de as zijn geplaatst om magnetische interferentie te voorkomen, en in het water zijn geplaatst. De kalibratie moet voldoende nauwkeurig zijn om het interne kompas te kunnen gebruiken.

**OPMERKING:** U moet de transducer op de as monteren om het kompas te gebruiken. Het kompas werkt niet wanneer u de transducer op de motor monteert.

**OPMERKING:** Kompaskalibratie is alleen beschikbaar voor transducers met een intern kompas, zoals de PS21-TR transducer.

U kunt uw boot alvast draaien voordat u begint te kalibreren, maar tijdens het kalibreren moet uw boot 1,5 keer volledig roteren.

- <span id="page-32-0"></span>**1** Selecteer **Menu** > **Echoloodinstelling** > **Installatie** in een geschikte echoloodweergave.
- **2** Selecteer indien nodig **Gebruik AHRS** om de AHRS-sensor in te schakelen.
- **3** Selecteer **Kalibreer kompas**.
- **4** Volg de instructies op het scherm.

### **Een via-punt maken in het echoloodscherm**

- **1** Sleep het scherm of selecteer in een echoloodweergave.
- **2** Selecteer een locatie.
- **3** Selecteer **Nieuw Via-punt** of  $Q^*$ .
- **4** Bewerk zo nodig de via-puntgegevens.

### **De weergave van echoloodgegevens pauzeren**

Selecteer in een echoloodweergave

### **Echoloodgeschiedenis weergeven**

U kunt historische echoloodgegevens in een echoloodweergave bekijken.

**OPMERKING:** Niet alle transducers slaan historische echoloodgegevens op.

- **1** Sleep het scherm naar rechts in een echoloodweergave.
- **2** Selecteer **Terug** om de geschiedenis af te sluiten.

### **Echoloodgegevens delen**

Deze functie is mogelijk niet op alle kaartplottermodellen beschikbaar.

U kunt via het Garmin Marine Network de echoloodgegevens uit alle compatibele bronnen bekijken. U kunt echoloodgegevens bekijken uit een compatibele, externe echoloodmodule, zoals een GCV™ echoloodmodule. Bovendien kunt u de echoloodgegevens bekijken van andere kaartplotters met een ingebouwde echoloodmodule.

Elke op het netwerk aangesloten kaartplotter kan echoloodgegevens afkomstig van op het netwerk aangesloten compatibele echoloodmodules en transducers weergeven, ongeacht waar de kaartplotters en transducers op uw boot zijn geïnstalleerd. Op bijvoorbeeld een transducer met Garmin ClearVü die achterin de boot is geïnstalleerd, kunt u de echoloodgegevens bekijken via de voorin de boot geplaatste GPSMAP 8212.

Bij het delen van echoloodgegevens worden de waarden van sommige echoloodinstellingen, zoals Bereik en Versterking, gesynchroniseerd tussen de toestellen in het netwerk. De waarden van andere echoloodinstellingen, zoals de Presentatie instellingen, worden niet gesynchroniseerd en dienen te worden geconfigureerd op elk afzonderlijk toestel. Bovendien worden de schuifsnelheden van de verschillende traditionele en Garmin ClearVü echoloodweergaven gesynchroniseerd om de gesplitste weergaven overzichtelijker te maken.

**OPMERKING:** Bij gebruik van meerdere transducers tegelijk kan radarstoring ontstaan, wat kan worden verholpen door de echoloodinstelling Interferentie bij te stellen.

#### **Een echoloodbron selecteren**

Deze functie is mogelijk niet op alle modellen beschikbaar.

Als u meerdere echoloodgegevensbronnen gebruikt voor een bepaalde echoloodweergave, kunt u de voor die echoloodweergave te gebruiken bron selecteren. Als u bijvoorbeeld twee bronnen hebt voor Garmin ClearVü, kunt u de te gebruiken bron selecteren in de Garmin ClearVü echoloodweergave.

**1** Open de echoloodweergave waarvoor u een andere bron wilt gebruiken.

- **2** Selecteer **Menu** > **Echoloodinstelling** > **Bron**.
- **3** Selecteer de bron voor deze echoloodweergave.

#### **Naam van een echoloodbron wijzigen**

U kunt de naam van een echoloodbron wijzigen om die bron gemakkelijk te herkennen. U duidt de transducer op de boeg van uw boot bijvoorbeeld aan met de naam "Boeg".

De naam van de bron wordt alleen voor de huidige weergave gewijzigd. Als u bijvoorbeeld de naam van de Garmin ClearVü echoloodbron wilt wijzigen, moet u de Garmin ClearVü echoloodweergave openen.

- **1** Selecteer in de echoloodweergave **Menu** > **Echoloodinstelling** > **Bron** > **Wijzig naam bronnen**.
- **2** Voer de naam in.

### **Het detailniveau aanpassen**

U kunt het detailniveau en de ruis die op het echoloodscherm worden weergegeven, aanpassen door de versterking aan te passen voor traditionele transducers of door de helderheid aan te passen voor Garmin ClearVü transducers.

Als u de signalen met de hoogste intensiteit wilt weergeven op het scherm, kunt u de versterking of de helderheid verlagen om signalen en ruis met een lagere intensiteit te verwijderen. Als u alle signaalinformatie wilt weergeven, kunt u de versterking of de helderheid verlagen om meer informatie weer te geven op het scherm. Hiermee geeft u ook meer ruis weer, waardoor het lastiger kan zijn om echte signalen te herkennen.

- **1** Selecteer in een echoloodweergave **Menu**.
- **2** Selecteer **Versterking** of **Helderheid**.
- **3** Selecteer een optie:
	- Selecteer **Voor** of **Achter** om de helderheid handmatig te verhogen of te verlagen.
	- Selecteer een automatische optie om de versterking of de helderheid automatisch te laten aanpassen door de kaartplotter.

### **De kleurintensiteit aanpassen**

U kunt de intensiteit van kleuren aanpassen en bepaalde gebieden op het echoloodscherm markeren door de kleurversterking voor traditionele transducers of het contrast voor Garmin ClearVü en SideVü/ClearVü transducers aan te passen. Deze instelling werkt het beste nadat u het niveau van de details die op het scherm worden weergegeven, hebt aangepast met de versterkings- of helderheidsinstellingen.

Als u kleinere vissen wilt markeren of een doel wilt weergeven met een hogere intensiteit, kunt u de kleurversterking of de contrastinstelling verhogen. Dit gaat ten koste van het onderscheid tussen de signalen met een hoge intensiteit onderaan. Als u de intensiteit van een signaal wilt verlagen, kunt u de kleurversterking of het contrast verlagen.

- **1** Selecteer in een echoloodweergave **Menu**.
- **2** Selecteer een optie:
	- Selecteer in de Garmin ClearVü of SideVü echoloodweergave **Contrast**.
	- Selecteer in een Panoptix LiveVü echoloodweergave **Kleurversterk.**.
	- Selecteer in een andere echoloodweergave **Echoloodinstelling** > **Geavanceerd** > **Kleurversterk.**.
- **3** Selecteer een optie:
	- Selecteer **Voor** of **Achter** om de kleurintensiteit handmatig te verhogen of te verlagen.
	- Selecteer **Standaard** als u de standaardinstelling wilt gebruiken.

### <span id="page-33-0"></span>**Echoloodopnamen**

#### **De weergave van echoloodgegevens opnemen**

**OPMERKING:** Niet alle modellen ondersteunen het opnemen van echolood.

- **1** Plaats een geheugenkaart in de kaartsleuf.
- **2** Selecteer in een echoloodweergave **Menu** > **Echoloodinstelling** > **Echoloodopname** > **Echolood opnemen**.

15 minuten echoloodopname kost circa 200 MB aan schijfruimte op de in het toestel geplaatste geheugenkaart. U kunt echoloodopnamen maken tot alle ruimte op de geheugenkaart is gebruikt.

#### **De echoloodopname stoppen**

Voordat u een echoloodopname kunt stoppen, moet u de opname eerst starten (*De weergave van echoloodgegevens opnemen*, pagina 26).

Selecteer in een echoloodweergave **Menu** > **Echoloodinstelling** > **Echoloodopname** > **Stop opnemen**.

#### **Een echoloodopname verwijderen**

- **1** Plaats een geheugenkaart in de kaartsleuf.
- **2** Selecteer in een echoloodweergave **Menu** > **Echoloodinstelling** > **Echoloodopnamen** > **Bekijk opnamen**.
- **3** Selecteer een opname.
- **4** Selecteer **Wis**.

#### **Echoloodopnamen afspelen**

Voordat u echoloodopnamen kunt afspelen, moet u de HomePort™ toepassing downloaden en installeren, en echoloodgegevens opnemen op een geheugenkaart.

- **1** Verwijder de geheugenkaart uit het toestel.
- **2** Plaats de geheugenkaart in een kaartlezer die is aangesloten op een computer.
- **3** Open de HomePort toepassing.
- **4** Selecteer een echoloodopname in uw toestellijst.
- **5** Klik met de rechtermuisknop op de echoloodopname in het onderste deelvenster.
- **6** Selecteer **Speel af**.

### **Traditioneel, Garmin ClearVü en SideVü echolood instellen**

**OPMERKING:** Niet alle opties en instellingen zijn van toepassing op alle modellen, echoloodmodules en transducers.

**OPMERKING:** Deze instellingen zijn niet van toepassing op Panoptix transducers.

#### Selecteer in een echoloodweergave **Menu** > **Echoloodinstelling**.

**Schuifsnelheid**: Hiermee stelt u in hoe snel de echoloodgegevens van rechts naar links schuiven (*De schuifsnelheid instellen*, pagina 26).

In ondiep water kunt u de schuifsnelheid lager instellen om de informatie langer weer te geven op het scherm. In diep water kunt u de schuifsnelheid hoger instellen. Via Automatische schuifsnelheid wordt de schuifsnelheid aangepast aan de snelheid van het schip.

- **Ruisonderdruk.**: Hiermee kunt u de interferentie en de hoeveelheid ruis op het echoloodscherm verminderen (*[Instellingen voor ruisonderdrukking](#page-34-0)*, pagina 27).
- **Presentatie**: Hiermee kunt u de presentatie van het echoloodscherm configureren (*[Instellingen voor](#page-34-0)  [echoloodweergave](#page-34-0)*, pagina 27).

**Alarmen**: Hiermee kunt u echoloodwaarschuwingen instellen (*[Echoloodalarmen](#page-34-0)*, pagina 27).

**Geavanceerd**: Hiermee kunt u diverse echoloodweergaven en gegevensbroninstellingen configureren (*[Geavanceerde](#page-34-0)  [echoloodinstellingen](#page-34-0)*, pagina 27). Niet van toepassing op Garmin ClearVü of SideVü echoloodweergaven.

**Installatie**: Hiermee kunt u de transducer configureren (*[Traditioneel, Garmin ClearVü en SideVü](#page-35-0) [transducerinstallatie-instellingen](#page-35-0)*, pagina 28).

#### **Het zoomniveau instellen op het echoloodscherm**

- **1** Selecteer in een echoloodweergave **Menu** > **Zoom**.
- **2** Selecteer een optie:
	- Selecteer **Bodem vast** om in te zoomen op echoloodgegevens op bodemdiepte.
	- Als u het dieptebereik van het uitvergrote gebied handmatig wilt instellen, selecteert u **Zoom instellen**. Selecteer vervolgens **Weerg. hoger** of **Weerg. dieper** om het dieptebereik van het uitvergrote gebied in te stellen en selecteer **Inzoomen** of **Uitzoomen** om de vergroting van het uitvergrote gebied te verhogen of te verlagen.
	- Selecteer **Zoom instellen** > **Automatisch** om de diepte en de zoom automatisch te laten instellen.
	- Selecteer **Geen zoom** om de zoom te annuleren.

#### **De schuifsnelheid instellen**

U kunt bepalen hoe snel de echoloodgegevens over het scherm schuiven. Een hogere schuifsnelheid geeft meer details weer, met name als u vaart of op de motor vaart. Een lagere schuifsnelheid geeft echoloodgegevens langer op het scherm weer. Als u de schuifsnelheid in één echoloodweergave instelt, wordt deze toegepast op alle echoloodweergaven.

- **1** Selecteer in een echoloodweergave **Menu** > **Echoloodinstelling** > **Schuifsnelheid**.
- **2** Selecteer een optie:
	- Als u de schuifsnelheid automatisch wilt instellen met behulp van gegevens over de snelheid over de grond (SOG) of de watersnelheid, selecteert u **Automatisch**.

De instelling Automatisch selecteert een schuifsnelheid die is afgestemd op de snelheid van de boot, zodat doelen in het water met de juiste hoogte-breedteverhouding worden getekend en minder zijn vertekend. Bij gebruik van Garmin ClearVü of SideVü echoloodweergaven, wordt aangeraden de instelling Automatisch te gebruiken.

Als u een zeer hoge schuifsnelheid wilt, selecteert u **Ultrascroll®**.

Met de optie Ultrascroll schuiven nieuwe echoloodgegevens snel over het scherm, maar met een lagere beeldkwaliteit. In de meeste situaties, biedt de optie Snel een goede balans tussen een snel schuivend beeld en doelen die minder vertekend worden.

#### **Het bereik van de diepte- of breedteschaal aanpassen**

U kunt het bereik van de diepteschaal voor traditionele en Garmin ClearVü echoloodweergaven, en het bereik van de breedteschaal voor de SideVü echoloodweergave aanpassen.

Als u toestaat dat het toestel het bereik automatisch aanpast, wordt de bodem weergegeven in het onderste of buitenste derde deel van het echoloodscherm. Dit kan handig zijn voor het volgen van een bodem met minimale of minder grote dieptewijzigingen.

Als u het bereik handmatig aanpast, kunt u een opgegeven bereik weergeven. Dit kan handig zijn voor het volgen van een bodem met grote dieptewijzigingen, zoals steile hellingen. De bodem wordt op het scherm weergegeven zolang deze binnen het door u ingestelde bereik blijft.

**1** Selecteer in een echoloodweergave **Menu** > **Bereik**.

- <span id="page-34-0"></span>**2** Selecteer een optie:
	- Selecteer **Automatisch** om het bereik automatisch te laten aanpassen door de kaartplotter.
	- Selecteer **Voor** of **Achter** om het bereik handmatig te vergroten of te verkleinen.

**TIP:** Op het echoloodscherm kunt  $u +$  of  $-$  selecteren om het bereik handmatig aan te passen.

**TIP:** Als u meerdere echoloodschermen hebt, kunt u met de knop Selecteer het actieve scherm selecteren.

#### **Instellingen voor ruisonderdrukking**

Selecteer in een echoloodweergave **Menu** >

**Echoloodinstelling** > **Ruisonderdruk.**.

**Interferentie**: Hiermee past u de gevoeligheid aan om de gevolgen van interferentie door ruis veroorzakende bronnen in de buurt te verminderen.

Gebruik de laagste interferentie-instelling waarmee de gewenste verbetering kan worden bereikt, om interferentie van het scherm te verwijderen. U kunt interferentie het beste verwijderen door de installatieproblemen op te lossen die de ruis veroorzaken.

**Kleurlimiet**: Hiermee kunt u een gedeelte van het kleurpalet verbergen om velden met zwakke ruis te verwijderen.

Door de kleurlimiet in te stellen op de kleur van ongewenste echoresultaten, kunt u deze uit het beeld verwijderen.

**Middelen**: Verwijdert ruis die geen deel uitmaakt van normale echoresultaten, en past de weergave van echoresultaten, zoals de bodem, aan.

Wanneer Middelen wordt ingesteld op hoog, blijft er meer achtergrondruis over dan bij gebruik van de functie Interferentie, maar die ruis heeft een lager niveau omdat deze wordt gemiddeld. Met Middelen kunt u ook spikkels van de bodem verwijderen. De functies Middelen en Interferentie kunnen samen worden gebruikt bij het verwijderen van achtergrondruis. U kunt de instellingen voor Interferentie en Middelen stapsgewijs aanpassen om ongewenste ruis uit het beeld te verwijderen.

- **Oppervlakteruis**: Hiermee verbergt u oppervlakteruis om de weergave overzichtelijker te maken. Met bredere bundels (lagere frequenties) geeft u misschien meer doelen weer, maar genereert u ook meer oppervlakteruis.
- **TVG**: Hiermee kunt u de versterking afgezet tegen de tijd (Time-Varying Gain) aanpassen, waarmee u de hoeveelheid ruis kunt verminderen.

Deze functie komt het best van pas in situaties waar u de ruis nabij het wateroppervlak wilt regelen en onderdrukken. Hiermee kunt u ook objecten nabij het wateroppervlak weergeven die anders verborgen zouden blijven door oppervlakteruis.

#### **Instellingen voor echoloodweergave**

Selecteer in een echoloodweergave **Menu** > **Echoloodinstelling** > **Presentatie**.

- **Kleur**: Hiermee stelt u het kleurenschema en de kleurversterking in.
- **Overlaygegevens**: Hiermee kunt u de gegevens instellen die op het echoloodscherm worden weergegeven.
- **A-Scope**: Hiermee geeft u een verticale flitser weer aan de rechterzijde van het scherm, die aan de hand van een schaal meteen het bereik ten opzichte van doelen aangeeft.
- **Dieptelijn**: Hiermee geeft u een referentiedieptelijn weer.
- **Hoek**: Hiermee markeert u het sterkste signaal van de bodem om de hardheid of zachtheid van het signaal te kunnen definiëren.
- **Beeld-vooruit**: Hiermee kunt u het beeld van het echolood versnellen door meer dan een kolom met gegevens op het

scherm te tekenen voor iedere kolom met echoloodgegevens die wordt ontvangen. Dat is vooral handig als u het echolood gebruikt in diep water, omdat het echoloodsignaal langer onderweg is naar de bodem en weer terug naar de transducer.

Met de instelling 1/1 wordt één kolom met informatie op het scherm getekend voor ieder signaal dat retour wordt ontvangen van het echolood. Met de instelling 2/1 worden twee kolommen met informatie op het scherm getekend voor ieder signaal dat retour wordt ontvangen van het echolood en dit systeem wordt voortgezet bij de instellingen 4/1 en 8/1.

#### **Echoloodalarmen**

**OPMERKING:** Niet alle opties zijn beschikbaar op alle transducers.

Selecteer **Menu** > **Echoloodinstelling** > **Alarmen** in een geschikte echoloodweergave.

U kunt de echoloodalarmen ook openen door **Instellingen** > **Alarmen** > **Echolood** te selecteren.

- **Ondiep water**: Hiermee stelt u een alarm in dat afgaat als de diepte onder de opgegeven waarde komt.
- **Diep water**: Hiermee stelt u een alarm in dat afgaat als de diepte boven de opgegeven waarde komt.
- **FrontVü alarm**: Hiermee stelt u een alarm in dat afgaat als de diepte aan de voorkant van het vaartuig minder is dan de gespecificeerde waarde. U voorkomt zo dat u strandt (*[Het](#page-36-0)  [FrontVü dieptealarm instellen](#page-36-0)*, pagina 29). Dit alarm is alleen beschikbaar met Panoptix FrontVü transducers.
- **Watertemperatuur**: Hiermee stelt u een alarm in dat afgaat als de transducer een temperatuur doorgeeft die 2°F (1,1°C) hoger of lager is dan de opgegeven temperatuur.
- **Contour**: Hiermee kunt u opgeven dat er een alarm moet afgaan als het toestel een zwevend doel detecteert in de opgegeven diepte vanaf het wateroppervlak en vanaf de bodem.

#### **Vis**

- **Vis**: Hiermee kunt u een geluidsalarm instellen voor als het toestel een zwevend doel detecteert.
	- **etakat laat het alarm afgaan wanneer vissen van elke** grootte worden gedetecteerd.
	- laat het alarm alleen afgaan wanneer middelgrote of grote vissen worden gedetecteerd.
	- laat het alarm alleen afgaan wanneer grote vissen worden gedetecteerd.

#### **Geavanceerde echoloodinstellingen**

Selecteer in een Traditioneel echoloodscherm **Menu** > **Echoloodinstelling** > **Geavanceerd**.

**Shift**: Hiermee stelt u het dieptebereik voor de echo in. Op deze manier kunt u met een hogere resolutie inzoomen op de geselecteerde diepte.

Als u shift gebruikt, werkt Bodem volgen mogelijk niet correct, omdat de echo naar gegevens zoekt binnen het dieptebereik van het geselecteerde gebied, dat mogelijk niet tot de bodem is ingesteld. Het gebruik van shift kan invloed hebben op de schuifsnelheid, omdat gegevens buiten het dieptebereik van het geselecteerde gebied niet worden verwerkt. Hierdoor is minder tijd benodigd voor het vervangen en verwerken van de gegevens. U kunt inzoomen op het geselecteerde gebied, zodat u de resultaten beter en met een hogere resolutie kunt evalueren dan met alleen inzoomen mogelijk is.

**Echo-oprek.**: Hiermee kunt u de grootte van echo's op het scherm wijzigen, waardoor het gemakkelijker wordt om afzonderlijke echo's op het scherm te zien.

Wanneer objecten moeilijk zijn te onderscheiden $\left( 0 \right)$ , kunt u met echo-oprekking de doelen duidelijker zichtbaar maken op het scherm. Als de echo-oprekkingswaarde te hoog is, vallen

<span id="page-35-0"></span>de doelen samen. Als de waarde te laag is  $(2)$ , zijn de doelen klein en kunt u ze moeilijker onderscheiden.

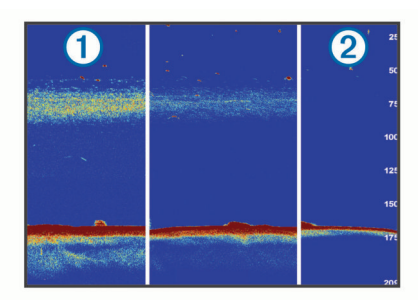

U kunt echo-oprekking en filterbreedte samen gebruiken om de beste combinatie van resolutie en ruisonderdrukking te bereiken. Als u echo-oprekking en filterbreedte laag instelt, heeft het beeld de hoogste resolutie, maar is het ook het gevoeligst voor ruis. Als u echo-oprekking hoog en filterbreedte laag instelt, heeft het beeld een lagere resolutie, maar grotere objecten. Als u echo-oprekking en filterbreedte hoog instelt, heeft het beeld de laagste resolutie, maar is het ook het minst gevoelig voor ruis. Het wordt niet aangeraden om echo-oprekking laag en filterbreedte hoog in te stellen.

#### **Traditioneel, Garmin ClearVü en SideVü transducerinstallatie-instellingen**

Selecteer in een Traditioneel, Garmin ClearVü of SideVü echoloodscherm **Menu** > **Echoloodinstelling** > **Installatie**.

**Zendsnelheid**: Stelt de tijdsduur tussen echoloodsignalen in. Als u de zendsnelheid verhoogt, wordt de schuifsnelheid verhoogd, maar dit kan ook zelfinterferentie veroorzaken.

Als u de zendsnelheid verlaagt, wordt tijdsduur tussen opeenvolgende pulsen vergroot, wat zelfinterferentie kan oplossen. Deze optie is alleen beschikbaar voor de Traditioneel echoloodweergave.

- **Zendvermogen**: Hiermee kunt u de echo van de transducer nabij het oppervlak verminderen. Een lager zendvermogen vermindert de echo van de transducer, maar kan ook de sterkte van de echosignalen verlagen. Deze optie is alleen beschikbaar voor de Traditioneel echoloodweergave.
- **Filterbreedte**: Hiermee kunt u de randen van het doel definiëren. Een korter filter verscherpt de randen van doelen, maar geeft mogelijk meer ruis. Een langer filter verzacht de randen van doelen en vermindert mogelijk ook de ruis. Deze optie is alleen beschikbaar voor de Traditioneel echoloodweergave.
- **L/R spiegelen**: Wijzigt de SideVü weergave-oriëntatie van links naar rechts. Deze optie is alleen beschikbaar voor de SideVü echoloodweergave.
- **Stel in als beginafbeelding**: Hiermee herstelt u de echoloodinstellingen naar de fabrieksinstellingen.
- **Transducerdiagnose**: Hiermee kunt u gegevens over de transducer weergeven.

#### **Echoloodfrequenties**

**OPMERKING:** De beschikbare frequenties zijn afhankelijk van de gebruikte kaartplotter, echoloodmodules en transducer.

Door de frequentie in te stellen, past u het echolood aan voor uw specifieke doel en de aanwezige waterdiepte.

Hogere frequenties maken gebruik van smallere bundels en zijn daarom beter voor snelle weergave en bij een ruwe zee. De weergave van bodem en thermoclines (inversielagen) kan beter zijn wanneer u een hogere frequentie gebruikt.

Lagere frequenties maken gebruik van bredere bundels, die de visser meer doelen laten zien, maar kunnen ook meer oppervlakteruis genereren en de continuïteit van bodemsignalen verslechteren bij een ruwe zee. Bredere bundels genereren grotere visbogen, waardoor ze ideaal zijn voor het opsporen van vis. Bredere bundels werken ook beter in diep water, omdat de lagere frequentie beter doordringt in diep water.

Met CHIRP frequenties kunt u elke puls een reeks frequenties laten doorlopen voor een betere scheiding van doelen in diep water. U kunt CHIRP gebruiken om doelen, zoals vissen in een school, te onderscheiden en voor toepassing in diep water. CHIRP presteert over het algemeen beter dan toepassingen met één enkelvoudige frequentie. Omdat sommige vissen beter worden weergegeven met een vaste frequentie, moet u rekening houden met uw doelstellingen en met de wateromstandigheden wanneer u CHIRP frequenties gebruikt.

Met sommige black-box echoloden en transducers kunt u ook vooraf ingestelde frequenties aanpassen voor elk transducerelement. Dit betekent dat u de frequentie met behulp van de voorinstellingen snel kunt wijzigen wanneer de wateromstandigheden en uw doelstellingen veranderen.

Wanneer u twee frequenties tegelijk gebruikt in de gesplitste frequentieweergave, kunt u dieper kijken met de lagere frequentie en tegelijkertijd meer details zien met de hogere frequentie.

#### *Frequenties selecteren*

**OPMERKING:** U kunt niet de frequentie voor alle echoloodweergaven en transducers aanpassen.

U kunt opgeven welke frequenties in het echoloodscherm worden weergegeven.

- **1** Selecteer in een echoloodweergave **Menu** > **Frequentie**.
- **2** Selecteer een frequentie die is afgestemd op uw behoeften en waterdiepte.

Zie (*Echoloodfrequenties*, pagina 28) voor meer informatie over frequenties.

#### *Een frequentievoorinstelling maken*

**OPMERKING:** Niet voor alle transducers beschikbaar.

U kunt een voorinstelling maken om een specifieke echoloodfrequentie op te slaan, zodat u snel van frequentie kunt wisselen.

- **1** Selecteer in een echoloodweergave **Menu** > **Frequentie**.
- **2** Selecteer **Frequentiebeheer** > **Nieuwe voorinstelling**.
- **3** Voer een frequentie in.

#### **De a-scope inschakelen**

**OPMERKING:** Deze functie is beschikbaar in de Traditioneel echoloodweergaven.

De a-scope is een verticale flitser aan de rechterkant van de weergave en toont u wat zich op dat moment onder de transducer bevindt. U kunt de a-scope gebruiken om doelen die gemakkelijk kunnen worden gemist, duidelijker te maken als de echoloodgegevens snel over het scherm worden geschoven, bijvoorbeeld wanneer u op hoge snelheid vaart. Dit kan handig zijn als u vissen wilt detecteren die zich dicht bij de bodem bevinden.

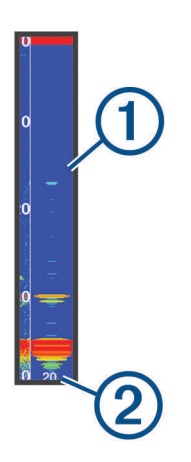
<span id="page-36-0"></span>Bovenstaande a-scope geeft visweerkaatsingen  $\Phi$  en een zachte-bodemweerkaatsing 2 weer.

- **1** Selecteer in een echoloodweergave **Menu** > **Echoloodinstelling** > **Presentatie** > **A-Scope** > **Aan**.
- **2** Selecteer een behoudtijd. U kunt de behoudtijd vergroten, zodat de echoloodresultaten langer worden weergegeven.

## **Panoptix echolood instellen**

### **Kijkhoek en zoomniveau van RealVü aanpassen**

U kunt de kijkhoek van de RealVü echoloodweergaven wijzigen. U kunt ook in- en uitzoomen op de weergave.

Selecteer in een RealVü echoloodweergave een optie:

- Om de kijkhoek diagonaal te wijzigen selecteert u  $\mathbb{R}^2$ .
- Om de kijkhoek horizontaal te wijzigen selecteert u
- Om de kijkhoek verticaal te wijzigen selecteert u $\overline{A}$ .
- Veeg over het scherm in de gewenste richting om de kijkhoek te wijzigen.
- Spreid twee vingers uit elkaar om in te zoomen.
- Knijp twee vingers samen om uit te zoomen.

### **De RealVü zwaaisnelheid aanpassen**

U kunt de snelheid waarop de transducer heen en weer zwaait aanpassen. Bij een hogere zwaaisnelheid worden minder gedetailleerde beelden gegenereerd, maar wordt het scherm sneller vernieuwd. Bij een lagere zwaaisnelheid zijn de beelden gedetailleerder, maar wordt het scherm langzamer vernieuwd.

**OPMERKING:** Deze functie is niet beschikbaar voor de RealVü 3D Historical echoloodweergave.

- **1** Selecteer in een RealVü echoloodweergave **Menu** > **Scansnelheid**.
- **2** Selecteer een optie.

### **LiveVü Forward en FrontVü echoloodmenu**

Selecteer in de LiveVü Forward weergave of de FrontVü echoloodweergave Menu.

**Versterking**: Hiermee kunt u het detailniveau en de ruis die op het echoloodscherm wordt weergegeven, aanpassen.

Als u de signalen met de hoogste intensiteit wilt weergeven op het scherm, kunt u de versterking verlagen om signalen met een lagere intensiteit en ruis te verwijderen. Als u alle signaalinformatie wilt weergeven, kunt u de versterking verhogen om meer informatie weer te geven op het scherm. Hiermee geeft u ook meer ruis weer, waardoor het lastiger kan zijn om echte signalen te herkennen.

**Dieptebereik**: Hiermee kunt u het bereik van de diepteschaal aanpassen.

Als u toestaat dat het toestel het bereik automatisch aanpast, wordt de bodem weergegeven in het onderste deel van het echoloodscherm. Dit kan handig zijn voor het volgen van een bodem met minimale of beperkte dieptewijzigingen.

Als u het bereik handmatig aanpast, kunt u een opgegeven bereik weergeven. Dit kan handig zijn voor het volgen van een bodem met grote dieptewijzigingen, zoals steile hellingen. De bodem wordt op het scherm weergegeven zolang deze binnen het door u ingestelde bereik blijft.

**Voorwaarts bereik**: Hiermee kunt u het bereik van de voorwaartse schaal aanpassen.

Als u het toestel het bereik automatisch wilt laten aanpassen, wordt de voorwaartse schaal aangepast op basis van de diepte. Door het bereik handmatig aan te passen, kunt u een specifiek bereik bekijken. De bodem wordt op het scherm weergegeven zolang deze binnen het door u ingestelde bereik blijft. Als u deze optie handmatig verkleint, kan dit de

effectiviteit van het FrontVü alarm beperken, waardoor u minder tijd hebt om te reageren op meldingen van ondieptes.

**Zendhoek**: Hiermee kunt u de focus van de transducer naar bakboord- of stuurboordzijde verleggen. Deze functie is alleen beschikbaar met RealVü geschikte Panoptix FrontVü transducers, zoals de PS30, PS31, en PS60.

**Zenden**: Hiermee kunt u de transducer laten stoppen met uitzenden.

**FrontVü alarm**: Hiermee kunt u een alarm instellen dat afgaat wanneer de diepte aan de voorkant van het vaartuig minder is dan de gespecificeerde waarde (*Het FrontVü dieptealarm instellen*, pagina 29). Deze functie is alleen beschikbaar voor Panoptix FrontVü transducers.

**Echoloodinstelling**: Hiermee kunt u de instelling van de transducer en de presentatie van de echoloodresultaten aanpassen.

**Wijzig overlays**: Hiermee wijzigt u welke gegevens worden getoond op het scherm (*[De gegevensoverlays aanpassen](#page-10-0)*, [pagina 3](#page-10-0)).

### *De zendhoek van de LiveVü en FrontVü transducer instellen*

Deze functie is alleen beschikbaar met Panoptix LiveVü en FrontVü transducers.

U kunt de zendhoek van de transducer wijzigen om de transducer te richten op een bepaald gebied. Bijvoorbeeld om een bal aas te volgen of om een boom in beeld te brengen die u passeert.

- **1** Selecteer in een LiveVü of FrontVü echoloodweergave **Menu**  > **Zendhoek**.
- **2** Selecteer een optie.

### *Het FrontVü dieptealarm instellen*

### **WAARSCHUWING**

Het FrontVü dieptealarm is alleen een hulpmiddel voor situationeel bewustzijn en voorkomt misschien niet onder alle omstandigheden dat u aan de grond loopt. Het is de verplichting van de schipper om het schip veilig te bedienen.

Dit alarm is alleen beschikbaar met Panoptix FrontVü transducers.

U kunt een alarm laten afgaan als de diepte afneemt tot onder een ingestelde waarde. Voor de beste resultaten stelt u de boegcorrectie in bij het gebruik van het aanvaringsalarm (*[De](#page-37-0) [boegcorrectie instellen](#page-37-0)*, pagina 30).

- **1** Selecteer in de FrontVü echoloodweergave **Menu** > **FrontVü alarm**.
- **2** Selecteer **Aan**.
- **3** Voer de diepte in waarbij het alarm moet afgaan en selecteer **OK**.

Een dieptelijn op het FrontVü scherm laat de diepte zien waarop het alarm is ingesteld. De lijn is groen als u op een veilige diepte vaart. De lijn wordt geel als u sneller voorwaarts gaat dan het voorwaartse echoloodbereik u tijd geeft om te reageren (10 seconden). De lijn wordt rood en klinkt een alarm als het systeem een obstructie detecteert of als de diepte minder is dan de ingevoerde waarde.

#### **VOORZICHTIG**

Wanneer u sneller vaart dan 8 knopen, wordt het FrontVü echolood minder effectief om het aan de grond lopen voorkomen.

### **LiveVü en FrontVü Weergave-instellingen**

Van een LiveVü ofFrontVü Panoptix selecteer in een echoloodweergave **Menu** > **Echoloodinstelling** > **Presentatie**.

**Kleurenschema**: Hiermee stelt u het kleurenpalet in.

**Kleurversterk.**: Past de intensiteit van de kleuren op het scherm aan.

<span id="page-37-0"></span>U kunt hogere kleurversterkingswaarden selecteren om doelen hoger in de waterkolom te zien. Een hogere kleurversterkingswaarde zorgt er ook voor dat u echoreflecties met lage intensiteit hoger in de waterkolom kunt onderscheiden, maar dit gaat ten kosten van het onderscheid tussen bodemreflecties. U kunt een lagere kleurversterkingswaarde selecteren voor doelen die zich dichter bij de bodem bevinden, zodat u kunt onderscheiden tussen doelen en signalen met hoge intensiteit zoals zand, rotsen en modder.

- **Sporen**: Hiermee stelt u in hoe lang de sporen op het scherm worden weergegeven. De sporen tonen de beweging van het doel.
- **Bodem vullen**: Kleurt de bodem bruin om deze te onderscheiden van water.

**Grid overlay**: Geeft een raster van bereiklijnen weer.

**Scrollgeschied.**: Geeft historische echoloodbeelden weer in een traditionele echoloodweergave.

### **RealVü Weergave-instellingen**

Selecteer in eenRealVü echoloodweergave **Menu** > **Echoloodinstelling** > **Presentatie**.

- **Puntkleuren**: Hiermee kunt u een ander kleurenschema instellen voor de echoloodweerkaatsingspunten.
- **Bodemkleuren**: Hiermee stelt u het kleurenschema voor de bodem in.
- **Bodemstijl**: Hiermee kunt u de stijl voor de bodem instellen. In diep water selecteert u de Punten optie om handmatig het bereik naar een ondiepere waarde te zetten.

**Kleurlegenda**: Kleurlegenda met bijbehorende diepten.

**Panoptix Instellingen voor installatie van transducer** Selecteer in een Panoptix echoloodweergave **Menu** > **Echoloodinstelling** > **Installatie**.

- **Installatiediepte**: Hiermee stelt u in hoe diep onder de waterlijn de Panoptix transducer is gemonteerd. Door de exacte diepte van de montageplaats van de transducer in te voeren wordt de visuele weergave van wat zich in het water bevindt verbeterd.
- **Boegcorrectie**: Stel de afstand in van de boeg tot de installatielocatie van de Forward ViewPanoptix transducer . Zo kunt u de voorwaartse afstand tot de boeg zien in plaats van tot de locatie van de transducer.

Dit geld voor Panoptix transducers in de echoloodweergaven FrontVü, LiveVü Forward, en RealVü 3D Forward.

**Straalbreedte**: Hiermee stelt u de breedte in van de omlaag gerichte Panoptix transducerstraal in. Met een smalle straalbreedte kunt u dieper en verder kijken. Met bredere straalbreedten kunt u meer dekkingsgebieden zien.

Dit geldt voor Panoptix transducers in de echoloodweergaven FrontVü, LiveVü Down, en LiveVü Forward.

- **Gebruik AHRS**: De interne sensors van het Attitude Heading & Reference System (AHRS) detecteren automatisch de installatiehoek van de Panoptix transducer. Als deze instelling is uitgeschakeld, kunt u de specifieke installatiehoek voor de transducer opgeven via de instelling Pitch-hoek. Veel naar voren gerichte transducers worden geïnstalleerd onder een hoek van 45 graden en omlaag gerichte transducers worden geïnstalleerd onder een hoek van nul graden.
- **Gespiegeld**: Hiermee stelt u de oriëntatie van de Panoptix echoloodweergave in als de Down View transducer is geïnstalleerd met de kabels richting de bakboordzijde van de boot.

Dit geldt voor Panoptix transducers in de echoloodweergaven LiveVü Down, RealVü 3D Down, en RealVü 3D Historical.

**Kalibreer kompas**: Kalibreert het interne kompas in de Panoptix transducer (*[Het kompas kalibreren](#page-31-0)*, pagina 24).

Dit geldt voor Panoptix transducers met een intern kompas zoals de PS21-TR transducer.

**Stel in als beginafbeelding**: Hiermee herstelt u alle fabrieksinstellingen van het echolood.

### *De boegcorrectie instellen*

Voor Forward View Panoptix transducers, kunt u een boegcorrectie toepassen om de voorwaartse afstand te compenseren voor de installatielocatie van de transducer. Hierdoor kunt u naar voren kijken vanaf de boeg in plaats van vanaf de installatielocatie van de transducer.

Deze functie is van toepassing op Panoptix transducers in de echoloodweergaven FrontVü, LiveVü Forward, en RealVü 3D Forward.

**1** Meet de horizontale afstand  $\textcircled{1}$  van de transducer tot de boeg.

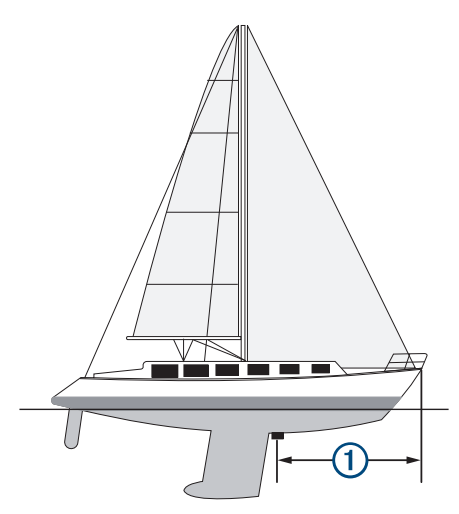

- **2** Selecteer vanuit een geschikte echoloodweergave **Menu** > **Echoloodinstelling** > **Installatie** > **Boegcorrectie**.
- **3** Voer de gemeten afstand in en selecteer **OK**.

Op de geschikte echoloodweergave verandert het voorwaartse bereik met de afstand die u hebt ingevoerd.

## **Radar**

### **WAARSCHUWING**

De scheepsradar zendt microgolfenergie uit, die een gevaar kan vormen voor mens en dier. Controleer, vóór de radar wordt ingeschakeld, of de directe omgeving vrij is. De radarbundel bestrijkt een gebied van ca. 12° boven en onder de horizontale lijn vanuit het midden van de radar.

Kijk als de radar aan het zenden is niet direct van dichtbij naar de antenne; de ogen zijn van alle lichaamsdelen het meest gevoelig voor elektromagnetische energie.

Wanneer u uw compatibele kaartplotter aansluit op een optionele maritieme radar van Garmin, zoals een GMR™ Fantom™ 6 of een GMR 24 xHD radar, kunt u meer informatie over uw omgeving weergeven.

De radar zendt tijdens het ronddraaien in een patroon van 360° een smalle bundel microgolfenergie uit. Wanneer die energiebundel op een object stuit, kaatst een deel van de energie terug naar de radar.

## <span id="page-38-0"></span>**Interpretatie van de radar**

Het lezen en interpreteren van het radarscherm vergt oefening. Hoe vaker u de radar gebruikt, hoe meer u kunt vertrouwen op het radarscherm wanneer u het echt nodig hebt.

De radar kan in veel situaties van pas komen, bijvoorbeeld om een aanvaring te vermijden bij beperkt zicht in de mist of in het donker, u kunt het weer volgen, zien wat er voor u ligt of vogels en vissen opsporen.

De radaroverlayfunctie kan u helpen het radarscherm beter te interpreteren, omdat deze functie de radarbeelden over de kaart legt. Hierdoor kunt u het verschil zien tussen de radarbeelden van een stuk land, een brug of een regenwolk. Door AISschepen op de radaroverlay te tonen kunt u ook kenmerken op het radarscherm herkennen.

Op het screenshot hieronder is de radaroverlay ingeschakeld. Dit screenshot laat ook een videobeeld zien. We kunnen makkelijk een aantal dingen herkennen op het radarbeeld.

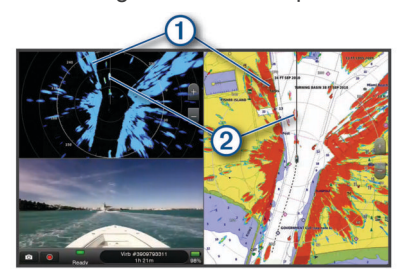

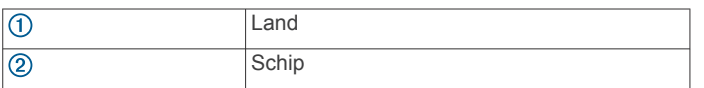

### **Radaroverlay**

Wanneer u uw kaartplotter aansluit op een optionele maritieme radar van Garmin, kunt u radargegevens projecteren op de navigatiekaart of de viskaart.

De gegevens worden op de radaroverlay weergegeven op basis van de laatst gebruikte radarmodus. Alle instellingen die op de radaroverlay zijn toegepast, gelden ook voor de laatst gebruikte radarmodus.

### **Radaroverlay en uitlijning van kaartgegevens**

Wanneer u de radaroverlay gebruikt, lijnt de kaartplotter de radargegevens op basis van de voorliggende koers van het schip uit op de kaartgegevens. De koers wordt standaard bepaald door middel van de gegevens van een magnetische koerssensor die is aangesloten op een NMEA 0183 of een NMEA 2000 netwerk. Als er geen koerssensor beschikbaar is, wordt de koers van het schip bepaald aan de hand van de GPSkoersgegevens.

De GPS-koersgegevens geven de richting aan waarin het schip vaart, en niet de richting waarnaar het schip wijst. Als het schip vanwege de stroming of de wind naar achteren of zijwaarts drijft, ligt de radaroverlay waarschijnlijk niet volledig op één lijn met de kaartgegevens. Dit kan worden vermeden door de gegevens over de voorliggende koers van een elektronisch kompas te gebruiken.

Als de voorliggende koers van het schip wordt bepaald op basis van de gegevens van een magnetische koerssensor of een stuurautomaat, kunnen de gegevens over de voorliggende koers onnauwkeurig zijn vanwege een verkeerde instelling, mechanisch defect, magnetische storing of andere factoren. In dat geval ligt de radaroverlay waarschijnlijk niet precies op één lijn met de kaartgegevens.

## **Radiosignalen uitzenden**

**OPMERKING:** Om veiligheidsredenen gaat de radar na het opwarmen in de stand-bymodus. Dat geeft u de gelegenheid om te controleren of de omgeving van de radar vrij is, voordat u met de radartransmissie begint.

- **1** Schakel de kaartplotter uit en sluit de radar aan zoals beschreven in de installatie-instructies van de radar.
- **2** Schakel de kaartplotter in. Indien nodig, warmt de radar op en waarschuwt een aftelsignaal u wanneer de radar gereed is.
- **3** Selecteer **Radar**.
- **4** Selecteer een radarmodus.

Tijdens het opstarten van de radar wordt er een aftelbericht weergegeven.

**5** Selecteer **Menu** > **Radar zenden**.

### **Het uitzenden van radarsignalen stopzetten**

Selecteer op een radarscherm **Menu** > **Radar in standby**.

**TIP:** Druk op het scherm dat wordt weergegeven op  $(1)$  > **Radar in standby** om het uitzenden van radarsignalen direct stop te zetten.

### **De modus Gepland uitzenden instellen**

Om energie te besparen kunt u tijdsintervallen instellen waarop de radar signalen uitzendt of op stand-by staat.

**OPMERKING:** Deze functie is niet beschikbaar in dubbele radarmodi.

- **1** Selecteer in een radarscherm **Menu** > **Radaropties** > **Gepland uitzenden**.
- **2** Selecteer **Gepland uitzenden** om de optie in te schakelen.
- **3** Selecteer **Stand-bytijd**, voer het tijdsinterval in waarop de radar signalen uitzendt en selecteer **OK**.
- **4** Selecteer **Verzendtijd**, voer de duur van elke signaaltransmissie in en selecteer **OK**.

### **Een radarvrije zone inschakelen en aanpassen**

U kunt een gebied aangeven waarin de radarscanner geen signalen verzendt.

**OPMERKING:** GMR Fantom en xHD2 radarmodellen ondersteunen twee radarvrije zones. Andere GMR radarmodellen ondersteunen één radarvrije zone.

- **1** Selecteer in een radarscherm **Menu** > **Radar instellen** > **Installatie** > **Radarvrijezone inschakelen**. De radarvrije zone is het gearceerde gebied op het radarscherm.
- **2** Selecteer .
- **3** Selecteer **Pas radarvrije zone aan** > **Verplaats radarvrije zone**.
- **4** Selecteer **Hoek 1** en daarna de nieuwe locatie voor de eerste hoek.
- **5** Selecteer **Hoek 2** en daarna de nieuwe locatie voor de tweede hoek.
- **6** Selecteer **OK**.

### **Het radarbereik aanpassen**

Het bereik van het radarsignaal geeft de lengte van het impulssignaal aan dat door de radar wordt verzonden en ontvangen. Als het bereik groter wordt, zendt de radar langere pulsen uit om verre objecten te kunnen bereiken. Objecten die dichterbij zijn, zoals vooral regen en golven, weerkaatsen ook de langere pulsen en dat geeft ruis op het radarscherm. Als informatie over objecten die zich verder weg bevinden op het scherm wordt weergegeven, is er minder ruimte op het scherm beschikbaar voor het weergeven van informatie over objecten die zich dichterbij bevinden.

- Selecteer  $\blacklozenge$  om het bereik te verkleinen.
- Selecteer om het bereik te vergroten.

### <span id="page-39-0"></span>**Tips voor het selecteren van een radarbereik**

• Bepaal eerst welke informatie u op het radarscherm wilt kunnen bekijken.

Wilt u bijvoorbeeld informatie over het weer of informatie over objecten en scheepsverkeer dichtbij, of hebt u meer aan informatie over weersomstandigheden verder weg?

• Evalueer de omstandigheden van de omgeving waarin u de radar gaat gebruiken.

Vooral bij zeer slechte weersomstandigheden kunnen radarsignalen met een lang bereik het radarscherm onoverzichtelijker maken, waardoor het lastiger wordt om de informatie over objecten in de onmiddellijke nabijheid van uw schip goed te kunnen interpreteren. Bij regen kunt u met radarsignalen met een kort bereik objecten in de buurt duidelijker zien, mits de instelling voor regenruis optimaal is geconfigureerd.

• Selecteer het kortste effectieve bereik voor de radar, gebaseerd op de reden van uw gebruik van de radar en de op dat moment geldende omstandigheden.

## **MotionScope™ Doppler radartechnologie**

De GMR Fantom radar gebruikt het Doppler-effect om bewegende doelen te detecteren en te markeren, onder andere om aanvaringen te voorkomen, zwermen vogels te signaleren en veranderende weersomstandigheden in de gaten te houden. Het Doppler-effect is de frequentieverandering in de radarecho, veroorzaakt door de relatieve beweging van het doel. Op die manier kunnen doelen die naar de radar toe of van de radar af bewegen direct worden gedetecteerd.

De MotionScope functie markeert de bewegende doelobjecten op het radarscherm, zodat u om andere boten of slecht weer heen kunt navigeren, of naar visstekken waar vogels op het wateroppervlak naar voedsel zoeken.

De bewegende doelobjecten worden kleurgecodeerd zodat u in een oogopslag weet welke doelobjecten uw kant op komen en welke van u af bewegen. Bij de meeste kleurenschema's geeft groen aan dat het doelobject van u af beweegt en geeft rood aan dat het doelobject uw kant op komt.

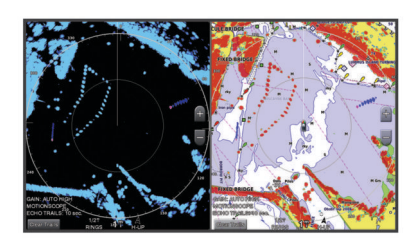

## **Een bewakingszone inschakelen**

U kunt een bewakingszone inschakelen om u te waarschuwen als een object een opgegeven gebied rond uw boot binnenkomt. **OPMERKING:** Deze functie is niet beschikbaar in dubbele

radarmodi.

Selecteer in een radarscherm **Menu** > **Radaropties** > **Bewakingszone inschak.**.

## **Een cirkelvormige bewakingszone inschakelen**

Voordat u de grenzen van de zone kunt bepalen, moet u eerst een bewakingszone inschakelen (*Een bewakingszone inschakelen*, pagina 32).

U kunt een cirkelvormige bewakingszone definiëren die uw boot volledig omsluit.

- **1** Selecteer in een radarscherm **Menu** > **Radaropties** > **Verplaats bewakingszone** > **Verplaats bewakingszone** > **Cirkel**.
- **2** Selecteer de locatie van de cirkel van de buitenste bewakingszone.

**3** Selecteer de locatie van de cirkel van de binnenste bewakingszone om de breedte van de bewakingszone te bepalen.

## **Een gedeeltelijke bewakingszone inschakelen**

Voordat u de grenzen van de zone kunt bepalen, moet u eerst een bewakingszone inschakelen (*Een bewakingszone inschakelen*, pagina 32).

U kunt ook de grenzen opgeven van een bewakingszone die uw boot niet volledig omsluit.

- **1** Selecteer in een radarscherm **Menu** > **Radaropties** > **Verplaats bewakingszone** > **Verplaats bewakingszone** > **Hoek 1**.
- **2** Versleep de hoek van de buitenste bewakingszone 1.

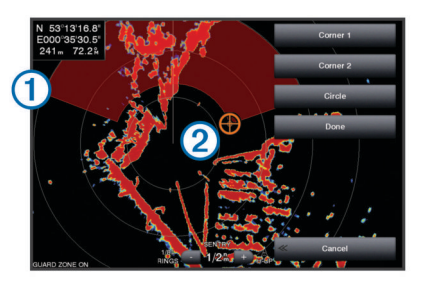

- **3** Selecteer **Hoek 2**.
- **4** Tik op hoek 2 van de binnenste bewakingszone om de breedte van de bewakingszone te bepalen.
- **5** Selecteer **OK**.

## **Een bewakingszone uitschakelen**

U kunt een bewakingszone uitschakelen.

Selecteer in een radarscherm **Menu** > **Radaropties** > **Verplaats bewakingszone** > **Bewakingszone uitschak.**.

De bewakingszoneconfiguratie wordt opgeslagen, zodat u de zone op elk gewenst moment weer kunt inschakelen.

## **MARPA**

Met Mini-automatic Radar Plotting Aid (MARPA) kunt u doelen identificeren en traceren. De functie wordt voornamelijk gebruikt om aanvaringen te voorkomen. Om MARPA te kunnen gebruiken moet u eerst een MARPA-tag aan een object toewijzen. De radar volgt automatisch het gelabelde object en geeft u informatie over dat object, waaronder het bereik, de peiling, snelheid, GPS-koers, het moment waarop dat object het dichtst bij u was en het tijdstip daarvan. MARPA geeft de status van elk gelabeld object aan (zoeken, verloren, volgen of gevaarlijk) en de kaartplotter kan een waarschuwingssignaal geven als het object uw veiligheidszone binnenkomt.

## **Symbolen voor zoeken met MARPA**

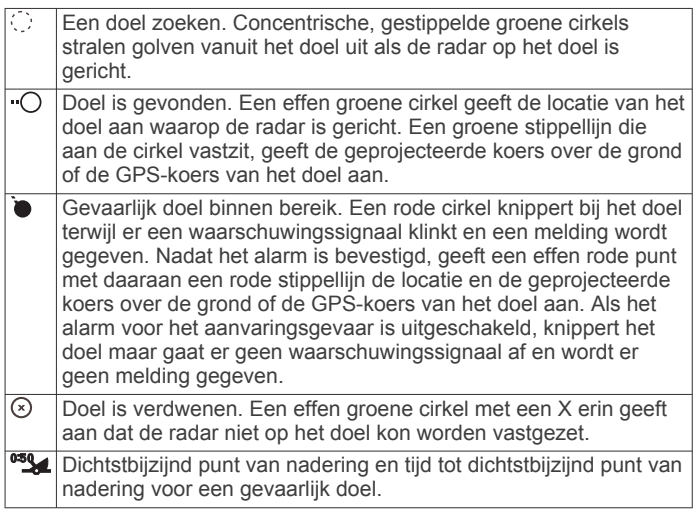

### <span id="page-40-0"></span>**Een MARPA-tag aan een object toewijzen**

Voordat u MARPA kunt gebruiken, moet een koerssensor zijn verbonden en moet een actief GPS-signaal beschikbaar zijn. De koerssensor moet het NMEA 2000-parametergroepsnummer (PGN) 127250 of het NMEA 0183-uitvoertelegram HDM of HDG aanleveren.

- **1** Selecteer een object of locatie in een radarscherm.
- **2** Selecteer **Bepaal doel** > **MARPA-doel**.

### **Een MARPA-tag van een doelobject verwijderen**

- **1** Selecteer vanaf het radarscherm een MARPA-doel.
- **2** Selecteer **MARPA-doel** > **Verwijder**.

### **Informatie weergeven over een object dat met een MARPA-tag is gelabeld**

U kunt het bereik, de peiling, de snelheid en andere informatie over een object bekijken dat met een MARPA-tag is gelabeld.

- **1** Selecteer vanuit het radarscherm een doelobject.
- **2** Selecteer **MARPA-doel**.

### **Een lijst met AIS en MARPA gevaren weergeven**

Vanuit elk radarscherm of de radaroverlay kunt u de vormgeving van een lijst met AIS en MARPA gevaren bekijken en aanpassen.

- **1** Selecteer in een radarscherm **Menu** > **Lagen** > **Overige schepen** > **Lijst** > **Toon**.
- **2** Selecteer het type gevaar dat u in de lijst wilt opnemen.

### **AIS-schepen op het radarscherm weergeven**

AIS werkt alleen als er een extern AIS-toestel en signalen van een actieve transponder van andere schepen worden gebruikt.

U kunt instellen hoe andere schepen op het radarscherm moeten worden weergegeven. Als u een instelling voor één radarmodus wijzigt, worden de nieuwe instellingen ook op alle andere radarmodi toegepast (met uitzondering van de instelling Bereik AIS-weergave). De details en instellingen van de geprojecteerde koers die zijn geconfigureerd voor één radarmodus, gelden voor elke andere radarmodus en voor de radaroverlay.

- **1** Selecteer op een radarscherm of de radaroverlay **Menu** > **Overige schepen** > **Weergave-instelling**.
- **2** Selecteer een optie:
	- Selecteer **Weerg.bereik** en geef de afstand op ten opzichte van uw locatie waarbinnen AIS-schepen zichtbaar moeten zijn.
	- Selecteer **Details** > **Toon** om gegevens weer te geven over de schepen waarvoor AIS is geactiveerd.
	- Selecteer **Geproject. krs** om de tijd van de geprojecteerde koers voor schepen met AIS in te stellen en voer de tijd in.
	- Selecteer **Sporen** om de sporen van schepen met AIS weer te geven en selecteer de lengte van het spoor dat moet worden weergegeven.

#### **VRM en EBL**

De VRM (variabele afstandsring) en de EBL (elektronische peillijn) meten de afstand en peiling van uw schip tot een doelobject. De VRM wordt op het radarscherm als een cirkel rond de huidige positie van uw schip weergegeven en de EBL is een lijn die op de huidige positie van uw schip begint en de VRM snijdt. Het snijpunt is het doel van de VRM en de EBL.

#### *De VRM en de EBL weergeven*

Selecteer in een radarscherm **Menu** > **Radaropties** > **Toon VRM/EBL**.

### *De VRM en de EBL aanpassen*

Voordat u de VRM en de EBL kunt aanpassen, moet u deze eerst weergeven op het radarscherm (*De VRM en de EBL weergeven*, pagina 33).

U kunt de diameter van de VRM en de hoek van de EBL aanpassen, waardoor het snijpunt van de VRM en EBL wordt verplaatst. De VRM en de EBL die voor één modus zijn geconfigureerd, gelden ook voor alle andere radarmodi.

- **1** Selecteer op een radarscherm een nieuwe locatie voor het snijpunt van de VRM en de EBL.
- **2** Selecteer **VRM/EBL verwijderen**.
- **3** Selecteer **Stop wijzen**.

#### *Het bereik en de peiling tot een doelobject meten*

Voordat u de VRM en de EBL kunt aanpassen, moet u deze eerst weergeven op het radarscherm (*De VRM en de EBL weergeven*, pagina 33).

- **1** Selecteer op een radarscherm de doellocatie.
- **2** Selecteer **Afstand meten**.

Het bereik en de peiling voor de doellocatie staan linksboven op het scherm.

### **Echosporen**

Met de functie Echosporen kunt u de beweging van schepen op het radarscherm volgen. Wanneer een schip zich verplaatst, ziet u een zwak spoor  $\overline{10}$  van het kielzog. U kunt aanpassen hoe lang het spoor op het scherm wordt weergegeven.

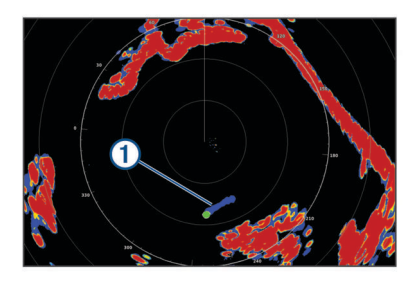

**OPMERKING:** Afhankelijk van het type radar dat u gebruikt, kunnen de instellingen voor een bepaalde radarmodus ook worden gebruikt voor andere radarmodi of de radaroverlay. **OPMERKING:** Deze functie is niet beschikbaar op xHD open

array of HD/HD+ radome modellen.

#### **Echosporen inschakelen**

Selecteer in een radarscherm **Menu** > **Radaropties** > **Echosporen** > **Scherm**.

#### **De lengte van echosporen aanpassen**

- **1** Selecteer in een radarscherm of de radaroverlay **Menu** > **Radaropties** > **Echosporen** > **Tijd**.
- **2** Selecteer de lengte van het spoor.

#### **De echosporen wissen**

U kunt de echosporen op het radarscherm wissen om de schermweergave overzichtelijker te maken.

Selecteer in een radarscherm **Menu** > **Radaropties** > **Echosporen** > **Wis sporen**.

### **Het radarbeeld optimaliseren**

U kunt de instellingen voor het radarbeeld aanpassen als u minder ruis en een grotere nauwkeurigheid wilt.

**OPMERKING:** U kunt het radarbeeld voor iedere radarmodus optimaliseren.

**1** Selecteer een radarbereik (*[Het radarbereik aanpassen](#page-38-0)*, [pagina 31](#page-38-0)).

- <span id="page-41-0"></span>**2** Herstel de standaardwaarde van de ingestelde versterking (*De versterking op het radarscherm automatisch aanpassen*, pagina 34).
- **3** Pas de instelling voor de versterking handmatig aan (*De versterking op het radarscherm handmatig aanpassen*, pagina 34).

### **Radarversterking en -storing**

#### *De versterking op het radarscherm automatisch aanpassen*

De automatische versterkingsinstelling voor de radarmodi is specifiek op elke radarmodus afgestemd en kan verschillen van de automatische versterkingsinstelling voor een andere modus.

**OPMERKING:** Het ligt aan het type radar dat u gebruikt, of de instelling voor de versterking die voor één radarmodus wordt geconfigureerd, wel of niet voor de andere radarmodi of de radaroverlay geldt.

**OPMERKING:** Niet alle opties zijn beschikbaar op alle radarmodellen.

- **1** Selecteer op een radarscherm of de radaroverlay **Menu** > **Versterking**.
- **2** Selecteer een optie:
	- Selecteer **Auto laag** of **Auto hoog** om de versterking automatisch aan te passen aan veranderende omstandigheden.
	- Selecteer **Auto vogel** om de versterking automatisch aan te passen om vogels boven het wateroppervlak weer te geven.

**OPMERKING:** Deze optie is niet beschikbaar op xHD open array of HD/HD+ radome modellen.

#### *De versterking op het radarscherm handmatig aanpassen* Voor optimale radarprestaties kunt u de versterking handmatig aanpassen.

**OPMERKING:** Het ligt aan het type radar dat u gebruikt, of de instelling voor de versterking die voor één radarmodus wordt geconfigureerd, wel of niet voor de andere radarmodi of de radaroverlay geldt.

- **1** Selecteer op een radarscherm of de radaroverlay **Menu** > **Versterking**.
- **2** Selecteer **Voor** om de versterking te verhogen totdat er lichtpuntjes op het radarscherm verschijnen.

De gegevens op het radarscherm worden elke paar seconden vernieuwd. Daardoor is de handmatig aangepaste versterking niet direct zichtbaar. Pas de versterking dus langzaam aan.

- **3** Selecteer **Achter** om de versterking te verlagen totdat de puntjes verdwijnen.
- **4** Als er zich boten of andere objecten binnen het bereik van uw schip bevinden, selecteer dan **Achter** om de versterking te verlagen totdat de objecten gaan knipperen.
- **5** Selecteer **Voor** om de versterking te verhogen totdat de boten, land en andere objecten niet meer op het radarscherm knipperen.
- **6** Maak indien nodig nabijgelegen objecten zo klein mogelijk.
- **7** Maak zo nodig de echo's door stralingslobben zo klein mogelijk.

### *De interferentie van nabijgelegen objecten minimaliseren*

Grote objecten dichtbij, zoals aanlegsteigers, kunnen zeer helder op het radarscherm worden weergegeven. Kleinere objecten in de buurt van dergelijke grote objecten zijn daardoor vaak minder goed te zien.

**OPMERKING:** Het ligt aan het type radar dat u gebruikt, of de instelling voor de versterking die voor één radarmodus wordt geconfigureerd, wel of niet voor de andere radarmodi of de radaroverlay geldt.

- **1** Selecteer op een radarscherm of de radaroverlay **Menu** > **Versterking**.
- **2** Selecteer **Achter** om de versterking zodanig te verminderen dat de kleinere objecten ook duidelijk op het radarscherm worden weergegeven.

Door het verminderen van de versterking om interferentie van dichtbij gelegen grote objecten te elimineren, kunnen verre objecten op het radarscherm gaan knipperen of van het scherm verdwijnen.

#### *De interferentie door stralingslobben op het radarscherm tot een minimum beperken*

Interferentie door stralingslobben kan als een halfcirkelvormig patroon van strepen komend vanuit een object worden weergegeven. De effecten door stralingslobben kunnen worden voorkomen door de versterking te verminderen of door het radarbereik korter te maken.

**OPMERKING:** Het ligt aan het type radar dat u gebruikt, of de instelling voor de versterking die voor één radarmodus wordt geconfigureerd, wel of niet voor de andere radarmodi of de radaroverlay geldt.

- **1** Selecteer op een radarscherm of de radaroverlay **Menu** > **Versterking**.
- **2** Selecteer **Achter** om de versterking te verlagen totdat het halfcirkelvormige streepjespatroon van het radarscherm is verdwenen.

Door het verminderen van de versterking om interferentie door stralingslobben te elimineren kunnen kleinere of verre objecten op het radarscherm gaan knipperen of van het scherm verdwijnen.

#### *Zeeruis op het radarscherm automatisch aanpassen*

U kunt de kaartplotter instellen om de weergave van zeeruis die wordt veroorzaakt door ruwe omstandigheden op zee, automatisch aan te passen.

**OPMERKING:** Het ligt aan het type radar dat u gebruikt, of de instelling voor zeeruis die voor één radarmodus wordt geconfigureerd, wel of niet voor de andere radarmodi of de radaroverlay geldt.

**OPMERKING:** Niet alle opties en instellingen zijn beschikbaar op alle radar- en kaartplottermodellen.

- **1** Selecteer op een radarscherm of de radaroverlay **Menu** > **Zeeruis**.
- **2** Selecteer **Voorinstel.** of **Automatisch**.
- **3** Selecteer een instelling die de huidige toestand van de zee weergeeft.

Wanneer u een compatibel radarmodel gebruikt, past de kaartplotter de zeeruis automatisch aan op basis van de omstandigheden op zee.

### *Zeeruis op het radarscherm handmatig aanpassen*

U kunt de weergave aanpassen van ruis die wordt veroorzaakt door een ruwe zee. De instelling voor zeeruis heeft meer invloed op de weergave van ruis en objecten in de buurt van uw schip dan op de weergave van ruis en objecten op grotere afstand. Bij een hogere instelling voor zeeruis wordt de ruis die wordt veroorzaakt door golven rond het schip, minder duidelijk weergegeven, maar hierdoor kan ook de weergave van objecten in de buurt van uw schip worden gereduceerd of uitgeschakeld.

**OPMERKING:** Het ligt aan het type radar dat u gebruikt, of de instelling voor zeeruis die voor één radarmodus wordt geconfigureerd, wel of niet voor de andere radarmodi of de radaroverlay geldt.

- **1** Selecteer op een radarscherm of de radaroverlay **Menu** > **Zeeruis**.
- **2** Selecteer **Voor** of **Achter** om de weergave van zeeruis aan te passen totdat andere objecten duidelijk zichtbaar zijn op het radarscherm.

<span id="page-42-0"></span>De ruis die door de zee wordt veroorzaakt, blijft waarschijnlijk steeds zichtbaar op het scherm.

### *Regenruis op het radarscherm aanpassen*

U kunt de weergave aanpassen van ruis die door regen wordt veroorzaakt. Als u het radarbereik beperkt, wordt het effect van regenruis op het scherm waarschijnlijk ook minder (*[Het](#page-38-0) [radarbereik aanpassen](#page-38-0)*, pagina 31).

De instelling voor regenruis heeft meer invloed op de weergave van ruis en objecten in de buurt van uw schip dan op de weergave van de ruis en objecten op grote afstand van uw schip. Een hogere instelling voor regenruis reduceert de weergave van ruis die wordt veroorzaakt door nabije regen, maar kan ook de weergave van nabije doelen reduceren of uitschakelen.

**OPMERKING:** Het ligt aan het type radar dat u gebruikt, of de instellingen voor regenruis die voor één radarmodus worden geconfigureerd, wel of niet voor de andere radarmodi of de radaroverlay gelden.

- **1** Selecteer in een radarscherm **Menu** > **Radaropties** > **Regenruis**.
- **2** Selecteer **Voor** of **Achter** om regenruis dichtbij minder duidelijk of duidelijker weer te geven totdat andere objecten duidelijk zichtbaar zijn op het radarscherm.

Ruis die door de regen wordt veroorzaakt, blijft mogelijk toch zichtbaar op het scherm.

#### *Radarstoring op het radarscherm verminderen*

U kunt de hoeveelheid storing door interferentie van een andere nabije radarbron beperken door de optie Onderdrukking radarstoring in te schakelen.

**OPMERKING:** Het ligt aan het type radar dat u gebruikt, of de optie Onderdrukking radarstoring die voor één radarmodus wordt geconfigureerd, wel of niet voor de andere radarmodi of de radaroverlay geldt.

Selecteer op een radarscherm of de radaroverlay **Menu** > **Radar instellen** > **Rdrst.onderdr.**.

### **Radaroptiesmenu**

Selecteer in een radarscherm **Menu** > **Radaropties**.

- **MotionScope™**: Gebruikt het dopplereffect om bewegende doelen te detecteren en te markeren om aanvaringen te voorkomen, zwermen vogels te signaleren en veranderende weersomstandigheden in de gaten te houden (*[MotionScope](#page-39-0)™ [Doppler radartechnologie](#page-39-0)*, pagina 32). Deze optie is alleen beschikbaar op Fantom modellen.
- **Pulsuitbreiding**: Zendt pulsen gedurende langere tijd uit, waardoor de energie op doelen wordt geïntensiveerd. Hierdoor kunnen doelen beter worden gedetecteerd en geïdentificeerd. Deze optie is niet beschikbaar op xHD open array of HD/HD+ radome modellen.
- **Doelgrootte**: Past de grootte van doelen aan door de verwerking van de pulscompressie aan te passen. Selecteer kleinere doelen voor een scherp radarbeeld met hoge resolutie. Selecteer grotere doelen om grotere echo's voor specifieke doelen weer te geven zoals boten en boeien. Deze optie is alleen beschikbaar op Fantom modellen.
- **Echosporen**: Hiermee kunt u de beweging van schepen op het radarscherm volgen. Deze optie is niet beschikbaar op xHD open array of HD/HD+ radome modellen.

**Regenruis**: Reduceert regenruis (*Regenruis op het radarscherm aanpassen*, pagina 35).

- **Toon VRM/EBL**: Toont de VRM (variabele afstandsring) en de EBL (elektronische peillijn), zodat u de afstand en peiling van uw schip tot een doelobject kunt meten (*[VRM en EBL](#page-40-0)*, [pagina 33\)](#page-40-0).
- **Bewakingszone inschak.**: Stelt een veilige zone in rond uw boot en geeft een alarmsignaal als een object de zone binnenkomt (*[Een bewakingszone inschakelen](#page-39-0)*, pagina 32).

**Gepland uitzenden**: Bespaart energie door alleen op bepaalde tijden radarsignalen uit te zenden.

### **Radarinstellingenmenu**

Selecteer in een radarscherm **Menu** > **Radar instellen**.

- **Bron**: Selecteert de radarbron als op het netwerk meerdere radars zijn aangesloten.
- **Kaartweergave**: Geeft de kaart weer onder het radarbeeld. Indien ingeschakeld, wordt het Lagen menu weergegeven.
- **Oriëntatie**: Hiermee wijzigt u het perspectief van de radarweergave.
- **Rdrst.onderdr.**: Vermindert de ruis als gevolg van interferentie afkomstig van een andere radarbron in de buurt.
- **Draaisnelheid**: Stelt de voorkeursdraaisnelheid van de radar in. De optie Hoge snelheid kan worden gebruikt om de vernieuwingsfrequentie te verhogen. In sommige situaties draait de radar automatisch op de normale snelheid om detectie te verbeteren, bijvoorbeeld als een groter bereik is gekozen of wanneer MotionScope of Dubbel bereik wordt gebruikt.
- **Presentatie**: Hiermee stelt u het kleurenschema, de geplande snelheid en de navigatieweergave in.
- **Installatie**: Hier kunt u de radar configureren voor installatie, bijvoorbeeld door de voorkant van de boot en de parkeerstand van de anetenne in te stellen.

### **Radarweergave-instellingen**

Selecteer op een radarscherm **Menu** > **Radar instellen** > **Presentatie**.

**OPMERKING:** Deze instellingen zijn niet van toepassing op de radaroverlay.

- **Achtergrondklr.**: Hiermee stelt u het kleurenschema voor de achtergrond in.
- **Voorgrondkleur**: Hiermee stelt u het kleurenschema voor de radarresultaten in.
- **Geplande snelheid**: Als uw snelheid toeneemt, wordt uw huidige positie automatisch naar de onderkant van het scherm verplaatst. Voer uw topsnelheid in voor het beste resultaat.
- **Koerslijn**: Hiermee wordt op het radarscherm een lijn vanaf de boot weergegeven die de koersrichting aangeeft.
- **Afstandcirkels**: Aan de hand van de afstandcirkels worden afstanden op het radarscherm zichtbaar gemaakt.
- **Peilingcirkel**: Toont een peiling ten opzichte van uw voorliggende koers of gebaseerd op een noordreferentie, die u helpt bij het bepalen van de peiling naar een object dat zichtbaar is op het radarscherm.
- **Navigatielijnen**: Hiermee geeft u de navigatielijnen weer die de koers aangeven die u hebt ingesteld met Route naar, Auto Guidance of Ga naar.
- **Via-punten**: Hiermee geeft u op het radarscherm via-punten weer.

### **Instellingen voor installatie van de radar**

- **Voorkant boot**: Compenseert de fysieke locatie van de radar als deze niet op de as van de boot ligt (*[Boegcorrectie](#page-43-0)*, [pagina 36](#page-43-0)).
- **Antenneconfiguratie**: Hier kunt u het formaat van de radarantenne opgeven en instellen in welke positie de radar stopt (*[Een aangepaste parkeerstand instellen](#page-43-0)*, pagina 36).
- **Radarvrijezone inschakelen**: Stelt de zone in waarin de radar geen signalen uitzendt (*[Een radarvrije zone inschakelen en](#page-38-0)  aanpassen*[, pagina 31](#page-38-0)).

### <span id="page-43-0"></span>*Boegcorrectie*

De boegcorrectie compenseert de fysieke locatie van de radarscanner op het schip als de radarscanner niet op één lijn ligt met de boegas.

#### **De mogelijke boegcorrectie meten**

De boegcorrectie compenseert de fysieke locatie van de radarscanner op het schip als de radarscanner niet op één lijn ligt met de boegas.

- **1** Maak met behulp van een magnetisch kompas een optische peiling van een stilliggend object dat zich binnen het zichtbare bereik bevindt.
- **2** Meet de peiling van het object op de radar.
- **3** Als de afwijking van de peiling meer dan +/- 1° bedraagt, stelt u de boegcorrectie in.

### **De boegcorrectie instellen**

Om de boegcorrectie te kunnen instellen, moet u eerst de potentiële boegcorrectie meten.

De instelling van de boegcorrectie die voor één radarmodus wordt opgegeven, geldt voor alle andere radarmodi en voor de radaroverlay.

- **1** Selecteer op een radarscherm of de radaroverlay **Menu** > **Radar instellen** > **Installatie** > **Voorkant boot**.
- **2** Selecteer **Voor** of **Achter** om de correctie in te stellen.

### *Een aangepaste parkeerstand instellen*

Als u meer dan één radar op uw boot hebt, moet u het radarscherm weergeven voor de radar die u wilt aanpassen. Standaard wordt de radarantenne loodrecht op het voetstuk gestopt wanneer de radar niet draait. U kunt deze positie wijzigen.

- **1** Selecteer in het radarscherm **Menu** > **Radar instellen** > **Installatie** > **Antenneconfiguratie** > **Parkeerstand**.
- **2** Gebruik de schuifregelaar om de parkeerstand van de antenne aan te passen en selecteer **Terug**.

## **Een andere radarbron selecteren**

**1** Selecteer een optie:

- Selecteer op een radarscherm of de radaroverlay **Menu** > **Radar instellen** > **Bron**.
- Selecteer **Instellingen** > **Communicatie** > **Voorkeursbronnen** > **Radar**.
- **2** Selecteer de radarbron.

## **Radarmodus wijzigen**

- **1** Selecteer in een combinatiescherm of SmartMode lay-out met radar **Menu** > **Radarmenu** > **Wijzig radar**.
- **2** Selecteer een radarmodus.

## **Stuurautomaat**

### **WAARSCHUWING**

U kunt de stuurautomaatfunctie alleen gebruiken op een station dat nabij een roer, gashendel of roerbesturing is geïnstalleerd.

U bent verantwoordelijk voor de veilige en voorzichtige besturing van uw vaartuig. De stuurautomaat is een hulpmiddel waarmee u de boot beter kunt besturen. Dit ontheft u echter niet van uw verantwoordelijkheid om de boot veilig te besturen. Voorkom gevaarlijke navigatie en zorg ervoor dat het roer nooit onbemand is.

Wees altijd in staat om snel de handmatige besturing van uw boot over te nemen.

Oefen de bediening van de stuurautomaat op kalm en open water dat vrij is van gevaren.

Wees voorzichtig met het bedienen van de stuurautomaat in de buurt van gevaren op het water, zoals dokken, palen en andere boten.

De stuurautomaat past voortdurend de besturing van uw boot aan om een constante koers (vaste voorliggende koers) aan te houden. Het systeem maakt tevens handmatige besturing en verschillende modi voor automatische stuurfuncties en patronen mogelijk.

Als de kaartplotter verbonden is met een compatibel Garmin stuurautomaatsysteem kunt u de stuurautomaat vanaf de kaartplotter aanzetten en aansturen.

Voor meer informatie over Garmin stuurautomaatsystemen gaat u naar [www.garmin.com.](http://www.garmin.com)

## **Het stuurautomaatscherm openen**

Voordat u het stuurautomaatscherm kunt openen, moet u een compatibele Garmin stuurautomaat installeren en configureren.

Selecteer **A/V, meters, bed.** > **Autopiloot**.

## **Het stuurautomaatscherm**

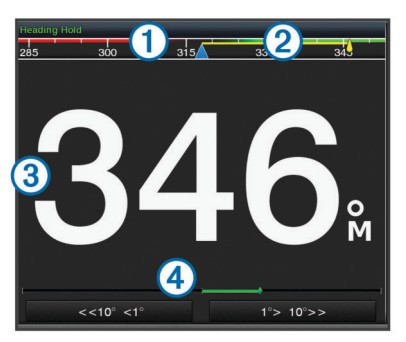

- $\bigcirc$ Werkelijke koers
- $\overline{2}$ Gewenste koers (koers waarop de stuurautomaat aan het varen is)
- $\overline{3}$ Werkelijke koers (in de stand-bymodus)
- Gewenste koers (wanneer ingeschakeld)
- Roerpositieaanduiding (deze functionaliteit is alleen beschikbaar  $\left( \widehat{4}\right)$ indien er een roersensor is aangesloten).

### **De grootte van de koerswijzigingstappen aanpassen**

- **1** Selecteer vanuit het stuurautomaatscherm **Menu** > **Stuurautomaat instellen** > **Koerswijzig.stap**.
- **2** Selecteer een optie.

### **De spaarstand instellen**

Het is mogelijk om het niveau van roeractiviteit aan te passen.

- **1** Selecteer vanuit het stuurautomaatscherm **Menu** > **Stuurautomaat instellen** > **Powermodus-instellingen** > **Spaarstand**.
- **2** Selecteer een percentage.

Door een hoger percentage te selecteren, nemen de roeractiviteit en koersprestaties af. Hoe hoger het percentage, hoe verder er van koers wordt afgeweken voordat de stuurautomaat dit corrigeert.

**TIP:** Als u in onrustig zeewater bij lage snelheden het percentage voor de Spaarstand verhoogt, neemt de roeractiviteit af.

### **Shadow Drive™ inschakelen**

**OPMERKING:** De functie Shadow Drive is alleen beschikbaar op hydraulische stuursystemen.

Selecteer in het stuurautomaatscherm **Menu** > **Stuurautomaat instellen** > **Shadow drive** > **Aan**.

## <span id="page-44-0"></span>**Overlaybalk voor de stuurautomaat**

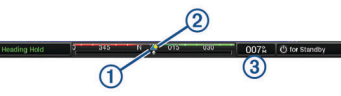

 $\bigcirc$ Werkelijke koers

- $\circ$ Gewenste koers (koers waarop de stuurautomaat aan het varen is)
- $\sqrt{3}$ Werkelijke koers (in de stand-bymodus)
- Gewenste koers (wanneer ingeschakeld)

## **De stuurautomaat inschakelen**

Wanneer u de stuurautomaat inschakelt, neemt de stuurautomaat de roerbediening over en houdt de voorliggende koers van uw boot aan.

Selecteer vanuit een willekeurig scherm **Inschakelen**.

Uw gewenste koers wordt in het midden van het stuurautomaatscherm weergegeven.

### **De koers aanpassen met het roer**

**OPMERKING:** U moet de functie Shadow Drive inschakelen voordat u de koers kunt aanpassen met het roer (*[Shadow](#page-43-0)  Drive™ [inschakelen](#page-43-0)*, pagina 36).

Bestuur de boot handmatig met de stuurautomaat ingeschakeld.

De stuurautomaat activeert de modus Shadow Drive.

Wanneer u het roer loslaat en gedurende een paar seconden handmatig een bepaalde koers aanhoudt, schakelt de stuurautomaat automatisch een vaste voorliggende koers in op de nieuwe koers.

### **De voorliggende koers wijzigen met de kaartplotter in de koerswijzigingsstapmodus**

Voordat u uw boot kunt besturen met de knoppen onder in het stuurautomaatscherm, moet u de stuurautomaat inschakelen (*De stuurautomaat inschakelen*, pagina 37).

- Selecteer **<1°** of **1°>** voor een koerswijziging van 1°.
- Selecteer **<<10°** of **10°** voor een koerswijziging van 10°.
- Houd **<1°** of **1°>** ingedrukt voor een snelheidsgestuurde koerswijziging.

De boot blijft draaien tot u de knop loslaat.

• Houd **<<10°** of **10°** ingedrukt voor een reeks koerswijzigingen van 10°.

## **Koerspatronen**

#### **WAARSCHUWING**

U bent verantwoordelijk voor de veilige besturing van uw boot. Begin geen patroon als u niet zeker weet of het water vrij is van obstakels.

De stuurautomaat kan de boot besturen in vooraf ingestelde patronen voor vissen, en kan tevens andere speciale manoeuvres uitvoeren, zoals 180 graden bochten en Williamson turns.

### **Het patroon 180 graden bocht volgen**

U kunt het patroon 180 graden bocht gebruiken om de boot 180 graden te draaien en de nieuwe koers aan te houden.

- **1** Selecteer in het stuurautomaatscherm **Menu** > **Patroonkoers** > **180-graden bocht**.
- **2** Selecteer **Bakboord insch.** of **Stuurboord insch.**.

## **Het cirkelpatroon instellen en volgen**

U kunt het cirkelpatroon gebruiken om de boot in een doorlopende cirkel te sturen, in een bepaalde richting en met een bepaalde tijdinterval.

- **1** Selecteer in het stuurautomaatscherm **Menu** > **Patroonkoers** > **Cirkels**.
- **2** Selecteer zo nodig **Tijd** en selecteer een tijd waarin de stuurautomaat een volledige cirkel moet hebben afgelegd.
- **3** Selecteer **Bakboord insch.** of **Stuurboord insch.**.

## **Het zigzagpatroon instellen en volgen**

Met het zigzagpatroon kunt u de boot van bakboord naar stuurboord en weer terug sturen, gedurende een bepaalde tijd en in een bepaalde hoek, langs de koers die u momenteel aanhoudt.

- **1** Selecteer in het stuurautomaatscherm **Menu** > **Patroonkoers** > **Zigzag**.
- **2** Selecteer zo nodig **Amplitude** en selecteer het aantal graden.
- **3** Selecteer zo nodig **Periode** en selecteer een bepaalde duur.
- **4** Selecteer **Schakel zigzag in**.

### **Het Williamson turn-patroon volgen**

U kunt met het Williamson turn-patroon de boot omdraaien met de bedoeling om langs de locatie te varen waar het Williamson turn-patroon werd ingezet. Het Williamson turn-patroon kan worden gebruikt in man-over-boord-situaties.

- **1** Selecteer in het stuurautomaatscherm **Menu** > **Patroonkoers** > **Williamson turn**.
- **2** Selecteer **Bakboord insch.** of **Stuurboord insch.**.

### **Een cirkelbaanpatroon volgen**

U kunt het cirkelbaanpatroon gebruiken om de boot in een doorlopende cirkel rondom een actief via-punt te sturen. De omvang van de cirkel wordt bepaald door uw afstand het actieve via-punt wanneer het cirkelbaanpatroon wordt ingezet.

- **1** Selecteer in het stuurautomaatscherm **Menu** > **Patroonkoers** > **Orbit**.
- **2** Selecteer **Bakboord insch.** of **Stuurboord insch.**.

## **Het patroonsturingspatroon instellen en volgen**

U kunt het patroonsturingspatroon gebruiken om de boot zodanig te sturen dat deze herhaaldelijk over een actief via-punt vaart. Wanneer u het patroonsturingspatroon start, zet de stuurautomaat koers naar het actieve via-punt en wordt het patroonsturingspatroon ingezet.

U kunt de afstand tot het via-punt en de locatie waar de stuurautomaat de koers draait om weer opnieuw over het viapunt te varen, aanpassen. Met de standaardinstelling wordt de boot gedraaid bij een afstand van 300 m (1000 ft.) vanaf het actieve via-punt.

- **1** Selecteer in het stuurautomaatscherm **Menu** > **Patroonkoers** > **Patroonsturing**.
- **2** Selecteer zo nodig **Lengte** en selecteer een afstand.
- **3** Selecteer **Bakboord insch.** of **Stuurboord insch.**.

### **Een zoekpatroon instellen en volgen**

U kunt met het zoekpatroon de boot in steeds groter worden cirkels vanaf het via-punt sturen, waarbij een spiraalpatroon wordt gevormd. Wanneer u het zoekpatroon start, zet de stuurautomaat koers naar het actieve via-punt en wordt het patroon ingezet.

U kunt de afstand tussen elke cirkel in de spiraal instellen. De standaard afstand tussen cirkels is 20 m (50 ft.).

- **1** Selecteer in het stuurautomaatscherm **Menu** > **Patroonkoers** > **Zoek**.
- **2** Selecteer zo nodig **Zoekafstand** en selecteer een afstand.
- **3** Selecteer **Bakboord insch.** of **Stuurboord insch.**.

## **Een koerspatroon annuleren**

• Bestuur de boot fysiek.

<span id="page-45-0"></span>**OPMERKING:** Shadow Drive moet zijn ingeschakeld om een stuurpatroon te annuleren door de boot fysiek te besturen.

- Selecteer  $\triangleleft$  of  $\triangleright$  om een patroon te annuleren met behulp van de koerswijzigingsstapmodus.
- Selecteer **Stand-by**.

## **Digital Selective Calling (DSC)**

## **Netwerkkaartplotter en marifoonfunctionaliteit**

Als een NMEA 0183 marifoon of een NMEA 2000 marifoon is aangesloten op uw kaartplotter, zijn deze functies ingeschakeld.

- De kaartplotter kan uw GPS-positie doorsturen naar uw marifoon. De GPS-positie-informatie wordt tegelijk met de DSC-oproepen verzonden als uw marifoon daartoe ondersteuning biedt.
- De kaartplotter kan DSC (Digital Selective Calling) noodoproepen en positiegegevens ontvangen van de marifoon.
- De kaartplotter kan de posities bijhouden van schepen die positierapporten verzenden.

Als een Garmin NMEA 2000 marifoon is aangesloten op uw kaartplotter, zijn deze functies ook ingeschakeld.

- Met de kaartplotter kunt u snel informatie over persoonlijke standaardoproepen instellen en verzenden naar uw Garmin marifoon.
- Wanneer u een noodoproep voor een man-over-boord initieert vanaf uw marifoon, wordt op de kaartplotter het scherm Man-over-boord weergegeven en wordt u gevraagd naar de positie te navigeren waar de persoon van boord is gevallen.
- Wanneer u een noodoproep vanwege een man-over-boord initieert vanaf uw kaartplotter, geeft de marifoon de pagina Noodoproep weer om een noodoproep voor een man-overboord uit te voeren.

## **DSC inschakelen**

Selecteer **Instellingen** > **Overige schepen** > **DSC**.

## **DSC-lijst**

De DSC-lijst is een overzicht van de meest recente DSCoproepen en andere DSC-contactpersonen die u hebt ingevoerd. De DSC-lijst kan maximaal 100 vermeldingen bevatten. De DSC-lijst geeft de meest recente oproepen weer die vanaf een boot zijn gemaakt. Wanneer een tweede oproep van dezelfde boot wordt ontvangen, vervangt deze de eerste oproep van deze boot in de lijst.

### **De DSC-lijst weergeven**

U kunt de DSC-lijst alleen weergeven als de kaartplotter is aangesloten op een marifoon die ondersteuning biedt voor DSC.

Selecteer **Info** > **DSC-lijst**.

### **Een DSC-contactpersoon toevoegen**

U kunt een schip toevoegen aan uw DSC-lijst. U kunt oproepen naar een DSC-contactpersoon uitvoeren vanaf de kaartplotter.

- **1** Selecteer **Info** > **DSC-lijst** > **Voeg contactpersoon toe**.
- **2** Voer het MMSI-nummer (Maritime Mobile Service Identity) van het schip in.
- **3** Voer de naam van het schip in.

## **Inkomende noodoproepen**

Als uw compatibele kaartplotter en marifoon via NMEA 0183 of NMEA 2000 zijn verbonden, ontvangt u een waarschuwing van de kaartplotter wanneer er een DSC-noodoproep over de marifoon wordt ontvangen. Als er positiegegevens zijn

verzonden bij de noodoproep, wordt die informatie tegelijk met de oproep opgenomen en beschikbaar gesteld.

 verwijst naar een noodoproep in de DSC-lijst en markeert de positie van het schip op de navigatiekaart op het moment dat de DSC-noodoproep werd verzonden.

### **Naar een schip in nood navigeren**

 verwijst naar een noodoproep in de DSC-lijst en markeert op de navigatiekaart de positie van een schip op het moment dat de DSC-noodoproep werd verzonden.

- **1** Selecteer **Info** > **DSC-lijst**.
- **2** Selecteer een oproep met een positiemelding.
- **3** Selecteer **Bekijk** > **Navigeren naar**.
- **4** Selecteer **Ga naar** of **Route naar**.

### **Noodoproepen (man-over-boord) uitvoeren via een marifoon**

Wanneer uw kaartplotter is verbonden met een marifoon die compatibel is met NMEA 2000 en u een DSC-noodoproep voor man-over-boord initieert vanaf uw marifoon, wordt het scherm Man-over-boord weergegeven op de kaartplotter en wordt u gevraagd naar het punt te navigeren waar de persoon van boord is gevallen. Als er een compatibele stuurautomaat is verbonden met het netwerk, vraagt uw kaartplotter u een MOB-manoeuvre uit te voeren naar dit punt.

Als u de noodoproep voor man-over-boord annuleert via de marifoon, verdwijnt het kaartplotterscherm waarin u wordt gevraagd te navigeren naar het punt waarop de persoon van boord is gevallen.

### **Man-over boord- en noodoproepen geïnitieerd vanaf de kaartplotter**

Wanneer uw kaartplotter is verbonden met een marifoon die compatibel is met Garmin NMEA 2000 en u een SOS- of manover-boord-locatie markeert, wordt op de marifoon de pagina Noodoproep weergegeven zodat u snel een noodoproep kunt doen.

Raadpleeg de gebruiksaanwijzing bij de marifoon voor informatie over het uitvoeren van noodoproepen via de marifoon. Meer informatie over het markeren van een MOB- of SOS-locatie vindt u in *[Een SOS-locatie markeren](#page-21-0)*, pagina 14.

## **Positie bijhouden**

Wanneer u de kaartplotter aansluit op een marifoon via NMEA 0183, kunt u de positie bijhouden van schepen die positiemeldingen verzenden.

Deze functie is ook beschikbaar met NMEA 2000, ervan uitgaande dat het schip de juiste PGN-gegevens verzendt (PGN 129808; DSC-oproepinformatie).

Elke ontvangen oproep met een positiemelding wordt opgenomen in de DSC-lijst (*DSC-lijst*, pagina 38).

### **Een positiemelding weergeven**

- **1** Selecteer **Info** > **DSC-lijst**.
- **2** Selecteer een oproep met een positiemelding.
- **3** Selecteer **Bekijk**.
- **4** Selecteer een optie:
	- Als u wilt omschakelen naar een navigatiekaart waarop de locatie is gemarkeerd, selecteert u **Volgende pagina**.
	- Als u de details van de positiemelding wilt zien, selecteert u **Vorige pagina**.

### **Naar een schip navigeren waarvan u de positie bijhoudt**

- **1** Selecteer **Info** > **DSC-lijst**.
- **2** Selecteer een oproep met een positiemelding.
- **3** Selecteer **Bekijk** > **Navigeren naar**.

<span id="page-46-0"></span>**4** Selecteer **Ga naar** of **Route naar**.

### **Een waypoint maken op de positie van een schip waarvan u de positie bijhoudt**

- **1** Selecteer **Info** > **DSC-lijst**.
- **2** Selecteer een oproep met een positiemelding.
- **3** Selecteer **Bekijk** > **Via-punt maken**.

## **Informatie in een positiemelding bewerken**

- **1** Selecteer **Info** > **DSC-lijst**.
- **2** Selecteer een oproep met een positiemelding.
- **3** Selecteer **Bekijk** > **Wijzig**.
	- Selecteer **Naam** om de naam van het schip in te voeren.
	- Selecteer **Symbool** om een nieuw symbool te selecteren, indien beschikbaar.
	- Selecteer **Opmerking** om een opmerking in te voeren.
	- Selecteer **Sporen** om een lijn weer te geven die het spoor van het schip aangeeft als uw marifoon de positie van het schip bijhoudt.
	- Selecteer **Lijn van spoor** om een kleur voor de lijn van het spoor te kiezen.

## **Een oproep met een positiemelding verwijderen**

- **1** Selecteer **Info** > **DSC-lijst**.
- **2** Selecteer een oproep met een positiemelding.
- **3** Selecteer **Bekijk** > **Wis rapport**.

### **Sporen van schepen weergeven op de kaart**

U kunt in sommige kaartweergaven de sporen weergeven van alle schepen waarvan u de positie bijhoudt. Standaard geeft een zwarte lijn het pad van het schip, een zwarte stip elke eerder gemelde positie van een schip waarvan u de positie bijhoudt en een blauwe vlag de laatst gemelde positie van het schip aan.

- **1** Selecteer vanuit een kaart of 3D-kaartweergave **Menu** > **Lagen** > **Overige schepen** > **DSC** > **DSC-sporen**.
- **2** Selecteer het aantal uren dat schepen waarvan u de positie bijhoudt worden weergegeven op de kaart.

Als u bijvoorbeeld 4 uur selecteert, worden alle punten van sporen (van minder dan vier uur oud) voor bijgehouden schepen op de kaart weergegeven.

## **Persoonlijke standaardoproepen**

Wanneer u de kaartplotter aansluit op een Garmin marifoon, kunt u de interface van de kaartplotter gebruiken voor het uitvoeren van persoonlijke standaardoproepen.

Wanneer u een persoonlijke standaardoproep uitvoert vanaf de kaartplotter, kunt u het gewenste DSC-kanaal selecteren voor de communicatie. De marifoon verzendt dit verzoek tegelijk met uw oproep.

### **Een DSC-kanaal selecteren**

**OPMERKING:** De keuze van een DSC-kanaal is beperkt tot de kanalen die beschikbaar zijn op alle frequentiebanden. Het standaardkanaal is 72. Als u een ander kanaal selecteert, gebruikt de kaartplotter dat kanaal voor alle volgende oproepen, totdat u een oproep uitvoert via een ander kanaal.

- **1** Selecteer **Info** > **DSC-lijst**.
- **2** Selecteer een schip of een station dat u wilt oproepen.
- **3** Selecteer **Bekijk** > **Oproepen met radio** > **Kanaal**.
- **4** Selecteer een beschikbaar kanaal.

### **Een persoonlijke standaardoproep uitvoeren**

**OPMERKING:** Als u een oproep start vanaf de kaartplotter, ontvangt de marifoon geen oproepgegevens als er geen MMSInummer in de marifoon is geprogrammeerd.

**1** Selecteer **Info** > **DSC-lijst**.

- **2** Selecteer een schip of een station dat u wilt oproepen.
- **3** Selecteer **Bekijk** > **Oproepen met radio**.
- **4** Selecteer indien nodig **Kanaal** en selecteer een nieuw kanaal.
- **5** Selecteer **Verzend**.

De kaartplotter verzendt informatie over de oproep naar de marifoon.

**6** Selecteer **Oproep** op uw Garmin marifoon.

### **Een individuele routineoproep voor een AIS-doel**

- **1** Kies een AIS-doel in een kaart of 3D-kaartweergave.
- **2** Selecteer **AIS-schip** > **Oproepen met radio**.
- **3** Selecteer indien nodig **Kanaal** en selecteer een nieuw kanaal.
- **4** Selecteer **Verzend**.

De kaartplotter verzendt informatie over de oproep naar de marifoon.

**5** Selecteer **Oproep** op uw Garmin marifoon.

## **Meters en grafieken**

De meters en grafieken geven informatie over de motor en de omgeving. Om de informatie te kunnen bekijken, moet u een compatibele transducer of sensor op het netwerk hebben aangesloten.

## **De meters bekijken**

- **1** Selecteer **A/V, meters, bed.**.
- **2** Selecteer een meter.
- **3** Selecteer  $\blacktriangleleft$  of  $\blacktriangleright$  om een andere meterpagina te bekijken.

### **De gegevens op een meter aanpassen**

- **1** Druk in een meterscherm lang op een meter.
- **2** Selecteer **Vervang gegevens**.
- **3** Selecteer een gegevenstype.
- **4** Selecteer de gegevens die u wilt weergeven.

### **Meters aanpassen**

U kunt de lay-out van de meterpagina's, de weergave van afzonderlijke meters en de gegevens van elke meter wijzigen.

- **1** Open een meterpagina.
- **2** Selecteer **Menu** > **Wijzig meterpagina's**.
- **3** Selecteer een optie:
	- Als u de op een meter getoonde gegevens wilt wijzigen, selecteert u de meter.
	- Als u de lay-out van de meters op de pagina wilt wijzigen, selecteert u **Wijzig lay-out**.
	- Als u een pagina aan deze set meterpagina's wilt toevoegen, selecteert u **Pagina toevoegen**.
	- Als u de volgorde van deze pagina in de set meterpagina's wilt wijzigen, selecteert u **Verplaats pagina naar links** of **Verplaats pagina nr rechts**.
	- Als u de oorspronkelijke weergave van deze pagina wilt herstellen, selecteert u **Herstel standaardweergave**.

### **De grenzen van de motormeter en de brandstofmeter aanpassen**

U kunt de onder- en bovenlimiet en het bereik van de gewenste standaardwerking van een meter instellen.

**OPMERKING:** Niet alle opties zijn beschikbaar voor alle meters.

- **1** Selecteer in een geschikt meterscherm **Menu** > **Installatie** > **Metergrenzen instellen**.
- **2** Selecteer een meter die u wilt aanpassen.
- <span id="page-47-0"></span>**3** Selecteer een optie:
	- Als u de minimumwaarde van het standaardbereik wilt instellen, selecteert u **Vastgest. min.**.
	- Als u de maximumwaarde van het standaardbereik wilt instellen, selecteert u **Vastgest. max.**.
	- Als u de onderlimiet van de meter lager wilt instellen dan het vastgestelde minimum, selecteert u **Schaalmin.**.
	- Als u de bovenlimiet van de meter hoger wilt instellen dan het vastgestelde maximum, selecteert u **Schaalmax.**.
- **4** Selecteer de grenswaarde.
- **5** Herhaal stap 4 en 5 om meer grenzen in te stellen.

### **Motor- en brandstofmeters weergeven**

Voordat u motor- en brandstofmeters kunt weergeven, moet u verbinding hebben met een NMEA 2000 netwerk dat motor- en brandstofgegevens kan waarnemen. Zie de installatie-instructies voor meer informatie.

Selecteer **A/V, meters, bed.** > **Motoren**.

### **Het aantal motoren selecteren dat door de meters wordt weergegeven**

U kunt informatie voor maximaal vier motoren weergeven.

- **1** Selecteer in het motormeterscherm **Menu** > **Installatie** > **Motorselectie** > **Aantal motoren**.
- **2** Selecteer een optie:
	- Selecteer het aantal motoren.
	- Selecteer **Automatisch configureren** om het aantal motoren automatisch te detecteren.

### **Instellen welke motoren in de meters worden weergegeven**

Voordat u kunt instellen hoe de motoren worden weergegeven in de meters, moet u handmatig het aantal motoren selecteren (*Het aantal motoren selecteren dat door de meters wordt weergegeven*, pagina 40).

- **1** Selecteer in het motormeterscherm **Menu** > **Installatie** > **Motorselectie** > **Wijzig motoren**.
- **2** Selecteer **Eerste motor**.
- **3** Selecteer de motor die u in de eerste meter wilt weergeven.
- **4** Herhaal de stappen voor de overige motormeters.

### **Statusalarmen voor motormeters inschakelen**

U kunt de kaartplotter inschakelen om statusalarmen voor de motor weer te geven.

Selecteer in het motormeterscherm **Menu** > **Installatie** > **Statusalarmen** > **Aan**.

Wanneer een motoralarm wordt geactiveerd, wordt een statusalarmbericht weergegeven en wordt de meter mogelijk rood, afhankelijk van het type alarm.

### **Afzonderlijke statusalarmen voor motormeters inschakelen**

- **1** Selecteer in het motormeterscherm **Menu** > **Installatie** > **Statusalarmen** > **Aangep.**.
- **2** Selecteer een of meer alarmen voor de motormeters die u wilt in- of uitschakelen.

## **Het brandstofalarm instellen**

Voordat u een brandstofniveau-alarm kunt instellen, moet een compatibele brandstofstroomsensor zijn verbonden met de kaartplotter.

U kunt een alarm laten afgaan wanneer de totale hoeveelheid resterende brandstof aan boord het door u opgegeven niveau bereikt.

- **1** Selecteer **Instellingen** > **Alarmen** > **Brandstof** > **Stel tot. brdstf aan boord in** > **Aan**.
- **2** Voer de resterende hoeveelheid brandstof in waarbij het alarm moet afgaan en selecteer **OK**.

### **De brandstofcapaciteit van het vaartuig instellen**

- **1** Selecteer **Instellingen** > **Mijn boot** > **Brandstofcapaciteit**.
- **2** Voer de gecombineerde totale capaciteit van de brandstoftanks in.

### **De brandstofgegevens synchroniseren met de actuele brandstofvoorraad**

U kunt de brandstofniveaus op de kaartplotter synchroniseren met de werkelijke brandstofvoorraad in het vaartuig wanneer u brandstof tankt.

**1** Selecteer **A/V, meters, bed.** > **Motoren** > **Menu**.

- **2** Selecteer een optie:
	- Als u alle brandstoftanks van het vaartuig helemaal hebt gevuld, selecteert u **Vul alle tanks**. Het brandstofniveau wordt ingesteld op de maximale capaciteit.
	- Als u een brandstoftank niet helemaal hebt gevuld, selecteert u **Voeg brandstof toe aan boot** en voert u de toegevoegde hoeveelheid in.
	- Als u de totale hoeveelheid brandstof in de tanks van het vaartuig wilt opgeven, selecteert u **Stel tot. brdstf aan boord in** en voert u de totale hoeveelheid in de tanks aanwezige brandstof in.

## **De windmeters weergeven**

Voordat u windgegevens kunt weergeven, moet een windsensor zijn verbonden met de kaartplotter.

Selecteer **A/V, meters, bed.** > **Wind**.

### **De windmeter voor zeilen configureren**

U kunt de windmeter voor zeilen configureren om de werkelijke of schijnbare windsnelheid en windhoek weer te geven.

- **1** Selecteer vanaf de windmeter **Menu** > **Windmeter zeilen**.
- **2** Selecteer een optie:
	- Als u de ware of schijnbare windhoek wilt weergeven, selecteert u **Naald** en daarna een optie.
	- Als u de ware of schijnbare windsnelheid wilt weergeven, selecteert u **Windsnelheid** en daarna een optie.

### **De bron van de snelheid configureren**

U kunt opgeven of de snelheid van het vaartuig die op de snelheidsmeter wordt weergegeven en voor windberekeningen wordt gebruikt, gebaseerd wordt op de watersnelheid of de GPS-snelheid.

- **1** Selecteer vanaf de windmeter **Menu** > **Kompasmeter** > **Snelh.weergav.**.
- **2** Selecteer een optie:
	- Als u de snelheid van het vaartuig wilt berekenen op basis van gegevens van de watersnelheidsensor, selecteert u **Watersnelheid**.
	- Als u de snelheid van het vaartuig wilt berekenen op basis van GPS-gegevens, selecteert u **GPS-snelheid**.

### **De bron van de koers voor de windmeter configureren**

U kunt de bron van de koers opgeven die in de windmeter moet worden weergegeven. De magnetische koers bevat de koersgegevens die van een koerssensor afkomstig zijn; de GPS-koersgegevens worden door de GPS van de kaartplotter berekend.

- **1** Selecteer vanaf de windmeter **Menu** > **Kompasmeter** > **Bron van koers**.
- **2** Selecteer **GPS-koers** of **Magnetisch**.

<span id="page-48-0"></span>**OPMERKING:** Wanneer u langzaam of niet beweegt, is de magnetische kompasbron nauwkeuriger dan de GPS-bron.

### **De close hauled-windmeter aanpassen**

U kunt het bereik van de close hauled-windmeter voor zowel de schaal Wind tegen als de schaal Wind mee opgeven.

- **1** Selecteer vanaf de windmeter **Menu** > **Kompasmeter** > **Metertype** > **CH-meter**.
- **2** Selecteer een optie:
	- Als u de maximum- en minimumwaarden wilt instellen die verschijnen als de close hauled-windmeter voor wind tegen wordt weergegeven, selecteert u **Wijzig schaal wind tegen** en stelt u de hoeken in.
	- Als u de maximum- en minimumwaarden wilt instellen die verschijnen als de close hauled-windmeter voor wind mee wordt weergegeven, selecteert u **Wijzig schaal wind mee**  en stelt u de hoeken in.
	- Als u de ware of schiinbare wind wilt weergeven, selecteert u **Wind** en daarna een optie.

## **Tripmeters weergeven**

Tripmeters bevatten gegevens over de afgelegde kilometers, snelheid, tijd en brandstof voor de huidige trip.

Selecteer **Info** > **Reis en grafieken** > **Trip**.

### **De tripmeters opnieuw instellen**

**1** Selecteer **Info** > **Reis en grafieken** > **Trip**.

- **2** Selecteer een optie:
	- Als u alle metingen voor de huidige reis wilt instellen op nul, selecteert u **Herstel Trip**.
	- Als u de meting van de maximumsnelheid wilt instellen op nul, selecteert u **Herstel maximale snelheid**.
	- Als u de afstandmeting wilt instellen op nul, selecteert u **Herstel kilometerteller**.
	- Als u alle metingen op nul wilt instellen, selecteert u **Herstel alles**.

## **Grafieken weergeven**

U moet een geschikte transducer of sensor hebben aangesloten op het netwerk voordat u grafieken van

omgevingsveranderingen, zoals temperatuur, diepte en wind, kunt bekijken.

Selecteer **Info** > **Reis en grafieken** > **Grafieken**.

### **Het grafiekbereik en de tijdschaal instellen**

U kunt opgeven hoe lang diepten worden weergegeven in de grafieken voor diepte- en watertemperatuur en welk dieptebereik wordt weergegeven.

- **1** Selecteer in een grafiek **Grafiekinstellingen**.
- **2** Selecteer een optie:
	- Als u een schaal voor de verstreken tijd wilt instellen, selecteert u **Tijdsduur**. De standaardinstelling is 10 minuten. Als u een hogere waarde instelt, kunt u de variaties gedurende een langere periode bekijken. Als u een lagere waarde instelt, kunt u meer details voor een kortere periode weergeven.
	- Als u de schaal van de grafiek wilt instellen, selecteert u **Schaal**. Wanneer u een hogere waarde opgeeft, kan er meer variatie in de metingen worden weergegeven. Wanneer u een lagere waarde kiest, kunt u meer details voor de variatie weergeven.

## **Batterijbeheer**

U kunt de batterij en andere voedingsbronnen bekijken, en de toestellen die gebruikmaken van die bronnen.

Batterijen worden boven aan het scherm vermeld. Andere voedingsbronnen, zoals zonnecellen, dynamo, converter en windgenerator, worden aan de linkerkant vermeld. De items aan de rechterkant van het scherm zijn toestellen die gebruikmaken van de batterijen en andere voedingsbronnen.

### **De pagina Batterijbeheer instellen**

- **1** Selecteer **A/V, meters, bed.** > **Accubeheer** > **Menu** > **Bewerk toestellen**.
- **2** Selecteer een item.
- **3** Selecteer **Toestel** en selecteer een item in de lijst.
- **4** Selecteer zo nodig **Naam**, voer een naam voor het toestel in en selecteer **OK**.
- **5** Selecteer zo nodig **Wijzig pictogram**, selecteer een nieuw symbool en selecteer **OK**.
- **6** Herhaal stap 2 t/m 5 voor elk toestel.

## **Informatie over getijden, stromingen en zon en maan**

## **Informatie van getijdenstation**

Het scherm Getijden verschaft informatie over een getijdenstation voor een specifieke datum en tijd, zoals de vloedhoogte en de eb- en vloedtijden. De kaartplotter toont standaard de getijde-informatie van het laatst weergegeven getijdenstation, de huidige datum en afgelopen uur.

Selecteer **Info** > **Getijden & strom.** > **Getijden**.

## **Informatie van stromingenstation**

**OPMERKING:** Er is actuele informatie van stations beschikbaar bij bepaalde gedetailleerde kaarten.

U kunt informatie van een stromingenstation voor een bepaalde datum en tijd weergeven, inclusief de huidige stroomsnelheid en het stroomniveau. Standaard toont de kaartplotter informatie voor het laatst weergegeven stromingenstation en de huidige datum en tijd.

Selecteer **Info** > **Getijden & strom.** > **Stromen**.

### **Zon- en maanstanden**

U kunt informatie over het opkomen/ondergaan van de zon en de maan en de maanfasen weergeven, en bij benadering de positie van de zon en de maan. Het midden van het scherm stelt de hemel boven u voor en de buitenste cirkels stellen de horizon voor. Standaard geeft de kaartplotter informatie over de zon- en maanstanden van de huidige dag en tijd weer.

Selecteer **Info** > **Getijden & strom.** > **Zon en maan**.

### **Gegevens van getijdenstation, stromingenstation of zon- en maanstanden voor een andere datum weergeven**

- **1** Selecteer **Info** > **Getijden & strom.**.
- **2** Selecteer **Getijden**, **Stromen**, of **Zon en maan**.
- **3** Selecteer een optie.
	- Als u informatie voor een andere datum wilt weergeven, selecteert u **Wijzig datum** > **Handmat.** en voert u een datum in.
	- Als u informatie voor vandaag wilt weergeven, selecteert u **Wijzig datum** > **Huidig**.
	- Als u, indien beschikbaar, informatie voor de dag na de weergeven datum wilt bekijken, selecteert u **Volgende dag**.
	- Als u, indien beschikbaar, informatie voor de dag vóór de weergeven datum wilt bekijken, selecteert u **Vorige dag**.

## <span id="page-49-0"></span>**Informatie van een ander getijden- of stromingenstation weergeven**

- **1** Selecteer **Info** > **Getijden & strom.**.
- **2** Selecteer **Getijden** of **Stromen**.
- **3** Selecteer **Nabije stations**.
- **4** Selecteer een station.

### **Almanakgegevens weergeven op de navigatiekaart**

- **1** Selecteer in een kaart of 3D-kaartweergave een locatie.
- **2** Selecteer **Informatie**.
- **3** Selecteer **Getijden**, **Stromen**, of **Zon en maan**.

## **Waarschuwingsbeheer**

### **Berichten weergeven**

- **1** Selecteer **Info** > **Waarschuwingsbeheer**.
- **2** Selecteer een bericht.
- **3** Selecteer **Bekijk**.

### **Berichten sorteren en filteren**

- **1** Selecteer **Info** > **Waarschuwingsbeheer** > **Sorteren/ Filteren**.
- **2** Selecteer een optie om de lijst met berichten te filteren of te sorteren.

### **Berichten opslaan op een geheugenkaart**

- **1** Plaats een geheugenkaart in de kaartuitsparing.
- **2** Selecteer **Info** > **Waarschuwingsbeheer** > **Opslaan op kaart**.

### **Alle berichten wissen**

Selecteer **Info** > **Waarschuwingsbeheer** > **Wis waarschuwingsbeheer**.

## **Mediaspeler**

**OPMERKING:** De mediaspeler is niet compatibel met alle kaartplottermodellen.

**OPMERKING:** Niet alle functies zijn beschikbaar op alle aangesloten mediaspelers.

Als u een compatibele stereo hebt verbonden met het NMEA 2000 netwerk, kunt u de stereo bedienen via de kaartplotter. De kaartplotter herkent de mediaspeler automatisch wanneer deze voor het eerst wordt aangesloten.

U kunt media afspelen van bronnen die op de mediaspeler zijn aangesloten en bronnen die met het NMEA 2000 netwerk zijn verbonden.

## **De mediaspeler openen**

U moet een compatibel toestel op de kaartplotter aansluiten om de mediaspeler te kunnen openen.

Selecteer **A/V, meters, bed.** > **Media**.

### **Pictogrammen**

**OPMERKING:** Niet alle toestellen beschikken over deze pictogrammen.

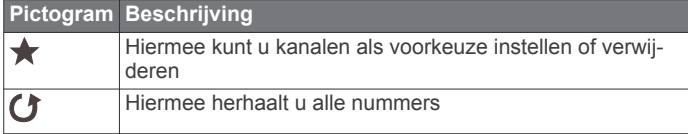

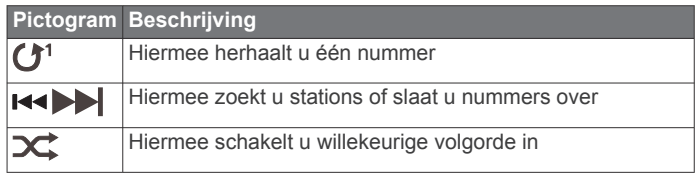

## **De mediabron selecteren**

Als u meerdere mediatoestellen hebt aangesloten op een netwerk, zoals het NMEA 2000 netwerk, kunt u selecteren welke mediabron u wilt bedienen vanaf uw kaartplotter.

**OPMERKING:** U kunt media alleen afspelen vanaf bronnen die zijn aangesloten op het toestel.

**OPMERKING:** Niet alle functies zijn beschikbaar op alle mediabronnen.

**1** Selecteer in het mediascherm **Bron**.

**OPMERKING:** Het bronmenu wordt alleen weergegeven voor toestellen die ondersteuning bieden voor meerdere mediabronnen.

**2** Selecteer een bron.

## **Muziek afspelen**

### **Bladeren naar muziek**

- **1** Selecteer in het mediascherm **Blader** of **Menu** > **Blader**.
- **2** Selecteer **Selecteer** of selecteer een optie.

### *Alfabetisch zoeken inschakelen*

Met de functie voor alfabetisch zoeken kunt u in een lange lijst een specifiek nummer of album vinden.

Selecteer in het mediascherm **Menu** > **Installatie** > **Alfazoeken**.

### **Een nummer laten herhalen**

- **1** Selecteer terwijl u een nummer afspeelt **Menu** > **Herhaal**.
- **2** Selecteer zo nodig **Enkel**.

### **Alle nummers herhalen**

Selecteer in het mediascherm **Menu** > **Herhaal** > **Alles**.

### **Nummers in willekeurige volgorde afspelen**

- **1** Selecteer in het mediascherm **Menu** > **Shuffle**.
- **2** Selecteer indien nodig een optie.

### **Het volume aanpassen**

#### **Het mediavolume dempen**

- **1** Selecteer in het mediascherm  $\mathbb{N}$ .
- **2** Selecteer zo nodig **Selecteer**.

#### **Zones inschakelen en uitschakelen**

Als u de luidsprekers op uw boot in zones hebt ingedeeld, kunt u niet-gebruikte zones uitschakelen.

- **1** Selecteer in het mediascherm **Menu** > **Geluidsniveaus** > **Zones in-/uitschakelen**.
- **2** Selecteer een zone.

## **Marifoon**

### **VHF-kanalen scannen**

Voordat u VHF kanalen kunt scannen, moet u de bron op VHF instellen.

U kunt marifoonkanalen die als voorinstellingen zijn opgeslagen scannen op activiteit en automatisch overschakelen naar een actief kanaal.

Selecteer in het VHF-mediascherm **Scannen**.

### <span id="page-50-0"></span>**De VHF-squelch aanpassen**

**OPMERKING:** Uw mediaspeler moet een marifoon ondersteunen om gebruik te kunnen maken van deze functie.

- **1** Selecteer op de VHF-bronpagina **Menu** > **Squelch**.
- **2** Gebruik de schuifbalk om de VHF-squelch aan te passen.

## **Radio**

Als u AM- of FM-radio wilt beluisteren, moet op de stereo een geschikte nautische AM/FM-antenne zijn aangesloten en moet het toestel zich binnen bereik van een zendstation bevinden. Raadpleeg de installatiehandleiding bij de stereo voor instructies over het aansluiten van een AM/FM-antenne.

Als u SiriusXM® radio wilt beluisteren, moet u beschikken over de juiste apparatuur en een bijbehorend abonnement (*[SiriusXM](#page-51-0) [Satellite Radio](#page-51-0)*, pagina 44). Raadpleeg de

installatiehandleiding bij de stereo voor instructies over het aansluiten van een SiriusXM Connect Vehicle Tuner.

Als u DAB-stations wilt beluisteren, moet u beschikken over de juiste apparatuur (*DAB afspelen*, pagina 43). Raadpleeg de installatie-instructies bij uw adapter en antenne voor instructies voor het aansluiten van een DAB-adapter en -antenne.

### **De tunerregio instellen**

- **1** Selecteer in het mediascherm **Menu** > **Installatie** > **Tunerregio**.
- **2** Selecteer een optie.

### **Een ander radiostation kiezen**

- **1** Selecteer in het mediascherm een geschikte bron, zoals **FM**.
- **2** Selecteer  $arrow$  of  $arrow$  om op een station af te stemmen.

### **De afstemmodus wijzigen**

U kunt voor sommige bronnen, bijvoorbeeld FM-radio of AMradio, instellen hoe u een station selecteert.

**OPMERKING:** Niet alle afstemmodi zijn beschikbaar voor alle mediabronnen.

- **1** Selecteer in het mediascherm **Menu** > **Afstemmodus**.
- **2** Selecteer een optie.
- **3** Selecteer zo nodig **Selecteer**.

### **Voorinstellingen**

U kunt uw favoriete AM- en FM-stations opslaan als voorkeuzezenders.

U kunt uw favoriete SiriusXM kanalen opslaan als u verbonden bent met een optionele SiriusXM tuner en antenne.

#### *Een station als voorinstelling instellen*

- **1** Stem vanuit een mediascherm af op het station dat u wilt opslaan als voorinstelling.
- **2** Selecteer **Voorinstel.** > **Voeg huidig kanaal toe**.

#### *Voorinstelling selecteren*

- **1** Selecteer in een mediascherm **Voorinstel.**.
- **2** Selecteer een voorinstelling in de lijst.
- **3** Selecteer **Stem af op kanaal**.

#### *Voorinstelling verwijderen*

- **1** Selecteer in een mediascherm **Voorinstel.**.
- **2** Selecteer een voorinstelling in de lijst.
- **3** Selecteer **Wis huidig kanaal**.

## **DAB afspelen**

Wanneer u een compatibele Digital Audio Broadcasting (DAB) module en -antenne installeert, zoals de FUSION® MS-DAB100A met een compatibele stereo, kunt u afstemmen op DABstations.

Als u de bron DAB wilt gebruiken, moet u in een gebied zijn waar DAB beschikbaar is en de tunerregio selecteren (*De DABtunerregio instellen*, pagina 43).

### **De DAB-tunerregio instellen**

U moet de regio selecteren waar u zich bevindt om DABstations goed te ontvangen.

- **1** Selecteer in het mediascherm **Menu** > **Installatie** > **Tunerregio**.
- **2** Selecteer de regio waar u bent.

### **Zoeken naar DAB-stations**

Voordat u kunt zoeken naar DAB-stations, moet u een compatibele DAB-module en -antenne (apart verkrijgbaar) op uw stereo aansluiten. Omdat DAB-signalen alleen in bepaalde landen worden uitgezonden, moet u de tunerregio instellen op een land waarin deze worden uitgezonden.

- **1** Selecteer de **DAB** bron.
- **2** Selecteer **Scannen** om te zoeken beschikbare DAB-stations. Als het zoeken is voltooid, wordt het eerste station in de verzameling afgespeeld.

**OPMERKING:** Nadat de eerste scan is voltooid, kunt u Scannen opnieuw selecteren om opnieuw te zoeken naar DAB-stations. Nadat het opnieuw zoeken is voltooid, speelt het systeem het eerste station in de verzameling waarnaar u luisterde voordat u begon met zoeken af.

### **Een ander DAB-station kiezen**

- **1** Selecteer de **DAB** bron.
- **2** Selecteer indien nodig **Scannen** om te zoeken naar lokale DAB-stations.
- **3** Selecteer  $\text{H}$  of  $\text{H}$  om een ander station te kiezen.

Als u het einde van de huidige verzameling bereikt, schakelt de stereo automatisch over naar het eerste beschikbare station in de volgende verzameling.

#### *Een DAB-station in een lijst selecteren*

- **1** Selecteer in het DAB-mediascherm **Blader** > **Stations**.
- **2** Selecteer een station in de lijst.

#### *Een DAB-station selecteren in een categorie*

- **1** Selecteer in het DAB-mediascherm **Blader** > **Categorieën**.
- **2** Selecteer een categorie in de lijst.
- **3** Selecteer een station in de lijst.

### **DAB-voorkeuzezenders**

U kunt uw favoriete DAB-stations instellen als voorkeuzezender.

U kunt maximaal 15 DAB-stations instellen als voorkeuzezender.

#### *Een DAB-station als voorinstelling instellen*

- **1** Selecteer in het DAB-mediascherm het station die u wilt opslaan als voorinstelling.
- **2** Selecteer **Blader** > **Voorinstel.** > **Huidige opslaan**.

#### *Een DAB-voorinstelling in een lijst selecteren*

- **1** Selecteer in het DAB-mediascherm **Blader** > **Voorinstel.** > **Voorinstellingen bekijken**.
- **2** Selecteer een voorinstelling in de lijst.

### *DAB-voorkeuzezenders wissen*

- **1** Selecteer in het DAB-mediascherm **Blader** > **Voorinstel.**.
- **2** Selecteer een optie:
	- Als u één voorinstelling wilt verwijderen, selecteert u **Wis voorinstelling** en vervolgens de voorinstelling.
	- Als u alle voorinstellingen wilt verwijderen, selecteert u **Alle voorinstellingen wissen**.

## <span id="page-51-0"></span>**SiriusXM Satellite Radio**

Als u een FUSION-Link™ compatibele stereo hebt en SiriusXM Connect Tuner hebt geïnstalleerd en aangesloten op de kaartplotter, hebt u mogelijk toegang tot SiriusXM satellietradio, afhankelijk van uw abonnement.

### **Een SiriusXM radio-id zoeken**

Voordat u uw SiriusXM abonnement kunt activeren, moet u weten wat de radio-id van uw SiriusXM Connect Tuner is.

U vindt de SiriusXM Radio-id op de achterzijde van de SiriusXM Connect Tuner, op de achterkant van de verpakking of door uw kaartplotter af te stemmen op kanaal 0.

- **1** Selecteer **Media** > **Bron** > **SiriusXM**.
- **2** Stem af op kanaal 0.

De SiriusXM radio-id bevat niet de letters I, O, S of F.

### **Een SiriusXM abonnement activeren**

**1** Als u de SiriusXM bron hebt geselecteerd, stemt u af op kanaal 1.

U hoort dan het preview-kanaal. Zo niet, controleer dan de SiriusXM Connect Tuner, de antenne-installatie en de aansluitingen en probeer het nogmaals.

- **2** Stem af op kanaal 0 om de radio-id te zoeken.
- **3** Neem telefonisch contact op met SiriusXM ondersteuning voor luisteraars op (866) 635-2349 of ga naar [www.siriusxm.com/activatenow](http://www.siriusxm.com/activatenow) om u te registreren indien u in de Verenigde Staten woont. Neem telefonisch contact op met SiriusXM op (877) 438-9677 of ga naar [www.siriusxm.ca](http://www.siriusxm.ca/activatexm) [/activatexm](http://www.siriusxm.ca/activatexm) om u te registreren indien u in Canada woont.
- **4** Geef de radio-id op.

Activering duurt meestal 10 tot 15 minuten, maar kan soms wel een uur duren. De SiriusXM Connect Tuner moet zijn ingeschakeld en het SiriusXM signaal ontvangen om het activeringsbericht te kunnen ontvangen.

**5** Indien de service niet binnen een uur wordt geactiveerd, gaat u naar<http://care.siriusxm.com/refresh>of neemt u telefonisch contact op met SiriusXM op 1-855-MYREFRESH (697-3373).

### **De kanalengids aanpassen**

De kanalen van de SiriusXM radio zijn in categorieën onderverdeeld. U kunt de categorieën kanalen selecteren die in de kanalengids staan.

Selecteer een optie:

- Als het mediatoestel een FUSION-Link compatibele stereo is, selecteert u **Media** > **Blader** > **Kanaal**.
- Als het mediatoestel een GXM™ antenne is, selecteert u **Media** > **Categorie**.

### **Een SiriusXM kanaal in de voorkeuzelijst opslaan**

U kunt uw favoriete kanalen in de voorkeuzelijst opslaan.

- **1** Selecteer **Media**.
- **2** Selecteer het kanaal dat u wilt opslaan als voorinstelling.
- **3** Selecteer een optie:
	- Als het mediatoestel een FUSION-Link compatibele stereo is, selecteert u **Blader** > **Voorinstel.**.
	- Als het mediatoestel een GXM antenne is, selecteert u **Menu** > **Voorinstel.** > **Voeg huidig kanaal toe**.

### **Ontgrendelen van SiriusXM Ouderlijk toezicht**

- **1** Selecteer in het mediascherm **Blader** > **Ouderlijk toezicht** > **Ontgrendel**.
- **2** Voer uw code in.

De standaardcode is 0000.

#### *Ouderlijk toezicht instellen op SiriusXM radiokanalen*

Voordat u ouderlijk toezicht kunt instellen, moet u de functie Ouderlijk toezicht eerst ontgrendelen.

Met de functie Ouderlijk toezicht kunt u de toegang tot SiriusXM kanalen beperken, waaronder kanalen voor volwassenen. Als deze functie is ingeschakeld, moet u een code invoeren om af te kunnen stemmen op een vergrendeld kanaal.

#### Selecteer **Blader** > **Ouderlijk toezicht** > **Vergrendel/ ontgrendel**.

Er wordt een lijst met zoekresultaten weergegeven. Naast vergrendelde kanalen is een vinkje zichtbaar.

**OPMERKING:** Na het instellen van het ouderlijk toezicht ziet het scherm er als volgt uit:

- **A** geeft een vergrendeld kanaal aan.
- *<u>d* geeft een onvergrendeld kanaal aan.</u>

### *De code voor ouderlijk toezicht wijzigen op een SiriusXM Radio*

Voordat u de code kunt wijzigen, moet u de functie Ouderlijk toezicht eerst ontgrendelen.

- **1** Selecteer in het mediascherm **Blader** > **Ouderlijk toezicht** > **Wijzig PIN**.
- **2** Voer de code in en selecteer **OK**.
- **3** Voer een nieuwe code in.
- **4** Bevestig de nieuwe code.

### *De standaardinstellingen voor ouderlijk toezicht herstellen*

Hierdoor worden alle door u ingevoerde instellingsgegevens verwijderd. Als u de instellingen voor ouderlijk toezicht herstelt naar de standaardinstellingen, wordt de code teruggezet naar 0000.

- **1** Selecteer in het mediamenu **Installatie** > **Fabrieksinstellingen**.
- **2** Selecteer **Ja**.

#### *Alle vergrendelde kanalen wissen op een SiriusXM Radio* Voordat u alle vergrendelde kanalen kunt wissen, moet u de functie Ouderlijk toezicht eerst ontgrendelen.

- **1** Selecteer in het mediascherm **Blader** > **Ouderlijk toezicht** > **Ontgrendel alles**.
- **2** Voer uw code in.

### **De toestelnaam instellen**

- **1** Selecteer in het mediascherm **Menu** > **Installatie** > **Kies toestelnaam**.
- **2** Voer een toestelnaam in.
- **3** Selecteer **Selecteer** of **OK**.

## **De software van de mediaspeler bijwerken**

U kunt de software op compatibele aangesloten stereo's en accessoires bijwerken.

**1** Ga naar [www.fusionentertainment.com/marine](http://www.fusionentertainment.com/marine) en download de software-update op een USB-flashstation.

Software-updates en instructies zijn beschikbaar op de productpagina van uw toestel.

- **2** Plaats het USB-flashstation in de USB-poort van de stereo.
- **3** Selecteer op het kaartplotter-mediascherm **Menu** > **Installatie** > **Software bijwerken**.
- **4** Selecteer het toestel dat u wilt bijwerken.

## **SiriusXM Weather**

### **WAARSCHUWING**

De weersinformatieservice die via dit product wordt aangeboden, kan worden onderbroken en kan fouten, onnauwkeurigheden of verouderde informatie bevatten en dient derhalve niet als exclusieve informatiebron te worden gebruikt. Gebruik altijd uw gezonde verstand tijdens het navigeren, en

<span id="page-52-0"></span>controleer alternatieve bronnen van weersinformatie bij het nemen van beslissingen waarbij de veiligheid in het geding is. U bevestigt en gaat ermee akkoord dat u als enige verantwoordelijk bent voor het gebruik van de weersinformatie en alle beslissingen die u neemt met betrekking tot navigatie op basis van de weersinformatie. Garmin kan niet aansprakelijk worden gesteld voor eventuele gevolgen van het gebruik van SiriusXM weersinformatie.

**OPMERKING:** SiriusXM gegevens zijn niet beschikbaar in alle regio's.

Een Garmin SiriusXM satellietweerontvanger met een antenne ontvangt gegevens van de weersatelliet en kan die gegevens op diverse Garmin toestellen weergeven, onder meer op de navigatiekaart op een compatibele kaartplotter. De weergegevens voor elke functie zijn afkomstig van meteorologische instituten van naam, zoals de National Weather Service en het Hydrometeorological Prediction Center. Ga voor meer informatie naar [www.siriusxm.com/sxmmarine.](http://www.siriusxm.com/sxmmarine)

## **Vereisten voor SiriusXM uitrusting en abonnement**

Als u weersinformatie via de satelliet wilt ontvangen, hebt u een compatibele satellietweerontvanger nodig. Om SiriusXM Satellite Radio te kunnen gebruiken, hebt u een compatibele satellietradio-ontvanger nodig. Ga naar [www.garmin.com](http://www.garmin.com) voor meer informatie. U moet ook beschikken over een abonnement om weer en radio via de satelliet te kunnen ontvangen. Raadpleeg voor meer informatie de instructies bij uw uitrusting voor het ontvangen van weer en radio via de satelliet.

## **Weersverwachtingen**

Weergegevens worden met verschillende tussenpozen uitgezonden voor elke weerfunctie. Weerradargegevens worden bijvoorbeeld elke vijf minuten uitgezonden. Wanneer de Garmin ontvanger wordt ingeschakeld of wanneer er een andere weerfunctie wordt geselecteerd, worden die nieuwe gegevens pas weergegeven nadat die door de ontvanger zijn ontvangen. U merkt waarschijnlijk een korte vertraging op voordat de weergegevens of andere functies op de kaart worden weergegeven.

**OPMERKING:** Elke weerfunctie kan veranderen als de bron verandert die de informatie aanlevert.

### **Weerkaart wijzigen**

- **1** Selecteer in een combinatiescherm of SmartMode lay-out met een weerkaart **Menu** > **Weermenu** > **Wijzig weer**.
- **2** Selecteer een weerkaart.

## **Informatie over neerslag weergeven**

Neerslag kan hele lichte regen zijn tot aan zeer zware onweersbuien, wat door middel van allerlei arceringen en kleuren wordt aangegeven. De neerslag wordt afzonderlijk of in combinatie met andere informatie over het weer weergegeven.

Selecteer **Grafieken** > **Neerslag**.

De tijdstempel linksboven op het scherm geeft aan hoeveel tijd er is verlopen sinds de informatie voor het laatst door de provider van de weergegevens is bijgewerkt.

### **Neerslagweergave**

Selecteer op de neerslagkaart Menu.

**RADAR-lus**: Toont informatie over de neerslag als een afbeelding van de nieuwste update of als een geanimeerde lus van de nieuwste updates. De tijdstempel geeft aan hoeveel tijd er is verlopen sinds de serviceprovider het beeld heeft gegenereerd van de weerradar dat op het scherm wordt weergegeven.

**Bewolking**: Toont gegevens over de bewolking.

**Via-punten**: Toont via-punten. **Legenda**: Toont de weerlegenda.

## **Informatie over stormkernen en bliksem**

Stormkernen worden op de neerslagkaart aangegegeven me $\hat{\mathcal{P}}$ . Ze geven zowel de huidige positie van een storm als het verwachte pad van de storm in de komende uren aan.

Bij de pictogrammen van een stormkern worden rode kegels weergegeven. Het breedste gedeelte van elke kern wijst in de richting van het verwachte pad van de stormkern. De rode lijnen in elke kern geven aan waar de storm zich hoogstwaarschijnlijk in de komende uren zal bevinden. Elke lijn staat voor 15 minuten.

Blikseminslagen worden aangegeven met  $\rightarrow$ . De bliksem wordt weergegeven op de neerslagkaart als er in de afgelopen zeven minuten bliksemflitsen zijn gedetecteerd. Het grondstation voor het detecteren van bliksemflitsen kan alleen bliksems zien die vanaf de wolken naar de aarde gaan.

**OPMERKING:** Deze functies is niet op alle toestellen en in alle abonnementen beschikbaar.

## **Informatie over orkanen**

Op de neerslagkaart kan de huidige positie van een orkaan  $\clubsuit$ , een tropische storm of een tropische depressie worden weergegeven. Een rode lijn vanuit een orkaanpictogram geeft het verwachte pad van de orkaan aan. Donkere stippen op de rode lijn geven de verwachte locaties aan waar de orkaan zal passeren. Deze informatie komt van de provider van de weergegevens.

## **Weerwaarschuwingen en weerberichten**

Wanneer een weerwaarschuwing voor de scheepvaart, een weerwaarneming, weeradvies, weerbericht of andere weervermelding wordt gegeven, geeft arcering het gebied aan waarvoor de informatie geldt. De waterlijnen op de kaart geven de grenzen aan van de weersverwachtingen voor de scheepvaart, voor de kust en voor buitengaats. Weerberichten kunnen bestaan uit weerwaarnemingen of weeradviezen.

Selecteer het gearceerde gebied voor informatie over de waarschuwing of het bericht.

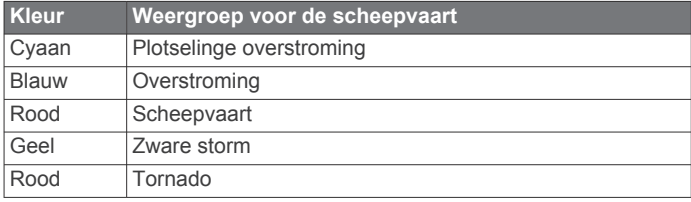

## **Weersverwachting**

Op de kaart voor de weersverwachtingen worden weersverwachtingen voor steden, voor de scheepvaart, waarschuwingen, orkaanwaarschuwingen, weerrapporten voor de luchtvaart, waarschuwingen voor regio's, weerfronten en drukcentra, oppervlaktedruk en weerboeien weergegeven.

### **Gegevens over de weersverwachting voor een andere tijdsperiode weergeven**

- **1** Selecteer **Grafieken** > **Weersverwachting**.
- **2** Selecteer een optie:
	- Als u de weersverwachting voor de volgende 48 uur wilt bekijken in stappen van 12 uur, selecteert u **Volg. verw.**  meerdere keren.
	- Als u de weersverwachting voor de vorige 48 uur wilt bekijken in stappen van 12 uur, selecteert u **Vorige verwachting** meerdere keren.

### <span id="page-53-0"></span>**Weerfronten en drukcentra**

Weerfronten worden weergegeven als lijnen die de voorste rand van een luchtmassa aangeven.

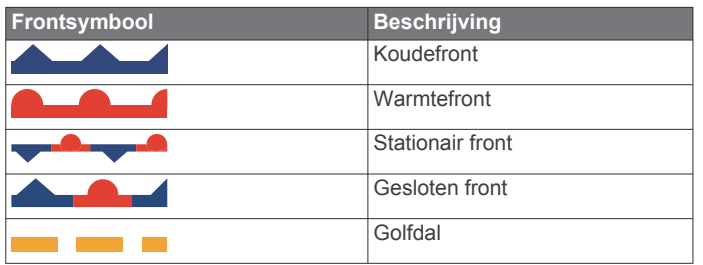

Naast de weerfronten staan vaak drukcentrumsymbolen.

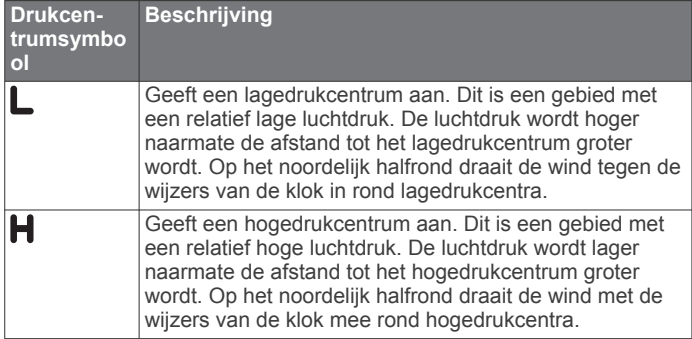

### **Een weersverwachting voor de scheepvaart of de verwachting voor buitengaats bekijken**

- **1** Selecteer **Grafieken** > **Weersverwachting**.
- **2** Schuif de kaart naar een locatie buitengaats op.

De optie Weersverwachting voor de scheepvaart of Weersverwachting buitengaats wordt weergegeven wanneer de weersverwachting beschikbaar is.

**3** Selecteer **Weersverwachting voor de scheepvaart** of **Weersverwachting buitengaats**.

### **Verwachtingen voor steden**

Verwachtingen voor steden worden als weersymbolen weergegeven. De verwachting wordt elke 12 uur bijgesteld.

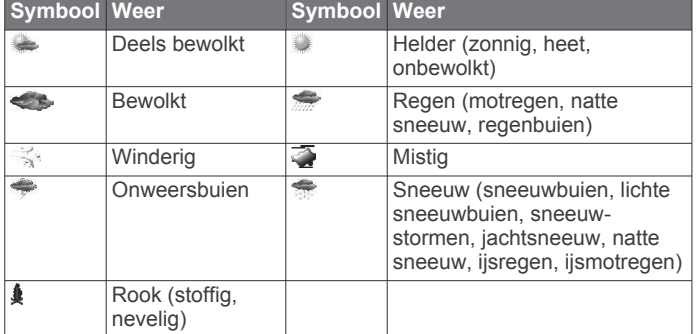

## **Zeegang weergeven**

De functie Zeegang geeft informatie weer over de oppervlaktecondities, waaronder wind, hoogte van de golven, duur van de golven en richting van de golven.

Selecteer **Grafieken** > **Zeegang**.

### **Oppervlaktewind**

Oppervlaktewindvectoren worden op de kaart Zeegang weergegeven met windcirkels die de richting aangeven van waaruit de wind waait. Een windcirkel is een cirkeltje met een lijn. De dwarslijn of vlag bij het uiteinde van de lijn geeft de windsnelheid aan. Een korte lijn betekent een windsnelheid van 5 knopen, een lange lijn 10 knopen en een driehoekje 50 knopen.

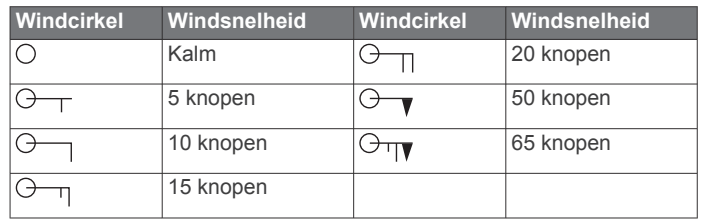

### **Hoogte, duur en richting van de golven**

De hoogten van de golven voor een bepaald gebied worden in verschillende kleuren weergegeven. Elke kleur staat voor een andere golfhoogte, zoals u kunt zien in de legenda.

De duur van de golven is de tijd (in seconden) tussen elke golf. Lijnen geven de gebieden met dezelfde golfduur aan.

De richting van de golven wordt op de kaart met rode pijlen aangegeven. De richting van elke pijl geeft de richting aan waarin de golf gaat.

### **Informatie over de verwachte zeegang voor een andere tijdsperiode weergeven**

- **1** Selecteer **Grafieken** > **Zeegang**.
- **2** Selecteer een optie:
	- Als u de verwachte zeegang voor de volgende 36 uur wilt bekijken in stappen van 12 uur, selecteert u **Volg. verw.**  meerdere keren.
	- Als u de verwachte zeegang voor de vorige 36 uur wilt bekijken in stappen van 12 uur, selecteert u **Vorige verwachting** meerdere keren.

## **Visinformatie weergeven**

Op de weerkaart voor vissen worden de huidige temperatuur, huidige oppervlaktedruk en visverwachtingen weergegeven.

Selecteer **Grafieken** > **Vissen**.

### **Gegevens over de oppervlaktedruk en de watertemperatuur**

De gegevens van de oppervlaktedruk worden als drukisobaren en drukcentra weergegeven. Isobaren verbinden punten van gelijke druk met elkaar. Aan de hand van drukmetingen kunnen de weers- en windomstandigheden worden bepaald. Hogedrukgebieden zijn doorgaans voorbodes van goed weer. Lagedrukgebieden geven over het algemeen wolken en kans op regen. Isobaren die dicht op elkaar staan, laten een sterke drukstijging zien. Sterke drukstijgingen wijzen op gebieden met meer wind

Drukeenheden worden weergegeven in millibar (mb), inches kwik (inHg) of hectopascal (hPa).

Kleurarceringen, zoals gedefinieerd in de legenda linksboven op het scherm, geven de oppervlaktetemperatuur van het water aan.

### **Verwachtingen van vislocaties**

U kunt voor bepaalde vissoorten gebieden met optimale weersomstandigheden weergeven.

**OPMERKING:** Deze functies is niet op alle toestellen en in alle abonnementen beschikbaar.

- **1** Selecteer op de weerkaart voor vissen **Menu** > **Vissoorten**.
- **2** Selecteer een vissoort.
- **3** Selecteer **Aan**.
- **4** Herhaal stap 2 en 3 om voor andere vissoorten gebieden met optimale weersomstandigheden weer te geven.

Gearceerde gebieden geven optimale visgebieden aan. Als u meerdere vissoorten hebt geselecteerd, kunt u een gearceerd gebied kiezen en de vissoorten bekijken die in dat gebied voorkomen.

### <span id="page-54-0"></span>**Het kleurbereik van de temperatuur van het zeeoppervlak wijzigen**

U kunt het kleurbereik dynamisch instellen als u de temperatuurwaarden van het zeeoppervlak in een hogere resolutie wilt weergeven.

- **1** Selecteer op de weerkaart voor vissen **Menu** > **Zeetemperatuur**.
- **2** Selecteer een optie:
	- Selecteer **Automatisch configureren** om het bereik automatisch te laten aanpassen door de kaartplotter. De kaartplotter vindt automatisch de minimale en maximale waarde voor het huidige scherm en past de temperatuurkleurschaal aan.
	- Als u de minimale en maximale waarde voor het temperatuurbereik zelf wilt opgeven, selecteert u **Onderlimiet** of **Bovenlimiet** en voert u de minimale of maximale waarde in.

## **Zichtgegevens**

Zicht is het verwachte, maximale horizontale zicht aan het oppervlak, zoals wordt aangegeven in de legenda links op het scherm. Variaties in de zichtarcering geven de verwachte verandering in het zicht aan de oppervlakte aan.

**OPMERKING:** Deze functies is niet op alle toestellen en in alle abonnementen beschikbaar.

Selecteer **Grafieken** > **Zicht**.

### **Gegevens over het verwachte zicht voor een andere tijdsperiode weergeven**

- **1** Selecteer **Grafieken** > **Zicht**.
- **2** Selecteer een optie:
	- Als u de verwachte zichtcondities voor de volgende 36 uur wilt bekijken in stappen van 12 uur, selecteert u **Volg. verw.** meerdere keren.
	- Als u de verwachte zichtcondities voor de vorige 36 uur wilt bekijken in stappen van 12 uur, selecteert u **Vorige verwachting** meerdere keren.

## **Boeirapporten weergeven**

De metingen in het rapport zijn de meetgegevens van boeien en observatiestations langs de kust. Deze gegevens worden gebruikt voor het bepalen van luchttemperatuur, dauwpunt, watertemperatuur, getijde, hoogte en duur van de golven, windrichting en -snelheid, zicht en barometerdruk.

- **1** Selecteer in een weerkaart.
- **2** Selecteer **Boei**.

### **Gegevens over het plaatselijke weer bij de boei weergeven**

U kunt een gebied bij de boei selecteren en de verwachting bekijken.

- **1** Selecteer een locatie op de kaart in een weerkaart.
- **2** Selecteer **Lokaal weer**.
- **3** Selecteer een optie:
	- Selecteer **Huidige conditie** als u de actuele weersomstandigheden van een lokaal weerstation wilt bekijken.
	- Selecteer **Weersverwachting** als u de plaatselijke weersverwachting wilt bekijken.
	- Selecteer **Zeeoppervlak** voor informatie over de oppervlaktewind en barometerdruk.
	- Selecteer **Weerbericht voor de scheepvaart** als u de gegevens over de wind en de golven wilt bekijken.

## **Weeroverlay**

Bij de weeroverlay worden er weergegevens en informatie die betrekking heeft op het weer, op de navigatiekaart, de viskaart en de Perspective 3D-kaartweergave geprojecteerd. Op de navigatie- en viskaart kunnen de volgende gegevens worden weergegeven: weerradar, de hoogte van de toppen van de wolken, bliksem, weerboeien, waarschuwingen voor regio's en waarschuwingen voor orkanen. Op de Perspective 3D kaartweergave kan de weerradar worden weergegeven.

De instellingen voor de weeroverlay die voor een bepaalde kaart worden opgegeven, gelden niet voor andere kaarten. Deze instellingen moeten voor elke kaart afzonderlijk worden opgegeven.

**OPMERKING:** In sommige gebieden is de viskaart beschikbaar bij premiumkaarten.

### **De weeroverlay inschakelen op een kaart**

Selecteer vanuit de water- of viskaart **Menu** > **Lagen** > **Weer**  > **Weer** > **Aan**.

### **Weeroverlay-instellingen op de navigatiekaart**

Selecteer vanuit de navigatiekaart **Menu** > **Lagen** > **Weer**.

**Weer**: Hiermee schakelt u de weeroverlay in en uit.

**Neerslag**: Toont neerslaggegevens.

**Bewolking**: Toont gegevens over de bewolking.

**Zicht: Toont zichtgegevens.** 

**Boeien**: Toont weerboeien.

**Legenda**: Toont de weerlegenda.

### **Weeroverlay-instellingen op de viskaart**

Selecteer vanuit de viskaart **Menu** > **Lagen** > **Weer**.

**Neerslag**: Toont neerslagradar.

**Zeetemperatuur**: Toont de zeetemperatuurgegevens.

**Boeien**: Toont weerboeien.

**Legenda**: Toont de weerlegenda.

### **Informatie over weerabonnementen weergeven**

U kunt informatie bekijken over weerdiensten waarop u zich hebt geabonneerd, en zien hoeveel minuten er zijn verstreken sinds de gegevens voor elke dienst zijn bijgewerkt.

Selecteer op een weerkaart **Menu** > **Weerabonnement**.

## **Video weergeven**

Voordat u video kunt weergeven, moet u verbinding maken met een compatibele bron.

Compatibele toestellen omvatten videotoestellen die zijn aangesloten op de poorten van de kaartplotter of op het Garmin Marine Network, maar ook ondersteunde netwerkvideocamera's (IP-camera's), encoders en thermische camera's.

Selecteer **A/V, meters, bed.** > **Video**.

### **Een videobron selecteren**

- **1** Selecteer in het videoscherm **Menu** > **Bron**.
- **2** Selecteer de bron van de videoweergave.

### **Wisselen tussen meerdere videobronnen**

Als u twee of meer videobronnen hebt, kunt u hiertussen wisselen met behulp van een specifiek tijdsinterval.

- **1** Selecteer in het videoscherm **Menu** > **Bron** > **Wisselen**.
- **2** Selecteer **Tijd** en selecteer hoelang iedere video wordt weergegeven.
- **3** Selecteer **Bron** en selecteer de videobronnen die u aan de wisselende reeks wilt toevoegen.

## <span id="page-55-0"></span>**Videotoestellen in het netwerk**

### *LET OP*

Een Garmin Power over Ethernet (PoE) Isolation Coupler (P/N 010-10580-10) moet worden gebruikt voor het aansluiten van een PoE toestel, zoals een FLIR® camera, op een Garmin Marine Network. Een PoE toestel direct aansluiten op een Garmin Marine Network kaartplotter beschadigt de Garmin kaartplotter en kan het PoE toestel beschadigen.

Voordat u videotoestellen, zoals IP-camera's, encoders en thermische camera's, op uw kaartplotter kunt weergeven en bedienen, moet op uw kaartplotter een compatibel videotoestel zijn aangesloten en moet u een maritieme netwerkkabel met Power over Ethernet (PoE) Isolation Coupler hebben geïnstalleerd. Ga naar [www.garmin.com](http://www.garmin.com) voor een lijst met compatibele toestellen of om een PoE Isolation Coupler aan te schaffen.

U kunt meerdere ondersteunde videocamera's en maximaal twee video-encoders aansluiten op het Garmin Marine Network. U kunt maximaal vier videobronnen tegelijk selecteren en weergeven. Kaartplotters met meerdere ingebouwde composite video-ingangen kunnen maar één ingebouwde videobron weergeven. Als de camera's zijn aangesloten, worden ze automatisch door het netwerk gedetecteerd en weergegeven in de lijst met bronnen.

### **Videovoorkeuzes gebruiken op videocamera's in het netwerk**

U kunt videovoorkeuzes voor elke videobron in het netwerk opslaan, een naam geven en activeren.

#### *Videovoorkeuzes opslaan op een videocamera in het netwerk*

- **1** Tik in een videoscherm op het scherm.
- De videoknoppen worden op het scherm weergegeven.
- **2** Houd een videovoorkeuzeknop ingedrukt.

Een groen lampje geeft aan dat de instelling is opgeslagen.

#### *Videovoorkeuzes een naam geven op een videocamera in het netwerk*

- **1** Selecteer in het videoscherm **Menu** > **Video-instellingen** > **Voorinstel.**.
- **2** Selecteer een voorkeuze.
- **3** Selecteer **Wijzig naam**.
- **4** Voer de naam voor de voorkeuze in.

#### *Videovoorkeuzes activeren op een videocamera in het netwerk*

U kunt camera's in het netwerk snel terugzetten op de vooraf ingestelde waarden.

- **1** Tik in een videoscherm op het scherm. De videoknoppen worden op het scherm weergegeven.
- **2** Selecteer een videovoorkeuze. De camera herstelt de voor die voorkeuze opgeslagen videoinstellingen.

**TIP:** U kunt voorkeuzes ook via het videomenu opslaan en activeren.

### **Camera-instellingen**

Sommige camera's beschikken over aanvullende mogelijkheden om de cameraweergave te bedienen.

**OPMERKING:** Niet alle opties zijn op alle camera- en kaartplottermodellen beschikbaar. Raadpleeg de camerahandleiding voor een lijst met beschikbare functies. Om deze functie te kunnen gebruiken, moet de camerasoftware mogelijk worden bijgewerkt.

Selecteer Menu in het infrarood videoscherm.

- **IR/Zichtbaar**: Hiermee geeft u een infraroodbeeld of zichtbaar camerabeeld weer.
- **Scannen**: Hiermee bekijkt u het omliggende gebied.

**Pauzeer**: Pauzeert het camerabeeld.

- **Wijzig kleuren**: Hiermee selecteert u het kleurenschema van het infraroodbeeld.
- **Wijzig scène**: Hiermee selecteert u de modus voor infraroodweergave, bijvoorbeeld dag, nacht, MOB of afmeren.
- **Video-instellingen**: Hiermee opent u meer videomogelijkheden.

### **Video-instellingen**

Sommige camera's beschikken over aanvullende instelmogelijkheden.

**OPMERKING:** Niet alle opties zijn op alle camera- en kaartplottermodellen beschikbaar. Om deze functie te kunnen gebruiken, moet de camerasoftware mogelijk worden bijgewerkt.

- Selecteer in het videoscherm **Menu** > **Video-instellingen**.
- **Stel invoer in**: Koppel de camera met een videobron.
- **Achteruitkijken**: Hiermee keert u het beeld om als in een achteruitkijkspiegel.
- **Stand-by**: Hiermee plaatst u de camera in stand-bymodus om stroom te besparen en de lens te beschermen wanneer u de camera niet gebruikt.
- **Beginpositie**: Hiermee gaat u terug naar de beginpositie van de camera.
- **Scansnelheid**: Hiermee stelt u in hoe snel de camera beweegt tijdens het scannen.
- **Scanbreedte**: Hiermee stelt u de breedte in van het beeld dat tijdens het scannen door de camera wordt vastgelegd.
- **Naam**: Hiermee kunt u een nieuwe naam instellen voor de camera.
- **FLIR™ menu**: Hiermee krijgt u toegang tot de instellingen van de camera.

### **De camera met een videobron koppelen**

Mogelijk moet u de camera koppelen met een videobron.

- **1** Selecteer in het videoscherm **Menu** > **Bron**.
- **2** Selecteer de camera.
- **3** Selecteer **Video-instellingen** > **Stel invoer in**.
- **4** Selecteer de video-invoer.

### **De bewegingen van videocamera's aansturen**

#### *LET OP*

Richt de camera niet op de zon of zeer heldere objecten. Hierdoor kan schade aan de lens optreden.

Gebruik altijd de regelaars of knoppen op de kaartplotter om de camera te verschuiven of te kantelen. Beweeg de camera niet met de hand. Hierdoor kan schade aan de camera optreden.

**OPMERKING:** Deze functie is alleen beschikbaar als een compatibele camera is aangesloten. Om deze functie te kunnen gebruiken, moet de camerasoftware mogelijk worden bijgewerkt.

U kunt de bewegingen van de aangesloten videocamera's aansturen die verschuiven, kantelen en zoomen ondersteunen.

#### *Videocamera's bedienen met de knoppen op het scherm*

Met knoppen op het scherm kunt u PTZ (Pan-Tilt-Zoom) camera's bedienen. Raadpleeg de camerahandleiding voor een lijst met beschikbare functies.

- **1** Tik in een videoscherm op het scherm.
- De videoknoppen worden op het scherm weergegeven.
- **2** Selecteer een optie:
	- Met de zoomknop kunt u in- en uitzoomen.

<span id="page-56-0"></span>• Met de kompasroos kunt u de camera draaien of kantelen. **TIP:** Houd de kompasroos ingedrukt om de camera te blijven voortbewegen in de gewenste richting.

### *Een videocamera met gebaren bedienen*

Als een videocamera in het netwerk bediening met gebaren ondersteunt, kunt u PTZ-camera's bedienen met gebaren die u direct op het scherm van de kaartplotter maakt. Raadpleeg de gebruikershandleiding bij de camera voor een lijst met beschikbare functies.

**TIP:** Met deze technologie is het mogelijk om de videocamera met gebaren te bedienen zonder dat de videoknoppen worden weergegeven.

- **1** Tik in een videoscherm op het scherm.
- **2** Selecteer een optie:
	- Gebruik zoomgebaren om met de camera in en uit te zoomen.
	- Veeg over het scherm in de gewenste richting om de camera te draaien of te kantelen.

## **De videoweergave configureren**

**OPMERKING:** Niet alle opties zijn op alle camera- en kaartplottermodellen beschikbaar.

- **1** Selecteer in het videoscherm **Menu** > **Video-instellingen**.
- **2** Selecteer een optie:
	- Als u het beeld wilt weergeven met een opgerekte beeldverhouding, selecteert u **Aspect** > **Oprekking**. Het beeld kan niet verder worden opgerekt dan de afmetingen die worden beschikbaar zijn op aangesloten videotoestel, en mogelijk vult het niet het gehele scherm.
	- Als u het beeld wilt weergeven met een standaard beeldverhouding, selecteert u **Aspect** > **Standaard**.
	- Als u de helderheid wilt aanpassen, selecteert u **Helderheid** en vervolgens **Voor**, **Achter** of **Automatisch**.
	- Als u de kleurverzadiging wilt aanpassen, selecteert u **Verzadiging** en vervolgens **Voor**, **Achter** of **Automatisch**.
	- Als u het contrast wilt aanpassen, selecteert u **Contrast**  en vervolgens **Voor**, **Achter** of **Automatisch**.
	- Als u de kaartplotter automatisch de bronindeling wilt laten selecteren, selecteert u **Standaard** > **Automatisch**.

## **Pc-weergave configureren**

Voordat u de pc-weergavemodus kunt configureren, moet u de videobron op analoge of digitale pc instellen.

- **1** Selecteer een willekeurig punt op het scherm in de pcweergavemodus.
- **2** Selecteer een optie:
	- Selecteer de helderheidspijlen om de helderheid van het scherm aan te passen.
	- Selecteer de contrastpijlen om het contrast van het scherm aan te passen.

### **Pc-weergavemodus verlaten**

- **1** Selecteer een willekeurig punt op het scherm in de pcweergavemodus.
- **2** Selecteer het pictogram voor de weergavemodus in de linkerbovenhoek.

De videobron wordt gewijzigd in Video 1.

## **Garmin VIRB® actiecamera's**

U kunt de meeste VIRB actiecamera's via het cameramenu verbinden met de kaartplotter (*Een VIRB actiecamera aansluiten*, pagina 49).

#### U verbindt de VIRB 360 camera via de VIRB app (*Een VIRB 360 actiecamera aansluiten*, pagina 49).

In deze handleiding verwijst de term "VIRB actiecamera" naar alle modellen behalve de VIRB 360 camera. "VIRB 360 camera" verwijst uitsluitend naar het 360 model.

### **Een VIRB 360 actiecamera aansluiten**

- **1** Download en open de GarminVIRB app op uw mobiele toestel.
- **2** Houd **Wi-Fi** twee seconden ingedrukt om de Wi‑Fi technologie in te schakelen op de camera.
- **3** Als u een mobiel Apple® toestel gebruikt, gaat u op het mobiele toestel naar de Wi‑Fi instellingen. U kunt daar verbinding maken met het toegangspunt van de camera met behulp van de naam en het wachtwoord die op het camerascherm worden getoond.
- **4** Start de GarminVIRB app op uw mobiele toestel.

De app zoekt naar uw camera.

**5** Als u een mobiel toestel met Android™ gebruikt, voert u het wachtwoord voor het cameratoegangspunt in wanneer daarom wordt gevraagd.

**TIP:** De naam en het wachtwoord van het toegangspunt worden op het camerascherm getoond.

De app maakt verbinding met uw camera.

- **6** Stel het Wi‑Fi netwerk van de kaartplotter in.
- **7** Selecteer in de GarminVIRB app de optie  $\bullet$  > Wi-Fi**verbindingen**.

Er verschijnt een lijst met Wi‑Fi toegangspunten in de buurt.

**8** Selecteer het Wi‑Fi netwerk van de kaartplotter en voer het wachtwoord van het netwerk in.

De app en camera maken verbinding met het Wi‑Fi netwerk van de kaartplotter.

### **Een VIRB actiecamera aansluiten**

U gebruikt de camera-instelling om een VIRB actiecamera aan te sluiten op de kaartplotter. Als u een VIRB 360 camera aansluit, doet u dit via de VIRB app (*Een VIRB 360 actiecamera aansluiten*, pagina 49).

- **1** Stel het Wi‑Fi netwerk van de kaartplotter in (*[Het Wi](#page-12-0)*‑*Fi [draadloos netwerk instellen](#page-12-0)*, pagina 5).
- **2** Selecteer in het hoofdmenu van de VIRB camera **Draadloos**  > **Wi-Fi** > **Status** om de draadloze Wi‑Fi technologie in te schakelen.
- **3** Selecteer **Modus** > **Verbinden**.
- **4** Selecteer **Voeg nieuwe toe**.
	- De camera zoekt in de omgeving naar Wi‑Fi netwerken.
- **5** Selecteer het Wi-Fi netwerk van de kaartplotter en voer het wachtwoord van het netwerk in.

De app en camera maken verbinding met het Wi‑Fi netwerk van de kaartplotter.

U kunt de camera nu bedienen met de kaartplotter.

#### *De VIRB actiecamera bedienen via de kaartplotter*

Voor bediening van de VIRB actiecamera via de kaartplotter moet u de toestellen eerst draadloos met elkaar verbinden (*[Een](#page-12-0) [draadloos toestel verbinden met de kaartplotter](#page-12-0)*, pagina 5).

U kunt maximaal vijf VIRB actiecamera's draadloos verbinden met de kaartplotter.

Als u de VIRB actiecamera hebt verbonden met de kaartplotter, wordt een nieuwe optie toegevoegd aan A/V, meters, bed.. Vanaf de kaartplotter kunt u opnamen starten en stoppen op de VIRB actiecamera.

**OPMERKING:** Het VIRB beeld wordt op de kaartplotter in een lagere resolutie weergegeven dan het met de VIRB actiecamera <span id="page-57-0"></span>wordt opgenomen. Als u het beeld in hoge resolutie wilt zien, moet u de video weergeven op een computer of televisie.

- **1** Selecteer **A/V, meters, bed.** > **VIRB®**.
- **2** Selecteer een optie:
	- Selecteer **o** om een foto te maken.
	- Selecteer om het opnemen starten. Tijdens het opnemen wordt het resterende opnamegeheugen weergegeven.
	- Selecteer nogmaals om het opnemen te stoppen.
	- Als u meerdere VIRB actiecamera's hebt verbonden, kunt u met de pijlen de actiecamera selecteren die u wilt bedienen.
	- Selecteer **in om opgeslagen video's of afbeeldingen weer** te geven.

### *Instellingen van de VIRB actiecamera*

#### Selecteer **A/V, meters, bed.** > **VIRB®** > **Menu**.

- **Naam**: Hiermee kunt u een nieuwe naam invoeren voor de VIRB actiecamera.
- **Opnemen**: Hiermee kunt u opnemen starten en stoppen.

**Maak foto**: Hiermee kunt u een foto maken.

**Slaap**: Hiermee schakelt u de VIRB actiecamera in een energiezuinige modus om de batterij te sparen.

#### *Video-instellingen van de VIRB actiecamera*

Selecteer **A/V, meters, bed.** > **VIRB®** > **Menu** > **Videoinstellingen**.

- **Aspect**: Hiermee stelt u de beeldverhouding voor de videoopname in.
- **Videomodus**: Hiermee stelt u de videomodus in. U kunt bijvoorbeeld de optie Slow Motion HD selecteren om slowmotion video-opnamen te maken.
- **Videoformaat**: Hiermee stelt u het beeldformaat of de afmetingen in pixels van video-opnamen in.
- **Video FPS**: Hiermee stelt u het aantal frames per seconde in.
- **Fotoformaat**: Hiermee stelt u het beeldformaat of de afmetingen in pixels van foto's in.

**Beeldveld**: Hiermee kunt u het zoomniveau instellen.

#### *De bedieningsknoppen van de VIRB actiecamera toevoegen aan andere schermen*

Voor bediening van de VIRB actiecamera via de kaartplotter moet u de toestellen eerst draadloos met elkaar verbinden (*[Een](#page-12-0)  [draadloos toestel verbinden met de kaartplotter](#page-12-0)*, pagina 5).

U kunt de knoppenbalk van de VIRB actiecamera toevoegen aan andere schermen. U kunt dan vanuit andere functies op de kaartplotter video-opnamen starten en stoppen.

- **1** Open het scherm waaraan u de knoppenbalk van de VIRB actiecamera wilt toevoegen.
- **2** Selecteer **Menu** > **Wijzig overlays** > **Onderste balk** > **VIRB balk**.

In een scherm met de bedieningsknoppen van de VIRB actiecamera kunt u  $\left[\blacksquare\right]$  selecteren om het scherm van de VIRB actiecamera volledig weer te geven.

#### *Video van de VIRB actiecamera afspelen*

U kunt video en foto's van de VIRB actiecamera weergeven met behulp van de kaartplotter.

**OPMERKING:** De VIRB weergave op de kaartplotter wordt in dezelfde kwaliteit getoond als de live weergave op de kaartplotter. Als u het beeld in hoge resolutie wilt zien, moet u de video weergeven op een computer of televisie.

- **1** Selecteer in het **VIRB®** scherm .
- **2** Wacht enkele seconden totdat de miniatuurafbeeldingen zijn geladen.
- **3** Selecteer een video of foto.
- **4** Bedien het afspelen met de schermknoppen of menuopties:
	- Selecteer om de video te stoppen.
	- Selecteer | om video te onderbreken.
	- Selecteer  $\Diamond$  om de video opnieuw af te spelen.
	- $S$ electeer  $\triangleright$  om de video af te spelen.
	- Sleep de schuifregelaar om verder of terug te gaan in de video.

### **Een VIRB video verwijderen**

U kunt een video of foto van de VIRB actiecamera verwijderen.

- **1** Open de VIRB video of foto die u wilt verwijderen.
- **2** Selecteer **Menu** > **Verwijder bestand**.

### *Een VIRB videopresentatie starten*

U kunt een presentatie van de video's en foto's op de VIRB actiecamera weergeven.

- **1** Selecteer in het **VIRB®** scherm .
- **2** Wacht enkele seconden totdat de miniatuurafbeeldingen zijn geladen.
- **3** Selecteer een video of foto.
- **4** Selecteer **Menu** > **Start diavoorstelling**.

Selecteer als u de presentatie wilt stoppen **Menu** > **Stop diavoorstelling**.

## **Toestelconfiguratie**

## **Systeeminstellingen**

Selecteer **Instellingen** > **Systeem**.

- **Geluiden en scherm**: Hier kunt u de scherm- en audioinstellingen aanpassen.
- **GPS**: Hier vindt u informatie over GPS-satellieten en instellingen.
- **Systeeminformatie**: Geeft informatie over de toestellen in het netwerk en de softwareversie.
- **Stationsgegevens**: Hier kunt u het station instellen.
- **Automatisch inschak.**: Hiermee regelt u welke toestellen automatisch worden ingeschakeld als stroom wordt toegevoerd.

**Automatisch uitschakelen**: Hiermee wordt het systeem automatisch uitgeschakeld als het gedurende de geselecteerde periode in de slaapstand staat.

**Simulator**: Schakelt de simulator in of uit en biedt u de mogelijkheid de tijd, datum, snelheid en gesimuleerde locatie in te stellen.

### **Scherm- en geluidsinstellingen**

#### Selecteer **Instellingen** > **Systeem** > **Geluiden en scherm**.

**Zoemer**: Schakelt het signaal in en uit dat afgaat voor alarmen en selecties.

**Schermverlichting**: Hiermee kunt u de helderheid van de schermverlichting instellen. U kunt de optie Automatisch selecteren om de helderheid van de schermverlichting automatisch aan te passen op basis van het omgevingslicht.

**Synchr. schermverlichting**: Synchroniseert de helderheid van de schermverlichting van andere kaartplotters in het station.

**Kleurmodus**: Hiermee stelt u in of het toestel dag- of nachtkleuren weergeeft. U kunt de optie Automatisch selecteren om het toestel automatisch te laten overschakelen naar dag- of nachtkleuren op basis van de tijd van de dag.

**Beginafbeelding**: Hiermee stelt u de afbeelding in die wordt weergegeven als u het toestel inschakelt.

### **GPS-instellingen**

Selecteer **Instellingen** > **Systeem** > **GPS**.

<span id="page-58-0"></span>**Instellingen > Snelheidsfactor**: Berekent gedurende korte tijd de gemiddelde snelheid van uw schip om de snelheidswaarden te verscherpen.

**Instellingen > WAAS/EGNOS**: Schakelt WAAS (in Noord-Amerika) of EGNOS (in Europa) in of uit om nauwkeurigere GPS-positiegegevens te verkrijgen. Denk eraan dat het toestel meer tijd nodig kan hebben om de satellieten te vinden wanneer u WAAS/EGNOS gebruikt.

**Instellingen > GLONASS**: Schakelt het gebruik van GLONASS (Russisch satellietsysteem) in of uit. Als het systeem wordt gebruikt in situaties met slecht hemelzicht, kan deze configuratie worden gebruikt in combinatie met GPS om nauwkeurigere positie-informatie te leveren.

**Bron**: Hiermee kunt u de voorkeursbron voor GPS instellen.

## **Stationinstellingen**

## Selecteer **Instellingen** > **Systeem** > **Stationsgegevens**.

- **Wijzig station**: Hiermee kunt u nieuwe standaarden instellen voor het gehele station gebaseerd op de locatie van dit station. U kunt er ook voor kiezen om dit scherm als een zelfstandig, individueel scherm te gebruiken, in plaats van het scherm te groeperen in een station met andere schermen.
- **GRID™ koppelen**: Hiermee kunt u een extern GRID™ invoerapparaat met dit station koppelen.
- **Schermvolgorde**: Hiermee kunt u de volgorde van schermen instellen. Dit is belangrijk als u een extern GRID invoerapparaat gebruikt.
- **Stuurautom. ingesch.**: Staat u toe om de stuurautomaat vanaf dit toestel te bedienen.
- **Reset lay-outs**: Hiermee kunt u de fabrieksinstellingen voor alle schermlay-outs van dit station herstellen.
- **Herstel stations**: Hiermee kunt u de fabrieksinstellingen voor alle schermlay-outs van het station herstellen.

## **Informatie over systeem en software weergeven**

U kunt de softwareversie, de basiskaartversie, alle aanvullende kaartinformatie (indien beschikbaar), de softwareversie van de optionele Garmin radar (indien beschikbaar) en de toestel-id weergeven. U kunt deze gegevens nodig hebben om de systeemsoftware bij te werken of aanvullende kaartgegevens aan te schaffen.

Selecteer **Instellingen** > **Systeem** > **Systeeminformatie** > **Softwaregegevens**.

## *Het gebeurtenislog weergeven*

In het logboek wordt een lijst met systeemgebeurtenissen weergegeven.

Selecteer **Instellingen** > **Systeem** > **Systeeminformatie** > **Gebeurtenislog**.

## **Voorkeursinstellingen**

Selecteer **Instellingen** > **Voorkeuren**.

**Eenheden**: Hiermee stelt u de maateenheid in.

**Taal voor tekst**: Stelt de taal van de tekst op het scherm in. **Navigatie**: Hiermee stelt u navigatievoorkeuren in.

- **Toetsenbordindeling**: Hiermee rangschikt u de knoppen op het schermtoetsenbord.
- **Schermafdruk opslaan**: Hiermee kunt u schermafbeeldingen opslaan.
- **Gebruikersgegevens delen**: Hiermee kunt u via-punten en routes delen via het Garmin Marine Network. Op alle kaartplotters die via-punten en routes delen moet deze instelling zijn ingeschakeld.

**Weergave menubalk**: Toont en verbergt de menubalk automatisch wanneer deze wel of niet nodig is.

## **Eenheden instellen**

## Selecteer **Instellingen** > **Voorkeuren** > **Eenheden**.

- **Systeemeenheden**: Stelt de systeemeenheid in voor het toestel.
- **Afwijking**: Hiermee wordt de magnetische afwijking, de hoek tussen het magnetische noorden en het ware noorden, ingesteld voor uw huidige locatie.
- **Noordreferentie**: Stelt de richtingreferenties in voor het berekenen van de koersinformatie. Waar stelt het geografische noorden in als de noordreferentie. Grid stelt het kaartnoorden in als de noordreferentie (000º). Magnetisch stelt het magnetische noorden in als de noordreferentie.
- **Positieweergave**: Hiermee selecteert u de positieformaat waarmee een locatie wordt aangeduid. Wijzig het positieformaat alleen wanneer u een kaart gebruikt met een afwijkende indeling.
- **Kaartdatum**: Hiermee stelt u het coördinatensysteem van de kaart in. Wijzig deze instelling alleen wanneer u een kaart gebruikt met een afwijkende kaartindeling.
- **Tijd**: Hiermee kunt u de tijdweergave, tijdzone en zomertijd instellen.

## **Navigatie-instellingen**

**OPMERKING:** Voor sommige instellingen en opties zijn extra kaarten of toestellen vereist.

### Selecteer **Instellingen** > **Voorkeuren** > **Navigatie**.

- **Routelabels**: U kunt instellen welk type labels wordt weergegeven voor koerswijzigingen op de kaart.
- **Koerswijzigingsovergang**: Hiermee kunt u instellen hoe de kaartplotter overschakelt naar de volgende koerswijziging of het volgende routedeel op de route. U kunt de overschakeling instellen op basis van tijd of afstand voorafgaand aan de koerswijziging. Door de waarden tijd of afstand te verhogen, kunt u de nauwkeurigheid van de stuurautomaat bij het navigeren van een route of het volgen van een Auto Guidance-lijn vergroten bij veel wendingen en bij hoge snelheden. Voor rechtere routes en lagere snelheden kan het verlagen van deze waarde de nauwkeurigheid van de stuurautomaat vergroten.
- **Snelheidsbronnen**: Hiermee kunt u de bron voor snelheidsmetingen instellen.
- **Auto Guidance**: Stelt de meeteenheden in voor de Voorkeursdiepte, Vrije doorvaarthoogte en Afstand kustlijn wanneer bepaalde premiumkaarten worden gebruikt.

### **Begin van route**: Selecteert een beginpunt voor routenavigatie.

## *Configuraties van Auto Guidance routes*

## **VOORZICHTIG**

De instellingen voor Voorkeursdiepte en Vrije doorvaarthoogte zijn van invloed op de manier waarop de kaartplotter een Auto Guidance route berekent. Als de waterdiepte of de obstakelhoogte in een gebied niet bekend is, wordt geen Auto Guidance route berekend voor dat gebied. Als een gebied aan het begin of einde van een Auto Guidance route minder diep is dan de Voorkeursdiepte of lager dan de instellingen voor Vrije doorvaarthoogte, wordt er afhankelijk van de kaartgegevens wel of geen Auto Guidance route berekend voor dat gebied. De koers door deze gebieden wordt op de kaart weergegeven als een grijze lijn of een lijn met magenta en grijze lijnen. Er wordt een alarmbericht weergegeven wanneer uw boot een van deze gebieden binnenvaart.

**OPMERKING:** In sommige gebieden is Auto Guidance beschikbaar bij premiumkaarten.

<span id="page-59-0"></span>**OPMERKING:** Niet alle instellingen zijn van toepassing op alle kaarten.

U kunt de parameters instellen die door de kaartplotter worden gebruikt bij het berekenen van een Auto Guidance route.

**Voorkeursdiepte**: Hiermee stelt u de minimale waterdiepte in, gebaseerd op dieptegegevens van de kaart, waarin uw boot veilig kan varen.

**OPMERKING:** De minimale waterdiepte voor de premiumkaarten (van vóór 2016) is 0,9 meter (3 ft.). Als u een waarde invoert van minder dan 0,9 meter (3 ft.), gebruikt de kaart alleen diepten van 0,9 meter (3 ft.) bij het berekenen van een Auto Guidance route.

- **Vrije doorvaarthoogte**: Hiermee kunt u de minimale hoogte voor bruggen of obstakels instellen, gebaseerd op de kaartgegevens, waar de boot nog veilig onderdoor kan varen.
- **Afstand kustlijn**: Hiermee stelt u in hoe dicht op de kust u de Auto Guidance route wilt plaatsen. De Auto Guidance route wordt mogelijk verplaatst als u deze instelling tijdens het navigeren wijzigt. De voor deze instelling beschikbare waarden zijn relatief in plaats van absoluut. Om ervoor te zorgen dat de Auto Guidance lijn op de juiste afstand van de kust wordt geplaatst, kunt u de plaatsing van de Auto Guidance route beoordelen aan de hand van een of meer bekende bestemmingen waarvoor navigatie door nauw vaarwater is vereist (*[De afstand ten opzichte van de kust](#page-24-0) aanpassen*[, pagina 17\)](#page-24-0).

### *De afstand ten opzichte van de kust aanpassen*

De instelling Afstand kustlijn geeft aan hoe dicht op de kust u de Auto Guidance lijn wilt plaatsen. De Auto Guidance lijn wordt mogelijk verplaatst als u deze instelling tijdens het navigeren wijzigt. De beschikbare waarden voor de instelling Afstand kustlijn zijn relatief, niet absoluut. Om ervoor te zorgen dat de Auto Guidance lijn op de juiste afstand van de kust wordt geplaatst, kunt u de plaatsing van de Auto Guidance lijn beoordelen aan de hand van een of meer bekende bestemmingen waarvoor navigatie door nauw vaarwater is vereist.

- **1** Meer uw vaartuig af of ga voor anker.
- **2** Selecteer **Instellingen** > **Voorkeuren** > **Navigatie** > **Auto Guidance** > **Afstand kustlijn** > **Normaal**.
- **3** Selecteer een bestemming waar u eerder naartoe bent gevaren.
- **4** Selecteer **Navigeren naar** > **Auto Guidance**.
- **5** Controleer de plaatsing van de Auto Guidance-lijn en bepaal of de lijn veilig om bekende obstakels heen gaat en of de route met koerswijzigingen een efficiënte route is.
- **6** Selecteer een optie:
	- Als u tevreden bent met de plaatsing van de Auto Guidance-lijn, selecteert u **Menu** > **Navigatieopties** > **Navigatie stoppen** en gaat u verder met stap 10.
	- Als de Auto Guidance-lijn te dicht bij bekende obstakels is geplaatst, selecteert u **Instellingen** > **Voorkeuren** > **Navigatie** > **Auto Guidance** > **Afstand kustlijn** > **Ver**.
	- Als de koerswijzigingen in de Auto Guidance-lijn te groot zijn, selecteert u **Instellingen** > **Voorkeuren** > **Navigatie**  > **Auto Guidance** > **Afstand kustlijn** > **Nabij**.
- **7** Als u **Nabij** of **Ver** hebt geselecteerd in stap 6, controleert u de plaatsing van de Auto Guidance-lijn en bepaalt u of de lijn veilig om bekende obstakels heen gaat en of de route met koerswijzigingen een efficiënte route is.

Auto Guidance zorgt ervoor dat u ver bij obstakels in open water vandaan blijft, ook als u Afstand tot kustlijn instelt op Nabij of Dichtstbijzijnd. Dit betekent dat de kaartplotter de positie van de Auto Guidance lijn wellicht niet wijzigt, tenzij navigatie door nauw vaarwater is vereist voor de geselecteerde bestemming.

- **8** Selecteer een optie:
	- Als u tevreden bent met de plaatsing van de Auto Guidance-lijn, selecteert u **Menu** > **Navigatieopties** > **Navigatie stoppen** en gaat u verder met stap 10.
	- Als de Auto Guidance lijn te dicht bij bekende obstakels is geplaatst, selecteert u **Instellingen** > **Voorkeuren** > **Navigatie** > **Auto Guidance** > **Afstand kustlijn** > **Verst**.
	- Als de koerswijzigingen in de Auto Guidance lijn te groot zijn, selecteert u **Instellingen** > **Voorkeuren** > **Navigatie**  > **Auto Guidance** > **Afstand kustlijn** > **Dichtstbijzijnd**.
- **9** Als u **Dichtstbijzijnd** of **Verst** hebt geselecteerd in stap 8, controleert u de plaatsing van de **Auto Guidance** lijn en bepaalt u of de lijn veilig om bekende obstakels heen gaat en of de route met koerswijzigingen een efficiënte route is.

Auto Guidance zorgt ervoor dat u ver bij obstakels in open water vandaan blijft, ook als u Afstand tot kustlijn instelt op Nabij of Dichtstbijzijnd. Dit betekent dat de kaartplotter de positie van de Auto Guidance lijn wellicht niet wijzigt, tenzij navigatie door nauw vaarwater is vereist voor de geselecteerde bestemming.

**10**Herhaal stap 3 t/m 9 in ieder geval nog één keer. Gebruik daarbij elke keer een andere bestemming tot u vertrouwd bent met de functionaliteit van de instelling Afstand kustlijn.

## **Communicatie-instellingen**

### **NMEA 0183 instellingen**

Selecteer **Instellingen** > **Communicatie** > **NMEA 0183 instelling**.

- **Poorttypen**: Zie *De communicatie-indeling voor elke NMEA 0183-poort instellen*, pagina 52.
- **Uitvoertelegrammen**: Zie *NMEA 0183-uitvoertelegrammen configureren*, pagina 52.
- **Positienauwkeurigh.**: U kunt het aantal cijfers achter de decimale komma instellen voor het overbrengen van NMEA uitvoer.
- **XTE-precisie**: U kunt het aantal cijfers achter de decimale komma instellen voor het overbrengen van NMEA foutuitvoer van radarstoringen.
- **Waypoint-id's**: Stelt het toestel in op het overbrengen van viapuntnamen of -nummers via NMEA 0183 tijdens het navigeren. Door nummers te gebruiken kunnen compatibiliteitsproblemen met oudere NMEA 0183 stuurautomaten worden opgelost.
- **Standaardinstellingen**: Stelt de NMEA 0183 instellingen terug op de oorspronkelijke fabrieksinstellingen.
- **Diagnose**: Hiermee wordt NMEA 0183 diagnostische informatie weergegeven.

### *NMEA 0183-uitvoertelegrammen configureren*

- U kunt NMEA 0183-uitvoertelegrammen in- en uitschakelen.
- **1** Selecteer **Instellingen** > **Communicatie** > **NMEA 0183 instelling** > **Uitvoertelegrammen**.
- **2** Selecteer een optie.
- **3** Selecteer een of meerdere NMEA 0183-uitvoertelegrammen en selecteer **Terug**.
- **4** Herhaal stap 2 en stap 3 voor het in- of uitschakelen van meer uitvoertelegrammen.

#### *De communicatie-indeling voor elke NMEA 0183-poort instellen*

U kunt de communicatie-indeling voor iedere interne NMEA 0183-poort configureren wanneer u uw kaartplotter op externe NMEA 0183-toestellen, een computer of andere Garmin toestellen aansluit.

**1** Selecteer **Instellingen** > **Communicatie** > **NMEA 0183 instelling** > **Poorttypen**.

- <span id="page-60-0"></span>**2** Selecteer een invoer- of uitvoerpoort.
- **3** Selecteer een indeling:
	- Voor ondersteuning van invoer en uitvoer van standaard NMEA 0183-gegevens en DSC en ondersteuning van NMEA invoer voor DPT-, MTW- en VHW-telegrammen voor een echolood, selecteert u **NMEA standaard**.
	- Voor ondersteuning van invoer of uitvoer van standaard NMEA 0183-gegevens voor de meeste AIS-ontvangers, selecteert u **Hoge snelheid NMEA**.
	- Voor ondersteuning van invoer of uitvoer van Garmin gegevens voor communicatie met Garmin software, selecteert u **Garmin**.
- **4** Herhaal stap 2 en stap 3 om meer invoer- en uitvoerpoorten te configureren.

### **NMEA 2000 instellingen**

Selecteer **Instellingen** > **Communicatie** > **NMEA 2000 instelling**.

- **Toestellenlijst**: Hier worden de toestellen weergegeven die zijn verbonden met het netwerk.
- **Toestellen labelen**: Hier kunt u de labels van de beschikbare verbonden toestellen veranderen.

### *Toestellen en sensors in het netwerk een naam geven*

U kunt een naam geven aan toestellen en sensors die met het Garmin Marine Network en het NMEA 2000 netwerk zijn verbonden.

- **1** Selecteer **Instellingen** > **Communicatie**.
- **2** Selecteer **Marine Network** of **NMEA 2000-instelling** > **Toestellenlijst**.
- **3** Selecteer een toestel in de lijst aan de linkerkant.
- **4** Selecteer **Wijzig naam**.
- **5** Voer de naam in en selecteer **OK**.

### **Marine Network**

Met het Marine Network kunt u snel en gemakkelijk gegevens van Garmin randapparatuur delen met de kaartplotters. Als u een kaartplotter aansluit op een Marine Network, kunt u gegevens ontvangen van en delen met andere toestellen en kaartplotters die zijn verbonden met het Marine Network.

Selecteer **Instellingen** > **Communicatie** > **Marine Network**.

## **Alarmen instellen**

### **Navigatiealarmen**

Selecteer **Instellingen** > **Alarmen** > **Navigatie**.

- **Aankomst**: Hiermee stelt u een alarm in voor wanneer u zich binnen een opgegeven afstand of tijd van een koerswijziging of bestemming bevindt.
- **Krabbend anker**: Hiermee stelt u een alarm in voor wanneer u een opgegeven afstand afdrijft terwijl u voor anker ligt.
- **Koersfout**: Hiermee stelt u een waarschuwing in voor wanneer de boot een opgegeven afstand van koers raakt.

### *Het krabbend-ankeralarm instellen*

U kunt een alarm laten afgaan wanneer de boot zich meer dan de toegestane afstand heeft verplaatst. Dit is heel handig wanneer u 's nachts voor anker ligt.

- **1** Selecteer **Instellingen** > **Alarmen** > **Navigatie** > **Krabbend anker**.
- **2** Selecteer **Alarm** om het alarm in te schakelen.
- **3** Selecteer **Stel bereik in** en selecteer een afstand op de kaart.
- **4** Selecteer **Terug**.

### **Systeemalarmen**

**Wekker**: Stelt een wekker in.

- **Voedingspanning**: Hiermee stelt u een alarmsignaal in dat afgaat als de accuspanning is gedaald tot een opgegeven voltage.
- **GPS-nauwkeurigheid**: Hiermee stelt u een alarmsignaal in dat afgaat als de nauwkeurigheid van de GPS-locatie buiten een door de gebruiker gedefinieerde waarde valt.

### **Echoloodalarmen**

**OPMERKING:** Niet alle opties zijn beschikbaar op alle transducers.

Selecteer **Menu** > **Echoloodinstelling** > **Alarmen** in een geschikte echoloodweergave.

U kunt de echoloodalarmen ook openen door **Instellingen** > **Alarmen** > **Echolood** te selecteren.

- **Ondiep water**: Hiermee stelt u een alarm in dat afgaat als de diepte onder de opgegeven waarde komt.
- **Diep water**: Hiermee stelt u een alarm in dat afgaat als de diepte boven de opgegeven waarde komt.
- **FrontVü alarm**: Hiermee stelt u een alarm in dat afgaat als de diepte aan de voorkant van het vaartuig minder is dan de gespecificeerde waarde. U voorkomt zo dat u strandt (*[Het](#page-36-0)  [FrontVü dieptealarm instellen](#page-36-0)*, pagina 29). Dit alarm is alleen beschikbaar met Panoptix FrontVü transducers.
- **Watertemperatuur**: Hiermee stelt u een alarm in dat afgaat als de transducer een temperatuur doorgeeft die 2°F (1,1°C) hoger of lager is dan de opgegeven temperatuur.
- **Contour**: Hiermee kunt u opgeven dat er een alarm moet afgaan als het toestel een zwevend doel detecteert in de opgegeven diepte vanaf het wateroppervlak en vanaf de bodem.

### **Vis**

- **Vis**: Hiermee kunt u een geluidsalarm instellen voor als het toestel een zwevend doel detecteert.
	- **etaker** laat het alarm afgaan wanneer vissen van elke grootte worden gedetecteerd.
	- laat het alarm alleen afgaan wanneer middelgrote of grote vissen worden gedetecteerd.
	- laat het alarm alleen afgaan wanneer grote vissen worden gedetecteerd.

### **Weeralarmen instellen**

Voordat u weeralarmen kunt instellen, moet u een compatibele kaartplotter aansluiten op een weertoestel, zoals een GXM toestel, en beschikken over een geldig weerabonnement.

- **1** Selecteer **Instellingen** > **Alarmen** > **Weer**.
- **2** Schakel alarmen in voor specifieke weersomstandigheden.

### **Het brandstofalarm instellen**

Voordat u een brandstofniveau-alarm kunt instellen, moet een compatibele brandstofstroomsensor zijn verbonden met de kaartplotter.

U kunt een alarm laten afgaan wanneer de totale hoeveelheid resterende brandstof aan boord het door u opgegeven niveau bereikt.

- **1** Selecteer **Instellingen** > **Alarmen** > **Brandstof** > **Stel tot. brdstf aan boord in** > **Aan**.
- **2** Voer de resterende hoeveelheid brandstof in waarbij het alarm moet afgaan en selecteer **OK**.

## **Mijn boot instellingen**

**OPMERKING:** Voor sommige instellingen en opties zijn extra kaarten of toestellen vereist.

#### Selecteer **Instellingen** > **Mijn boot**.

**Diepte en anker**: Hiermee kunt u informatie invoeren over de kiel (*[De kielcorrectie instellen](#page-27-0)*, pagina 20) en het anker.

- <span id="page-61-0"></span>**Temp.correctie**: Hiermee kunt u een correctiewaarde instellen voor de watertemperatuurmeting via een NMEA 0183 watertemperatuursensor of een transducer met temperatuursensor (*De watertemperatuurcorrectie instellen*, pagina 54).
- **Vaarsnelheid kalibreren**: Hiermee kalibreert u de transducer met snelheidsmeting of de snelheidssensor (*Een toestel voor watersnelheid kalibreren*, pagina 54).
- **Brandstofcapaciteit**: Hiermee stelt u de gecombineerde brandstofcapaciteit van alle brandstoftanks op uw vaartuig in (*[De brandstofcapaciteit van het vaartuig instellen](#page-47-0)*, pagina 40).
- **Type boot**: Schakelt enkele kaartplotterfuncties in op basis van het boottype.

**CZone™**: Hiermee stelt u de digitale schakelcircuits in.

**Systeemprofielen**: Hiermee kunt u uw systeemprofiel opslaan op een geheugenkaart en systeemprofielinstellingen importeren vanaf een geheugenkaart. Dit kan handig zijn als u meerdere boten hebt, of als u uw instellingen wilt delen met een vriend.

### **De kielcorrectie instellen**

U kunt een kielcorrectie invoeren om de waterdieptemeting te compenseren voor de installatielocatie van de transducer. Hierdoor kunt u, afhankelijk van uw wensen, de diepte van het water onder de kiel bekijken of de daadwerkelijke waterdiepte.

Als de transducer op de waterlijn of boven het uiteinde van de kiel is geïnstalleerd en u de waterdiepte onder de kiel wilt weten of het laagste punt van uw boot wilt vaststellen, meet u de afstand tussen de locatie van de transducer en de kiel van de boot.

Als de transducer onder de waterlijn is geïnstalleerd en u de daadwerkelijke waterdiepte wilt weten, meet u de afstand van de onderkant van de transducer tot de waterlijn.

**OPMERKING:** Deze optie is alleen beschikbaar als u over geldige dieptegegevens beschikt.

- **1** De afstand meten:
	- Als de transducer op de waterlijn  $\Omega$  of boven het uiteinde van de kiel is geïnstalleerd, meet u de afstand tussen de locatie van de transducer en de kiel van de boot. Voer deze waarde in als een positief getal.
	- Als de transducer onder aan de kiel  $\circled{2}$  is geïnstalleerd en u de daadwerkelijke waterdiepte weet, meet u de afstand tussen de transducer en de waterlijn. Voer deze waarde in als een negatief getal.

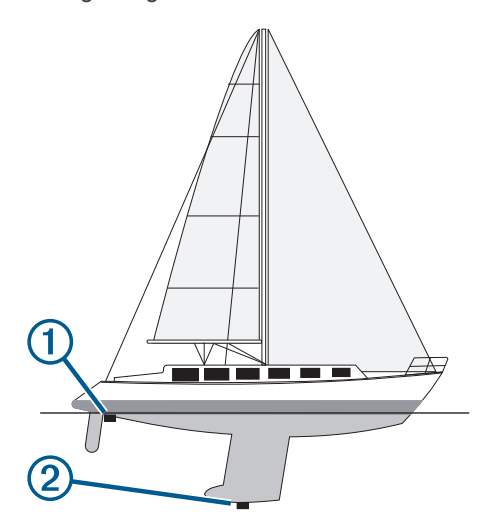

**2** Selecteer **Instellingen** > **Mijn boot** > **Diepte en anker** > **Kielcorrectie**.

- **3** Selecteer  $\blacktriangle$  als de transducer op de waterlijn is geïnstalleerd of selecteer - als de transducer onder aan de kiel is geïnstalleerd.
- **4** Voer de afstand in die in stap 1 is gemeten.

### **De watertemperatuurcorrectie instellen**

Voordat u de watertemperatuurcorrectie kunt instellen, moet u een NMEA 0183-watertemperatuursensor of een transducer met temperatuursensor aansluiten om de watertemperatuur te meten.

De temperatuurcorrectie compenseert de temperatuurmeting van een temperatuursensor.

- **1** Meet de watertemperatuur aan de hand van een temperatuursensor of een transducer met temperatuurmeting die is aangesloten op de kaartplotter.
- **2** Meet de watertemperatuur met een andere temperatuursensor of een thermometer die nauwkeuriger is.
- **3** Trek de in stap 1 gemeten watertemperatuur af van de watertemperatuur die u hebt gemeten in stap 2.

Het resultaat is de temperatuurcorrectie. Voer deze waarde in stap 5 in als een positief getal als de op de kaartplotter aangesloten sensor een koudere watertemperatuur aangeeft dan in werkelijkheid het geval is. Voer deze waarde in stap 5 in als een negatief getal als de op de kaartplotter aangesloten sensor een warmere watertemperatuur aangeeft dan in werkelijkheid het geval is.

- **4** Selecteer **Instellingen** > **Mijn boot** > **Temp.correctie**.
- **5** Voer de in stap 3 berekende temperatuurcorrectie in.

#### **Een toestel voor watersnelheid kalibreren**

Als u een transducer met snelheidssensor op de kaartplotter hebt aangesloten, kunt u die snelheidssensor kalibreren om de nauwkeurigheid van de op de kaartplotter weergegeven watersnelheidsgegevens te verbeteren.

- **1** Selecteer **Instellingen** > **Mijn boot** > **Vaarsnelheid kalibreren**.
- **2** Volg de instructies op het scherm. Als de boot te traag is of als de snelheidssensor niets registreert, verschijnt een melding.
- **3** Selecteer **OK** en verhoog geleidelijk de snelheid van de boot.
- **4** Als het bericht weer wordt weergegeven, stop dan de boot en controleer of het wieltje met de sensor niet is vastgelopen.
- **5** Als het wieltje zonder problemen draait, controleer dan de kabelverbindingen.
- **6** Als de melding zich blijft voordoen, neem dan contact op met Garmin Product Support.

### **Instellingen voor overige schepen**

Als uw compatibele kaartplotter is verbonden met een AIStoestel of marifoon, kunt u instellen hoe andere vaartuigen op de kaartplotter worden weergegeven.

#### Selecteer **Instellingen** > **Overige schepen**.

**AIS**: Schakelt ontvangst van AIS-signalen in en uit.

**DSC**: Schakelt DSC (Digital Selective Calling) in en uit.

- **Aanvar.alarm**: Hiermee stelt u het aanvaringsalarm in (*[Een](#page-16-0) [veilige zone voor aanvaringsgevaar instellen](#page-16-0)*, pagina 9).
- **AIS-EPIRB-testuitzending**: Hiermee schakelt u testsignalen in van EPRIB's (Emergency Position Indicating Radio Beacons).
- **AIS-MOB-testuitzending**: Hiermee schakelt u testsignalen in van MOB-toestellen (Man-over-boord).
- **AIS-SART-test**: Hiermee schakelt u testuitzendingen in van SART-zenders (Search and Rescue Transponders).

## <span id="page-62-0"></span>**Instellingen die worden gesynchroniseerd op het Garmin Marine Network**

De volgende toestellen synchroniseren bepaalde instellingen zodra ze zijn verbonden met het Garmin Marine Network.

- echoMAP™ 70 serie
- GPSMAP 507 serie (softwareversie 3.0 of hoger)
- GPSMAP 701 serie (softwareversie 3.0 of hoger)
- GPSMAP 702 serie
- GPSMAP 800 serie
- GPSMAP 902 serie
- GPSMAP 1000 serie
- GPSMAP 1002 serie
- GPSMAP 1202 serie
- GPSMAP 7400/7600 serie
- GPSMAP 8400/8600 serie

De volgende instellingen zijn ook op het toestel gesynchroniseerd, indien van toepassing.

Alarminstellingen (synchroniseert ook alarmbevestiging):

- Aankomst
- Krabbend anker
- Koersfout
- GPS-nauwkeurigheid
- Ondiep water
- Diep water (niet beschikbaar op de GPSMAP 8400/8600 serie)
- Watertemperatuur
- Contour (niet beschikbaar op de echoMAP 70s en GPSMAP 507/701 serie)
- Vis
- Aanvar.alarm

Algemene instellingen:

- Auto Guidance Voorkeursdiepte
- Auto Guidance Vrije doorvaarthoogte
- Zoemer
- **Kleurmodus**
- Toetsenbordindeling
- Taal voor tekst
- Kaartdatum
- Noordreferentie
- **Positieweergave**
- Systeemeenheden
- Vaarsnelheid kalibreren
- Formaat van de radarantenne

Kaartinstellingen:

- Kaartgrenzen
- Gevarenkleuren
- Koerslijn
- Nuttige punten op land
- **Lichtsectoren**
- Grte nav.kenm.
- Type nav.kenm.
- **Fotopunten**
- **Voorkeursdiepte**
- Ondiep-arcering
- Servicepunten

• Bootpictogram (Kan niet worden gesynchroniseerd tussen alle modellen)

## **De fabrieksinstellingen van de kaartplotter herstellen**

**OPMERKING:** Tijdens deze procedure worden alle gegevens verwijderd die u hebt ingevoerd.

- **1** Selecteer **Instellingen** > **Systeem** > **Systeeminformatie** > **Fabrieksinstellingen**.
- **2** Selecteer een optie.

## **Gebruikersgegevens beheren en delen**

### **Via-punten, routes en sporen vanaf HomePort naar een kaartplotter kopiëren**

Als u gegevens wilt kopiëren naar de kaartplotter, moet de laatste versie van het softwareprogramma HomePort op uw computer zijn geïnstalleerd en moet er een geheugenkaart zijn geplaatst in de kaartplotter.

Kopieer de gegevens van HomePort naar de voorbereide geheugenkaart.

Zie voor meer informatie het HomePort helpbestand.

## **Een bestandstype selecteren voor viapunten en routes van andere leveranciers**

U kunt via-punten en routes op toestellen van andere leveranciers importeren en exporteren.

- **1** Plaats een geheugenkaart in de kaartsleuf.
- **2** Selecteer **Info** > **Gebruikersgegevens** > **Gegevensoverdracht** > **Bestandstype**.
- **3** Selecteer **GPX**.

Als u weer gegevens wilt overzetten met Garmin toestellen, selecteert u het bestandstype ADM.

### **Gebruikersgegevens van een geheugenkaart kopiëren**

U kunt gebruikersgegevens vanaf een geheugenkaart overzetten naar andere toestellen. Gebruikersgegevens omvatten via-punten, routes, Auto Guidance paden, tracks en grenzen.

**OPMERKING:** Alleen grensbestanden met een .adm-indeling worden ondersteund.

- **1** Plaats een geheugenkaart in een kaartuitsparing.
- **2** Selecteer **Info** > **Gebruikersgegevens** > **Gegevensoverdracht**.
- **3** Selecteer indien nodig de geheugenkaart waar u gegevens naartoe wilt kopiëren.
- **4** Selecteer een optie:
	- Als u gegevens op de geheugenkaart wilt overzetten naar de kaartplotter en deze wilt combineren met bestaande gebruikersgegevens, selecteert u **Voeg in van kaart**.
	- Als u gegevens op de geheugenkaart wilt overzetten naar de kaartplotter en bestaande gebruikersgegevens wilt overschrijven, selecteert u **Vervang van kaart**.
- **5** Selecteer de bestandsnaam.

### **Gebruikersgegevens naar een geheugenkaart kopiëren**

U kunt gebruikersgegevens opslaan op een geheugenkaart om deze naar andere toestellen over te zetten. Gebruikersgegevens omvatten via-punten, routes, Auto Guidance paden, tracks en grenzen.

- <span id="page-63-0"></span>**1** Plaats een geheugenkaart in de kaartsleuf.
- **2** Selecteer **Info** > **Gebruikersgegevens** > **Gegevensoverdracht** > **Opslaan op kaart**.
- **3** Selecteer indien nodig de geheugenkaart waar u de gegevens naartoe wilt kopiëren.
- **4** Selecteer een optie:
	- Als u een nieuw bestand wilt maken, selecteert u **Voeg nieuw bestand toe** en voert u een naam in.
	- Als u de informatie wilt toevoegen aan een bestaand bestand, selecteert u het bestand in de lijst en selecteert u **Opslaan op kaart**.

### **Geïntegreerde kaarten naar een geheugenkaart kopiëren**

U kunt kaarten van de kaartplotter kopiëren naar een geheugenkaart, zodat u deze kunt gebruiken met HomePort.

- **1** Plaats een geheugenkaart in de kaartsleuf.
- **2** Selecteer **Info** > **Gebruikersgegevens** > **Gegevensoverdracht**.
- **3** Selecteer **Ingebouwde kaart kopiëren**.

### **Een back-up van gegevens maken op een computer**

- **1** Plaats een geheugenkaart in de kaartsleuf.
- **2** Selecteer **Info** > **Gebruikersgegevens** > **Gegevensoverdracht** > **Opslaan op kaart**.
- **3** Selecteer een naam in de lijst of selecteer **Voeg nieuw bestand toe**.
- **4** Selecteer **Opslaan op kaart**.
- **5** Verwijder de geheugenkaart en plaats deze in een kaartlezer die op een computer is aangesloten.
- **6** Open de map Garmin\UserData op de geheugenkaart.
- **7** Kopieer het desbetreffende back-upbestand op de kaart en plak dit op een willekeurige locatie op de computer.

## **De back-upgegevens herstellen naar een kaartplotter**

- **1** Plaats de geheugenkaart in een kaartlezer die is aangesloten op de computer.
- **2** Kopieer een back-upbestand van de computer naar de map Garmin\UserData op de geheugenkaart.
- **3** Plaats een geheugenkaart in de kaartsleuf.
- **4** Selecteer **Info** > **Gebruikersgegevens** > **Gegevensoverdracht** > **Vervang van kaart**.

## **Systeeminformatie op een geheugenkaart opslaan**

U kunt de systeeminformatie op een geheugenkaart opslaan en indien nodig gebruiken als hulp bij het oplossen van problemen. Een medewerker van de productondersteuning kan u namelijk vragen deze informatie te gebruiken om gegevens over het netwerk op te halen.

- **1** Plaats een geheugenkaart in de kaartuitsparing.
- **2** Selecteer **Instellingen** > **Systeem** > **Systeeminformatie** > **Garmin toestellen** > **Opslaan op kaart**.
- **3** Selecteer indien nodig de geheugenkaart waarop u de systeeminformatie wilt opslaan.
- **4** Verwijder de geheugenkaart.

## **Appendix**

## **Het toestel registreren**

**OPMERKING:** U dient de ActiveCaptain app te gebruiken om het toestel te registreren (*[Aan de slag met de ActiveCaptain](#page-11-0)  app*[, pagina 4](#page-11-0)).

Vul de onlineregistratie vandaag nog in, zodat wij u beter kunnen helpen. Bewaar uw originele aankoopbewijs of een fotokopie op een veilige plek.

- **1** Plaats een geheugenkaart in de kaartsleuf van de kaartlezer.
- **2** Wacht een ogenblik.

De kaartplotter opent de pagina voor kaartbeheer en maakt een bestand met de naam GarminDevice.xml in de Garmin map op de geheugenkaart.

- **3** Verwijder de geheugenkaart.
- **4** Plaats de geheugenkaart in uw computer.
- **5** Ga op uw computer naar [garmin.com/express](http://www.garmin.com/express).
- **6** Volg de instructies op het scherm om de Garmin Express applicatie te downloaden, te installeren en te openen.
- 7 Selecteer  $\textbf{+}$  > Voeg een toestel toe.
- **8** Selecteer terwijl de applicatie zoekt **Meld aan** naast **Hebt u watersportkaarten of -toestellen?** aan de onderkant van het scherm.
- **9** Maak een Garmin account of meld u aan.
- **10**Volg de instructies op het scherm om uw vaartuig in te stellen.
- 11 Selecteer  $\textbf{+}$  > Voeg toe.

De Garmin Express applicatie zoekt op de geheugenkaart naar toestelinformatie.

**12**Selecteer **Voeg toestel toe** om het toestel te registreren.

Als de registratie is voltooid, zoekt de Garmin Express applicatie naar aanvullende kaarten en kaartupdates voor uw toestel.

Om nieuwe toestellen toe te voegen, herhaalt deze u stappen als u toestellen aan het netwerk van de kaartplotter toevoegt.

## **Software-update**

**OPMERKING:** U kunt de ActiveCaptain app gebruiken om de toestelsoftware bij te werken (*[Software bijwerken met de](#page-12-0)  [ActiveCaptain app](#page-12-0)*, pagina 5).

Mogelijk moet u de toestelsoftware bijwerken wanneer u het toestel installeert of een accessoire toevoegt aan het toestel.

Voor de software-update hebt u een Garmin geheugenkaartlezer-accessoire of een andere Garmin kaartplotter nodig die is verbonden via het Garmin Marine Network.

Dit toestel ondersteunt geheugenkaarten tot 32 GB met de indeling FAT32.

Voordat u de software bijwerkt, kunt u controleren welke softwareversie er op uw toestel is geïnstalleerd (*[Informatie over](#page-58-0) [systeem en software weergeven](#page-58-0)*, pagina 51). Ga vervolgens naar [www.garmin.com/support/software/marine.html,](http://www.garmin.com/support/software/marine.html) selecteer Bekijk alle toestellen in deze bundel en vergelijk uw

geïnstalleerde softwareversie met de softwareversies in de lijst voor uw product.

Als uw software ouder is dan die in de lijst op de website, volgt u de instructies om de software op een geheugenkaart te laden (*De nieuwe software op een geheugenkaart laden*, pagina 56) en het toestel bij te werken (*[De software van het toestel](#page-64-0) bijwerken*[, pagina 57](#page-64-0)).

### **De nieuwe software op een geheugenkaart laden**

U moet de software-update naar een geheugenkaart kopiëren via een computer met Windows® software.

<span id="page-64-0"></span>**OPMERKING:** U kunt contact opnemen met de klantenservice van Garmin om een vooraf geladen kaart met software-update te bestellen als u geen computer met Windows software hebt.

- **1** Plaats een geheugenkaart in de kaartsleuf van de computer.
- **2** Ga naar [www.garmin.com/support/software/marine.html.](http://www.garmin.com/support/software/marine.html)

**TIP:** Op deze webpagina kunt u ook de bijgewerkte gebruikershandleidingen downloaden om op de kaartplotter te laden.

- **3** Selecteer **GPSMAP serie met SD kaart**.
- **4** Selecteer **Downloaden** naast **GPSMAP serie met SD kaart**.
- **5** Lees en accepteer de voorwaarden.
- **6** Selecteer **Downloaden**.
- **7** Kies een locatie en selecteer **Sla op**.
- **8** Dubbelklik op het gedownloade bestand.

Op de geselecteerde locatie wordt een Garmin map gemaakt met de software-update. Er verschijnt een dialoogvenster waarmee u de software-update kunt overbrengen naar een geheugenkaart.

**9** Selecteer **Volgende**.

**10**Selecteer het station van de geheugenkaart en selecteer vervolgens **Volgende** > **Voltooi**.

Op de geheugenkaart wordt een Garmin map gemaakt met de software-update. De software-update op de geheugenkaart laden kan een paar minuten duren.

#### **De software van het toestel bijwerken**

Voordat u de software kunt bijwerken, moet u beschikken over een software-update op een geheugenkaart of de nieuwste software zelf op een geheugenkaart laden (*[De nieuwe software](#page-63-0) [op een geheugenkaart laden](#page-63-0)*, pagina 56).

- **1** Schakel de kaartplotter in.
- **2** Nadat het startscherm verschijnt, plaatst u de geheugenkaart in de kaartsleuf.

**OPMERKING:** De instructies voor de software-update verschijnen alleen als het toestel volledig is opgestart voordat u de kaart plaatst.

- **3** Volg de instructies op het scherm.
- **4** Wacht enkele minuten totdat de software-update is voltooid.
- **5** Laat de geheugenkaart op zijn plaats zitten en start de kaartplotter handmatig opnieuw op, wanneer daar om wordt gevraagd.
- **6** Verwijder de geheugenkaart.

**OPMERKING:** Als de geheugenkaart wordt verwijderd voordat het toestel opnieuw is opgestart, is de softwareupdate niet voltooid.

## **Digitaal schakelen**

U kunt uw kaartplotter gebruiken om circuits te bewaken of te bedienen als een compatibel systeem is aangesloten.

U kunt bijvoorbeeld de binnen- en navigatieverlichting van het vaartuig bedienen. Ook kunt u leeftankcircuits bewaken.

Voor toegang tot de digitale schakelcircuits selecteert u **Info** > **Circuitbedien.**.

Voor meer informatie over de aanschaf en configuratie van een digitaal schakelsysteem kunt u contact opnemen met uw Garmin dealer.

## **Het GRID externe invoertoestel koppelen met de kaartplotter**

Voordat u een GRID extern invoertoestel kunt gebruiken met een kaartplotter, moet u de toestellen koppelen.

U kunt de koppeling van de toestellen beginnen vanuit de kaartplotter of vanuit het GRID externe invoertoestel.

### **Het GRID toestel met de kaartplotter koppelen vanaf de kaartplotter**

- **1** Selecteer **Instellingen** > **Systeem** > **Stationsgegevens** > **GRID™ koppelen** > **Voeg toe**.
- **2** Druk op het GRID externe invoertoestel op **SELECT**.

#### **Het GRID toestel met de kaartplotter koppelen via het GRID toestel**

**1** Druk op het GRID externe invoertoestel tegelijkertijd op **+** en **HOME**.

Op alle kaartplotters in het Garmin Marine Network wordt nu een selectiepagina geopend.

- **2** Draai het wieltje op het GRID externe invoertoestel om **Selecteer** te markeren bij de kaartplotter die u wenst aan te sturen met het GRID externe invoertoestel.
- **3** Druk op **SELECT**.

### **De GRID joystick draaien**

In bepaalde installatie-situaties kunt u de oriëntatie van de GRID joystick draaien.

- **1** Selecteer **Instellingen** > **Communicatie** > **Marine Network**.
- **2** Selecteer het GRID toestel.

## **Het scherm schoonmaken**

### *LET OP*

Schoonmaakmiddelen met ammoniak beschadigen de antispiegelende coating.

Het toestel is voorzien van een speciale antispiegelende coating die gevoelig is voor was en schurende reinigingsmiddelen.

- **1** Breng lenzenvloeistof (die specifiek geschikt is voor antispiegelende coatings) aan op de doek.
- **2** Veeg het scherm voorzichtig met een schone, pluisvrije doek schoon.

## **Afbeeldingen op een geheugenkaart bekijken**

U kunt afbeeldingen bekijken die zijn opgeslagen op een geheugenkaart. U kunt .jpg, .png, en .bmp bestanden weergeven.

- **1** Plaats een geheugenkaart met afbeeldingsbestanden in de kaartuitsparing.
- **2** Selecteer **Info** > **Fotoalbum**.
- **3** Selecteer de map met de afbeeldingen.
- **4** Wacht enkele seconden totdat de miniatuurafbeeldingen zijn geladen.
- **5** Selecteer een afbeelding.
- **6** Gebruik de pijltjes om door de afbeeldingen te bladeren.
- **7** Selecteer zo nodig **Menu** > **Start diavoorstelling**.

## **Schermafbeeldingen**

U kunt een opname maken van elk scherm dat op uw kaartplotter wordt weergegeven en dit opslaan als een bitmapbestand (.bmp). Vervolgens kunt u de schermafbeelding overzetten naar uw computer. U kunt de opname ook weergeven in het fotoalbum (*Afbeeldingen op een geheugenkaart bekijken*, pagina 57).

#### **Schermafbeeldingen vastleggen**

- **1** Plaats een geheugenkaart in de kaartuitsparing.
- **2** Selecteer **Instellingen** > **Voorkeuren** > **Schermafdruk opslaan** > **Aan**.
- **3** Ga naar een scherm waarvan u een opname wilt maken.
- **4** Houd **Start** minimaal zes seconden ingedrukt.

### <span id="page-65-0"></span>**Schermafbeeldingen naar een computer kopiëren**

- **1** Verwijder de geheugenkaart uit de kaartplotter en plaats deze in een kaartlezer die is aangesloten op een computer.
- **2** Open in Windows Verkenner de map Garmin\scrn op de geheugenkaart.
- **3** Kopieer een .BMP-bestand op de kaart en plak dit bestand in de gewenste map op de computer.

## **Problemen oplossen**

### **Mijn toestel ontvangt geen GPS-signalen**

Als het toestel geen satellietsignalen ontvangt, kan dit verschillende oorzaken hebben. Als het toestel over een grote afstand is verplaatst sinds de laatste keer dat satellietsignalen werden ontvangen of als het toestel langer dan een paar weken of maanden uitgeschakeld is geweest, kan het voorkomen dat het toestel satellietsignalen niet meer goed ontvangt.

- Controleer of de nieuwste softwareversie op het toestel is geïnstalleerd. Als dat niet het geval is, werkt u de software van het toestel bij.
- Als het toestel een interne GPS-antenne gebruikt, zorg dan dat het toestel zich in de open lucht bevindt met vrij zicht, zodat de interne antenne het GPS-signaal kan ontvangen. In een cabine moet het toestel dichtbij een venster worden gemonteerd, zodat het GPS-signaal kan worden ontvangen. Als het toestel in een cabine niet kan worden gemonteerd op een plek waar het satellietsignalen kan ontvangen, dient u een externe GPS-antenne te gebruiken.
- Zorg dat de externe GPS-antenne is aangesloten op de kaartplotter of het NMEA netwerk. Zie de installatiehandleiding van de GPS-antenne voor aansluitschema's en -informatie.
- Als uw toestel een externe GPS-antenne gebruikt die aangesloten is op het NMEA 2000 netwerk, selecteert u **Instellingen** > **Communicatie** > **NMEA 2000-instelling** > **Toestellenlijst**. Controleer of de antenne op deze lijst verschijnt. Als hij niet verschijnt, controleert u de antenneinstallatie en de NMEA 2000 netwerkinstallatie.
- Als het toestel meerdere GPS-antennebronnen heeft, selecteert u een andere bron (*[De GPS-bron selecteren](#page-9-0)*, [pagina 2\)](#page-9-0).

### **Ik kan mijn toestel niet inschakelen of mijn toestel gaat steeds uit**

Als uw toestel steeds uitgaat of niet kan worden ingeschakeld, kan dit wijzen op een probleem met de voeding. Controleer het volgende om te proberen de oorzaak van het voedingsprobleem te vinden en het probleem te verhelpen.

Controleer of de voedingsbron stroom geeft.

U kunt dit op verschillende manieren controleren. U kunt bijvoorbeeld controleren of andere toestellen op dezelfde voedingsbron wel goed functioneren.

- Controleer de zekering in de voedingskabel.
	- De zekering bevindt zich in een houder die deel uitmaakt van de rode draad van de voedingskabel. Controleer of de geïnstalleerde zekering de juiste capaciteit heeft. Op het label op de kabel of in de installatiehandleiding staat aangegeven welke capaciteit de zekering moet hebben. Controleer of de zekeringsdraad in de zekering niet kapot is. U kunt de zekering testen met een multimeter. Als de zekering in orde is, geeft de multimeter 0 Ohm aan.
- Controleer of er ten minste 10 Volt spanning op het toestel staat - 12 Volt wordt aangeraden.

U kunt het voltage controleren door de gelijkstroomspanning te meten tussen het contrabusje en de aarde van de voedingskabel. Als de spanning minder bedraagt dan 10 Volt, gaat het toestel niet aan.

• Als het toestel voldoende stroom krijgt, maar niet aangaat, kunt u contact opnemen met Garmin Product Support op [support.garmin.com](http://support.garmin.com).

### **Mijn toestel maakt geen via-punten op de juiste locatie**

U kunt handmatig een via-puntlocatie invoeren om gegevens tussen toestellen over te brengen en te delen. Als u een via-punt hebt ingevoerd met behulp van coördinaten en het punt niet op de gewenste locatie wordt weergegeven, komen de kaartdatum en het positieformaat van het toestel mogelijk niet overeen met de kaartdatum en het positieformaat die oorspronkelijk zijn gebruikt om het via-punt te markeren.

Het positieformaat heeft betrekking op de manier waarop de positie van de GPS-ontvanger op het scherm wordt weergegeven. De positie wordt gewoonlijk weergegeven in graden en minuten (breedtegraad/lengtegraad) met opties voor graden, minuten en seconden, alleen graden of een van de diverse grid-indelingen.

De kaartdatum is een rekenmodel dat een deel van het aardoppervlak weergeeft. Lengte- en breedtegraadlijnen op een papieren kaart zijn altijd gerelateerd aan een bepaalde kaartdatum.

**1** Zoek uit welke kaartdatum en welk positieformaat werden gebruikt toen het oorspronkelijke via-punt werd gemaakt.

Als het oorspronkelijke via-punt is overgenomen van een kaart, moet op de kaart een legenda aanwezig zijn waarin de kaartdatum en het positieformaat staan vermeld die zijn gebruikt om die kaart te maken. Meestal staat deze legenda in de buurt van de productcode van de kaart.

- **2** Selecteer **Instellingen** > **Voorkeuren** > **Eenheden**.
- **3** Selecteer de juiste kaartdatum- en positieformaatinstellingen.
- **4** Maak het via-punt opnieuw.

## **Contact opnemen met Garmin Support**

- Ga naar [support.garmin.com](http://www.support.garmin.com) voor hulp en informatie, zoals producthandleidingen, veelgestelde vragen video's en klantondersteuning.
- Bel in de VS met 913-397-8200 of 1-800-800-1020.
- Bel in het VK met 0808 238 0000.
- Bel in Europa met +44 (0) 870 850 1241.

## **Specificaties**

### **Specificaties**

#### **Modellen van acht inch**

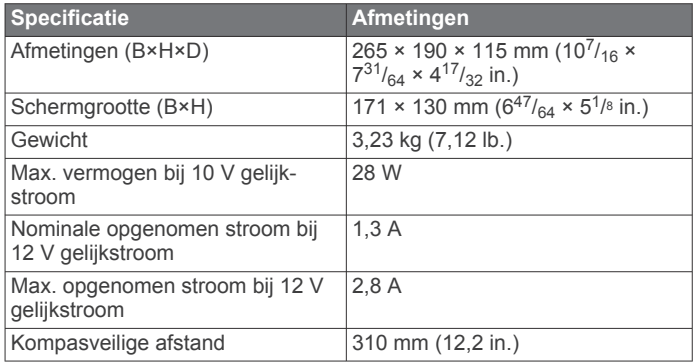

### **Modellen van twaalf inch**

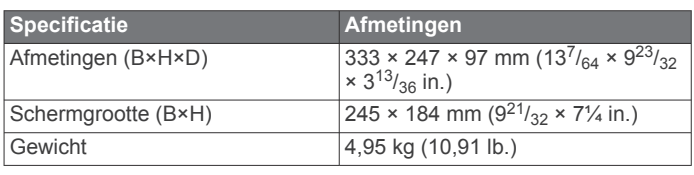

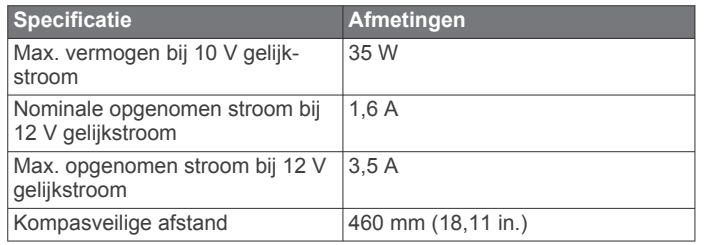

### **Modellen van vijftien inch**

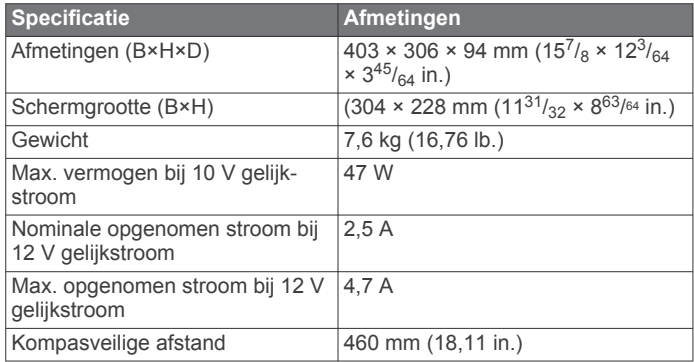

### **Alle modellen**

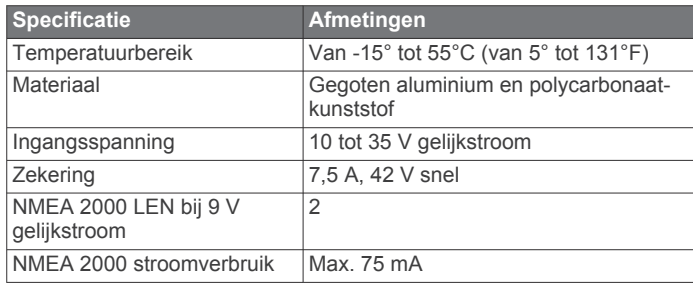

## **NMEA 2000 PGN informatie**

### **Zenden en ontvangen**

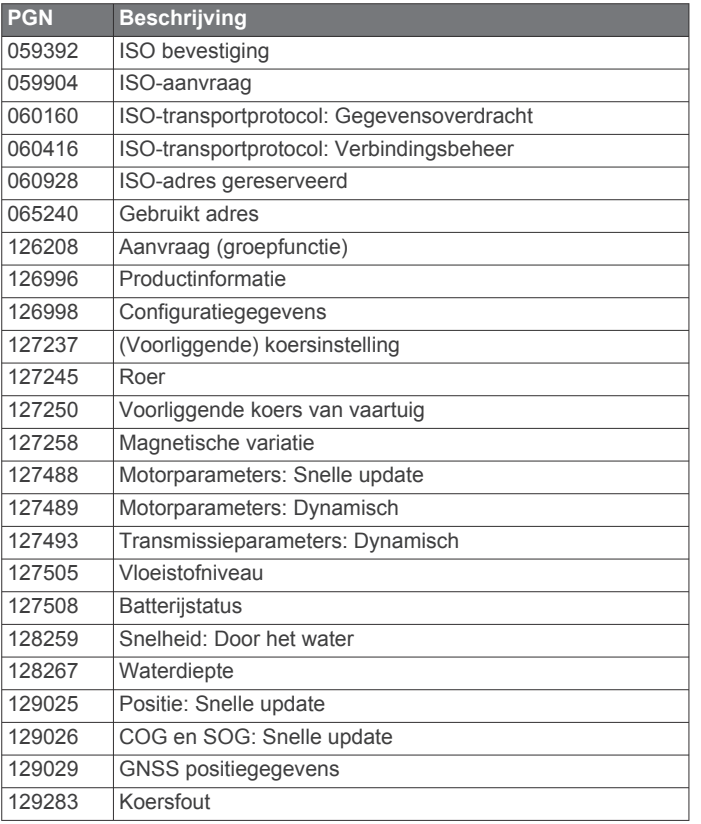

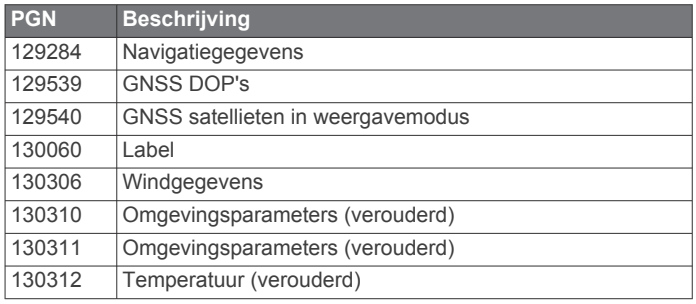

### **Zenden**

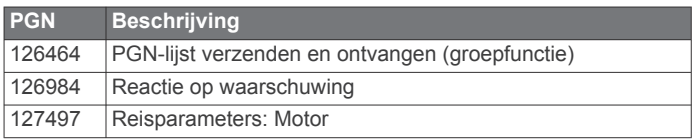

## **Ontvangen**

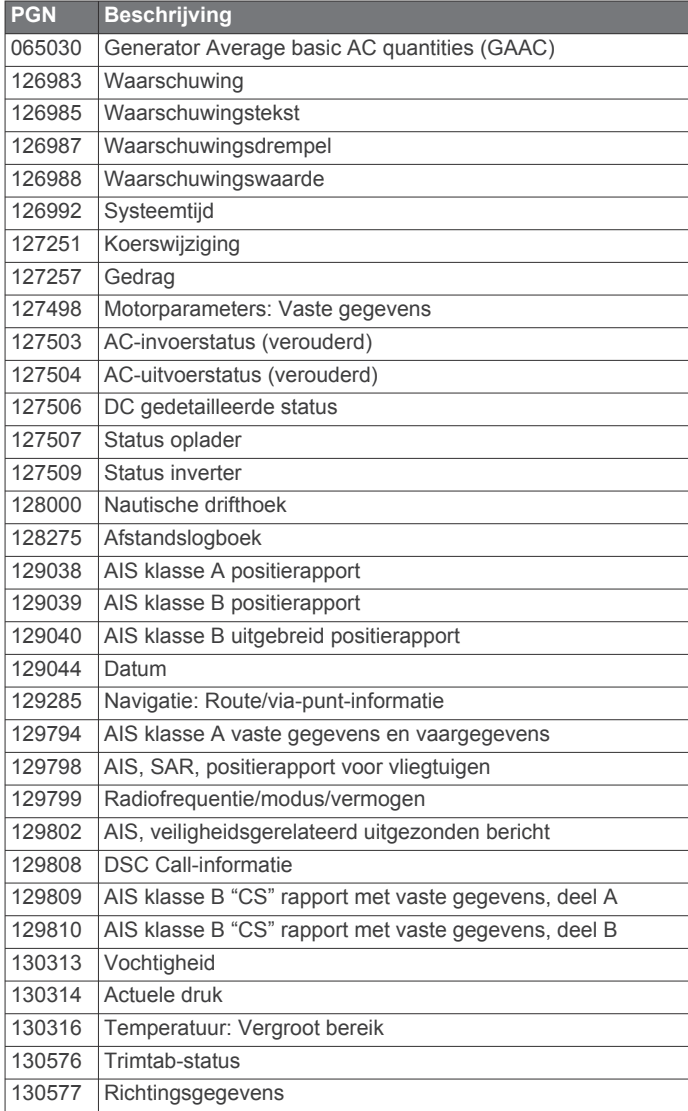

## **NMEA 0183 informatie**

## **Zenden**

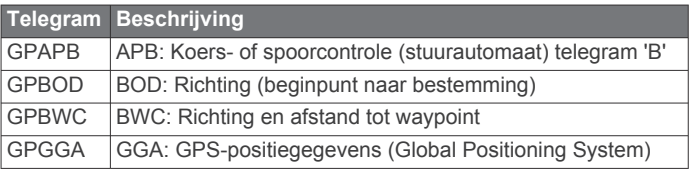

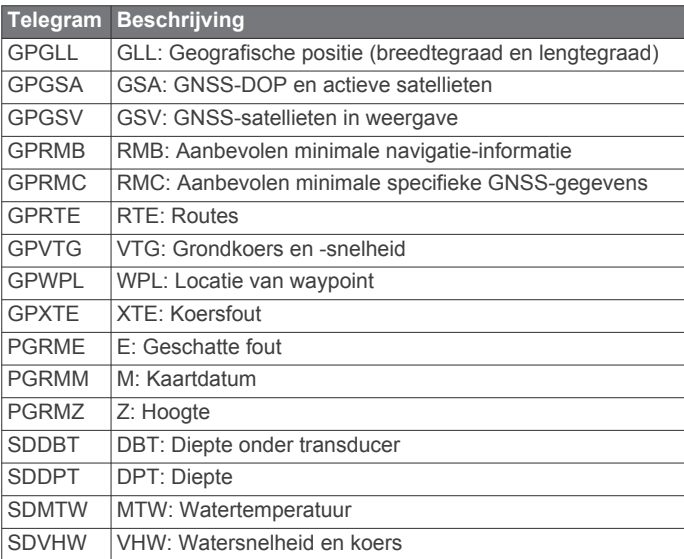

### **Ontvangen**

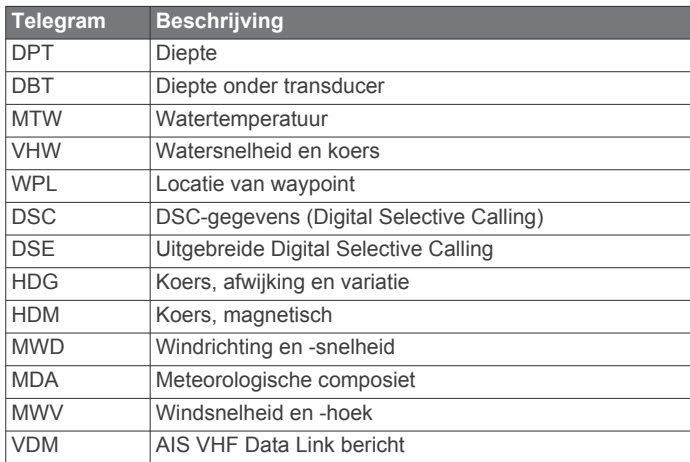

U kunt de volledige informatie over NMEA indeling (National Marine Electronics Association) en telegrammen aanschaffen bij: NMEA, Seven Riggs Avenue, Severna Park, MD 21146 USA [\(www.nmea.org](http://www.nmea.org))

## **Index**

### **A**

aan-uitknop **[1](#page-8-0), [4](#page-11-0)** aankomstalarm **[53](#page-60-0)** aanraakscherm **[1](#page-8-0)** aanvaringsalarm **[9,](#page-16-0) [54](#page-61-0)** ActiveCaptain **[4](#page-11-0)** kaarten bijwerken **[5](#page-12-0)** quickdraw **[12](#page-19-0)** software bijwerken **[5](#page-12-0)** afbeeldingen **[4](#page-11-0), [57](#page-64-0)** afstand meten **[23](#page-30-0)** kaarten **[6](#page-13-0)** afstand tot kustlijn **[17,](#page-24-0) [52](#page-59-0)** afstandcirkels **[10](#page-17-0)** AIS **[8](#page-15-0) –[10](#page-17-0)** doelzoeken **[8](#page-15-0), [9](#page-16-0)** gevaren **[9](#page-16-0), [33](#page-40-0)** inschakelen **[54](#page-61-0)** noodsignaaltoestel **[9](#page-16-0)** radar **[33](#page-40-0)** SART **[9](#page-16-0)** alarmen **[19,](#page-26-0) [53](#page-60-0)** aankomst **[53](#page-60-0)** aanvaring **[9,](#page-16-0) [54](#page-61-0)** brandstof **[40](#page-47-0), [53](#page-60-0)** diep water **[27,](#page-34-0) [53](#page-60-0)** echolood **[27](#page-34-0), [53](#page-60-0)** krabbend anker **[53](#page-60-0)** meters **[40](#page-47-0)** motor **[40](#page-47-0)** navigatie **[53](#page-60-0)** ondiep water **[27,](#page-34-0) [53](#page-60-0)** van koers **[53](#page-60-0)** watertemperatuur **[27,](#page-34-0) [53](#page-60-0)** weer **[53](#page-60-0)** AM **[43](#page-50-0)** andere schepen AIS **[10](#page-17-0)** sporen **[10](#page-17-0)** anker **[53](#page-60-0)** antenne, GPS **[2](#page-9-0)** Auto Guidance **[13,](#page-20-0) [14](#page-21-0), [16,](#page-23-0) [17,](#page-24-0) [51](#page-58-0)** afstand tot kustlijn **[17,](#page-24-0) [52](#page-59-0)** routes **[17](#page-24-0)**

### **B**

batterij, beheer **[41](#page-48-0)** bestemmingen navigatiekaart **[14](#page-21-0)** selecteren **[14](#page-21-0)** bijwerken kaarten **[5](#page-12-0)** software **[5](#page-12-0)** boeirapporten **[47](#page-54-0)** brandstofcapaciteit **[40](#page-47-0)** brandstofmeters **[39,](#page-46-0) [40](#page-47-0)** statusalarm **[40](#page-47-0), [53](#page-60-0)** synchroniseren met actuele brandstofvoorraad **[40](#page-47-0)**

### **C**

camera **[50](#page-57-0)** bedienen **[48](#page-55-0) [–50](#page-57-0)** configuratie **[48](#page-55-0)** onderbreken **[48](#page-55-0)** stand-by **[48](#page-55-0)** startpositie **[48](#page-55-0)** cijfers projecteren **[3](#page-10-0)** circuits **[57](#page-64-0)** combinaties **[3](#page-10-0)** correctie, voorkant boot **[36](#page-43-0)**

## **D**

DAB **[43](#page-50-0)** dieptearcering **[10,](#page-17-0) [11,](#page-18-0) [13](#page-20-0)** dieptelog **[41](#page-48-0)** digitaal schakelen **[57](#page-64-0)**

Digital Selective Calling (DSC) **[38,](#page-45-0) [39](#page-46-0)** contactpersonen **[38](#page-45-0)** inschakelen **[38,](#page-45-0) [54](#page-61-0)** kanalen **[39](#page-46-0)** persoonlijke standaardoproep **[39](#page-46-0)** doelzoeken **[32](#page-39-0)** draadloze toestellen **[5,](#page-12-0) [49](#page-56-0), [50](#page-57-0)** netwerkconfiguratie **[5](#page-12-0)** verbinden met een draadloos toestel **[4](#page-11-0)** verbinden van een draadloos toestel **[5](#page-12-0)** DSC. *Zie* Digital Selective Calling (DSC)

### **E**

EBL **[33](#page-40-0)** aanpassen **[33](#page-40-0)** meten **[33](#page-40-0)** tonen **[33](#page-40-0)** echolood **[22](#page-29-0), [25](#page-32-0), [27](#page-34-0)** a-scope **[27](#page-34-0), [28](#page-35-0)** afstanden meten **[23](#page-30-0)** alarmen **[27,](#page-34-0) [53](#page-60-0)** bodem vast **[26](#page-33-0)** bron **[25](#page-32-0)** delen **[25](#page-32-0)** diepte **[26](#page-33-0)** diepteschaal **[26](#page-33-0)** frequenties **[28](#page-35-0)** FrontVü **[24](#page-31-0)** Garmin ClearVü **[22](#page-29-0)** interferentie **[27](#page-34-0)** kegel **[11](#page-18-0)** kleurafwijzing **[27](#page-34-0)** kleurversterking **[25](#page-32-0)** nummers **[3](#page-10-0)** opnemen **[26](#page-33-0)** oppervlakteruis **[27](#page-34-0)** Panoptix **[23,](#page-30-0) [24](#page-31-0), [29](#page-36-0), [30](#page-37-0)** presentatie **[27](#page-34-0)** ruis **[25](#page-32-0)** schuifsnelheid **[26](#page-33-0)** SideVü **[23](#page-30-0)** vastleggen **[26](#page-33-0)** versterking **[25](#page-32-0)** via-punt **[25](#page-32-0)** weergaven **[22](#page-29-0)** whiteline **[27](#page-34-0)** zoomen **[26](#page-33-0)** zwevende doelen **[27](#page-34-0)** EGNOS **[50](#page-57-0)** EPIRB **[9](#page-16-0) F** fabrieksinstellingen **[55](#page-62-0)** stations **[3](#page-10-0)** favorieten **[2](#page-9-0)**

Fish Eye 3D echoloodkegel **[11](#page-18-0)** sporen **[11](#page-18-0)** zwevende doelen **[11](#page-18-0)** FM **[43](#page-50-0)** foto's, luchtfoto's **[8](#page-15-0)**

### **G**

Ga naar **[14,](#page-21-0) [15](#page-22-0)** Garmin ClearVü **[22](#page-29-0)** Garmin Marine Network **[19](#page-26-0), [53](#page-60-0)** Garmin product support. *Zie*  productondersteuning Garmin productsupport. *Zie* productsupport geanimeerde stromingen, getijden **[7](#page-14-0)** gebeurtenislog **[51](#page-58-0)** gebruikersgegevens synchroniseren **[19](#page-26-0)** verwijderen **[19](#page-26-0)** gegevens back-up **[56](#page-63-0)** beheer **[55](#page-62-0)** kopiëren **[55](#page-62-0)** gegevens delen **[55](#page-62-0)**

geheugenkaart **[55,](#page-62-0) [56](#page-63-0)** gedetailleerde kaarten **[56](#page-63-0)** installeren **[2](#page-9-0)** getijdenstations **[7,](#page-14-0) [41,](#page-48-0) [42](#page-49-0)** indicatoren **[7](#page-14-0)** gijpen. *Zie* overstag gaan en gijpen GLONASS **[50](#page-57-0)** GPS **[58](#page-65-0)** bron **[2](#page-9-0)** EGNOS **[50](#page-57-0)** GLONASS **[50](#page-57-0)** signalen **[2](#page-9-0)** WAAS **[50](#page-57-0)** GPS-nauwkeurigheid **[53](#page-60-0)** grafiek windhoek **[41](#page-48-0)** grafiek windsnelheid **[41](#page-48-0)** grafieken atmosferische druk **[41](#page-48-0)** configureren **[41](#page-48-0)** diepte **[41](#page-48-0)** luchttemperatuur **[41](#page-48-0)** watertemperatuur **[41](#page-48-0)** windhoek **[41](#page-48-0)** windsnelheid **[41](#page-48-0)** grenslijn **[19](#page-26-0)** grenslijnen **[19](#page-26-0)** grenzen kopiëren **[55](#page-62-0)** koppelen aan SmartMode lay-out **[19](#page-26-0)** tonen **[10](#page-17-0)** GRID **[57](#page-64-0)** GRID koppelen **[51](#page-58-0), [57](#page-64-0)**

### **H**

help. *Zie* productondersteuning; productsupport herstellen, instellingen **[44](#page-51-0)**

### **I**

instellingen **[13](#page-20-0), [50,](#page-57-0) [51](#page-58-0)** radarbeeld **[35](#page-42-0)** systeeminformatie **[51](#page-58-0)**

### **J**

joystick **[57](#page-64-0)**

## **K**

kaart instellingen **[10](#page-17-0), [11](#page-18-0)** lagen **[10,](#page-17-0) [11](#page-18-0)** kaarten **[6,](#page-13-0) [7,](#page-14-0) [10](#page-17-0) [–12](#page-19-0)**. *Zie* kaarten afstand meten **[6](#page-13-0)** bijwerken **[5](#page-12-0)** details **[6](#page-13-0)** instellingen **[9](#page-16-0)** lagen **[10,](#page-17-0) [11](#page-18-0)** navigatie **[6](#page-13-0) – [8](#page-15-0)** presentatie **[10,](#page-17-0) [11](#page-18-0)** quickdraw **[11](#page-18-0) –[13](#page-20-0)** radar **[11](#page-18-0)** symbolen **[6](#page-13-0)** vissen **[6](#page-13-0)** kielcorrectie **[20](#page-27-0), [54](#page-61-0)** kleurmodus **[4](#page-11-0)** klok **[53](#page-60-0)** alarm **[53](#page-60-0)** koers **[37](#page-44-0)** aanhouden **[37](#page-44-0)** aanpassen **[37](#page-44-0)** Shadow Drive **[37](#page-44-0)** koersen **[13](#page-20-0)** koersfoutalarm **[53](#page-60-0)** kompas gegevensbalk **[3](#page-10-0)** roos **[10](#page-17-0)** krabbend-ankeralarm **[53](#page-60-0) L**

locatie markeren **[14](#page-21-0)** luchtfoto's **[8](#page-15-0)**

### **M**

maateenheden **[51](#page-58-0)** man-over-boord **[14,](#page-21-0) [37](#page-44-0), [38](#page-45-0)** marifoon **[38](#page-45-0)** AIS-doel oproepen **[39](#page-46-0)** DSC-kanaal **[39](#page-46-0)** noodoproep **[38](#page-45-0)** noodoproepen **[38](#page-45-0)** persoonlijke standaardoproep **[39](#page-46-0)** MARPA doelzoeken **[32](#page-39-0)** gelabeld object **[33](#page-40-0)** gevaren **[9](#page-16-0), [33](#page-40-0)** navigatiekaart **[10](#page-17-0)** mediaspeler **[42](#page-49-0)–[44](#page-51-0)** afstemmodus **[43](#page-50-0)** alfabetisch zoeken **[42](#page-49-0)** bron **[42](#page-49-0)** DAB **[43](#page-50-0)** dempen **[42](#page-49-0)** FUSION-Link **[42](#page-49-0)** herhalen **[42](#page-49-0)** radio **[44](#page-51-0)** SiriusXM Satellite Radio **[44](#page-51-0)** toestelnaam **[44](#page-51-0)** tunerregio **[43](#page-50-0)** VHF **[42,](#page-49-0) [43](#page-50-0)** voorinstelling **[43](#page-50-0)** voorkeuze **[48](#page-55-0)** willekeurige volgorde **[42](#page-49-0)** zones **[42](#page-49-0)** meters **[39](#page-46-0)** brandstof **[39](#page-46-0), [40](#page-47-0)** limieten **[39](#page-46-0)** motor **[39](#page-46-0), [40](#page-47-0)** statusalarmen **[40](#page-47-0)** trip **[41](#page-48-0)** wind **[40](#page-47-0), [41](#page-48-0)** meters voor zeilen **[40](#page-47-0)** MOB, toestel **[9](#page-16-0)** motorboot **[4](#page-11-0), [19](#page-26-0)** motormeters **[39,](#page-46-0) [40](#page-47-0)** configureren **[40](#page-47-0)** statusalarmen **[40](#page-47-0)** muziekspeler **[42](#page-49-0), [44](#page-51-0), [45](#page-52-0)**. *Zie* mediaspeler

### **N**

navigatiealarmen **[53](#page-60-0)** navigatiebijkaart **[3](#page-10-0)** navigatiehulpmiddelen **[6](#page-13-0)** navigatiekaart **[6](#page-13-0), [8](#page-15-0), [14,](#page-21-0) [47](#page-54-0)** MARPA **[10](#page-17-0)** radaroverlay **[31](#page-38-0)** sporen van schepen **[10,](#page-17-0) [39](#page-46-0)** watersportdiensten **[14](#page-21-0)** netwerk. *Zie* Marine Network NMEA 0183 **[38](#page-45-0), [52](#page-59-0)** NMEA 2000 **[38](#page-45-0), [53](#page-60-0)** noodoproep **[38](#page-45-0)** noodsignaaltoestel **[9](#page-16-0)**

#### **O**

ontgrendelen, scherm **[1](#page-8-0)** overstag gaan en gijpen **[21](#page-28-0)** vaste voorliggende koers **[21](#page-28-0)** vaste windsturing **[21](#page-28-0)**

### **P**

Perspective 3D **[47](#page-54-0)** positie, bijhouden **[38](#page-45-0)** positierapport **[38](#page-45-0), [39](#page-46-0)** premiumkaarten **[7](#page-14-0), [8](#page-15-0)** Fish Eye 3D **[11](#page-18-0)** indicaties voor getijden en stromingen **[7](#page-14-0)** luchtfoto's **[8](#page-15-0)** problemen oplossen **[58](#page-65-0)** productondersteuning **[58](#page-65-0)** productregistratie **[56](#page-63-0)** productsupport **[2](#page-9-0)**

## **Q**

quickdraw **[12,](#page-19-0) [13](#page-20-0)** instellingen **[13](#page-20-0)**

### **R**

radar **[30](#page-37-0)–[33,](#page-40-0) [35](#page-42-0), [36](#page-43-0)** aangepaste parkeerstand **[36](#page-43-0)** afstandcirkels **[35](#page-42-0)** AIS **[33](#page-40-0)** beeldveld **[35](#page-42-0)** bereik **[31](#page-38-0), [32](#page-39-0)** bewakingszone **[32](#page-39-0)** bron **[36](#page-43-0)** correctie voorkant boot **[36](#page-43-0)** echosporen **[33](#page-40-0)** gepland uitzenden **[31](#page-38-0)** kleurenschema **[35](#page-42-0)** MARPA **[9](#page-16-0)** overlay **[11](#page-18-0)** projectiescherm **[31](#page-38-0)** ruis **[34,](#page-41-0) [35](#page-42-0)** uitzenden **[31](#page-38-0)** versterking **[34](#page-41-0)** via-punten **[35](#page-42-0)** vogelmodus **[34](#page-41-0)** weergave optimaliseren **[34](#page-41-0)** radaroverlay **[31](#page-38-0)** radio **[43](#page-50-0)** AM **[43](#page-50-0)** FM **[43](#page-50-0)** SiriusXM **[44](#page-51-0)** resetten, lay-out van station **[3](#page-10-0)** Route naar **[13](#page-20-0), [14](#page-21-0)** routes **[14,](#page-21-0) [19](#page-26-0)** bekijk lijst met **[16](#page-23-0)** bewerken **[16](#page-23-0)** kopiëren **[55](#page-62-0)** maken **[15](#page-22-0)** navigeren **[16](#page-23-0)** parallel navigeren **[16](#page-23-0)** synchroniseren **[19](#page-26-0)** verwijderen **[16](#page-23-0)** via-punten **[55](#page-62-0)**

## **S**

SART **[9](#page-16-0)** satellietbeelden **[8](#page-15-0)** satellietsignalen, ontvangen **[2](#page-9-0)** scherm helderheid **[4](#page-11-0)** ontgrendelen **[1](#page-8-0)** vergrendelen **[1](#page-8-0)** schermafbeeldingen **[58](#page-65-0)** vastleggen **[57](#page-64-0)** schermverlichting **[4](#page-11-0)** Shadow Drive, inschakelen **[36](#page-43-0)** SideVü **[23](#page-30-0)** SiriusXM **[43,](#page-50-0) [45](#page-52-0)** Satellite Radio **[44](#page-51-0)** SiriusXM Satellite Radio **[43](#page-50-0), [44](#page-51-0)** SmartMode lay-out, koppelen aan grens **[19](#page-26-0)** software bijwerken **[5](#page-12-0), [56](#page-63-0), [57](#page-64-0)** updates **[44](#page-51-0), [56](#page-63-0)** SOS **[14,](#page-21-0) [38](#page-45-0)** sporen **[18](#page-25-0), [19](#page-26-0)** bewerken **[18](#page-25-0)** kopiëren **[55](#page-62-0)** lijst **[18](#page-25-0)** navigeren **[18](#page-25-0)** opnemen **[18](#page-25-0)** opslaan **[18](#page-25-0)** opslaan als route **[18](#page-25-0)** tonen **[10,](#page-17-0) [18](#page-25-0)** vastleggen **[19](#page-26-0)** verwijderen **[18](#page-25-0)** wissen **[18](#page-25-0)** sporen van schepen **[10,](#page-17-0) [39](#page-46-0)** startscherm **[2](#page-9-0)** aanpassen **[2](#page-9-0), [3](#page-10-0)**

stations **[2](#page-9-0)** lay-out herstellen **[3,](#page-10-0) [51](#page-58-0)** schermen ordenen **[51](#page-58-0)** startscherm aanpassen van **[3](#page-10-0)** station wijzigen **[51](#page-58-0)** stromingenstations **[41,](#page-48-0) [42](#page-49-0)** indicatoren **[7](#page-14-0)** stuurautomaat **[36,](#page-43-0) [37](#page-44-0)** 180 graden bocht **[37](#page-44-0)** aanpassen van de koers **[37](#page-44-0)** cirkelbaanpatroon **[37](#page-44-0)** cirkelpatroon **[37](#page-44-0)** inschakelen **[37](#page-44-0)** koerspatronen **[37](#page-44-0)** koerswijziging grootte **[36](#page-43-0)** patroonkoers **[37](#page-44-0)** patroonsturingspatroon **[37](#page-44-0)** reduceren van roeractiviteit **[36](#page-43-0)** Shadow Drive **[36](#page-43-0)** Williamson turn-patroon **[37](#page-44-0)** zigzagpatroon **[37](#page-44-0)** zoekpatroon **[37](#page-44-0)** support. *Zie* productondersteuning; productsupport symbolen **[8](#page-15-0)** synchroniseren, gebruikersgegevens **[19](#page-26-0)** systeeminfo **[56](#page-63-0)** systeeminformatie **[51](#page-58-0)**

### **T**

taal **[50](#page-57-0), [51](#page-58-0)** temperatuurlog **[41](#page-48-0)** toestel registratie **[56](#page-63-0)** schoonmaken **[57](#page-64-0)** toestel registreren **[56](#page-63-0)** toestel-id **[51](#page-58-0)** toetsenbord **[51](#page-58-0)** transducer **[22](#page-29-0), [24,](#page-31-0) [27,](#page-34-0) [28](#page-35-0), [30](#page-37-0)** tripmeters **[41](#page-48-0)**

### **U**

uit **[4](#page-11-0)** updates, software **[56,](#page-63-0) [57](#page-64-0)**

**V** vaste windsturing **[21](#page-28-0)** aanpassen **[21](#page-28-0)** veilige diepte **[51](#page-58-0)** veilige hoogte **[51](#page-58-0)** veilige zone aanvaringsalarm **[9,](#page-16-0) [54](#page-61-0)** vergrendelen, scherm **[1](#page-8-0)** verwijderen, alle gebruikersgegevens **[19](#page-26-0)** via-punten **[14,](#page-21-0) [58](#page-65-0)** echolood **[25](#page-32-0)** kopiëren **[55](#page-62-0)** maken **[6,](#page-13-0) [14](#page-21-0)** man-over-boord **[14](#page-21-0)** synchroniseren **[19](#page-26-0)** tonen **[10](#page-17-0)** video **[47–](#page-54-0)[50](#page-57-0)** bron **[47](#page-54-0), [48](#page-55-0)** configureren **[48,](#page-55-0) [49](#page-56-0)** weergeven **[48](#page-55-0)** viewer voor handleidingen **[1](#page-8-0)** VIRB camera **[50](#page-57-0)** viskaart **[6,](#page-13-0) [47](#page-54-0)** viszoeker. *Zie* echolood voltage **[53](#page-60-0)** voorinstellingen **[3,](#page-10-0) [4](#page-11-0), [43](#page-50-0)** DAB **[43](#page-50-0)** voorkeurgegevensbron **[36](#page-43-0)** voorliggende koers lijn **[10](#page-17-0), [22](#page-29-0)** vaste voorliggende koers **[21](#page-28-0)** VRM **[33](#page-40-0)** aanpassen **[33](#page-40-0)** meten **[33](#page-40-0)** tonen **[33](#page-40-0)**

### **W**

```
Waarschuwingsbeheer 42
   berichten 42
WAAS 50
water
   flitser 54
   temperatuurcorrectie 54
   temperatuurlog 41
watersportdiensten 14
waypoints
   bekijk lijst met 14
   bewerken 14, 15
   maken 14
   navigeren naar 15
   schip waarvan positie wordt bijgehouden
      38, 39
   verwijderen 15
weer 45, 46
   abonnement 44, 47
   alarmen 53
   golfgegevens 46
   kaarten 11, 45, 47
   navigatiekaart 47
   neerslag 45
   oppervlaktedruk 46
   overlay 47
   uitzendingen 45
   viskaart 47
   vissen 46
   watertemperatuur 46, 47
   weersverwachting 45
–47
   wind 46
   zeegang 46
   zicht 47
Wi
‑Fi
4
Wi
‑Fi technologie
5
wind, roos 10
windmeters 40, 41
```
### **Z**

zeilboot **[4](#page-11-0), [19](#page-26-0)** zeilen **[10,](#page-17-0) [19](#page-26-0), [20](#page-27-0)** racetimer **[20](#page-27-0)** startlijn **[20](#page-27-0)** zeilenstartlijn **[20](#page-27-0)** zon- en maanstanden **[41](#page-48-0), [42](#page-49-0)** zoomen echolood **[26](#page-33-0)** kaart **[6](#page-13-0)** zwevende doelen **[11](#page-18-0)**

# support.garmin.com

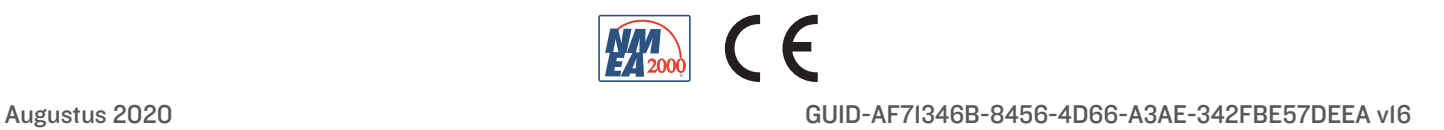